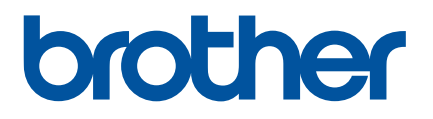

# **Guía del usuario**

# PT-D800W

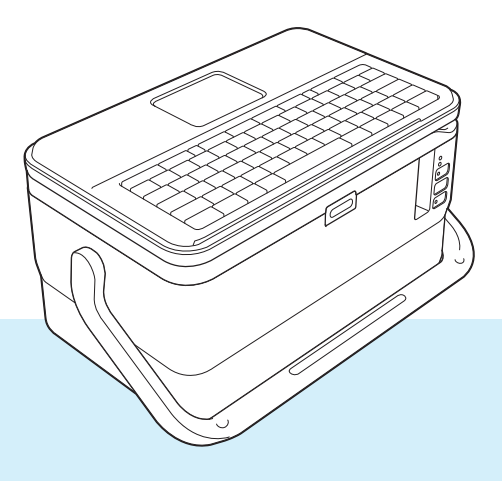

Lea la *Guía de seguridad del producto* en primer lugar y, a continuación, lea la *Guía de configuración rápida* para consultar el procedimiento de configuración correcto. Después de leer esta guía, consérvela en un lugar seguro para poder consultarla fácilmente.

Version 04 US-SPA

# **Introducción**

# **Nota importante**

- El contenido de este documento y las especificaciones de este producto están sujetos a cambio sin previo aviso.
- Brother se reserva el derecho a realizar cambios sin previo aviso en las especificaciones y en los materiales incluidos en este documento y no se hará responsable por los daños (incluidos los resultantes) causados por la confianza en los materiales presentados, que incluyen, entre otros, errores tipográficos u otros errores relacionados con las publicaciones.
- Las imágenes de pantalla que aparecen en este documento pueden diferir según el sistema operativo de la computadora, el modelo del producto y la versión de software.
- Antes de utilizar el sistema de rotulado P-touch, asegúrese de leer todos los documentos incluidos con el sistema de rotulado P-touch para obtener información acerca de la seguridad y el funcionamiento correcto.
- No todas las opciones ni todos los consumibles, como la cinta TZe o HGe, las etiquetas FLe y el tubo HSE, están disponibles en todos los países.
- Las opciones y suministros disponibles pueden variar dependiendo del país.

## **Manuales disponibles**

Para descargar los manuales más recientes, vaya a la página web de soporte de Brother ([support.brother.com\)](https://support.brother.com/) y haga clic en **Manuales** en la página de su modelo.

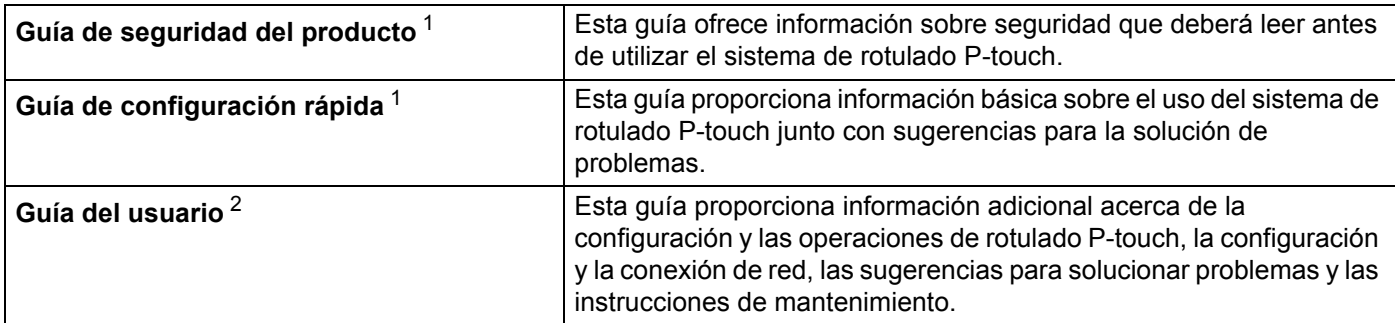

<span id="page-1-0"></span><sup>1</sup> Manual impreso incluido en la caja

<span id="page-1-1"></span><sup>2</sup> Manual en PDF en la página web de soporte de Brother

# **Símbolos utilizados en esta guía**

En esta guía se utilizan los siguientes símbolos:

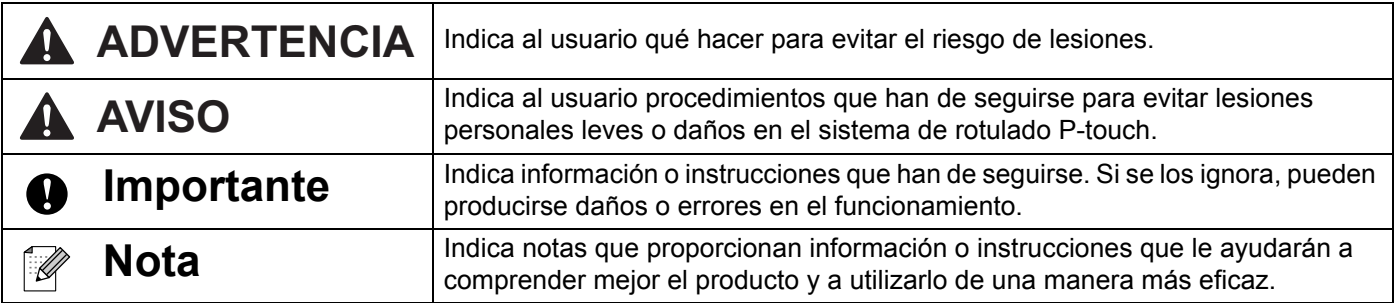

# **NOTA IMPORTANTE**

- Este producto solo está aprobado para su uso en el país donde se ha adquirido. No utilice este producto fuera del país donde lo haya adquirido, pues puede infringir las normas eléctricas y de telecomunicación inalámbrica de ese país.
- No todos los modelos están disponibles en todos los países.

© 2016 Brother Industries, Ltd. Resevados todos los derechos.

# Tabla de contenido

# Sección I Operaciones básicas

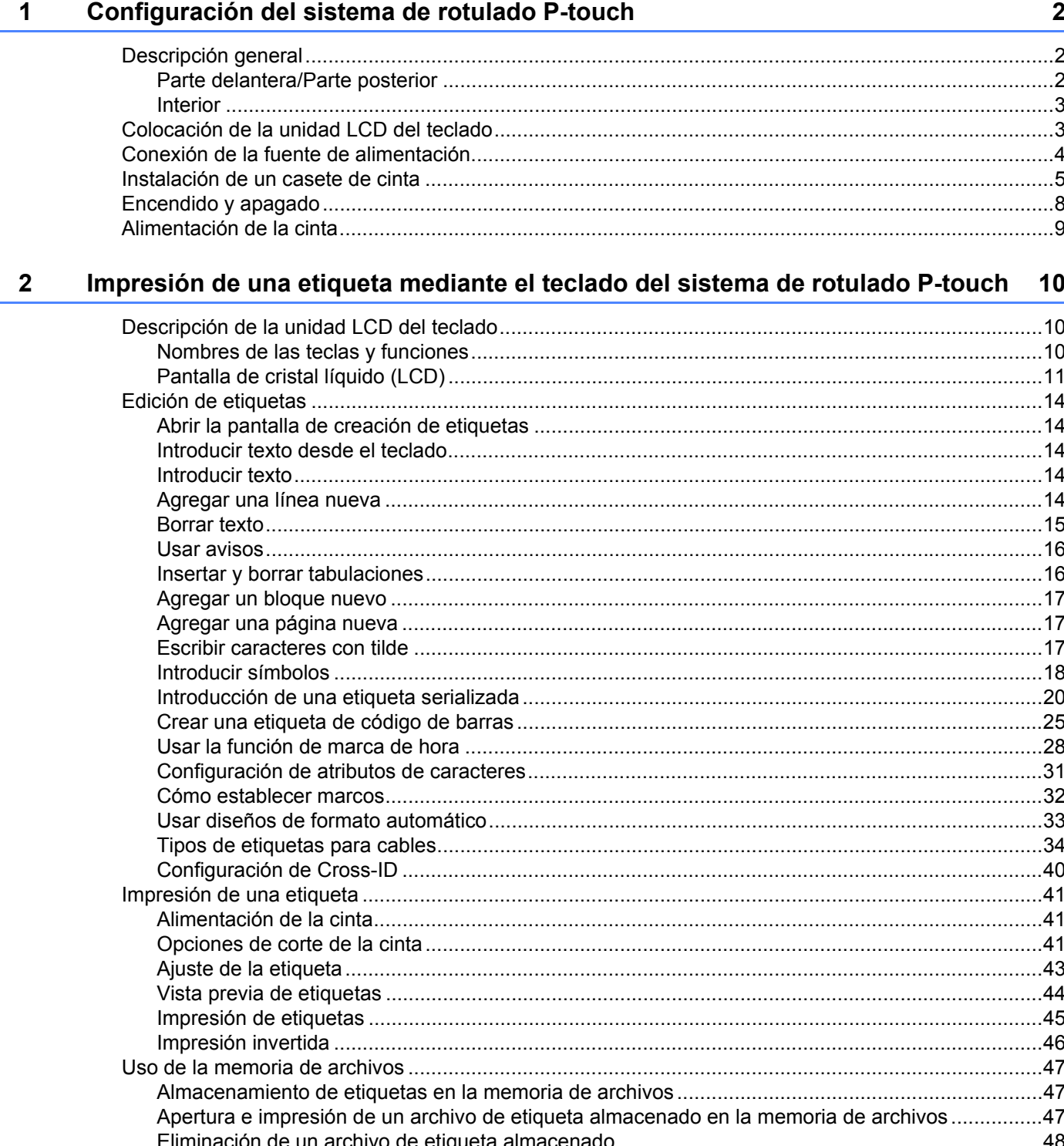

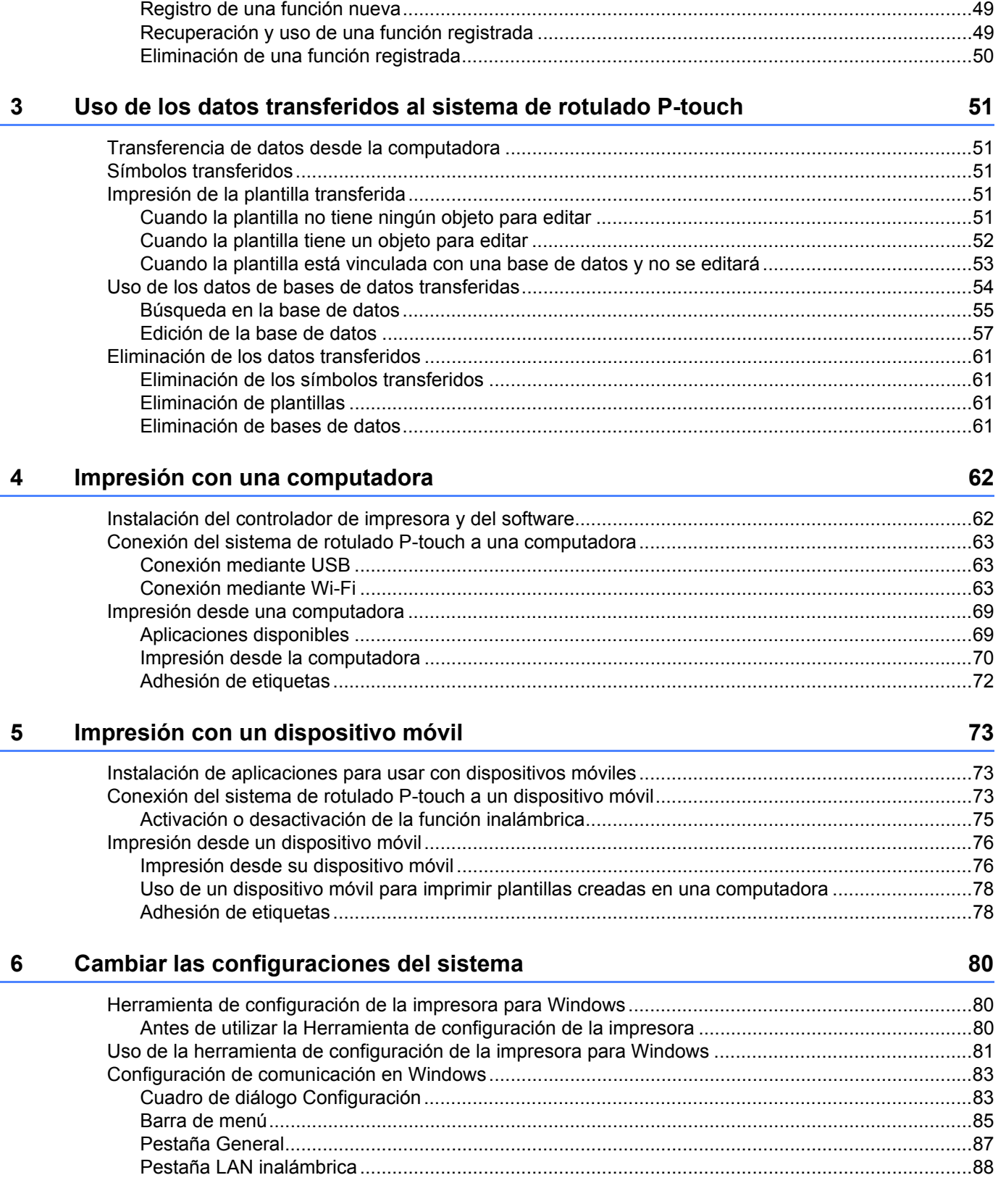

[Programación de una función..................................................................................................................49](#page-59-0)

#### **v**

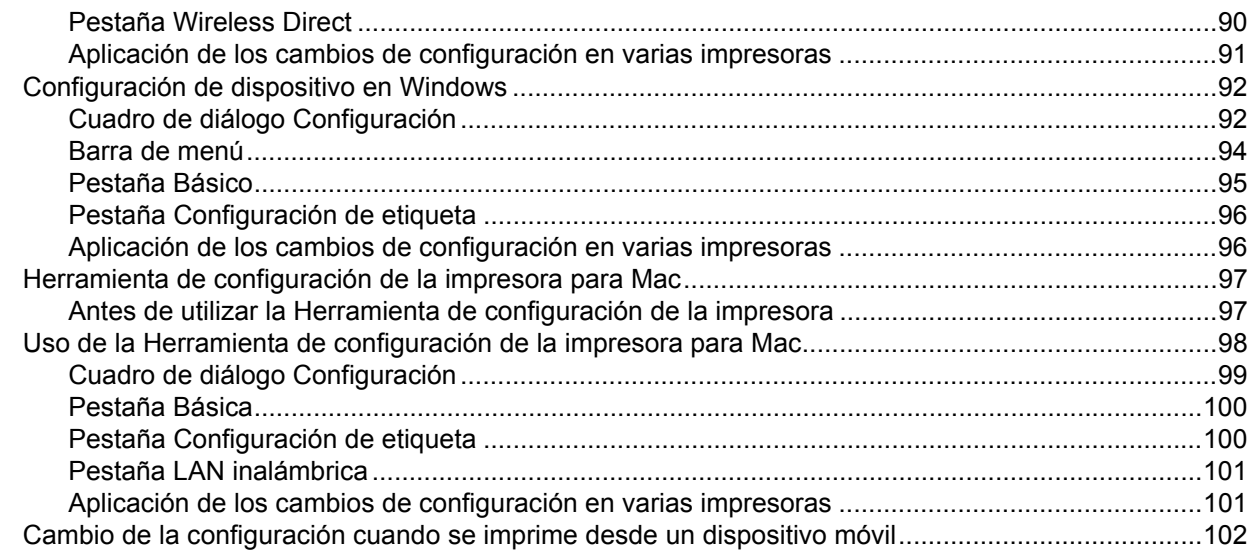

#### **Otras funciones**  $\overline{7}$

103

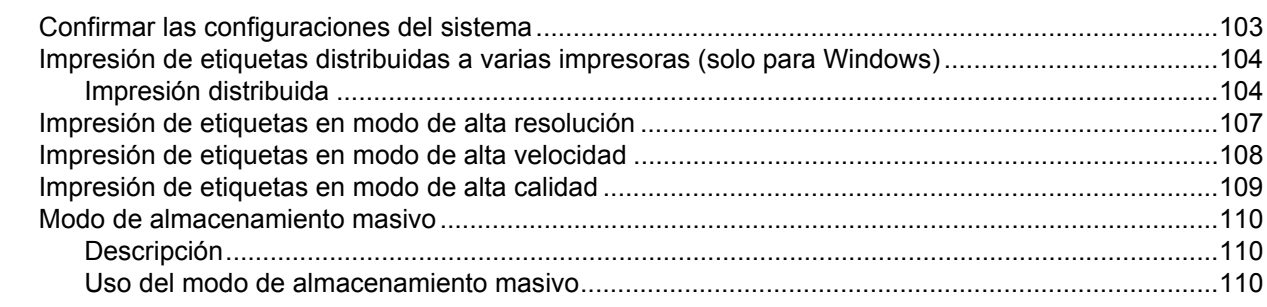

# Sección II Aplicación para Windows

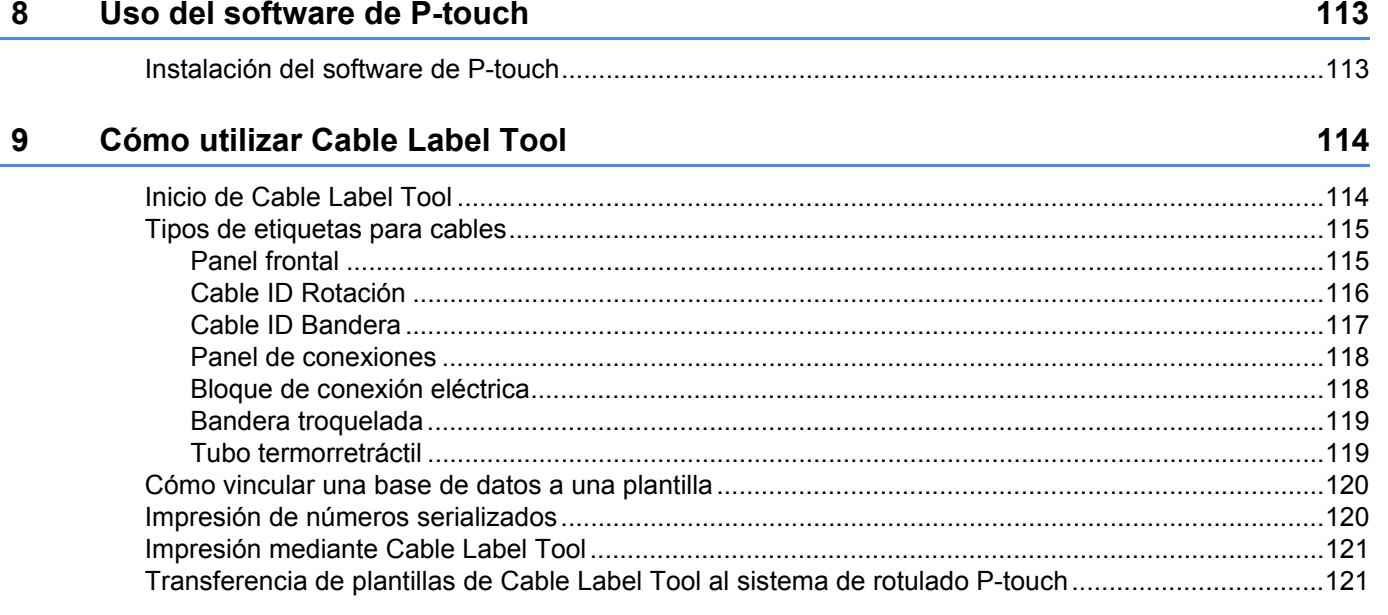

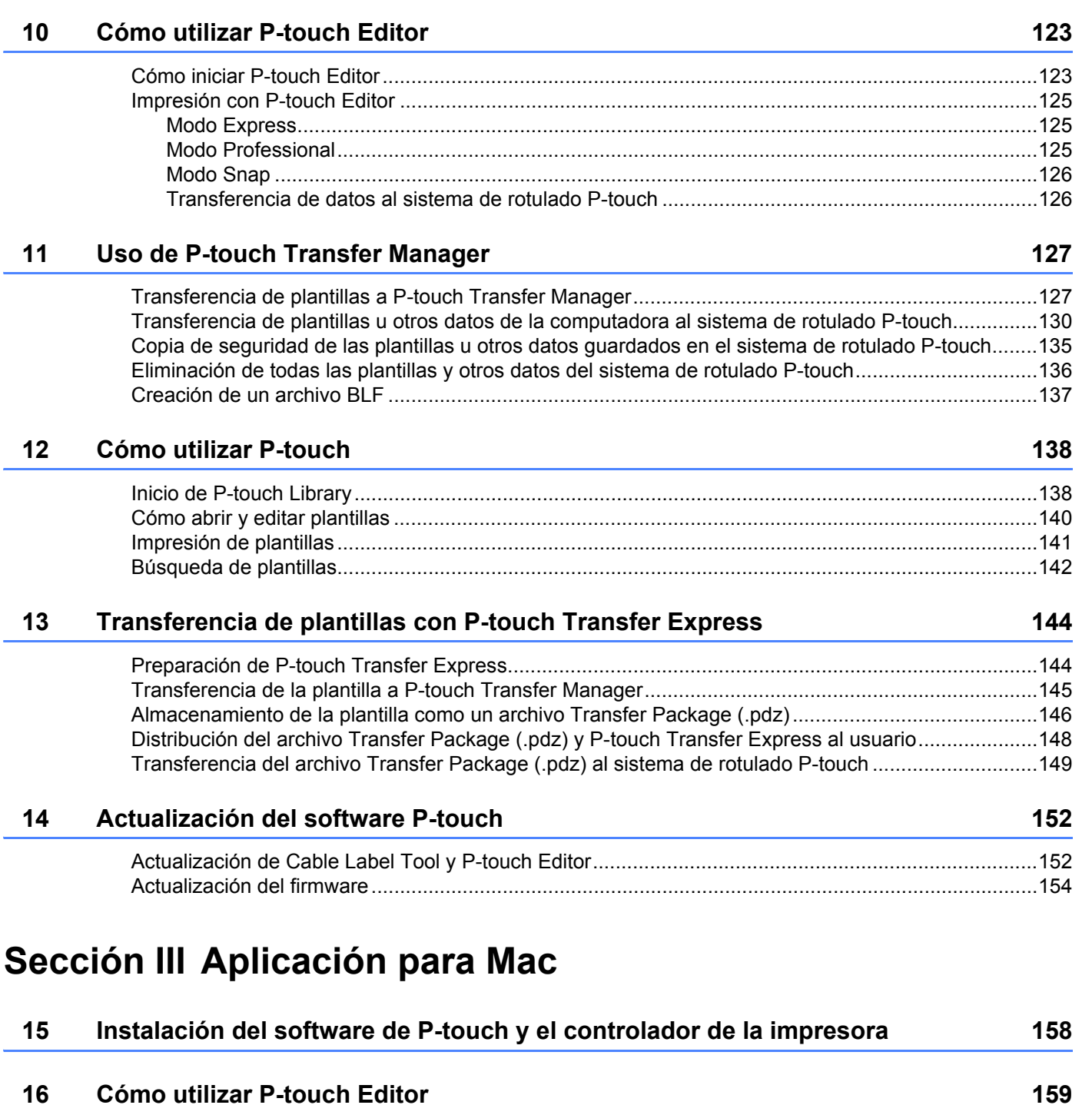

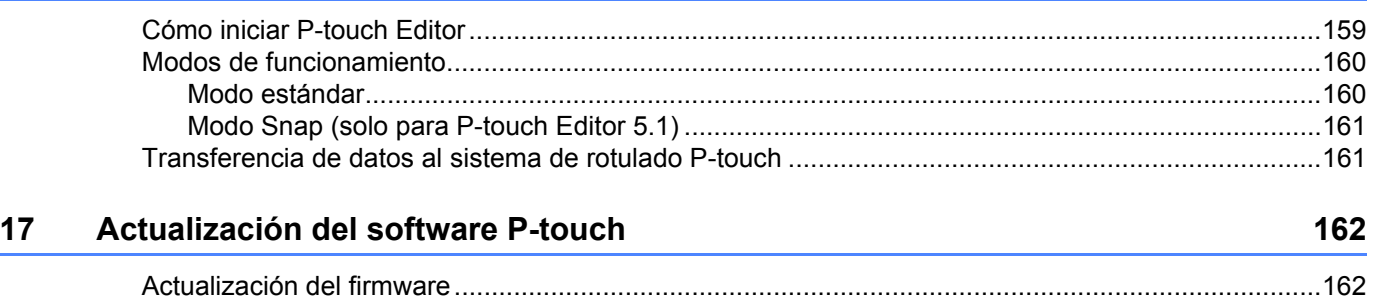

# **[Sección IV Red inalámbrica](#page-174-0)**

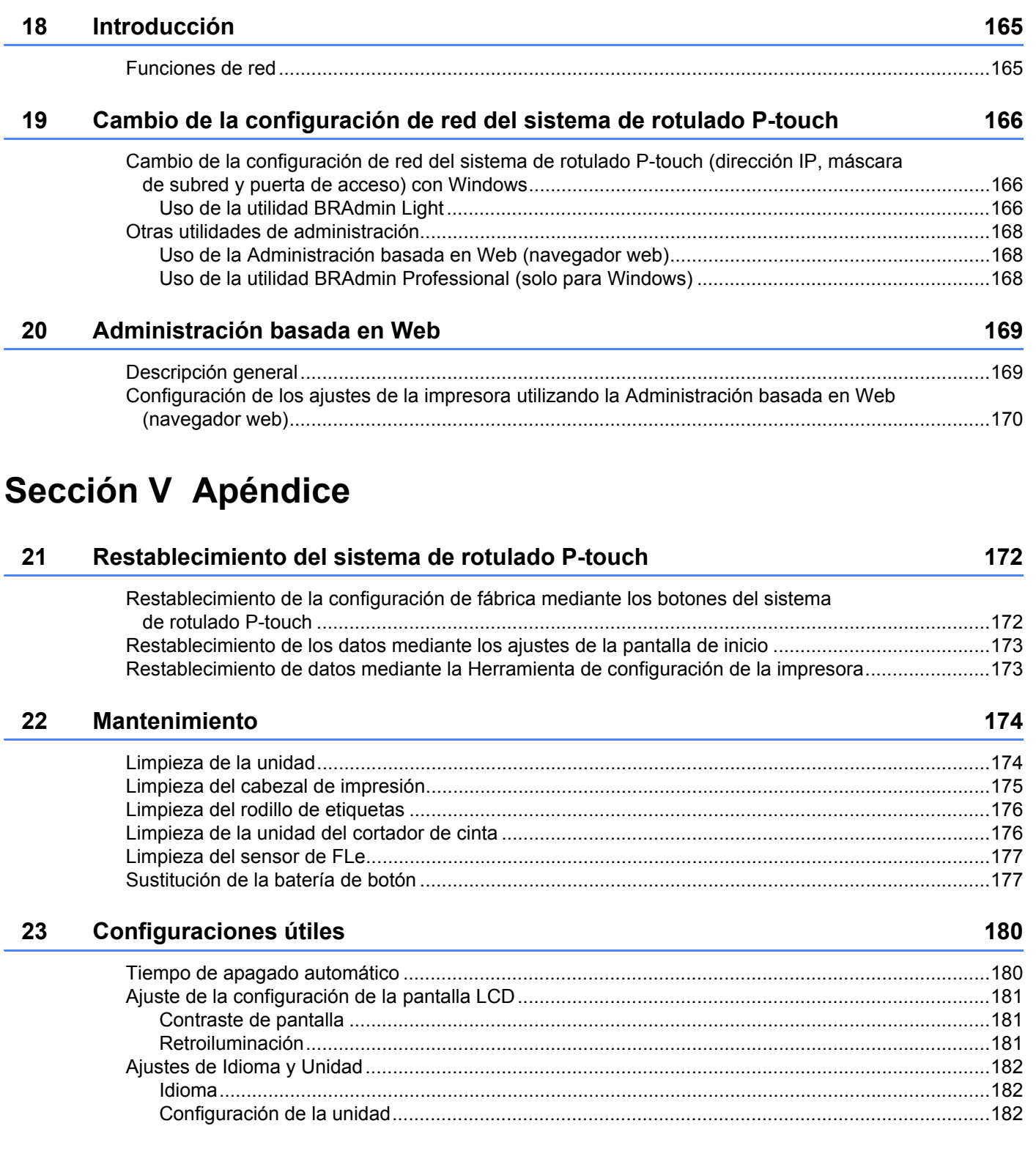

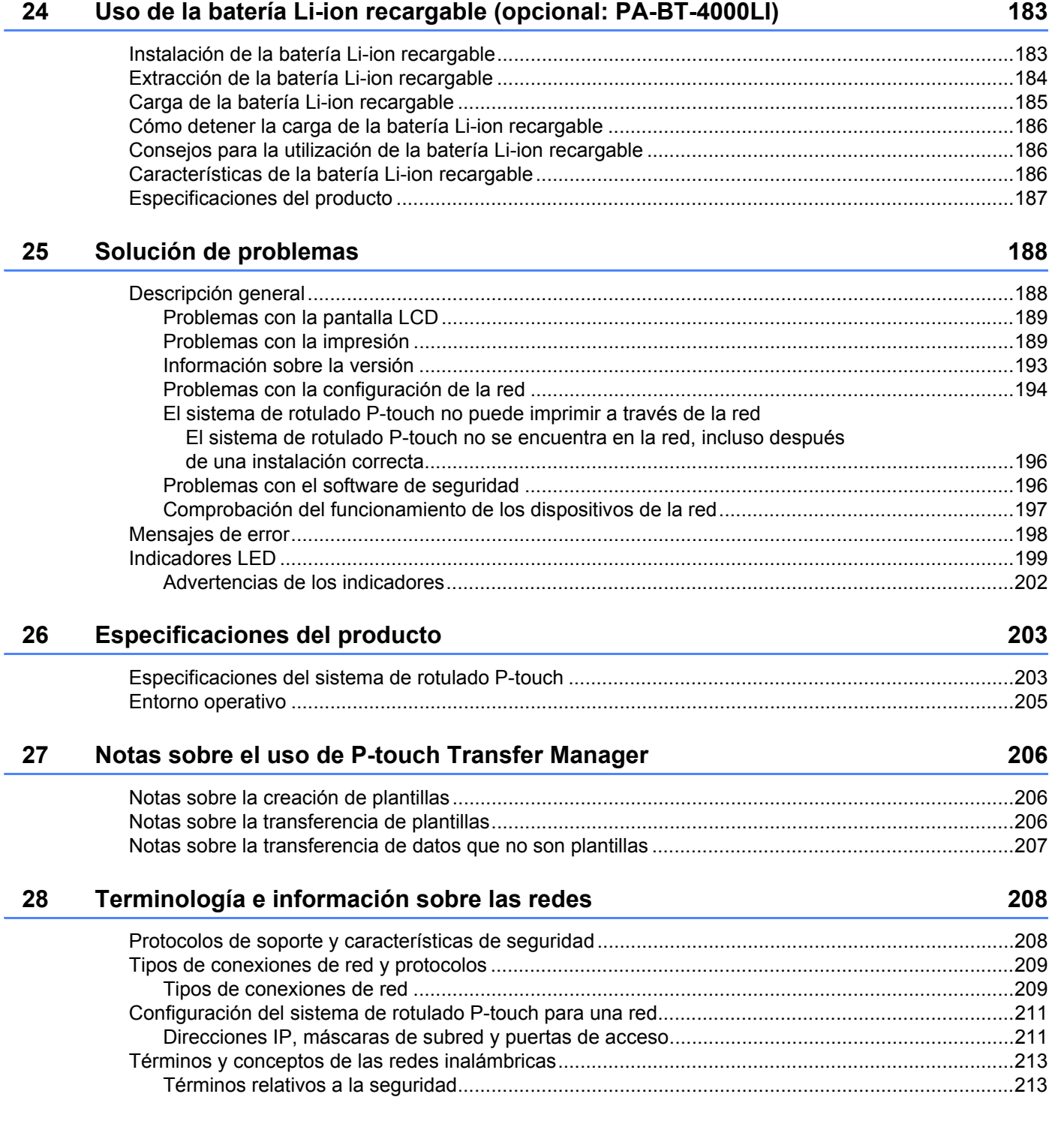

#### **ix**

#### 29 Símbolos, caracteres y estilos

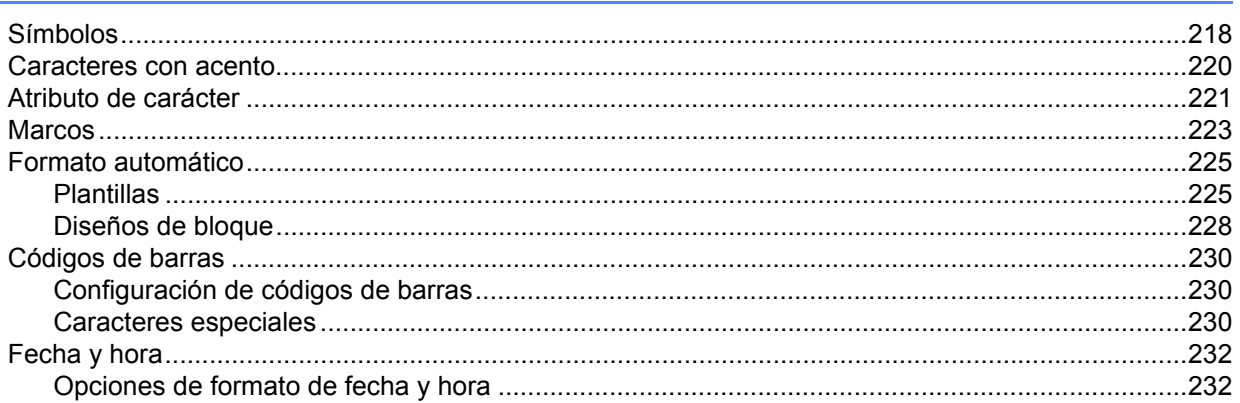

218

# **Sección I**

# <span id="page-11-0"></span>**Operaciones básicas <sup>I</sup>**

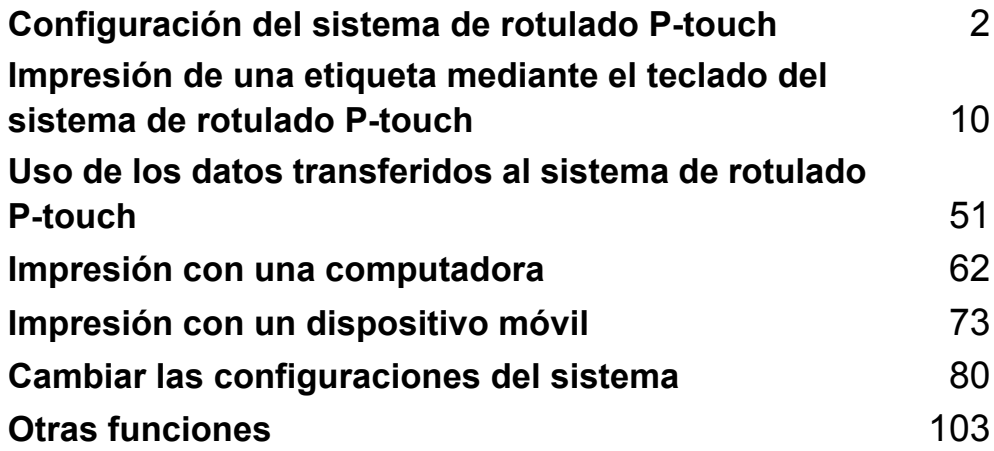

# <span id="page-12-3"></span><span id="page-12-0"></span>**Configuración del sistema de rotulado P-touch <sup>1</sup>**

# <span id="page-12-1"></span>**Descripción general <sup>1</sup>**

# <span id="page-12-2"></span>**Parte delantera/Parte posterior <sup>1</sup>**

■ Parte delantera

**1**

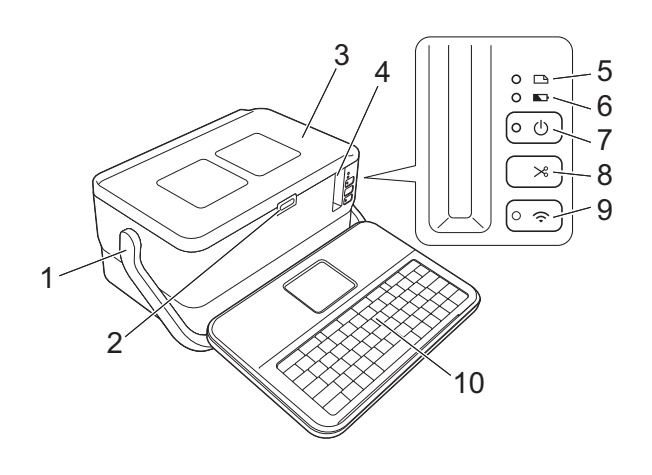

■ Parte posterior

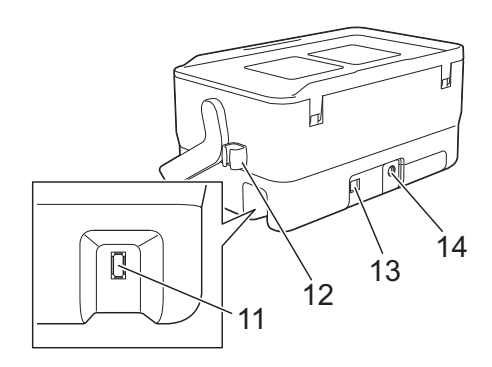

- **1 Asa**
- **2 Botón de apertura de la cubierta**
- **3 Cubierta superior**
- **4 Ranura de salida de cinta**
- **5 Indicador (Etiqueta)**
- **6 Indicador (Batería)**
- **7 Botón** (<sup>1</sup>) (Alimentación)
- 8 Botón  $\gg$  (Alimentación y corte)
- 9 Botón  $\hat{\mathcal{P}}$  (Wi-Fi)
- **10 Unidad LCD del teclado**
- **11 Toma de interfaz de la unidad LCD del teclado**

**12 Soporte para cables (soporte para el cable de la unidad LCD del teclado) 13 Puerto USB**

**14 Toma del adaptador de CA**

## <span id="page-13-0"></span>**Interior <sup>1</sup>**

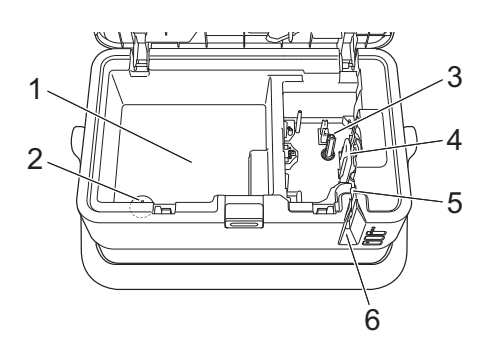

- **1 Compartimento de almacenamiento de accesorios** Utilice este espacio para almacenar casetes de cinta TZe y el adaptador de CA.
- **2 Soporte de la batería de botón**
- **3 Compartimento de casete de cinta**
- **4 Cabezal de impresión**
- **5 Cortador de cinta**
- **6 Ranura de salida de cinta**

# <span id="page-13-1"></span>**Colocación de la unidad LCD del teclado <sup>1</sup>**

**1** Deslice la cubierta situada en la parte inferior de la unidad LCD del teclado para retirarla, conecte el cable de la unidad LCD del teclado y, a continuación, monte la cubierta.

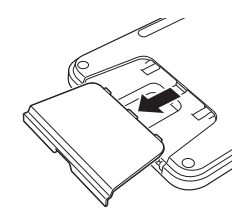

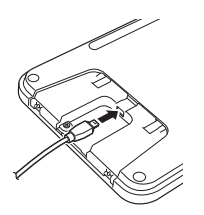

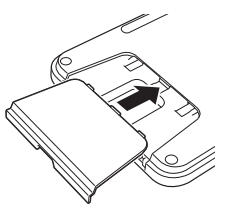

b Conecte el cable USB de la unidad LCD del teclado a la toma de interfaz de la unidad LCD del teclado, en el lateral del sistema de rotulado P-touch.

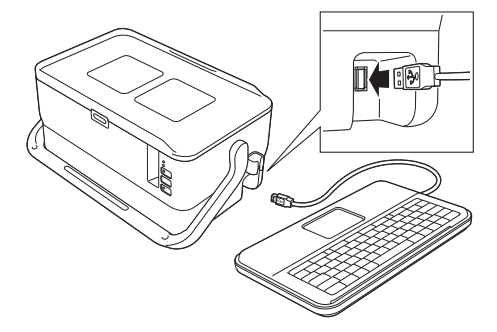

# **Nota**

- Cuando encienda el sistema de rotulado P-touch, la unidad LCD del teclado también se encenderá.
- La unidad LCD del teclado se puede instalar en el sistema de rotulado P-touch deslizándola sobre la cubierta superior (consulte la ilustración A).
- Cuando quiera almacenar la unidad LCD del teclado, colóquela mirando hacia abajo y deslícela por la cubierta superior para evitar que se ensucie (consulte la ilustración B).
- Almacene el cable sobrante utilizando el soporte para cables (consulte la ilustración C).

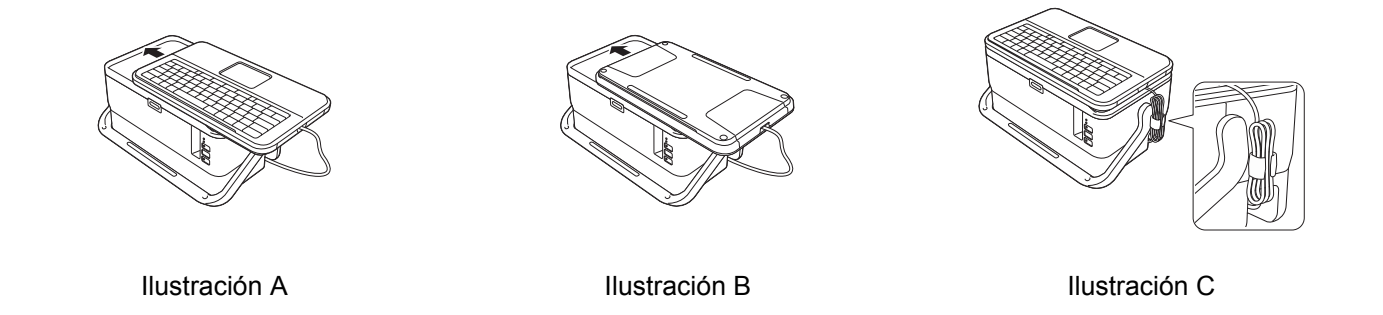

# <span id="page-14-0"></span>**Conexión de la fuente de alimentación <sup>1</sup>**

Utilice el AD9100ESA (adaptador de CA) para este sistema de rotulado P-touch. Conecte el adaptador de CA directamente al sistema de rotulado P-touch.

**1** Introduzca el enchufe del cable del adaptador de CA en la toma del adaptador de CA marcada con DC IN 24 V en el sistema de rotulado P-touch.

**4**

b Conecte el enchufe del cable de alimentación al adaptador de CA.

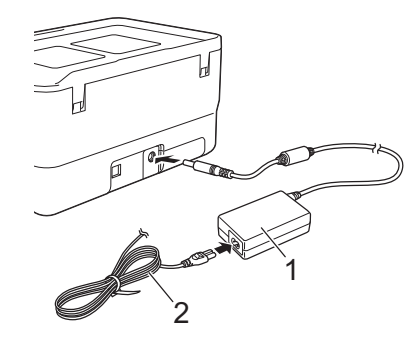

#### **1 Adaptador de CA**

- **2 Cable de alimentación**
- c Conecte el enchufe del cable de alimentación a una toma eléctrica de CA estándar.

## **A** Importante

- Apague el sistema de rotulado P-touch antes de desconectar el adaptador de CA.
- No tire del cable del adaptador de CA o del cable de alimentación ni los doble.
- Una vez que el enchufe del cable de alimentación se introduce en la toma eléctrica de CA, es posible que el botón  $(1)$  (Alimentación) tarde unos segundos en habilitarse.

# **Nota**

Para proteger y respaldar la memoria del sistema de rotulado P-touch, cuando la alimentación está desconectada, Brother recomienda dejar las baterías Li-ion recargables (opcionales: PA-BT-4000LI) instaladas en el sistema de rotulado P-touch.

# <span id="page-15-0"></span>**Instalación de un casete de cinta <sup>1</sup>**

En el sistema de rotulado P-touch, pueden utilizarse casetes de cinta TZe y HGe, de etiquetas FLe y de tubos HSe.

# **A** Importante

Si el casete de cinta nuevo tiene un tapón de cartulina, asegúrese de quitarlo antes de colocar el casete.

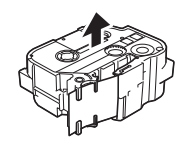

<span id="page-16-0"></span>**1** Compruebe que el final de la cinta no esté torcido y que pase a través de las quías de la cinta. Si no pasa, presiónelo ligeramente contra las guías de la cinta como se muestra en la ilustración.

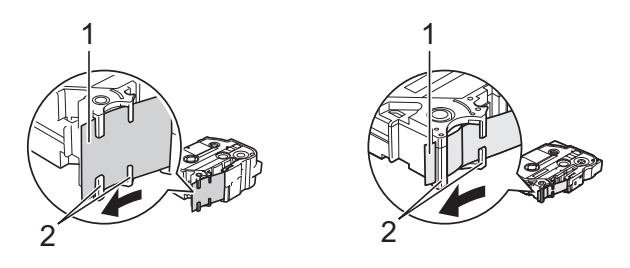

**1 Fin de cinta**

#### **2 Guías de la cinta (la forma real puede variar en función del ancho de la cinta)**

- 2) Presione el botón de apertura de la cubierta para abrir la cubierta superior.
- 3) Coloque con cuidado el casete de cinta en el compartimento correspondiente, con el extremo de la cinta de cara a la ranura de salida de la cinta del sistema de rotulado P-touch y, a continuación, presiónelo uniformemente hasta que el casete de cinta quede correctamente instalado.

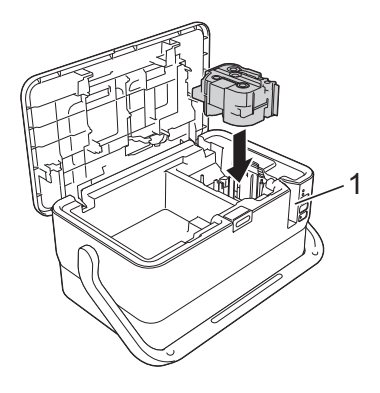

#### **1 Ranura de salida de cinta**

## **A** Importante

- Cuando coloque una cinta de casete, asegúrese de que la cinta y la tinta no se enganchen en el cabezal de impresión.
- Asegúrese de que no haya ninguna holgura en la cinta. De lo contrario, la cinta podría engancharse en la protuberancia (2) y doblarse o arrugarse, lo que provocaría un atasco de la cinta. Para arreglar la holgura en l[a](#page-16-0) cinta, consulte la ilustración del paso  $\bigcirc$  y extraiga la cinta de la guía.
- Al quitar el casete, asegúrese de que la cinta no se enganche en la protuberancia (2).

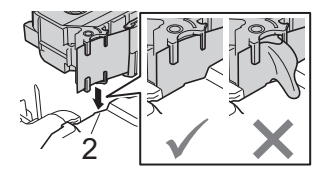

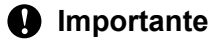

Almacene los casetes de cinta en un lugar fresco y oscuro, apartado de la luz directa del sol, las altas temperaturas, la humedad elevada y las zonas polvorientas. Tras abrir el paquete sellado, coloque el casete de cinta lo antes posible.

# <span id="page-18-0"></span>**Encendido y apagado <sup>1</sup>**

#### **Para encenderlo:**

Presione el botón (<sup>I</sup>) (Alimentación) para encender el sistema de rotulado P-touch. El indicador (<sup>I</sup>) (Alimentación) se iluminará en verde.

# **Nota**

Cuando el sistema de rotulado P-touch se enciende por primera vez, aparece la pantalla de selección de idioma. Seleccione el idioma con la tecla  $\uparrow$  o  $\downarrow$ . La configuración de idioma también se puede cambiar más adelante (para obtener más información, consulte *[Ajustes de Idioma y Unidad](#page-192-3)* >> página 182).

#### **Para apagarlo:**

Mantenga pulsado el botón (<sup>I</sup>) (Alimentación) para apagar el sistema de rotulado P-touch. El indicador (<sup>I</sup>) (Alimentación) puede iluminarse de color naranja hasta que no haya alimentación.

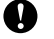

#### **A** Importante

Cuando apague el sistema de rotulado P-touch, NO extraiga la batería ni desconecte el adaptador de CA hasta que se apague el indicador (<sup>I</sup>) (Alimentación).

# <span id="page-19-0"></span>**Alimentación de la cinta <sup>1</sup>**

#### **A** Importante

- Asegúrese de hacer avanzar la cinta para eliminar cualquier holgura en la cinta y la cinta de tinta después de colocar el casete de cinta.
- **No tire de la etiqueta cuando el sistema de rotulado P-touch la esté expulsando por la ranura de salida de la cinta.** Si lo hace, provocará que la cinta de tinta se descargue con la cinta. Es probable que la cinta ya no funcione después de que se descarga la cinta de tinta.
- No bloquee la ranura de salida de la cinta durante la impresión ni cuando avance la cinta. Si lo hace, provocara que la cinta se atasque.

Presione la tecla **Esc** para salir o cancelar la función.

#### **Alimentación y corte <sup>1</sup>**

La función Alimentación y corte hace avanzar aproximadamente 0,88" (22,3 mm) de cinta en blanco y después la corta.

- **Presione el botón**  $\mathcal{L}_0$  **(Alimentación y corte).** [¿Alimentac y corte?] aparece en la pantalla LCD.
- **2)** Seleccione [Alimentac y corte] con la tecla ↑ o ↓ y, a continuación, presione la tecla OK o Enter **(Intro)**. El mensaje [Alimentando cinta… Espere] aparece mientras se alimenta la cinta y, luego, se corta la cinta.

#### **Solo alimentar <sup>1</sup>**

Esta función expulsa la cinta aproximadamente 0,88" (22,3 mm), lo que hace que salga del casete de cinta una etiqueta en blanco. Se recomienda utilizar esta acción cuando se utilicen cintas de tela que se cortarán con tijeras.

**Presione el botón**  $\mathcal{L}_0$  **(Alimentación y corte).** 

[¿Alimentac y corte?] aparece en la pantalla LCD.

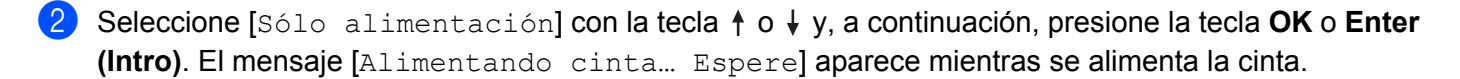

# **2**

# <span id="page-20-3"></span><span id="page-20-0"></span>**Impresión de una etiqueta mediante el teclado del sistema de rotulado P-touch <sup>2</sup>**

# <span id="page-20-1"></span>**Descripción de la unidad LCD del teclado <sup>2</sup>**

<span id="page-20-2"></span>**Nombres de las teclas y funciones <sup>2</sup>**

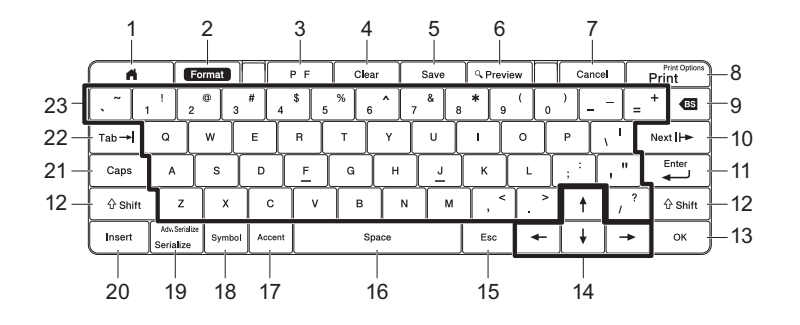

## **1 Home (Inicio)**

Regresa a la pantalla de inicio para seleccionar un menú.

#### **2 Format (Formato)**

Permite establecer caracteres y atributos.

#### **3 PF (Función programable)**

Selecciona la función programable.

**4 Clear (Borrar)**

Borra todo el texto introducido o todo el texto y la configuración actual.

**5 Save (Guardar)**

Guarda los datos creados en la memoria de archivos.

#### **6 Preview (Vista previa)**

Permite ver una imagen de la etiqueta que se imprimirá en el diseño establecido.

#### **7 Cancel (Cancelar)**

Elimina el trabajo de impresión.

#### **8 Print (Imprimir)/Print Options (Opciones de impresión)**

- **Permite imprimir los datos actuales en la cinta.**
- Imprime varias copias o cambia la configuración de impresión cuando se utiliza en combinación con la tecla **Shift (Mayúscula)**.

#### **9 BS (retroceso)**

Borra el carácter a la izquierda del cursor.

#### **10 Next (Siguiente)**

Crea la página siguiente.

#### **11 Enter (Intro)**

Agrega una línea nueva al introducir texto. Selecciona la opción mostrada.

**2**

#### **12 Shift (Mayúscula)**

Introduce letras en mayúsculas o símbolos cuando se utiliza junto con las teclas de letras o las teclas numéricas.

#### **13 OK**

Selecciona la opción que se visualiza.

#### 14 Cursor  $(\dagger \dagger \dagger \dagger \dagger \dagger)$

Mueve el cursor en la dirección de la flecha.

#### **15 Esc (Escape)**

Cancela el comando actual y vuelve a mostrar la pantalla de entrada de datos o el paso anterior.

#### **16 Space (Espacio)**

- Inserta un espacio en blanco.
- Devuelve un ajuste a la configuración por defecto.

#### **17 Accent (Acento)**

Selecciona e introduce un carácter acentuado.

#### **18 Symbol (Símbolo)**

Selecciona e introduce un símbolo de la lista de símbolos disponibles.

#### **19 Serialize/Adv.Serialize (Serializar/Serialización avanzada)**

Establece números serializados.

#### **20 Insert (Insertar)**

Inserta una marca de hora, un código de barras, una base de datos o un símbolo transferido.

#### **21 Caps (Bloqueo)**

Activa y desactiva el modo de bloqueo de mayúsculas.

#### **22 Tab (Ficha)**

Inserta una tabulación.

#### **23 Carácter**

- Introduce letras o números.
- Introduce letras en mayúsculas o símbolos cuando se utiliza junto con la tecla **Caps (Bloqueo)** o **Shift (Mayúscula)**.

# <span id="page-21-0"></span>**Pantalla de cristal líquido (LCD) <sup>2</sup>**

#### **Pantalla de inicio**

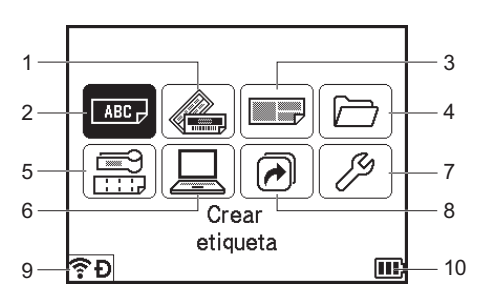

#### **1 Formato automático (Plantillas)**

Especifica el formato de etiqueta a partir de las plantillas predefinidas.

#### **2 Crear etiqueta**

Muestra la pantalla de creación de etiquetas.

#### **3 Formato automático (Diseños de bloque)**

Especifica el formato de etiqueta a partir de los diseños predefinidos.

#### **4 Archivo**

Recupera datos guardados en la memoria de archivos.

#### **5 Etiquetado de cables**

Especifica el tipo de etiqueta de entre los siete tipos siguientes: Placa / Envolt. de cable / Marca de cable / Panel de conexiones / Bloque de conexión eléctrica / Bandera troquelada / Etiqueta invertida.

#### **6 Plantillas transferidas**

Recupera datos que se transfirieron desde una computadora.

#### **7 Configur.**

Especifica diversos ajustes de configuración para el sistema de rotulado P-touch.

#### **8 Registrar función programable**

Registra, elimina y cambia el nombre de programas.

#### **9 Conexión inalámbrica**

El ícono izquierdo indica el estado de la conexión Wi-Fi®. El ícono derecho indica el estado de la conexión Wireless Direct.

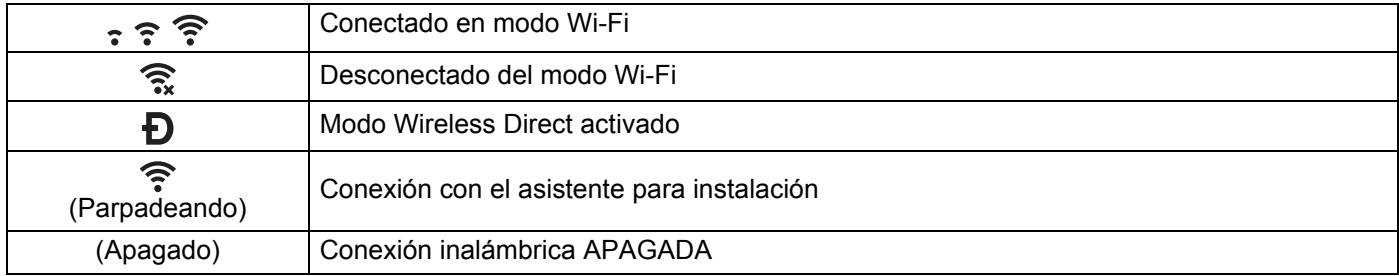

#### <span id="page-22-0"></span>**10 Nivel de la batería**

Indica el nivel de batería restante. Aparece solo cuando se utiliza la batería Li-ion recargable.

 $\Box$  -Lleno  $\Box$  -Bajo  $\Box$  -Cargando

 $\Box$  -Mitad  $\Box$  -Vacío

#### **Pantalla de creación de etiquetas**

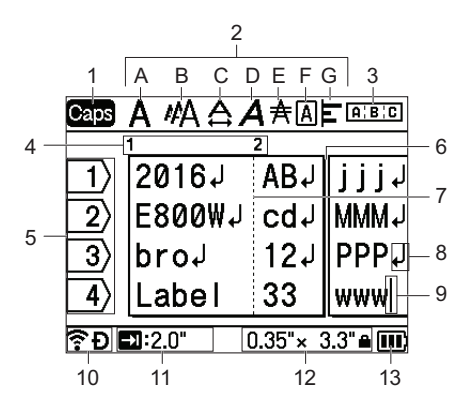

#### **1 Modo mayúsculas**

Indica que el modo de bloqueo de mayúsculas está activado.

#### **2 Orientaciones de estilo**

Indica las configuraciones actuales de fuente (A), tamaño de los caracteres (B), ancho de los caracteres (C), estilo de los caracteres (D), línea (E), marco (F) y alineación (G).

#### **3 Guía de diseño**

Indica las configuraciones de orientación, diseño, separador, inversión y texto repetido. Los elementos que se muestran varían en función del tipo de etiqueta seleccionado.

#### **4 Número de bloque**

Indica el número de bloque.

#### **5 Número de línea**

Indica el número de línea en el diseño de etiqueta.

#### **6 Línea de separación de página**

Indica el final de una página y el comienzo de la siguiente.

#### **7 Línea de separación de bloque**

Indica el final de un bloque.

#### **8 Símbolo de Intro/Retorno**

Indica el final de una línea de texto.

**9 Cursor**

Indica la posición actual de la entrada de datos. Los caracteres se escriben a la izquierda del cursor.

#### **10 Conexión inalámbrica**

Indica el estado actual de la conexión inalámbrica. Para obtener más información, consulte *Conexión inalámbrica* en la sección Pantalla de inicio.

#### **11 Configuración de longitud del tabulador**

Indica la longitud establecida del tabulador.

#### **12 Tamaño de la cinta**

Indica el tamaño de la cinta, como se muestra a continuación, del texto introducido. Ancho de cinta $\times$ longitud de la etiqueta. Si se especificó la longitud de la etiqueta, también aparece  $\blacksquare$  en la parte derecha del tamaño de la cinta.

#### **13 Nivel de la batería**

Indica el nivel de batería restante. Aparece solo cuando se utiliza la batería Li-ion recargable. Para obtener más información, consulte *[Nivel de la batería](#page-22-0)* >> página 12 en la sección Pantalla de inicio.

# <span id="page-24-0"></span>**Edición de etiquetas <sup>2</sup>**

Presione la tecla **Esc** para salir o cancelar la mayoría de las funciones o para volver al paso anterior en una serie.

## <span id="page-24-1"></span>**Abrir la pantalla de creación de etiquetas <sup>2</sup>**

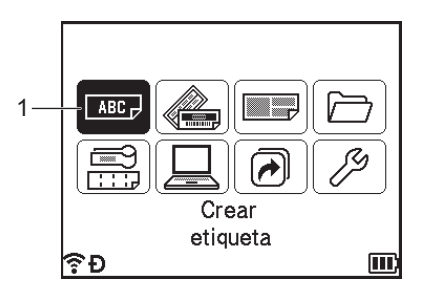

#### **1 Crear etiqueta**

Las etiquetas se crean utilizando la pantalla de creación de etiquetas. Para abrir la pantalla de creación de etiquetas, seleccione [Crear etiqueta] en la pantalla de inicio mediante las teclas  $\dagger$ ,  $\dagger$ ,  $\leftarrow$  o  $\rightarrow$  y luego presione la tecla **OK** o **Enter (Intro)**.

## <span id="page-24-2"></span>**Introducir texto desde el teclado <sup>2</sup>**

Use el teclado del sistema de rotulado P-touch del mismo modo que un teclado normal de computadora.

## <span id="page-24-3"></span>**Introducir texto <sup>2</sup>**

Para introducir texto adicional en una línea de texto existente, desplace el cursor al carácter situado en la posición en la que desea comenzar a introducir el texto y, a continuación, escriba el texto adicional. El texto nuevo se introduce en la posición del cursor.

## <span id="page-24-4"></span>**Agregar una línea nueva <sup>2</sup>**

Aparece una marca de retorno al final de la línea y el cursor se mueve al inicio de la línea nueva.

## **A** Importante

- Cantidad máxima de líneas (etiquetas)
	- Cinta de 1,4" (36 mm): 17 líneas
	- Cinta de 0,94" (24 mm): 13 líneas
	- Cinta de 0,70" (18 mm): 10 líneas
	- Cinta de 0,47" (12 mm): 6 líneas

- Cinta de 0,35" (9 mm): 4 líneas
- Cinta de 0,23" (6 mm): 3 líneas
- Cinta de 0,13" (3,5 mm): 1 línea
- Cantidad máxima de líneas (tubos termorretráctiles)
	- Cinta de 0,93" (23.6 mm): 12 líneas
	- Cinta de 0,69" (17.7 mm): 10 líneas
	- Cinta de 0,46" (11.7 mm): 6 líneas
	- Cinta de 0,34" (8.8 mm): 4 líneas
	- Cinta de 0,23" (5.8 mm): 2 líneas

## <span id="page-25-0"></span>**Borrar texto <sup>2</sup>**

#### **Borrar un carácter por vez**

Para borrar un carácter de una línea de texto existente, desplace el cursor a la derecha de la posición en la que desea comenzar a eliminar el texto y, a continuación, presione la tecla **BS (retroceso)**. Cada vez que pulsa la tecla **BS (retroceso)**, se borra el carácter situado a la izquierda del cursor.

#### **Borrar todo el texto de una vez**

**1** Pulse la tecla Clear (Borrar). Aparecen las opciones de Borrar.

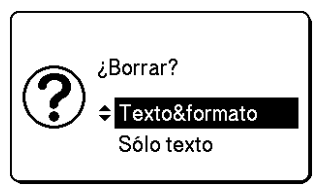

**2** Mediante la tecla  $\uparrow$  o  $\downarrow$ , seleccione [Sólo texto] para borrar todo el texto sin eliminar las configuraciones actuales de formato, o seleccione [Texto&formato] para borrar todo el texto y las configuraciones de formato.

## **Nota**

Cuando se selecciona [Texto&formato], se borra todo el texto, y la configuración del atributo de carácter y de las opciones de corte se restablece a la configuración de fábrica.

c Pulse la tecla **OK** o **Enter (Intro)**.

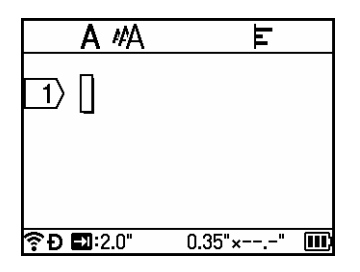

# <span id="page-26-0"></span>**Usar avisos <sup>2</sup>**

Al introducir un carácter, el sistema de rotulado P-touch recupera todas las secuencias de caracteres de su memoria que comienzan con ese carácter y muestra dichas secuencias.

Seleccione la palabra que desee mediante la tecla ↑ o ↓ y luego presione la tecla OK o Enter (Intro) para insertar la palabra seleccionada en la línea de texto.

Por ejemplo, si introduce "B", aparece una marca en la pantalla si hay una secuencia de caracteres que comienza con "B" en el historial. Si presiona la tecla **OK**, el sistema de rotulado P-touch muestra una lista de palabras que comienzan con la letra "B", por ejemplo, "Brother".

Para eliminar la memoria de aviso, seleccione [Configur.] > [Aviso texto] > [Borrar memoria] en la pantalla de inicio y, a continuación, presione la tecla **OK** o **Enter (Intro)**.

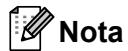

- Para mostrar la palabra completa, presione la tecla  $\rightarrow$ , y para volver a la lista de palabras, presione la tecla  $\leftarrow$ .
- El ajuste predeterminado es "Activado".
- Para desactivar los avisos, vaya a la pantalla de inicio, seleccione  $[Configure.] > [Aviso texto] >$ [ACTIVADO/DESACTIVADO] en la pantalla de inicio y, a continuación, pulse la tecla **OK** o **Enter (Intro)**.
- La memoria de aviso puede almacenar hasta 99 palabras.

## <span id="page-26-1"></span>**Insertar y borrar tabulaciones <sup>2</sup>**

Para insertar una tabulación en una línea de texto existente, desplace el cursor a la posición en la que desea insertar la tabulación y luego presione la tecla **Tab (Ficha)**.

Las tabulaciones aparecen como una marca ( $\Box$ ) en la pantalla de creación de etiquetas.

Para eliminar una tabulación de una etiqueta, coloque el cursor a la derecha de la marca (**a**) en la pantalla de creación de etiquetas y luego presione la tecla **BS (retroceso)**.

#### **Cambiar la longitud de la tabulación <sup>2</sup>**

Modifique la longitud de la tabulación antes de insertar tabulaciones en el texto.

La longitud de tabulación se puede ajustar entre 0,0" y 4,0" (0 mm y 100 mm).

- a Pulse la tecla **Format (Formato)**.
- Seleccione [Longitud tab] mediante la tecla  $\leftarrow$  o  $\rightarrow$ .
- c Seleccione la longitud de la tabulación mediante la tecla o y luego presione la tecla **OK** o **Enter (Intro)**.

#### **Nota**

También puede establecer la longitud de tabulación que desee escribiéndola. Para aplicar la configuración, después de escribir la longitud de tabulación, presione la tecla **OK** o **Enter (Intro)** y, a continuación, presione la tecla **OK** o **Enter (Intro)** nuevamente.

**2**

# <span id="page-27-0"></span>**Agregar un bloque nuevo <sup>2</sup>**

Para crear un bloque de texto y líneas, presione las teclas **Shift (Mayúscula)** y **Enter (Intro)**. El texto ubicado a la derecha del cursor se moverá al bloque nuevo. En algunos tipos de etiquetas, se puede establecer la cantidad de bloques al seleccionar el tipo de etiqueta. Puede crear hasta 99 bloques nuevos.

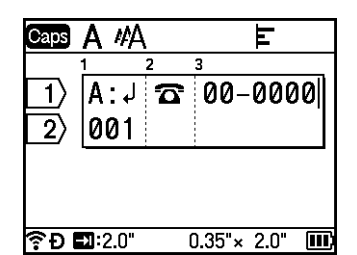

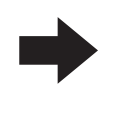

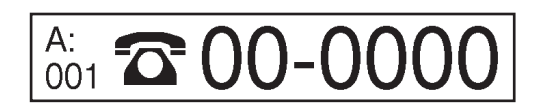

# <span id="page-27-1"></span>**Agregar una página nueva <sup>2</sup>**

Presione la tecla **Next (Siguiente)** para crear una página. El cursor se desplaza al inicio de la página nueva. Puede crear hasta 99 páginas nuevas.

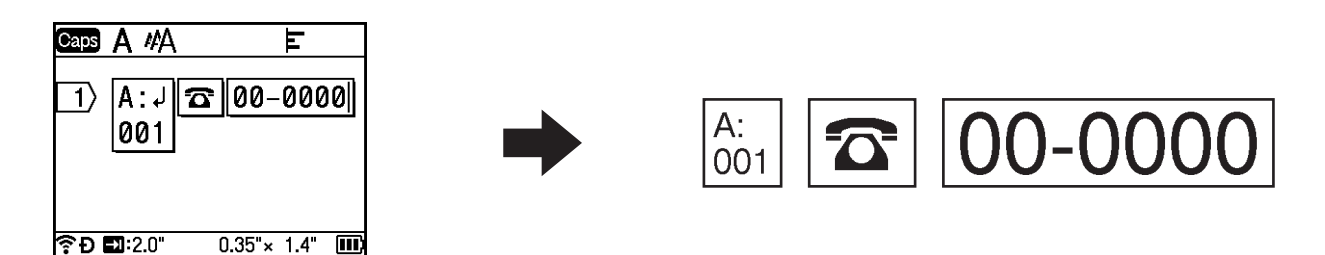

# <span id="page-27-2"></span>**Escribir caracteres con tilde <sup>2</sup>**

El sistema de rotulado P-touch puede mostrar e imprimir un conjunto de caracteres con tilde, además de otros caracteres específicos del idioma. Los caracteres con tilde se muestran en el apéndice; consulte *[Caracteres con acento](#page-230-1)* >> página 220.

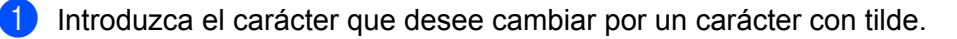

## **Nota**

Puede usar el modo de bloqueo de mayúsculas con la función de tilde.

#### **2** Pulse la tecla **Accent (Acento)**.

Los caracteres con tilde que se pueden seleccionar aparecen en la pantalla.

**63** Seleccione el carácter con tilde mediante la tecla ↑ o ↓ y luego presione la tecla OK o Enter (Intro). El carácter que haya introducido cambiará al carácter con tilde seleccionado.

#### **IMPORTANTE**

El orden de los caracteres con acento mostrados variará en función del idioma de LCD seleccionado.

## <span id="page-28-0"></span>**Introducir símbolos <sup>2</sup>**

Además de los símbolos disponibles en el teclado, hay diferentes símbolos (entre ellos, los caracteres ASCII internacionales y extendidos, y los símbolos transferidos <sup>[1](#page-28-1)</sup>) que están disponibles con la función de símbolo.

Para introducir un símbolo, use la función Símbolo (ara obtener más información, consulte *[Introducción de](#page-28-2)*  [símbolos mediante la función Símbolo](#page-28-2) >> página 18).

Si lo desea, también puede presionar la tecla **Shift (Mayúscula)** y una tecla del teclado de manera simultánea para introducir el símbolo impreso en la esquina superior derecha de la tecla seleccionada.

<span id="page-28-1"></span> $1$  Una imagen de mapa de bits de un carácter creado por el usuario que no se proporciona con el sistema de rotulado P-touch.

#### <span id="page-28-2"></span>**Introducción de símbolos mediante la función Símbolo <sup>2</sup>**

Los símbolos (sin incluir los símbolos transferidos) se muestran en el apéndice; consulte *[Símbolos](#page-228-2)*  $\rightarrow$  [página 218](#page-228-2).

**1** Pulse la tecla **Symbol (Símbolo)**. Aparecerá una lista de categorías de símbolos.

#### **Nota**

En la lista mostrada, aparece seleccionado el último símbolo introducido.

- 2) Seleccione la categoría de símbolos con la tecla ↑ o ↓ y, a continuación, presione la tecla **OK** o **Enter (Intro)**.
- Seleccione el símbolo con la tecla  $\uparrow$ ,  $\downarrow$ ,  $\leftarrow$  o  $\rightarrow$  y, luego, presione la tecla **OK** o **Enter (Intro)**. Se introduce el símbolo seleccionado en la línea de texto.

**Nota**

Cuando seleccione un símbolo:

- Para volver a la página anterior, presione la tecla **Shift (Mayúscula)** y la tecla **Symbol (Símbolo)**.
- Para ir a la página siguiente, presione la tecla **Symbol (Símbolo)**.

#### **Introducción de símbolos transferidos <sup>2</sup>**

#### **A** Importante

Antes de utilizar símbolos transferidos, transfiera las imágenes al sistema de rotulado P-touch utilizando P-touch Transfer Manager. Para obtener más información sobre el uso de P-touch Transfer Manager, consulte *[Uso de P-touch Transfer Manager](#page-137-2)* >> página 127.

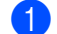

**Pulse la tecla Insert (Insertar).** 

- **2** Seleccione [Símbolos transferidos] con la tecla ↑ o ↓ y, a continuación, presione la tecla OK o **Enter (Intro)**.
- **(3)** Seleccione un símbolo transferido con la tecla ↑ o ↓ v, a continuación, presione la tecla OK o Enter **(Intro)**.

Se introduce la imagen seleccionada en la línea de texto.

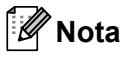

- Al seleccionar un símbolo, presione la tecla **Shift (Mayúscula)** y la tecla  $\downarrow$  para ir a la página siguiente y presione la tecla **Shift (Mayúscula)** y la tecla  $\uparrow$  para ir a la página anterior.
- El símbolo transferido insertado aparece como una marca ( $\mathcal{P}$ ) en la pantalla de creación de etiquetas.
- Para ver el símbolo transferido en la pantalla de creación de etiquetas, mueva el cursor a la marca ( $\mathcal{W}$ ) y presione la tecla **Insert (Insertar)**.

#### **Uso del historial de símbolos <sup>2</sup>**

Cree su categoría personal de símbolos utilizando [Historial símbolo]. El [Historial] aparecerá en primer lugar al seleccionar los símbolos para ayudarle a localizar rápidamente los símbolos deseados.

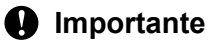

Los símbolos transferidos no se pueden agregar a [Historial símbolo].

- <span id="page-29-1"></span>**1** Seleccione [Configur.] en la pantalla de inicio mediante las teclas  $\uparrow, \downarrow, \leftarrow, \rightarrow, \downarrow$  a continuación, presione la tecla **OK** o **Enter (Intro)**.
- <span id="page-29-2"></span>**b** Seleccione [Historial símbolo] con la tecla  $\uparrow$  o  $\downarrow$  y pulse la tecla **OK** o **Enter (Intro)**.
- <span id="page-29-3"></span>Seleccione [Activado] para crear su categoría personal mediante la tecla  $\uparrow$  o  $\downarrow$  y, a continuación, presione la tecla **OK** o **Enter (Intro)**.
- <span id="page-29-0"></span>4 En la pantalla de creación de etiquetas, introduzca el símbolo que desea agregar a su historial. Para ello, presione la tecla **Symbol (Símbolo)**, seleccione la categoría de símbolos mediante la tecla  $\uparrow$  o  $\downarrow$ , presione la tecla OK o Enter (Intro), seleccione un símbolo utilizando las teclas  $\dagger$ ,  $\dagger$ ,  $\leftarrow$  o  $\rightarrow$  y, a continuación, presione la tecla **OK** o **Enter (Intro)**.

#### **5** Pulse la tecla **Symbol (Símbolo)**.

Aparece [Historial], con el símbolo que se intro[d](#page-29-0)ujo en el paso  $\bullet$ .

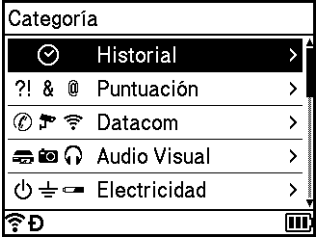

# **Nota**

- Puede agregar un máximo de 30 símbolos al [Historial]. Si un símbolo agregado al [Historial] supera el límite de 30 símbolos, se elimina el más antiguo.
- P[a](#page-29-1)ra dejar de utilizar el  $Historial$  sím[b](#page-29-2)olo], siga los pasos  $\bigcirc$  y  $\bigcirc$ , y luego seleccione [Desa[c](#page-29-3)tivado] en la pantalla [Historial símbolo], en el paso  $\bigcirc$ .

## <span id="page-30-0"></span>**Introducción de una etiqueta serializada <sup>2</sup>**

Se pueden crear etiquetas de serialización numérica. Puede configurar el incremento y conteo de las series. En el modo de serialización, puede crear series de etiquetas incrementando un carácter numérico en el patrón. En el modo de serialización avanzada, puede seleccionar entre el modo simultáneo o de grupo. El modo simultáneo crea una serie de etiquetas al incrementar dos números diferentes al mismo tiempo. El modo de grupo crea una serie de etiquetas en la cual es posible seleccionar dos secuencias en el patrón e incrementarlas consecutivamente.

#### <span id="page-30-2"></span>**Modo de serialización <sup>2</sup>**

**1** Introduzca todo el texto, excepto la parte que desee serializar. **Ejemplo**: Para crear las etiquetas 1A-A01, 1A-A02, 1A-A03 y 1A-A04, introduzca solo "1A-A0".

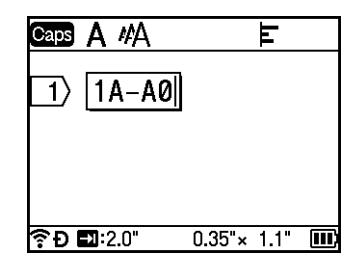

 $\overline{a}$  Coloque el cursor donde desee insertar el texto serializado y luego presione la tecla **Serialize/Adv.Serialize (Serializar/Serialización avanzada)**.

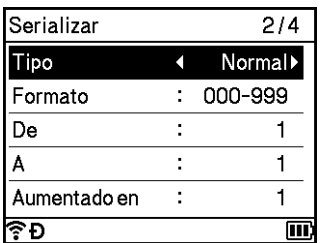

<span id="page-30-1"></span>**3** Seleccione [Tipo], [Formato], [De], [A] y [Aumentado en] utilizando la tecla  $\uparrow$  o  $\downarrow$  y establezca los valores mediante la tecla  $\leftarrow$  o  $\rightarrow$ .

#### **Nota**

También puede establecer los valores de [De], [A] y [Aumentado en] escribiendo los números que desee.

**2**

**Ejemplo**: [Tipo]: Normal, [Formato]: 000-999, [De]: 1, [A]: 4 y [Aumentado en]: 1 Consulte la siguiente tabla de configuración de serialización (la configuración de fábrica se muestra en negrita):

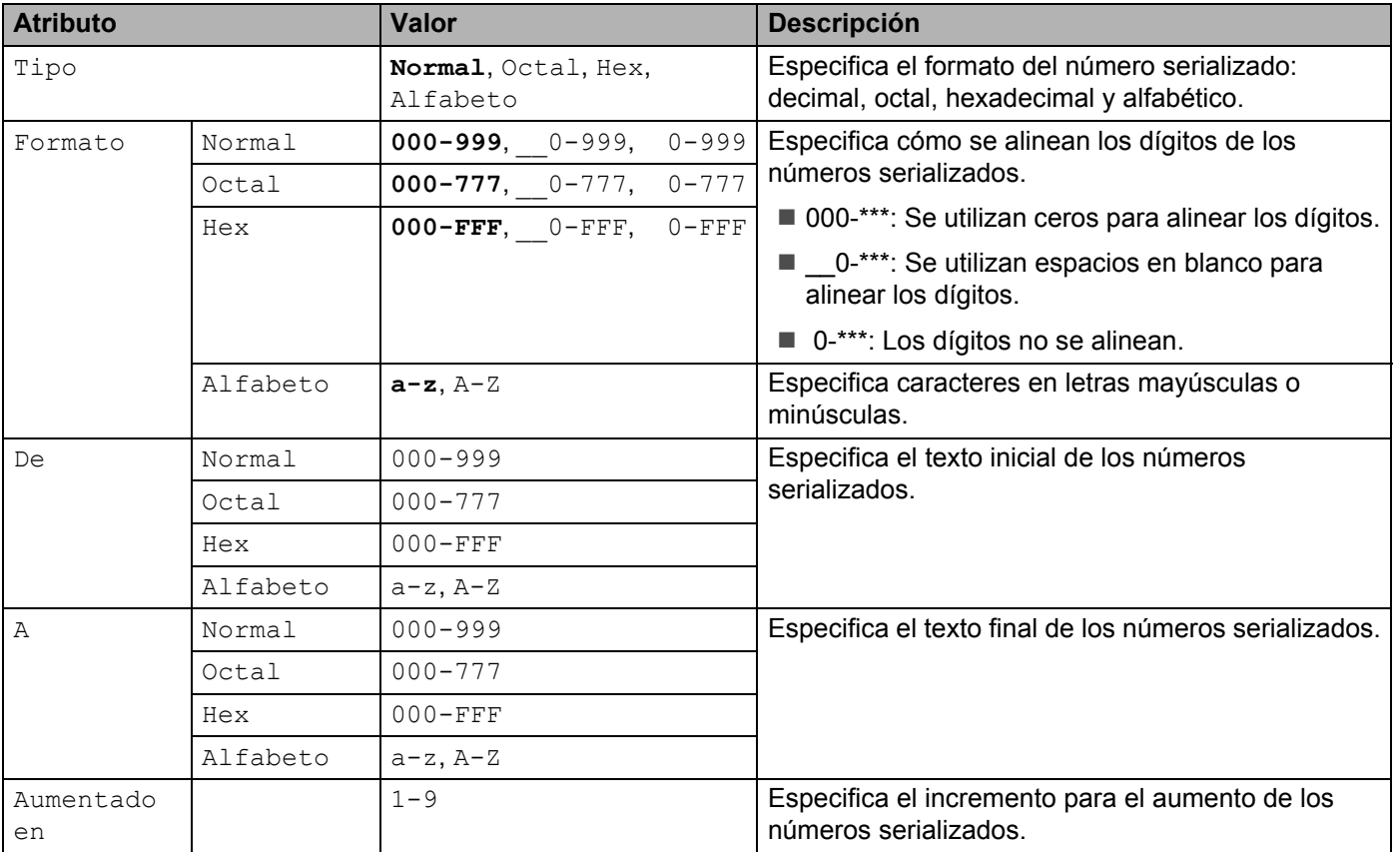

d Presione la tecla **OK** o **Enter (Intro)** para mostrar una imagen de las etiquetas en la pantalla.

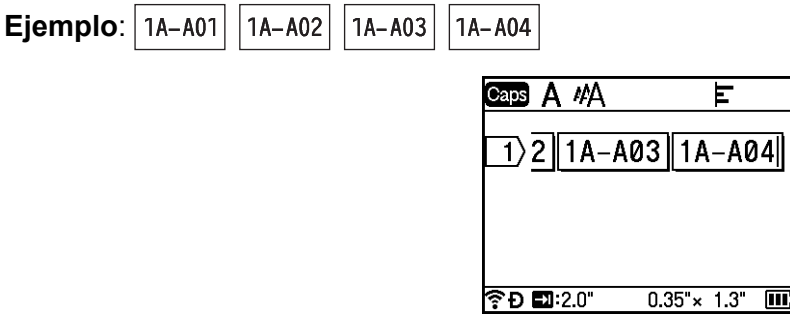

## **Nota**

- Aunque el sistema de rotulado P-touch crea varias páginas de etiquetas después de que se complete la configuración para serializar, puede seleccionar las páginas e imprimir solamente las que desee. Para obtener más información, consulte *[Impresión de un rango de páginas](#page-56-1)* >> página 46.
- Si desea imprimir varias copias de las etiquetas serializadas, seleccione [Serializar] o [Copiar] para el orden de impresión en [Configur.] > [Orden de impresión] en la pantalla de inicio.

• Al crear etiquetas con un código de barras serializado, seleccione el código de barras introducido y luego presione la tecla **Serialize/Adv.Serialize (Serializar/Serialización avanzada)**. Para obtener más información acerca de los códigos de barras, consulte *[Crear una etiqueta de código de barras](#page-35-0)*  $\rightarrow$  [página 25](#page-35-0).

#### **Modo de serialización avanzada <sup>2</sup>**

#### **Simultánea <sup>2</sup>**

Introduzca todo el texto, excepto la parte que desee serializar. **Ejemplo**: Para crear las etiquetas 1A-A01, 1A-B02, 1A-C03 y 1A-D04, introduzca solamente "1A-0".

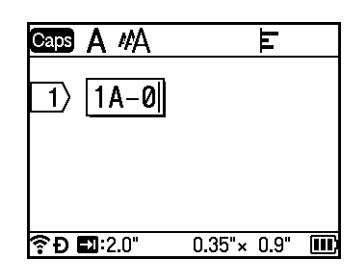

2) Coloque el cursor donde desee insertar el primer texto serializado (a la derecha del "0") y luego presione las teclas **Shift (Mayúscula)** y **Serialize/Adv.Serialize (Serializar/Serialización avanzada)**. Seleccione [Simultáneo] con la tecla ↑ o ↓ v, a continuación, presione la tecla **OK** o **Enter (Intro)**.

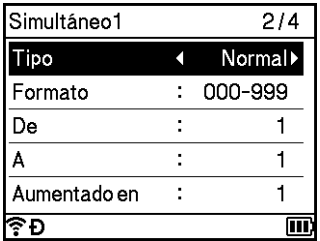

**3** Para el primer texto serializado, seleccione [Tipo], [Formato], [De], [A] y [Aumentado en] mediante la tecla  $\uparrow$  o  $\downarrow$ , establezca los valores usando la tecla  $\leftarrow$  o  $\rightarrow$  y luego presione la tecla **OK** o **Enter (Intro)**.

#### **Nota**

También puede establecer los valores de [De], [A] y [Aumentado en] escribiendo los números que desee.

**Ejemplo**: [Tipo]: Normal, [Formato]: 000-999, [De]: 1, [A]: 4 y [Aumentado en]: 1 Consulte la tabla de [c](#page-30-1)onfiguración de serialización del paso @ de *[Modo de serialización](#page-30-2)* para obtener más información.

 $\overline{4}$  Coloque el cursor donde desee insertar el segundo texto serializado (a la izquierda del "0") y luego presione la tecla **OK** o **Enter (Intro)**.

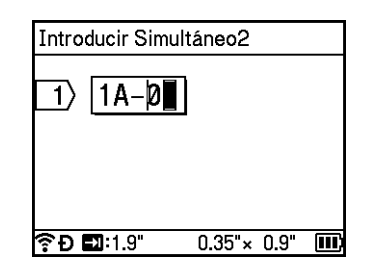

**5** Para el segundo texto serializado, seleccione [Tipo], [Formato], [De], y [Aumentado en] mediante la tecla ↑ o ↓, establezca los valores usando la tecla ← o → v luego presione la tecla **OK** o **Enter (Intro)**. **Ejemplo**: [Tipo]: Alfabeto, [Formato]: A-Z, [De]: A y [Aumentado en]: 1 Consulte la tabla de [c](#page-30-1)onfiguración de serialización del paso <sup>3</sup> de *[Modo de serialización](#page-30-2)* para obtener

#### **Nota**

más información.

Debido a que el conteo del número serializado es el mismo para el primer texto serializado y el segundo texto serializado, el valor de [A] se establece automáticamente.

f Presione la tecla **OK** o **Enter (Intro)** para mostrar una imagen de las etiquetas en la pantalla.

**Ejemplo**:  $1A-BO2$ 1A-C03  $1A-D04$ E A MA Caps  $\overline{1}$ ) 2 14-C03 14-D04 **়িÐ⊡**:2.0"  $0.35$ " × 1.3" 皿

# **Nota**

- Aunque el sistema de rotulado P-touch crea varias páginas de etiquetas después de que se complete la configuración para serializar, puede seleccionar las páginas e imprimir solamente las que desee. Para obtener más información, consulte *[Impresión de un rango de páginas](#page-56-1)* >> página 46.
- Si desea imprimir varias copias de las etiquetas serializadas, seleccione [Serializar] o [Copiar] para el orden de impresión en [Configur.] > [Orden de impresión] en la pantalla de inicio.
- Al crear etiquetas con un código de barras serializado, seleccione el código de barras introducido y luego presione la tecla **Serialize/Adv.Serialize (Serializar/Serialización avanzada)**. Para obtener más información acerca de los códigos de barras, consulte *[Crear una etiqueta de código de barras](#page-35-0)*  $\rightarrow$  [página 25](#page-35-0).

**2**

#### **Grupo <sup>2</sup>**

**1** Introduzca todo el texto, excepto la parte que desee serializar.

**Ejemplo**: Para crear las etiquetas 1A-A01, 1A-A02, 1A-A03, 1A-A04, 1A-B01, 1A-B02, 1A-B03 y 1A-B04, introduzca solamente "1A-0".

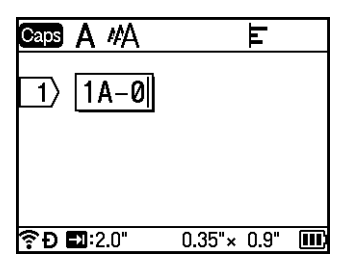

**2** Coloque el cursor donde desee insertar el primer texto serializado (a la derecha del "0") y luego presione las teclas **Shift (Mayúscula)** y **Serialize/Adv.Serialize (Serializar/Serialización avanzada)**. Seleccione [Grupo] con la tecla ↑ o ↓ y, a continuación, presione la tecla **OK** o **Enter (Intro)**.

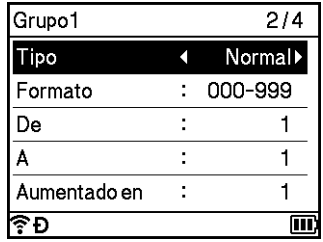

- **3** Para el primer texto serializado, seleccione [Tipo], [Formato], [De], [A] y [Aumentado en] mediante la tecla  $\uparrow$  o  $\downarrow$ , establezca los valores usando la tecla  $\leftarrow$  o  $\rightarrow$  y luego presione la tecla **OK** o **Enter (Intro)**. **Ejemplo**: [Tipo]: Normal, [Formato]: 000-999, [De]: 1, [A]: 4 y [Aumentado en]: 1 Consulte la tabla de [c](#page-30-1)onfiguración de serialización del paso <sup>o</sup> de *[Modo de serialización](#page-30-2)* para obtener más información.
- d Coloque el cursor donde desee insertar el segundo texto serializado (a la izquierda del "0") y luego presione la tecla **OK** o **Enter (Intro)**.

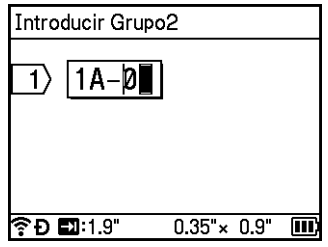

**5)** Para el segundo texto serializado, seleccione [Tipo], [Formato], [De], [A] y [Aumentado en] mediante la tecla  $\uparrow$  o  $\downarrow$ , establezca los valores usando la tecla  $\leftarrow$  o  $\rightarrow$  y luego presione la tecla **OK** o **Enter (Intro)**.

**Ejemplo**: [Tipo]: Alfabeto, [Formato]: A-Z, [De]: A, [A]: B y [Aumentado en]: 1

Consulte la tabla de [c](#page-30-1)onfiguración de serialización del paso <sup>o</sup> de *[Modo de serialización](#page-30-2)* para obtener más información.

f Presione la tecla **OK** o **Enter (Intro)** para mostrar una imagen de las etiquetas en la pantalla.

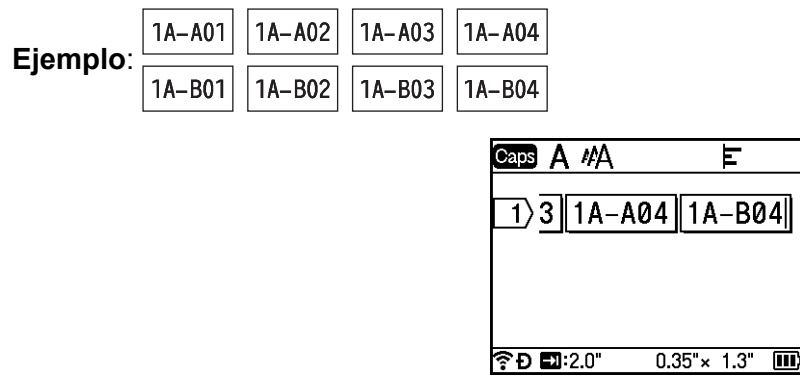

## **Nota**

- Aunque el sistema de rotulado P-touch crea varias páginas de etiquetas después de que se complete la configuración para serializar, puede seleccionar las páginas e imprimir solamente las que desee. Para obtener más información, consulte *[Impresión de un rango de páginas](#page-56-1)*  $\rightarrow$  página 46.
- Si desea imprimir varias copias de las etiquetas serializadas, seleccione [Serializar] o [Copiar] para el orden de impresión en [Configur.] > [Orden de impresión] en la pantalla de inicio.
- Al crear etiquetas con un código de barras serializado, seleccione el código de barras introducido y luego presione la tecla **Serialize/Adv.Serialize (Serializar/Serialización avanzada)**. Para obtener más información acerca de los códigos de barras, consulte *[Crear una etiqueta de código de barras](#page-35-0)*  $\rightarrow$  [página 25](#page-35-0).

## **Nota**

Las letras y los números aumentan tal como se muestra a continuación:

 $0 \rightarrow 1 \rightarrow 2 \rightarrow 3... \rightarrow 999 \rightarrow 000 \rightarrow 001 \rightarrow 002 \rightarrow 003...$  $A \rightarrow B \rightarrow C \rightarrow D \rightarrow Z \rightarrow A \rightarrow B \rightarrow C \rightarrow D$ .

 $a \rightarrow b \rightarrow c \rightarrow d... \rightarrow z \rightarrow a \rightarrow b \rightarrow c \rightarrow d...$ 

# <span id="page-35-0"></span>**Crear una etiqueta de código de barras <sup>2</sup>**

Utilice la función de código de barras para crear etiquetas con un código de barras dimensional y usarlo en etiquetas de inventario, etiquetas de números serializados e, incluso, sistemas POS y de control de existencias.

Los códigos de barras se muestran en el apéndice; consulte *[Códigos de barras](#page-240-3)* >> página 230.

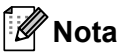

- El sistema de rotulado P-touch no está diseñado exclusivamente para la creación de etiquetas de códigos de barras. Compruebe siempre que las etiquetas de códigos de barras se puedan leer mediante el lector de códigos de barras.
- Para obtener un mejor resultado, imprima las etiquetas de códigos de barras con tinta negra sobre papel blanco. Es posible que algunos lectores de códigos de barras no puedan leer códigos de barras creados usando cintas o tinta de color.
- Siempre que sea posible, use la configuración  $Grandel$  para  $[Anchol]$ . Es posible que algunos lectores de códigos de barras no puedan leer códigos de barras creados con la configuración [Pequeño].
- La impresión continuada de una gran cantidad de etiquetas con códigos de barras puede sobrecalentar el cabezal de impresión, lo cual puede afectar a la calidad de la impresión.

#### <span id="page-36-0"></span>**Configuración de parámetros de códigos de barras e introducción de datos de códigos de barras <sup>2</sup>**

a Pulse la tecla **Insert (Insertar)**.

2) Seleccione [Código de barra] con la tecla ↑ o ↓ y, a continuación, presione la tecla OK o Enter **(Intro)**.

Aparece la pantalla [Código de barra].

**Nota**

Puede introducir hasta cinco códigos de barras en una etiqueta.

- 3) Seleccione un atributo con la tecla  $\uparrow$  o  $\downarrow$  y, a continuación, seleccione la configuración para ese atributo con la tecla  $\leftarrow$  o  $\rightarrow$ . (La configuración de fábrica se muestra en negrita).
	- Protocolo: **CODE39**, CODE128, EAN-8, EAN-13, GS1-128 (UCC/EAN-128), UPC-A, UPC-E, I-2/5 (ITF), CODABAR
	- Ancho: **Pequeño**, Grande
	- Bajo#: **Activado**, Desactivado
	- Dígito cntrl: **Desactivado**, Activado

El código de control está disponible solamente para los protocolos CODE39, I-2/5 y CODABAR.

## **Nota**

Es posible que los caracteres no aparezcan debajo del código de barras, incluso cuando [Activado] esté seleccionado para [Bajo#], según el ancho de la cinta que se utilice, el número de líneas introducidas o la configuración de estilo de caracteres actual.

Pulse la tecla **OK** o **Enter (Intro)** para aplicar las configuraciones.

#### **Nota**

La nueva configuración NO se aplicará a menos que presione la tecla **OK** o **Enter (Intro)**.

**2**

**6** Escriba los datos del código de barras.

Introduzca los caracteres especiales del código de barras utilizando los protocolos CODE39, CODE128, CODABAR o GS1-128. Si no desea usar caracteres especiales, vava al paso  $\odot$ .

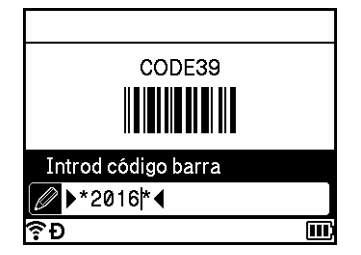

#### f Pulse la tecla **Symbol (Símbolo)**.

Aparece una lista de los caracteres disponibles para el protocolo actual.

**7** Seleccione un carácter mediante la tecla ↑ o ↓ y, a continuación, presione la tecla OK o Enter (Intro) para insertar el carácter en los datos del código de barras.

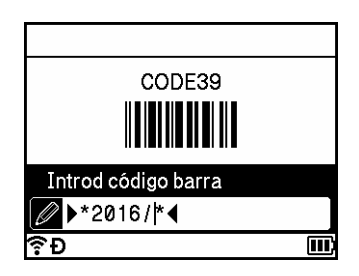

<span id="page-37-0"></span>**8** Presione la tecla **OK** o **Enter (Intro)** para insertar el código de barras en la etiqueta. El código de barras aparece en la pantalla de creación de etiquetas.

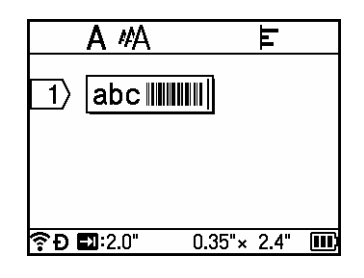

### **Nota**

Para establecer el atributo seleccionado como la configuración predeterminada, presione la tecla **Space (Espacio)**.

#### **Edición y eliminación de un código de barras <sup>2</sup>**

- Para editar los parámetros y los datos de código de barras, seleccione el código de barras y luego presione la tecla **OK** o **Enter (Intro)**. Para obtener más información, consulte *[Configuración de](#page-36-0)  [parámetros de códigos de barras e introducción de datos de códigos de barras](#page-36-0)*  $\rightarrow$  página 26.
- Para borrar un código de barras de una etiqueta, coloque el cursor a la derecha de la marca del código de barras o seleccione el código de barras y luego presione la tecla **BS (retroceso)**.

**2**

# **Usar la función de marca de hora <sup>2</sup>**

Añada la fecha y la hora a la etiqueta utilizando los ajustes de configuración del reloj.

#### **Configuración del reloj <sup>2</sup>**

Establezca la fecha y la hora en la pantalla [Ajustar reloj]. Después de establecer la fecha y la hora, puede agregar esta información a la etiqueta utilizando la función [Marca de hora].

- **1** Seleccione [Configur.] en la pantalla de inicio mediante las teclas  $\uparrow, \downarrow, \leftarrow, \rightarrow, \downarrow$ , a continuación, presione la tecla **OK** o **Enter (Intro)**.
- **b** Seleccione [Ajustar reloj] con la tecla  $\uparrow$  o  $\downarrow$  y, a continuación, presione la tecla **OK** o **Enter (Intro)**.
- **3** Establezca el año según la fecha actual mediante la tecla  $\uparrow$  o  $\downarrow$ . Pase al siguiente parámetro con la tecla  $\leftarrow$  o  $\rightarrow$  y, a continuación, establezca el parámetro de acuerdo con la fecha y la hora actuales mediante la tecla ↑ o ↓. Después de configurar todos los parámetros, presione la tecla **OK** o **Enter (Intro)** para aplicar la configuración.

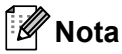

- También puede configurar la fecha y hora escribiendo los números que desee.
- El reloj se activará a partir del momento en que se aplique la configuración del reloj.
- La batería de botón se utiliza como respaldo para la configuración del reloj cuando el adaptador de CA está desenchufado.

#### **Configuración del formato de fecha y hora <sup>2</sup>**

Seleccione entre diferentes formatos de fecha y hora para agregar a la etiqueta.

Los formatos de **[Fecha y hora](#page-242-0)** se muestran en el apéndice; consulte *Fecha y hora* >> página 232.

- **a** Seleccione [Configur.] en la pantalla de inicio mediante las teclas  $\uparrow, \downarrow, \leftarrow, \rightarrow, \downarrow$  a continuación, presione la tecla **OK** o **Enter (Intro)**.
- **2)** Seleccione [Formato de hora y fecha] con la tecla  $\uparrow$  o  $\downarrow$  y, a continuación, presione la tecla OK o **Enter (Intro)**.
- **3** Seleccione [Fecha] u [Hora] mediante la tecla  $\uparrow$  o  $\downarrow$  según el elemento que desee configurar. Seleccione el formato mediante la tecla ↑ o ↓ y luego presione la tecla **OK** o **Enter (Intro)** para aplicar la configuración.

# **Nota**

Los valores de fecha y hora se utilizan para mostrar un ejemplo de configuración. Cuando se selecciona un formato, la fecha y la hora establecidas en la configuración del reloj aparecerán en el estilo de formato seleccionado.

#### **Configuración de marca de hora <sup>2</sup>**

Inserte una marca de hora en su etiqueta mediante el siguiente procedimiento.

Pulse la tecla **Insert (Insertar)**, seleccione [Marca de hora] con la tecla  $\uparrow$  o  $\downarrow$  y, a continuación, pulse la tecla **OK** o **Enter (Intro)**.

Puede cambiar la configuración de marca de hora para mostrar la marca de hora en diferentes formatos. (La configuración de fábrica se muestra en negrita).

■ Tiempo

Puede seleccionar si desea imprimir la fecha y la hora cuando se presiona la tecla **Insert (Insertar)**, se selecciona [Marca de hora] mediante la tecla ↑ o ↓ y luego se presiona OK o Enter (Intro), o cuando se presiona la tecla **Print (Imprimir)**, **OK** o **Enter (Intro)** para agregarla a la etiqueta.

**a** Seleccione [Configur.] en la pantalla de inicio mediante las teclas  $\uparrow, \downarrow, \leftarrow, \rightarrow, \downarrow$ , a continuación, presione la tecla **OK** o **Enter (Intro)**.

**2)** Seleccione [Ajustar marca de hora] con la tecla  $\uparrow$  o  $\downarrow$  y, a continuación, presione la tecla **OK** o **Enter (Intro)**.

**3** Seleccione [Tiempo] mediante la tecla  $\uparrow$  o  $\downarrow$ , seleccione [Automát] o [Fijo] con la tecla  $\leftarrow$  o  $\rightarrow$ y luego presione la tecla **OK** o **Enter (Intro)** para aplicar la configuración.

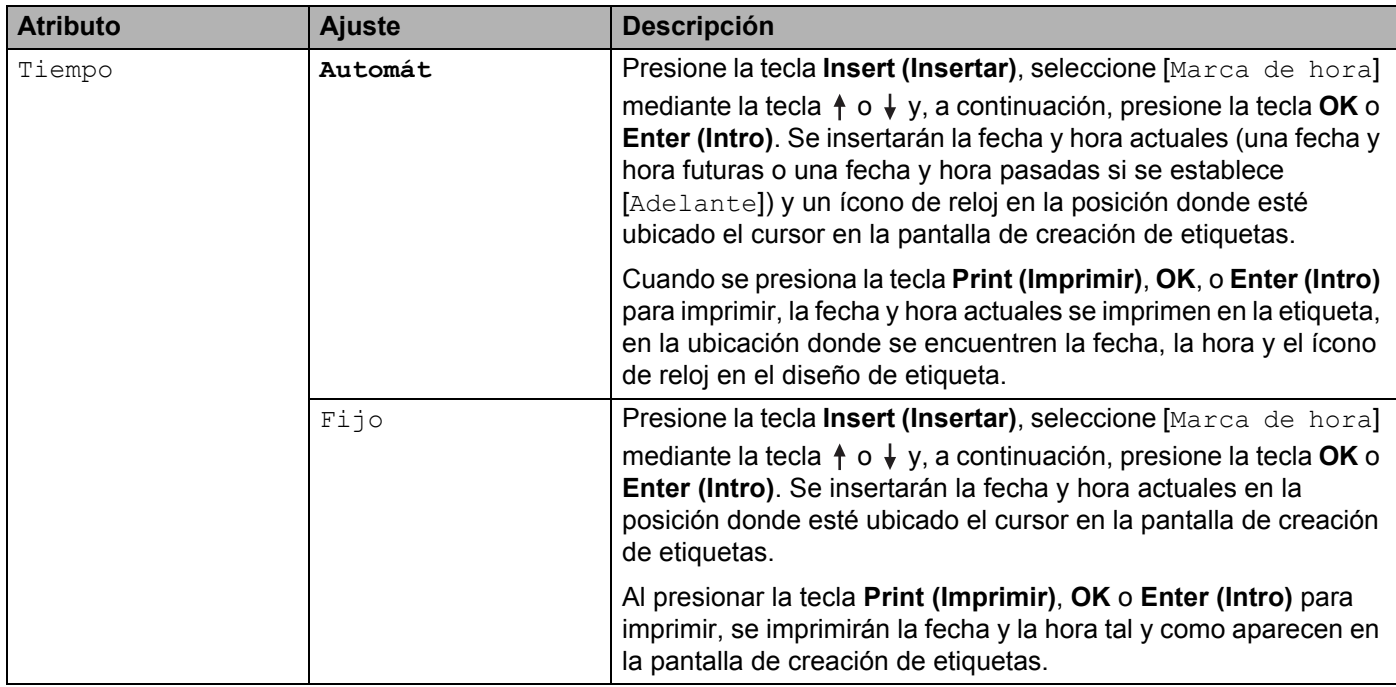

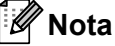

Cuando se selecciona [Automát] para la configuración [Tiempo] y se agrega el ícono de reloj al texto presionando la tecla **Insert (Insertar)**, seleccionando [Marca de hora] con la tecla  $\uparrow$  o  $\downarrow$  y luego presionando la tecla **OK** o **Enter (Intro)**, se puede confirmar la configuración del ícono de la siguiente manera. Coloque el cursor a la izquierda del ícono del reloj, presione la tecla **Insert (Insertar)**, seleccione [Marca de hora] con la tecla ↑ o ↓ y, a continuación, presione la tecla OK o Enter (Intro).

#### ■ Formato

Seleccione qué información desea utilizar al agregar la fecha y la hora a la etiqueta.

- **a** Seleccione [Configur.] en la pantalla de inicio mediante las teclas  $\uparrow, \downarrow, \leftarrow$  o  $\rightarrow$  y, a continuación, presione la tecla **OK** o **Enter (Intro)**.
- **2)** Seleccione [Ajustar marca de hora] con la tecla  $\uparrow$  o  $\downarrow$  y, a continuación, presione la tecla **OK** o **Enter (Intro)**.
- **3** Seleccione [Formato] utilizando la tecla  $\uparrow$  o  $\downarrow$ , seleccione el valor del ajuste con la tecla  $\leftarrow$  o  $\rightarrow$  y, a continuación, presione la tecla **OK** o **Enter (Intro)** para aplicar la configuración.

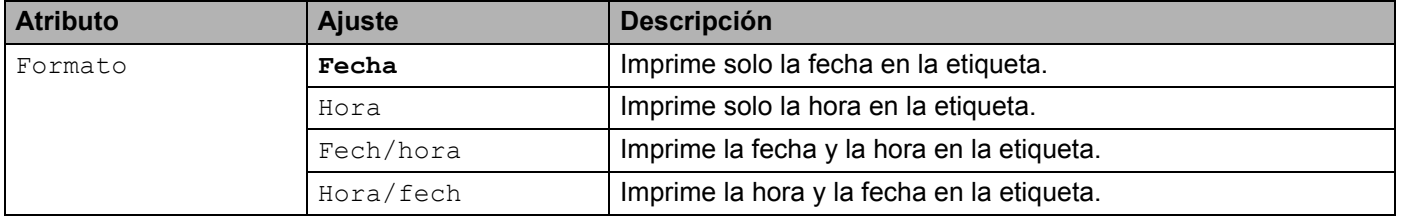

#### ■ Adelante

Puede seleccionar si desea utilizar una fecha y hora futuras, una fecha y hora pasadas o la fecha y hora actuales cuando se configura [Tiempo] en [Automát].

- **a** Seleccione [Configur.] en la pantalla de inicio mediante las teclas  $\uparrow, \downarrow, \leftarrow, \rightarrow, \circ$  y, a continuación, presione la tecla **OK** o **Enter (Intro)**.
- <sup>2</sup> Seleccione [Ajustar marca de hora] con la tecla ↑ o ↓ y, a continuación, presione la tecla OK o **Enter (Intro)**.
- **3** Seleccione [Adelante] mediante la tecla  $\uparrow$  o  $\downarrow$ , seleccione [Activado] con la tecla  $\leftarrow$  o  $\rightarrow$  y luego presione la tecla **OK** o **Enter (Intro)**.
- **4)** Seleccione [Añadir] o [Rducir] mediante la tecla  $\uparrow$  o  $\downarrow$ ; seleccione el año, el mes, la semana, el día, la hora o el minuto utilizando la tecla  $\leftarrow$  o  $\rightarrow$  y, a continuación, establezca cuánto desea adelantar o atrasar el reloj configurado actualmente mediante la tecla ↑ o ↓. Pulse la tecla **OK** o **Enter (Intro)** para aplicar las configuraciones.

**Nota**

También puede configurar la fecha y hora escribiendo los números.

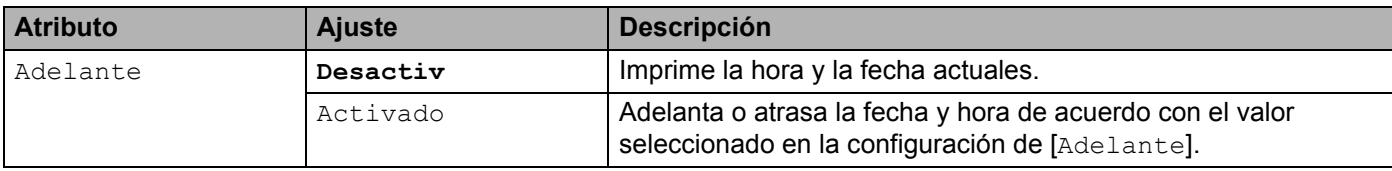

#### **Cambio y eliminación de la configuración de marca de hora <sup>2</sup>**

Para cambiar la configuración de [Marca de hora], seleccione el ícono de reloj y luego presione la tecla **OK** o **Enter (Intro)**.

Para eliminar una marca de hora de una etiqueta, coloque el cursor a la derecha del ícono de reloj o seleccione el ícono de reloj y luego presione la tecla **BS (retroceso)**.

### **Configuración de atributos de caracteres <sup>2</sup>**

#### **Configurar atributos de caracteres por etiqueta <sup>2</sup>**

Con la tecla **Format (Formato)**, seleccione una fuente y aplique atributos de tamaño, ancho, estilo, línea y alineación. Las **opciones de los Atributos de carácter** se muestran en el apéndice; consulte *[Atributo de](#page-231-0)*  carácter > > [página 221](#page-231-0).

a Pulse la tecla **Format (Formato)**.

Aparece el cuadro de diálogo [Fuente].

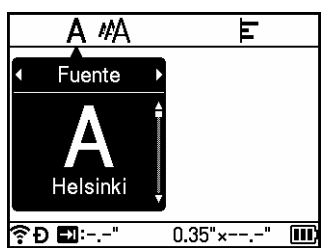

Seleccione un atributo con la tecla  $\leftarrow$  o  $\rightarrow$ .

**3** Seleccione la configuración para ese atributo mediante la tecla ↑ o ↓ y luego presione la tecla **OK** o **Enter (Intro)** para aplicar la configuración.

#### **Nota**

La nueva configuración NO se aplicará a menos que presione la tecla **OK** o **Enter (Intro)**.

#### **Nota**

- Para establecer el atributo seleccionado como la configuración predeterminada, presione la tecla **Space (Espacio)**.
- Los caracteres pequeños pueden ser difíciles de leer al aplicar determinados estilos (por ejemplo, Sombra + Cursiva).
- Según el tipo de etiqueta, no se puede cambiar la configuración de **Format (Formato)**. En este caso, aparece  $\blacksquare$  en la parte izquierda del cuadro de diálogo.

#### **Configuración de atributos de caracteres para cada línea <sup>2</sup>**

Cuando una etiqueta está formada por dos o más líneas de texto, puede definir diferentes atributos de caracteres (fuente, tamaño, ancho, estilo, línea y alineación) para cada línea.

Mueva el cursor hacia la línea que desea modificar con la tecla  $\dagger$ ,  $\dagger$ ,  $\leftarrow$  o  $\rightarrow$ . A continuación, presione las teclas **Shift (Mayúscula)** y **Format (Formato)** para mostrar el cuadro de diálogo de configuración. (En el  $c$ uadro de diálogo,  $\equiv$  indica que está configurando los atributos para esa línea específica solamente).

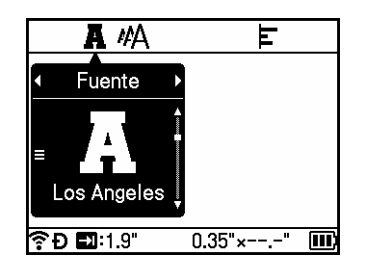

#### **A** Importante

- Al establecer un valor de atributo diferente para cada línea, el valor aparece como \*\*\*\*\* al presionar la tecla **Format (Formato)**. Al cambiar el ajuste de esta pantalla con la tecla  $\uparrow$  o  $\downarrow$ , se aplica el mismo cambio a todas las líneas de la etiqueta.
- Al establecer un valor de atributo diferente para cada línea, la configuración de la línea donde está situado el cursor en la pantalla de creación de etiquetas aparece en la parte superior de la pantalla.

### **Cómo establecer marcos <sup>2</sup>**

Puede seleccionar el marco de la etiqueta con la tecla **Format (Formato)**. Los marcos se muestran en el apéndice; consulte Marcos >> [página 223](#page-233-0).

- a Pulse la tecla **Format (Formato)**.
- Seleccione [Marco] mediante la tecla  $\leftarrow$  o  $\rightarrow$ .

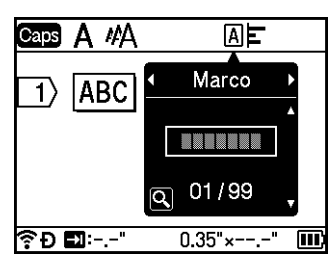

**3** Seleccione un marco con la tecla ↑ o ↓ y, a continuación, presione la tecla **OK** o **Enter (Intro)**. Se inserta el marco seleccionado.

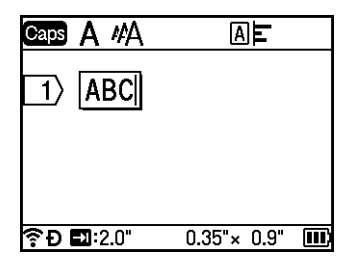

# **Nota**

- Si pulsa la tecla **Preview (Vista previa)** mientras selecciona un marco, aparecerá la pantalla con la lista de marcos. Seleccione un marco.
- La nueva configuración NO se aplicará a menos que presione la tecla **OK** o **Enter (Intro)**.
- Para establecer la configuración [Marco] como la predeterminada, presione la tecla **Space (Espacio)** cuando aparezca el cuadro de diálogo [Marco].

# **Usar diseños de formato automático <sup>2</sup>**

#### **Uso de plantillas <sup>2</sup>**

Utilice las plantillas para crear etiquetas con solo introducir el texto o seleccionar el formato. Las **plantillas** que se pueden seleccionar se muestran en el apéndice; consulte *Plantillas* >> [página 225.](#page-235-0)

- Seleccione [Plantillas] en la pantalla de inicio mediante las teclas  $\uparrow, \downarrow, \leftarrow, \rightarrow, \circ$  a continuación, presione la tecla **OK** o **Enter (Intro)**.
- b Seleccione una categoría con la tecla o y, a continuación, presione la tecla **OK** o **Enter (Intro)**.

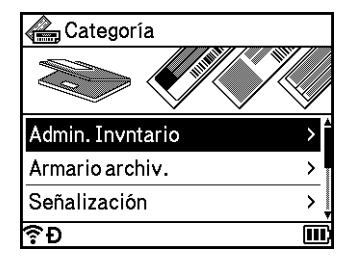

- **3** Seleccione una plantilla mediante la tecla ↑ o ↓ y, a continuación, presione la tecla **OK** o **Enter (Intro)**.
- 4) Introduzca texto o un código de barras para cada campo de texto si es necesario y luego presione la tecla **OK** o **Enter (Intro)**.
- **6** Cuando haya terminado, presione la tecla OK o Enter (Intro). Para imprimir la etiqueta, seleccione [Imprimir] mediante la tecla ↑ o ↓ y luego presione la tecla **OK** o **Enter (Intro)**.

# **Nota**

- Para obtener más información acerca de los códigos de barras, consulte *[Crear una etiqueta de código de](#page-35-0)  barras* > [página 25.](#page-35-0)
- Puede utilizar la configuración de serialización con el texto y los códigos de barras introducidos. Para especificar la configuración de serialización, consulte *[Introducción de una etiqueta serializada](#page-30-0)* >> [página 20](#page-30-0). (El modo de serialización avanzada no se puede utilizar).
- Para imprimir la etiqueta, consulte *[Impresión de una etiqueta](#page-51-0)* >> página 41.
- Para obtener una vista previa de la etiqueta antes de imprimirla, seleccione [Vista previa] mediante la tecla ↑ o ↓ y luego presione la tecla **OK** o **Enter (Intro)**. Para obtener más información acerca de la pantalla de vista previa, consulte *[Vista previa de etiquetas](#page-54-0)*  $\rightarrow$  página 44.

• Para guardar la etiqueta, seleccione [Guardar] mediante la tecla  $\uparrow$  o  $\downarrow$  y luego presione la tecla **OK** o **Enter (Intro)**.

#### **Uso de los diseños de bloque <sup>2</sup>**

Use los diseños de bloque preinstalados para crear etiquetas con solo introducir el texto o los códigos de barras. Los **Diseños de bloque** que se pueden seleccionar se muestran en el apéndice; consulte *[Diseños](#page-238-0)  de bloque* >> [página 228.](#page-238-0)

- **a** Seleccione [Diseños de bloque] en la pantalla de inicio mediante las teclas  $\uparrow, \downarrow, \leftarrow, \circ \rightarrow \uparrow, \circ$ continuación, presione la tecla **OK** o **Enter (Intro)**.
- **b** Seleccione el ancho de la cinta mediante la tecla ↑ o ↓ y luego presione la tecla **OK** o **Enter (Intro)**.
- **63** Seleccione un diseño de bloque con la tecla ↑ o ↓ y, a continuación, presione la tecla **OK** o **Enter (Intro)**.
- **4** Introduzca texto o un código de barras para cada campo de texto si es necesario y luego presione la tecla **OK** o **Enter (Intro)**.
- e Cuando haya terminado, presione la tecla **OK** o **Enter (Intro)**. Para imprimir la etiqueta, seleccione [Imprimir] mediante la tecla ↑ o ↓ y luego presione la tecla **OK** o **Enter (Intro)**.

# **Nota**

- Para obtener más información acerca de los códigos de barras, consulte *[Crear una etiqueta de código de](#page-35-0)  barras* > [página 25.](#page-35-0)
- Puede utilizar la configuración de serialización con el texto y los códigos de barras introducidos. Para especificar la configuración de serialización, consulte *[Introducción de una etiqueta serializada](#page-30-0)* >> [página 20](#page-30-0). (El modo de serialización avanzada no se puede utilizar).
- Para imprimir la etiqueta, consulte *[Impresión de una etiqueta](#page-51-0)* >> página 41.
- Para obtener una vista previa de la etiqueta antes de imprimirla, seleccione [Vista previa] mediante la tecla ↑ o ↓ y luego presione la tecla **OK** o **Enter (Intro)**. Para obtener más información acerca de la pantalla de vista previa, consulte *[Vista previa de etiquetas](#page-54-0)*  $\rightarrow$  página 44.
- Para guardar la etiqueta, consulte *[Almacenamiento de etiquetas en la memoria de archivos](#page-57-0)*  $\rightarrow$  [página 47](#page-57-0).

### **Tipos de etiquetas para cables <sup>2</sup>**

Al realizar tareas relacionadas con la electricidad, cree etiquetas para cables, paneles de conexión y otros equipos seleccionando el tipo de etiqueta y configurando los elementos necesarios.

**1** Seleccione [Etiquetado de cables] en la pantalla de inicio mediante las teclas  $\uparrow, \downarrow, \leftarrow, \circ \rightarrow \uparrow, \circ$ continuación, presione la tecla **OK** o **Enter (Intro)**.

b Seleccione un tipo de etiqueta con la tecla o y, a continuación, presione la tecla **OK** o **Enter (Intro)**.

Los tipos de etiquetas para cables disponibles son los siguientes:

# **Nota**

La configuración de fábrica se muestra en negrita.

### **Placa <sup>2</sup>**

Las etiquetas de este tipo se pueden utilizar para identificar diversas placas. El bloque de texto tiene espaciado parejo en cada etiqueta.

Un bloque Dos bloques

1A-B01

- Long. etiqueta: **2,0" (50 mm)**, 0,4-39,0" (10-999 mm)
- N.º de bloques: **1**, 1-5
- **Orientación: (ABI)** (**Horizontal**),  $\boxed{2}$  (Vertical)

### **Envolt. de cable <sup>2</sup>**

Las etiquetas de este tipo se pueden colocar envolviendo un cable o un alambre. Recomendamos usar etiquetas Flexible ID Tape o de cinta autolaminada para las etiquetas para envolver cables.

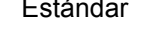

Rot.90

1A-B01 1A-B02

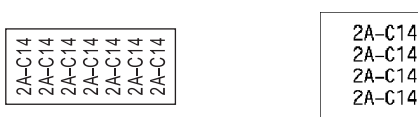

- UDM (Unidad de medida): **Diá.(Ø)**, Long., CAT5/6, CAT6A, COAX, AWG, Rot.90
- Valor: Varía según la configuración de la UDM (Unidad de medida).
- Repetir: **On**, Off
- Cross-ID: **Off**, On

# **Nota**

#### **Cuando se utiliza Flexible ID Tape:**

- Recomendamos utilizar Flexible ID Tape (cinta de identificación flexible) para las etiquetas para envolver cables.
- Las etiquetas realizadas con Flexible ID Tape no están diseñadas para usarse como aislante eléctrico.
- Cuando envuelva objetos cilíndricos con las etiquetas, el objeto debe tener un diámetro (1) mínimo de 0,12" (3 mm).
- Los extremos sobrepuestos (2) de la etiqueta o de la etiqueta tipo bandera deben tener un mínimo de 0,2" (5 mm).

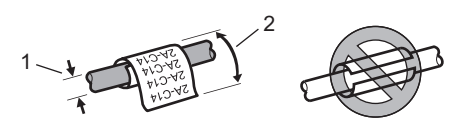

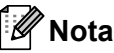

#### **Al usar cinta autolaminada:**

- El texto se imprime en horizontal.
- Al insertar la cinta autolaminada y seleccionar Rotación, puede especificar los elementos siguientes.
	- Long. etiqueta: **Auto.**, 0,6-12" (15-300 mm)
	- Desplaz. vert. (ajusta la posición vertical): **0**, -1, -2, -3, -4, -5, -6, -7, +7, +6, +5, +4, +3, +2, +1
	- Cross-ID: **Off**, On

#### **Marca de cable <sup>2</sup>**

Las etiquetas de este tipo pueden envolverse en cables o alambres, y las dos solapas de la etiqueta se pegan una con otra para formar una bandera. El texto en las etiquetas tipo bandera se imprime en ambos extremos de la etiqueta, dejando un espacio en blanco en el medio para envolverlas al cable.

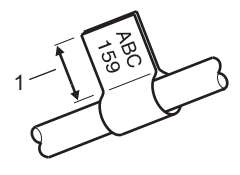

- **1 Longitud de bandera mínima de 0,6" (15 mm)**
- **Diseño:**  $\overline{A}$  **example instruct en ambos lados**),  $\overline{A}$  **example instruct en cada lado**)
- Long. marca: **1,2" (30 mm)**, 0,4-8,0" (10-200 mm)
- Diám. cable: **0,24" (6 mm)**, 0,12-3,5" (3-90 mm)
- **Orientación: (ABC | 123)** (**Horizontal**),  $\frac{22}{3}$  | 国 (Vertical)
- Cross-ID: **Off**, On

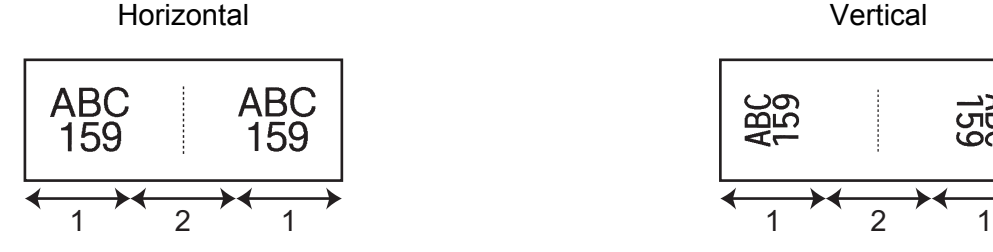

- **1 Longitud de la bandera**
- **2 Circunferencia del cable**

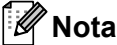

- · Puede introducir hasta dos códigos de barras cuando  $\overline{A}$  está seleccionado en el diseño de bandera.
- Recomendamos utilizar Flexible ID Tape (cinta de identificación flexible) para las etiquetas para marcar cables.
- Las etiquetas realizadas con Flexible ID Tape no están diseñadas para usarse como aislante eléctrico.

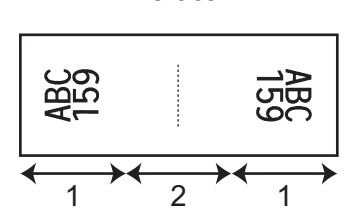

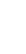

**2**

#### **Panel de conexiones <sup>2</sup>**

Las etiquetas de este tipo se pueden utilizar para identificar diversos tipos de paneles.

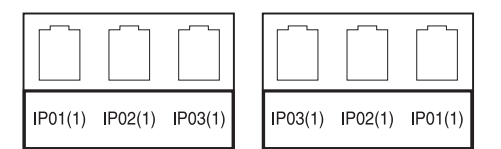

- Long. bloque: **0,60" (15.0 mm)**, 0,20-12,0" (5,0-300,0 mm)
- N.º de bloques: **4**, 1-99
- Separador: [<u>Tichnen (</u>Tic), [The Cuion), [The Times] (Línea), [The Times] (Negrita), [The Times] (Marco), (Ninguno)
- Orientación: **[ABC ABC ABC ABC (Horizontal**), **[월 | 월 | 월** | (Vertical)
- Invertir: **Off**, On
- Avanzado: **Off**, On

Ajuste la longitud del bloque de forma independiente cuando el ajuste **Avanzado** está configurado como **On**.

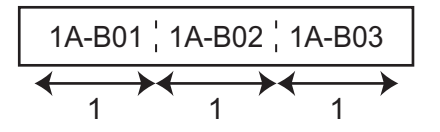

#### **1 Longitud de bloque**

#### Sin márgenes: **Off**, On

Cambie los márgenes derecho e izquierdo a cero.

# **Nota**

Los ajustes **Avanzado** y **Sin márgenes** no pueden estar configurados como **Activado** al mismo tiempo.

#### **Bloque perfor. <sup>2</sup>**

Las etiquetas de este tipo se pueden utilizar para identificar un tipo de conexión eléctrica y se utilizan con frecuencia en telefonía. Puede introducir hasta ocho líneas por bloque en una sola etiqueta.

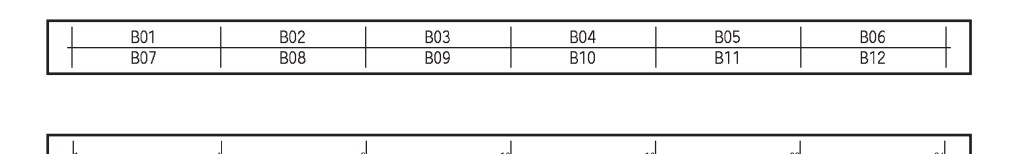

- Ancho módulo: **8,0" (200 mm)**, 2,0-12,0" (50-300 mm)
- Tipo bloque: 4 par., 2 par., 3 par., 5 par., Blanco
- Tipo secuencia:  $\Box$  (ninguno),  $\Box$  (all 3 (horizontal),  $\Box$  4 5 (eje central)
- Valor inicial: ---, 1-99999

# **Nota**

- Cuando se selecciona **Blanco** en **Tipo bloque**, **Tipo secuencia** se configura a **Ninguno**.
- Cuando se selecciona **Ninguno** en **Tipo secuencia**, aparece --- para **Valor inicial** y no se puede establecer un valor. Sin embargo, si selecciona **Horizontal** o **Eje central**, puede configurar el **Valor inicial** de 1 a 99999.

#### **Marca troquelada <sup>2</sup>**

Las etiquetas de este tipo se pueden imprimir en etiquetas especiales troqueladas tipo bandera, a fin de crear etiquetas tipo bandera para cables y grupos de cables.

Utilice casetes de etiquetas FLe para este tipo de uso.

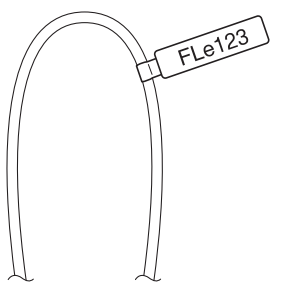

- Diseño:  $\left\{\frac{4AB}{4AB} \cdot \right\}$ (el mismo texto con diferente dirección en cada lado), AAA (el mismo texto con la misma dirección en ambos lados), ຺ຩຩຩ AAA (texto diferente con diferente dirección en cada lado), **BBB** AAA (texto diferente con la misma dirección en ambos lados) 888
- **Orientación:** (**AB**) (**Horizontal**), (**R**) (Vertical)

### **Etiqueta invertida <sup>2</sup>**

Las etiquetas de este tipo se pueden imprimir con los colores de texto y de fondo invertidos, sin cambiar el casete de cinta. Además, puede crear etiquetas con una altura de etiqueta pequeña al configurar

[Orientación] en (vertical).

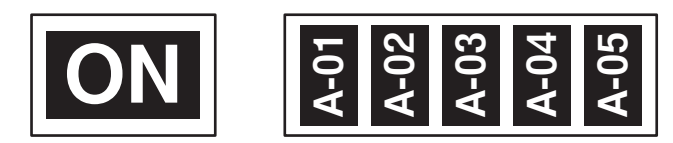

- Long. etiqueta: **Auto.**, 0,4-39,0" (5-999 mm)
- **Orientación: 180 (Horizontal), Americal**)

# **Nota**

- La fuente y el estilo de fuente se establecen en Helsinki y en negrita, respectivamente, y no se pueden cambiar.
- Los siguientes tipos de cinta no se pueden utilizar:
	- Cinta de 0,13" (3,5 mm)
	- Cinta de esténcil
	- Tubo termorretráctil
	- Etiqueta tipo bandera troquelada

# **Configuración de Cross-ID <sup>2</sup>**

Puede crear o imprimir etiquetas con Cross-ID seleccionando MARCA DE CABLE o ENVOLT. DE CABLE.

- **a** Seleccione [Etiquetado de cables] en la pantalla de inicio presionando la tecla  $\dagger$ ,  $\dagger$ ,  $\leftarrow$  o  $\rightarrow$  y presione la tecla **OK** o **Enter (Intro)**.
- 2 Seleccione [Envolt. de cable] o [Marca de cable] usando la tecla  $\dagger$  o  $\downarrow$ .

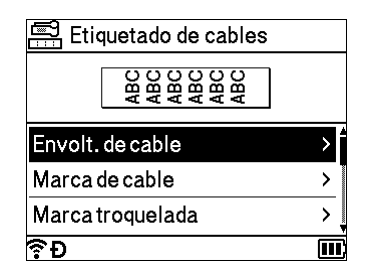

Seleccione  $[Cross-ID]$  usando la tecla  $\dagger$  o  $\dagger$  y seleccione  $[On]$  usando al tecla  $\leftarrow$  o  $\rightarrow$ .

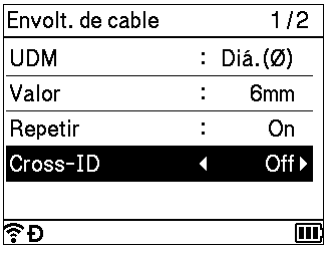

**4** 1 línea: ingrese el texto e inserte "/" o "\" donde quiera aplicar Cross-ID. 2 o más líneas: puede aplicar Cross-ID entre líneas presionando la tecla **Enter (Intro)** para crear otra línea.

Por ejemplo:

#### **1 línea 2 o más líneas**

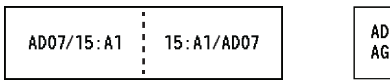

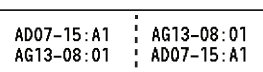

# <span id="page-51-0"></span>**Impresión de una etiqueta <sup>2</sup>**

Presione la tecla **Esc** para salir o cancelar la mayoría de las funciones o para volver al paso anterior en una serie.

### **Alimentación de la cinta <sup>2</sup>**

- **A** Importante
- Asegúrese de hacer avanzar la cinta para eliminar cualquier holgura en la cinta y la cinta de tinta después de colocar el casete de cinta.
- **No tire de la etiqueta cuando el sistema de rotulado P-touch la esté expulsando por la ranura de salida de la cinta.** Si lo hace, provocará que la cinta de tinta se descargue con la cinta. Es probable que la cinta ya no funcione después de que se descarga la cinta de tinta.
- No bloquee la ranura de salida de la cinta durante la impresión ni cuando avance la cinta. Si lo hace, provocara que la cinta se atasque.

#### **Alimentación y corte <sup>2</sup>**

La función Alimentación y corte hace avanzar aproximadamente 0,88" (22,3 mm) de cinta en blanco y después la corta.

- **Presione el botón**  $\mathcal{L}_0$  **(Alimentación y corte).** Aparece [¿Alimentac y corte?] en la pantalla LCD.
- **2)** Seleccione [Alimentac y corte] con la tecla ↑ o ↓ y, a continuación, presione la tecla OK o Enter **(Intro)**. El mensaje [Alimentando cinta… Espere] aparece mientras se alimenta la cinta y, luego, se corta la cinta.

#### **Solo alimentar <sup>2</sup>**

Esta función expulsa la cinta aproximadamente 0,88" (22,3 mm), lo que hace que salga del casete de cinta una etiqueta en blanco. Se recomienda utilizar esta acción cuando se utilicen cintas de tela que se cortarán con tijeras.

**Presione el botón**  $\mathcal{L}$  **(Alimentación y corte).** 

Aparece [¿Alimentac y corte?] en la pantalla LCD.

**2)** Seleccione [Sólo alimentación] con la tecla ↑ o ↓ y, a continuación, presione la tecla OK o Enter **(Intro)**. El mensaje [Alimentando cinta… Espere] aparece mientras se alimenta la cinta.

### **Opciones de corte de la cinta <sup>2</sup>**

Las opciones de corte de la cinta permiten especificar cómo se alimenta y se corta la cinta al imprimir etiquetas.

**a** Seleccione [Configur.] en la pantalla de inicio mediante las teclas  $\uparrow, \downarrow, \leftarrow, \rightarrow, \downarrow$ , a continuación, presione la tecla **OK** o **Enter (Intro)**.

- **2** Seleccione [Op. corte] con la tecla ↑ o ↓ y, a continuación, presione la tecla OK o Enter (Intro).
- 8 Seleccione la configuración mediante la tecla ↑ o ↓ y luego presione la tecla OK o Enter (Intro) para aplicar la configuración.

### **Nota**

La nueva configuración NO se aplicará a menos que presione la tecla **OK** o **Enter (Intro)**.

#### **Opciones de corte de la cinta**

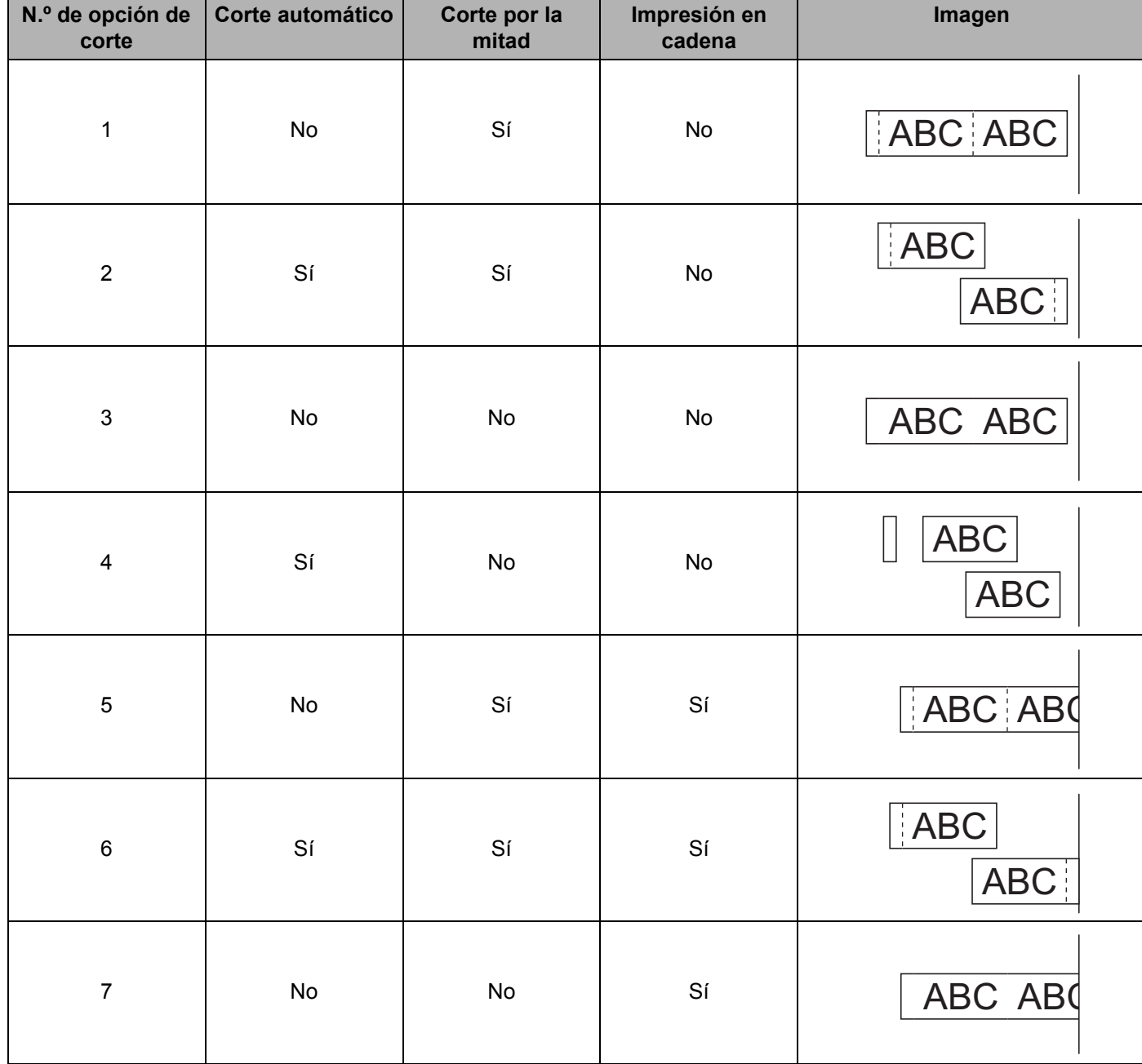

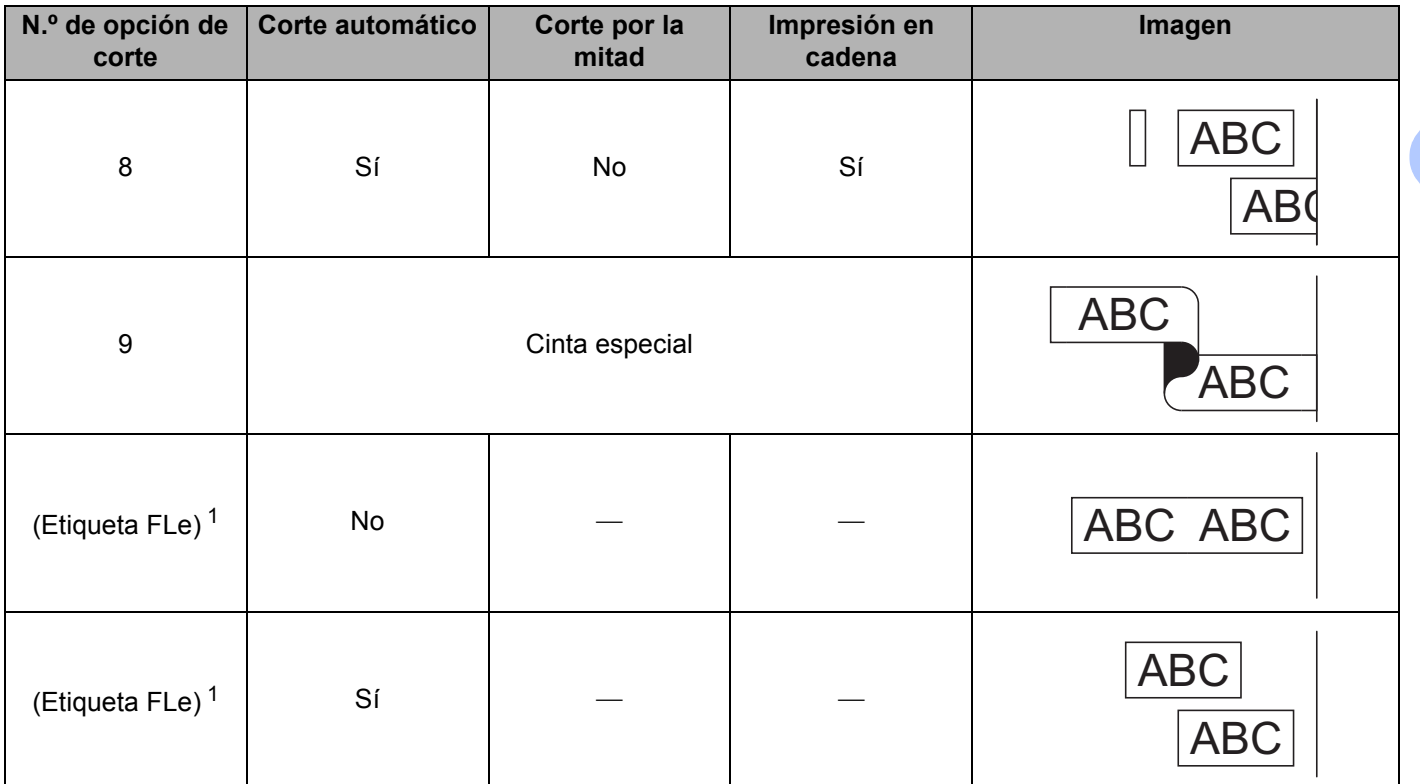

<span id="page-53-0"></span>Si está utilizando un casete de etiquetas FLe, establezca esta opción de corte desde una computadora mediante el controlador de la impresora. Estas opciones no se pueden establecer mediante el teclado.

# **Nota**

- Para reducir el espacio en blanco entre las etiquetas que se imprimen al imprimir varias copias de diferentes etiquetas, seleccione las opciones de corte de la 5 a la 8, que permiten la impresión en cadena.
- Al utilizar una opción de impresión en cadena, no presione el botón  $\aleph$  (Alimentación y corte) hasta que haya terminado de imprimirse la última etiqueta.

# **Ajuste de la etiqueta <sup>2</sup>**

#### **Ajuste de la longitud de la etiqueta <sup>2</sup>**

Si llega al final del casete de cinta instalado, puede que esto afecte a la longitud de la etiqueta.

- **a** Seleccione [Configur.] en la pantalla de inicio mediante las teclas  $\uparrow$ ,  $\downarrow$ ,  $\leftarrow$  o  $\rightarrow$  y, a continuación, presione la tecla **OK** o **Enter (Intro)**.
- **2)** Seleccione [Ajustar longitud] mediante la tecla ↑ o ↓ y, a continuación, presione la tecla OK o **Enter (Intro)**.
- **3** Establezca el valor con la tecla ↑ o ↓ y luego presione la tecla **OK** o **Enter (Intro)** para aplicar la configuración.

# **Nota**

Aproximadamente un 1% de la longitud total de la etiqueta se ajustará un nivel.

#### **Configurar estilo de autoajuste <sup>2</sup>**

Utilice esta función para reducir el tamaño del texto de manera que quepa dentro de una etiqueta de una determinada longitud.

- **a** Seleccione [Configur.] en la pantalla de inicio mediante las teclas  $\uparrow, \downarrow, \leftarrow, \rightarrow, \downarrow$ , a continuación, presione la tecla **OK** o **Enter (Intro)**.
- <sup>2</sup> Seleccione [Estilo de autoajuste] con la tecla ↑ o ↓ y, a continuación, presione la tecla OK o **Enter (Intro)**.
- Seleccione el estilo de ajuste con la tecla  $\uparrow$  o  $\downarrow$ .

#### **Nota**

- Si selecciona  $[$ Tamaño del texto], se modifica el tamaño total del texto para que quepa todo el texto dentro de la longitud de la etiqueta.
- Si selecciona [Ancho del texto], la anchura del texto se reduce al tamaño del ajuste [x  $1/2$ ]. (Si se necesita una reducción mayor para que el texto se ajuste a la longitud de etiqueta seleccionada, se modificará el tamaño total del texto después de reducir el ancho del texto a la configuración [x  $1/2$ ]).

d Pulse la tecla **OK** o **Enter (Intro)** para aplicar las configuraciones.

#### **Nota**

Para volver a establecer el ajuste predeterminado de [Tamaño del texto], presione la tecla **Space (Espacio)**.

#### <span id="page-54-0"></span>**Vista previa de etiquetas <sup>2</sup>**

**a Pulse la tecla Preview (Vista previa).** 

Aparece una imagen de la etiqueta en la pantalla.

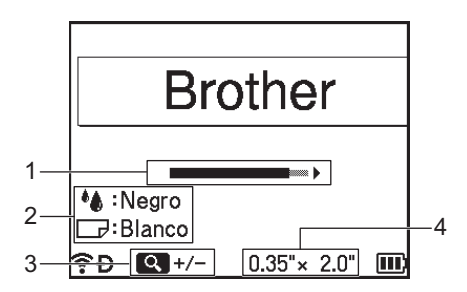

- 1 Indica la posición de la parte de la etiqueta que se muestra actualmente mediante la barra.
- 2 Indica la información detectada sobre el casete de cinta instalado. La primera línea indica el color del carácter y la segunda línea indica el color de la cinta.
- 3 Presione la tecla **Preview (Vista previa)** para cambiar la ampliación de la vista previa.

4 Indica el ancho de la cinta del casete instalado y la longitud de la etiqueta, de la siguiente manera: Ancho de cinta  $\times$  longitud de la etiqueta

Presione la tecla  $\uparrow$ ,  $\downarrow$ ,  $\leftarrow$  o  $\rightarrow$  para desplazarse por la vista previa. Para desplazarse al extremo izquierdo o derecho de la vista previa, presione la tecla **Shift (Mayúscula)** v. a continuación, presione la tecla  $\leftarrow$  o  $\rightarrow$ . Presione la tecla **Preview (Vista previa)** para cambiar la ampliación de la vista previa.

**2** Pulse **Esc**, **OK** o **Enter (Intro)** para salir de la vista previa de etiquetas.

### **Nota**

- Para imprimir la etiqueta directamente desde la pantalla de vista previa, presione la tecla **Print (Imprimir)** o abra la pantalla [Opciones impres] y seleccione una opción de impresión. (consulte *[Impresión de](#page-55-0)  etiquetas* >> [página 45\)](#page-55-0).
- La vista previa de impresión puede variar un poco respecto de la etiqueta que se imprime.
- La información sobre el casete de cinta instalado (2) no se puede detectar con algunos casetes.

# <span id="page-55-0"></span>**Impresión de etiquetas <sup>2</sup>**

Asegúrese de comprobar que queda suficiente cinta al imprimir varias etiquetas seguidas. Si queda poca cinta, defina menos copias, imprima las etiquetas de una en una o sustituya el casete de cinta.

Si la cinta aparece rayada, esto indica que se está terminando el casete de cinta. Si esto sucede durante la impresión, mantenga presionado el botón  $(1)$  (Alimentación) para apagar el sistema de rotulado P-touch. Intentar imprimir con un casete de cinta vacío puede dañar el sistema de rotulado P-touch.

Para cancelar el trabajo de impresión en curso, presione la tecla **Cancel (Cancelar)**.

### **A** Importante

- **No tire de la etiqueta cuando la máquina la esté expulsando por la ranura de salida de la cinta.**
- Para evitar daños en la cinta, no toque ninguna tecla mientras aparece el mensaje [Imprimiendo… Copias] o [Alimentando cinta… Espere].
- No bloquee la ranura de salida de la cinta durante la impresión ni cuando avance la cinta. Si lo hace, provocara que la cinta se atasque.

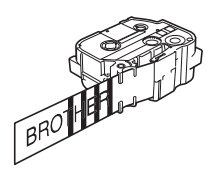

#### **Impresión de una sola página <sup>2</sup>**

Presione la tecla **Print (Imprimir)** y, a continuación, presione la tecla **Print (Imprimir)** o **OK** para comenzar la impresión.

#### **Impresión de varias copias <sup>2</sup>**

Mediante esta función, se pueden imprimir hasta 99 copias de la misma etiqueta.

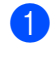

**1** Pulse la tecla **Print (Imprimir)** y, a continuación, seleccione el número de copias con la tecla  $\leftarrow$  o  $\rightarrow$ o escriba el número con las teclas numéricas.

b Presione la tecla **Print (Imprimir)** o **OK** para imprimir.

#### **Impresión de un rango de páginas <sup>2</sup>**

Cuando cuenta con varias páginas, puede especificar el rango de páginas a imprimir.

- **1** Presione las teclas **Shift (Mayúscula)** y **Print (Imprimir)**.
- **2)** Seleccione [Actual] o [Intervalo] mediante la tecla ↑ o ↓ y, a continuación, presione la tecla OK o **Enter (Intro)**. Si selecciona [Actual], vaya al paso **4**.
- **3** Mediante las teclas  $\uparrow, \downarrow, \leftarrow, \circ \rightarrow,$  especifique la primera página y la última página y, a continuación, seleccione el número de copias.

**Nota**

Las páginas en blanco no se imprimen.

<span id="page-56-0"></span>d Presione la tecla **Print (Imprimir)** o **OK** para imprimir.

# **Nota**

- Si necesita todas las páginas, presione la tecla **Print (Imprimir)** y, a continuación, presione la tecla **Print (Imprimir)** o **OK** para imprimir todas las páginas sin especificar el intervalo.
- Para cancelar el trabajo de impresión en curso, presione la tecla **Cancel (Cancelar)**.
- Los números que aparecen en la pantalla durante la impresión indican "recuento/número de copias definido".
- Si presiona la tecla **Space (Espacio)** al configurar el número de copias, se restablece el valor a 01 (predeterminado).

# **Impresión invertida <sup>2</sup>**

Utilice cinta transparente para que las etiquetas puedan leerse correctamente desde el lado opuesto al adherirlas a un cristal, una ventana u otra superficie transparente.

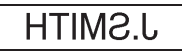

- **a Presione las teclas Shift (Mayúscula)** y **Print (Imprimir)**.
- **b** Seleccione [Espejo] con la tecla ↑ o ↓ y, a continuación, presione la tecla OK o Enter (Intro).
- c Presione la tecla **Print (Imprimir)** o **OK** para imprimir.

# **Uso de la memoria de archivos <sup>2</sup>**

Puede almacenar hasta 99 etiquetas que utilice a menudo en la memoria de archivos integrada. Si la memoria de archivos está llena, tendrá que sobrescribir uno de los archivos almacenados cada vez que guarde un archivo nuevo.

Para consultar cuánto espacio está disponible 1 en la memoria de archivos:

Seleccione  $[Configure.]$  en la pantalla de inicio mediante las teclas  $\uparrow, \downarrow, \leftarrow$  o  $\rightarrow$  y, a continuación, presione la tecla **OK** o **Enter (Intro)**.

```
Seleccione [Uso de memoria] con la tecla ↑ o ↓ y, a continuación, presione la tecla OK o Enter (Intro).
Seleccione [Contenido local] con la tecla ↑ o ↓ y, a continuación, presione la tecla OK o Enter (Intro).
```
Debido a que el tamaño del archivo puede variar según los caracteres introducidos y el tipo de datos, es posible que no pueda guardar un archivo, incluso si el valor que aparece en [ Disponible : XXXXX car.] indica que hay espacio disponible suficiente.

#### <span id="page-57-0"></span>**Almacenamiento de etiquetas en la memoria de archivos <sup>2</sup>**

a Después de introducir el texto y dar formato a la etiqueta, presione la tecla **Save (Guardar)**.

**2.** Utilice la tecla ↑ o ↓ para seleccionar un número de archivo y, a continuación, presione la tecla **OK** o **Enter (Intro)**.

#### **Nota**

- Si ya hay un archivo almacenado con ese número, la nueva etiqueta reemplazará a la anterior.
- Para mostrar el diseño del número de archivo seleccionado, presione la tecla **Preview (Vista previa)**.

c Escriba el nombre del archivo y luego presione la tecla **OK** o **Enter (Intro)**.

### **Apertura e impresión de un archivo de etiqueta almacenado en la memoria de archivos <sup>2</sup>**

- **D** En la pantalla de inicio, presione la tecla  $\dagger$ ,  $\downarrow$ ,  $\leftarrow$  o  $\rightarrow$  para seleccionar [File] y, a continuación, pulse la tecla **OK** o **Enter (Intro)**.
- **2** Utilice la tecla ↑ o ↓ para seleccionar un archivo y, a continuación, presione la tecla **OK** o **Enter (Intro)**.
- **63** Seleccione [Abrir] con la tecla ↑ o ↓ y, a continuación, presione la tecla **OK** o **Enter (Intro)**. El archivo aparece en la pantalla de creación de etiquetas.
- Presione la tecla **Print (Imprimir)** para imprimir.

# **Eliminación de un archivo de etiqueta almacenado <sup>2</sup>**

#### **A** Importante

Para eliminar una etiqueta creada mediante una plantilla transferida, consulte *[Eliminación de los datos](#page-71-0)  [transferidos](#page-71-0)* >> página 61.

**1** En la pantalla de inicio, presione la tecla  $\uparrow$ ,  $\downarrow$ ,  $\leftarrow$  o  $\rightarrow$  para seleccionar [File] y, a continuación, pulse la tecla **OK** o **Enter (Intro)**.

**2** Utilice la tecla ↑ o ↓ para seleccionar un archivo y, a continuación, presione la tecla **OK** o **Enter (Intro)**.

### **Nota**

Para visualizar el archivo seleccionado, presione la tecla **Preview (Vista previa)**.

**6** Seleccione [Eliminar] con la tecla ↑ o ↓ y, a continuación, presione la tecla OK o Enter (Intro). Aparece el mensaje [¿Borrar?].

d Presione la tecla **OK** o **Enter (Intro)** para eliminar el archivo.

# **Programación de una función <sup>2</sup>**

Para ahorrar tiempo, puede registrar hasta 10 funciones de uso frecuente con bases de datos, diseños de etiquetas, imágenes y símbolos incorporados o que se pueden descargar.

Presione la tecla **PF (Función programable)** para recuperar una función registrada.

# **Nota**

Para obtener más información sobre la opción Registrar función programable, consulte [**Preguntas frecuentes y Solución de problemas**] en la página web de soporte de Brother ([support.brother.com](https://support.brother.com/)).

# **Registro de una función nueva <sup>2</sup>**

- **1)** Seleccione [Registrar función programable] en la pantalla de inicio mediante las teclas  $\dagger$ ,  $\downarrow$ , o y, a continuación, presione la tecla **OK** o **Enter (Intro)**.
- **2** Seleccione [\*\*\*] (no registrada) mediante la tecla ↑ o ↓ y, a continuación, presione la tecla **OK** o **Enter (Intro)**.
- <sup>3</sup> Seleccione la categoría del elemento ([símbolo], [símbolo transferido], [base de datos], [plantilla transferida] o [archivo]) que desea registrar utilizando la tecla  $\dagger$  o  $\downarrow$  y, a continuación, pulse la tecla **OK** o **Enter (Intro)**.
- d Seleccione el elemento que desea registrar y luego presione la tecla **OK** o **Enter (Intro)**.
- **6** Introduzca el nombre de la función y luego presione la tecla **OK** o **Enter (Intro)** para registrar esta función.

El registro de función finaliza.

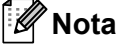

- El nombre de la función registrada se puede modificar posteriormente.
- Se pueden registrar hasta 10 funciones. Si hay 10 funciones registradas, debe eliminar una función antes de registrar otra.
- Si se recupera una función registrada y se realizan cambios en ella, la función revisada no puede registrarse sobrescribiendo la función anterior. La función revisada se debe registrar como una función nueva. Elimine todas las funciones innecesarias.

# **Recuperación y uso de una función registrada <sup>2</sup>**

- **1** Presione la tecla **PF (Función programable)** mientras se muestran las pantallas de inicio y de creación de etiquetas.
	- Seleccione una función con la tecla ↑ o ↓ y, a continuación, presione la tecla **OK** o **Enter (Intro)**.

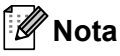

- También puede recuperar una función escribiendo el número de función con las teclas numéricas.
- Además, puede recuperar una función seleccionando [Registrar función programable] en la pantalla de inicio.

# **Eliminación de una función registrada <sup>2</sup>**

- **a Seleccione** [Registrar función programable] **en la pantalla de inicio mediante las teclas**  $\dagger$ **,**  $\downarrow$ **,** o y, a continuación, presione la tecla **OK** o **Enter (Intro)**.
- Seleccione una función con la tecla ↑ o ↓ y, a continuación, presione la tecla **OK** o **Enter (Intro)**.
- **3** Seleccione [Eliminar] con la tecla ↑ o ↓ y, a continuación, presione la tecla **OK** o **Enter (Intro)**. Aparece el mensaje [¿Borrar?].

d Pulse la tecla **OK** o **Enter (Intro)**.

**Nota**

También se puede recuperar una función:

- Escribiendo el número programado mediante las teclas numéricas.
- Seleccionando [Registrar función programable] en la pantalla de inicio.

Se puede utilizar una plantilla, una base de datos o un símbolo transferido desde la computadora para imprimir la etiqueta.

# **Transferencia de datos desde la computadora <sup>3</sup>**

Utilice la función de transferencia de Cable Label Tool o P-touch Transfer Manager para transferir datos de la computadora al sistema de rotulado P-touch.

Para obtener más información, consulte *[Transferencia de plantillas de Cable Label Tool al sistema de](#page-131-0)  [rotulado P-touch](#page-131-0)* >> página 121 o *[Uso de P-touch Transfer Manager](#page-137-0)* >> página 127.

# **Símbolos transferidos <sup>3</sup>**

Para introducir símbolos transferidos, consulte *[Introducir símbolos](#page-28-0)* >> página 18.

# **Impresión de la plantilla transferida <sup>3</sup>**

Transfiera una etiqueta diseñada con P-touch Editor (archivo \*.lbx) al sistema de rotulado P-touch como una plantilla para la impresión de etiquetas. Puede introducir datos en las plantillas o imprimir etiquetas desde una base de datos transferida.

### **A** Importante

- Antes de editar una plantilla, transfiérala al sistema de rotulado P-touch.
- Cuando haya finalizado la transferencia de datos al sistema de rotulado P-touch, apáguelo y vuelva a encenderlo.

Pulse la tecla **Esc** para volver al paso anterior.

# **Cuando la plantilla no tiene ningún objeto para editar <sup>3</sup>**

**Seleccione** [Plantillas transferidas] en la pantalla de inicio mediante las teclas  $\dagger$ ,  $\downarrow$ ,  $\leftarrow$  o  $\rightarrow$ y, a continuación, presione la tecla **OK** o **Enter (Intro)**.

### **Nota**

Aparecen los nombres y los números de las plantillas transferidas y se muestra una vista previa de la plantilla seleccionada.

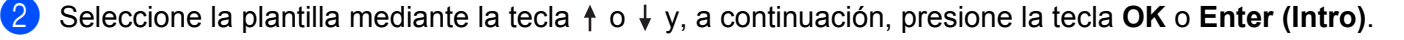

# **Nota**

Cuando la plantilla está vinculada con una base de datos, aparece el ícono  $\mathcal{E}$  en la esquina superior derecha de la pantalla.

Seleccione [Imprimir] o [Impr. desde base datos] mediante la tecla  $\dagger$  o  $\dagger$  para empezar a imprimir.

#### **Nota**

Para sele[c](#page-63-0)cionar [e](#page-63-1)l rango de la base de datos que desea imprimir, siga los pasos **@** - **@** en *Cuando la [plantilla está vinculada con una base de datos y no se editará](#page-63-2)*.

# **Cuando la plantilla tiene un objeto para editar <sup>3</sup>**

Si es necesario, se puede editar la plantilla de forma temporal. No obstante, no se podrá guardar la plantilla después de modificarla.

Cuando la plantilla no está vinculada con una base de datos, para imprimir la etiqueta, primero debe seleccionar la plantilla de etiqueta y luego escribir el texto en cada uno de los campos.

Cuando la plantilla está vinculada con una base de datos, se puede imprimir un solo registro o un rango de registros de la base de datos vinculada a la plantilla.

#### **A** Importante

No se pueden agregar ni eliminar saltos de línea.

- **a** Seleccione [Plantillas transferidas] en la pantalla de inicio mediante las teclas  $\dagger$ ,  $\dagger$ ,  $\leftarrow$  o  $\rightarrow$ y, a continuación, presione la tecla **OK** o **Enter (Intro)**.
- b Seleccione la plantilla mediante la tecla o y, a continuación, presione la tecla **OK** o **Enter (Intro)**.

#### **Nota**

Cuando la plantilla está vinculada con una base de datos, aparece el ícono  $\mathcal{E}$  en la esquina superior derecha de la pantalla.

Seleccione [Editar etig. (sin guard.)] con la tecla  $\dagger$  o  $\downarrow$  y, a continuación, presione la tecla **OK** o **Enter (Intro)**.

Aparecen los objetos que se pueden editar.

- d Seleccione el objeto que desee editar mediante la tecla o y, luego, presione la tecla **OK** o **Enter (Intro)**.
	- Cuando la plantilla no está vinculada con una base de datos:

Aparece el contenido del objeto seleccionado. Edite el objeto y luego presione la tecla **OK** o **Enter (Intro)**.

■ Cuando la plantilla está vinculada con una base de datos:

Aparece el primer registro de la base de datos. Edite el objeto y luego presione la tecla **OK** o **Enter (Intro)**.

- **E.** Cuando haya terminado, presione la tecla Esc.
- 6 Seleccione el menú utilizando la tecla  $\uparrow$  o  $\downarrow$  para iniciar la impresión.
	- Cuando la plantilla no está vinculada con una base de datos:

Seleccione  $\lceil\text{Imprimir}\rceil$  mediante la tecla  $\dagger$  o  $\downarrow$  para empezar a imprimir.

■ Cuando la plantilla está vinculada con una base de datos:

```
Seleccione [Impr. desde base datos] o [Imprimir etiqueta editada] mediante la tecla \daggero \downarrow para empezar a imprimir.
```
**Nota**

- Al editar las plantillas vinculadas a una base de datos:
	- Si se edita un objeto que no está vinculado a la base de datos, seleccione  $\text{Impr.}$  desde base datos] para imprimir.
	- Si se edita un objeto que está vinculado a la base de datos, el contenido editado se eliminará si se selecciona [Impr. desde base datos]. Por lo tanto [Imprimir etiqueta editada], para imprimir la plantilla, solo debe seleccionar mediante la tecla  $\dagger$  o  $\dagger$ .
- Para sele[c](#page-63-0)cionar un int[e](#page-63-1)rvalo de impresión de la base de datos, siga los pasos **@ @** de *Cuando la [plantilla está vinculada con una base de datos y no se editará](#page-63-2)*.
- Para editar la base de datos, consulte *[Edición de la base de datos](#page-67-0)* >> página 57.

# <span id="page-63-2"></span>**Cuando la plantilla está vinculada con una base de datos y no se editará <sup>3</sup>**

- **D** Seleccione [Plantillas transferidas] en la pantalla de inicio mediante las teclas  $\dagger$ ,  $\downarrow$ ,  $\leftarrow$  o  $\rightarrow$ y, a continuación, presione la tecla **OK** o **Enter (Intro)**.
- **2** Seleccione la plantilla mediante la tecla  $\uparrow$  o  $\downarrow$  y, a continuación, presione la tecla **OK** o **Enter (Intro)**.
- **Nota**

Cuando la plantilla está vinculada con una base de datos, aparece el ícono  $\mathbb{E}$  en la esquina superior derecha de la pantalla.

<span id="page-63-0"></span>8 Seleccione [Impr. desde base datos] con la tecla ↑ o ↓ y, a continuación, presione la tecla OK o **Enter (Intro)**.

Aparece el contenido de la base de datos vinculada con la plantilla.

- 4) Seleccione el primer registro del intervalo de impresión con la tecla  $\dagger$ ,  $\downarrow$ ,  $\leftarrow$  o  $\rightarrow$  y luego presione **OK** o **Enter (Intro)**.
- <span id="page-63-1"></span>**E** Seleccione el último registro del intervalo de impresión con la tecla  $\uparrow$ ,  $\downarrow$ ,  $\leftarrow$  o  $\rightarrow$  y luego presione **OK** o **Enter (Intro)** para iniciar la impresión.

Cuando se establece el intervalo de impresión, se resaltan los registros seleccionados.

# **Uso de los datos de bases de datos transferidas <sup>3</sup>**

Transfiera una base de datos convertida en un archivo \*.csv al sistema de rotulado P-touch.

Se pueden importar en cada etiqueta datos de base de datos que se hayan transferido sin una plantilla, excepto los diseños de formato automático y las plantillas transferidas. Los datos de la base de datos se importan según el número de bloques y páginas establecido para cada etiqueta.

#### **A** Importante

- Antes de utilizar una base de datos, transfiérala al sistema de rotulado P-touch.
- Si la base de datos y la plantilla están vinculadas y se transfieren juntas, la base de datos solo puede usar esa plantilla.

# **Nota**

- Si el rango de la base de datos seleccionada es mayor que el número establecido de bloques y páginas, los datos se importan hasta alcanzar el número máximo de bloques y páginas.
- Si el número establecido de bloques y páginas es mayor que el rango de la base de datos seleccionada, la operación finaliza una vez que se ha importado la base de datos completa. Los bloques y las páginas restantes no se imprimen.
- **a Pulse la tecla Insert (Insertar)**, seleccione [Base de datos] con la tecla  $\uparrow$  o  $\downarrow$  y, a continuación, pulse la tecla **OK** o **Enter (Intro)**.
- **2** Seleccione la base de datos mediante la tecla  $\uparrow$  o  $\downarrow$  y, a continuación, presione la tecla **OK** o **Enter (Intro)**.

Aparece el primer registro de la base de datos seleccionada.

# **Nota**

- Si el registro seleccionado no se modifica dentro de un tiempo determinado mientras se muestra la base de datos, los contenidos del registro se muestran en la parte inferior de la pantalla. No obstante, los contenidos del registro no se muestran si el registro contiene 11 caracteres, o menos, de un solo byte.
- Cuando se presiona la tecla **Preview (Vista previa)**, aparecen las propiedades del registro.
- Cuando se establece el intervalo, no se puede seleccionar la línea "nombres de campo" (primera línea de datos).

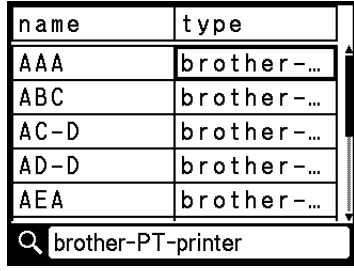

c Seleccione el primer registro del intervalo que desee introducir y, luego, presione la tecla **OK** o **Enter (Intro)**.

Se resalta el registro seleccionado.

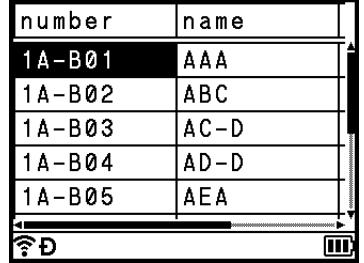

d Seleccione el último registro del intervalo que desee introducir y, luego, presione la tecla **OK** o **Enter (Intro)**.

Se resalta el rango seleccionado.

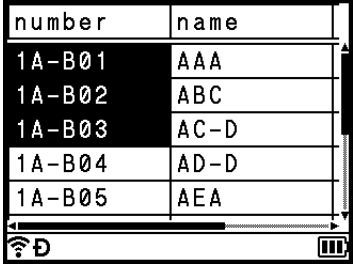

Aparece el contenido de la base de datos seleccionada.

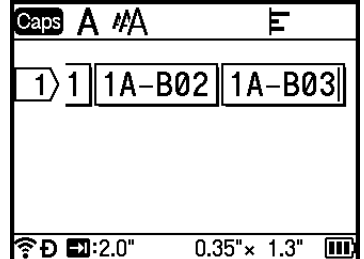

### **Búsqueda en la base de datos <sup>3</sup>**

Al seleccionar el registro de base de datos que desea usar en una plantilla o agregar a una etiqueta, puede buscar registros que contengan caracteres o números específicos.

La búsqueda se lleva a cabo a la derecha, luego de la primera cadena de coincidencias. Luego, los registros de base de datos se buscan en la misma dirección que el orden de importación para el tipo de etiqueta. También se busca la línea "nombres de campo".

Los caracteres de búsqueda posibles incluyen letras mayúsculas y minúsculas (incluidos los caracteres acentuados), números y los símbolos que aparecen en la parte superior de las teclas.

**1** Pulse la tecla **Insert (Insertar)**, seleccione [Base de datos] con la tecla ↑ o ↓ y, a continuación, pulse la tecla **OK** o **Enter (Intro)**.

**2** Seleccione la base de datos que desee mediante la tecla ↑ o ↓ y luego presione la tecla OK o Enter **(Intro)**.

Aparece el primer registro de la base de datos seleccionada.

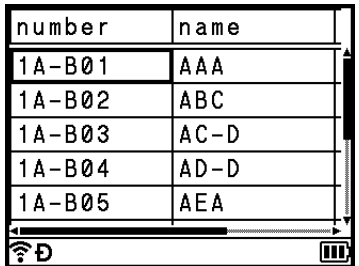

**3** Escriba el primer carácter (por ejemplo, "B") que desea buscar. **Ejemplo**: Si escribe "B", se busca en todos los campos, desde el primero, las cadenas de caracteres que contengan "B".

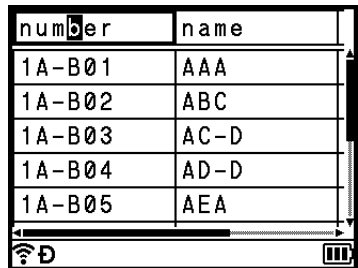

Si se encuentra una cadena que contiene "B", el cursor se mueve a esos datos y la "B" se resalta. Asimismo, la "B" se almacena en la memoria interna.

Si no se encuentra ninguna cadena que contenga el carácter "B", el cursor permanece en su posición actual, sin moverse, y el carácter "B" no se almacena en la memoria interna.

**4** Escriba el segundo carácter (por ejemplo, "R") que desea buscar. Al hacerlo, si escribe "R", se buscará en los campos situados a partir del siguiente campo las cadenas de caracteres que contengan "BR".

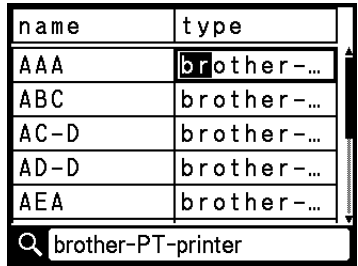

Si se encuentra una cadena que contiene "BR", el cursor se mueve a esos datos, y "BR" se resalta. Asimismo, "BR" se almacena en la memoria interna.

**6** Continúe la búsqueda en la base de datos con el mismo procedimiento.

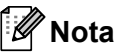

• Si el carácter que busca se encuentra en varios campos de la base de datos, presione la tecla **Next (Siguiente)** para moverse al siguiente campo que contiene el carácter. El carácter se resalta dentro del campo.

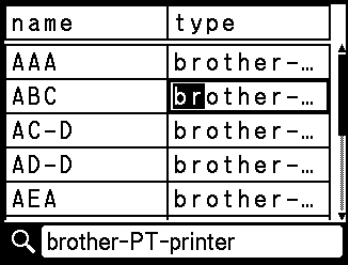

• Presione la tecla **BS (retroceso)** para eliminar el último carácter de búsqueda. El cursor se mueve hacia el campo que contiene los caracteres de búsqueda restantes.

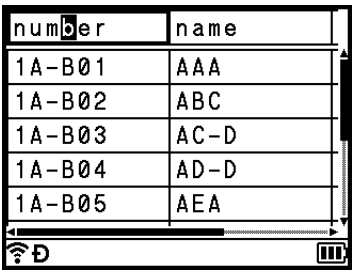

# <span id="page-67-0"></span>**Edición de la base de datos <sup>3</sup>**

- **1** Pulse la tecla **Insert (Insertar)**, seleccione [Base de datos] con la tecla ↑ o ↓ y, a continuación, pulse la tecla **OK** o **Enter (Intro)**.
- **2** Seleccione la base de datos que desee editar mediante la tecla  $\uparrow$  o  $\downarrow$  y, luego, presione la tecla **OK** o **Enter (Intro)**.

#### **Nota**

También puede seleccionar la base de datos que desea editar por medio del siguiente procedimiento: Seleccione [Plantillas transferidas] en la pantalla de inicio mediante las teclas  $\uparrow, \downarrow, \leftarrow$  o  $\rightarrow$  y, a continuación, presione la tecla **OK** o **Enter (Intro)**. Seleccione la plantilla vinculada a la base de datos que desea editar mediante la tecla  $\uparrow$  o  $\downarrow$  y luego presione la tecla **OK** o **Enter (Intro)**. Seleccione [Impr. desde base datos] con la tecla ↑ o ↓ y, a continuación, presione la tecla OK o Enter (Intro).

Aparece el primer registro de la base de datos seleccionada.

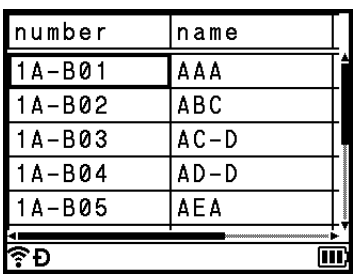

**6** Seleccione la celda mediante la tecla ↑, ↓, ← o → y luego mantenga presionada la tecla OK o Enter **(Intro)**.

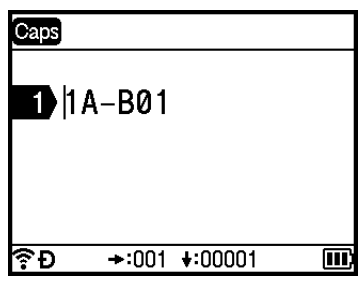

Introduzca el texto nuevo.

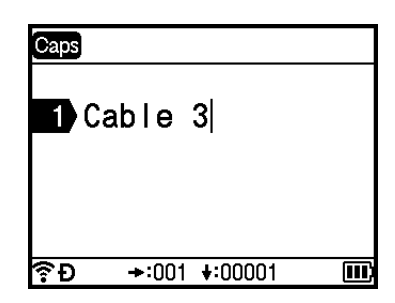

### **O** Importante

- Puede agregar o eliminar un salto de línea.
- Cada celda puede contener un máximo de 17 líneas.

**6** Pulse la tecla OK y aparecerá el nuevo texto.

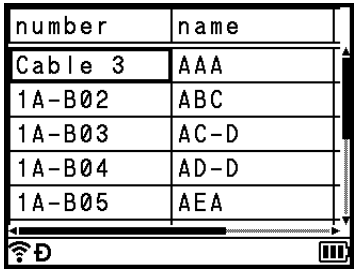

# **Nota**

Si no desea imprimir la base de datos, presione la tecla **OK** y luego la tecla **Esc**. Se guardarán los datos editados.

f Vuelva a presionar la tecla **OK**. Se resalta el registro editado.

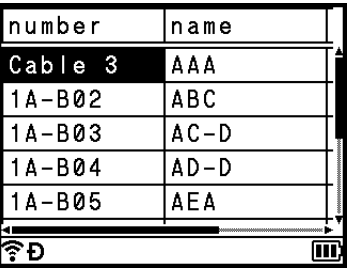

7 Realice una de las siguientes acciones:

Cuando la base de datos se transfirió con una plantilla:

Seleccione el último registro del intervalo de impresión con la tecla  $\uparrow, \downarrow, \leftarrow, \rightarrow, \downarrow$  luego presione **OK** o **Enter (Intro)** para iniciar la impresión.

Cuando se establece el intervalo de impresión, se resaltan los registros seleccionados.

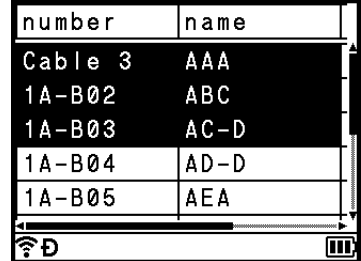

Cuando la base de datos se transfirió sin una plantilla:

Seleccione el último registro del intervalo que desee introducir y, luego, presione la tecla **OK** o **Enter (Intro)**.

Se resalta el rango seleccionado. Aparece el contenido de la base de datos seleccionada.

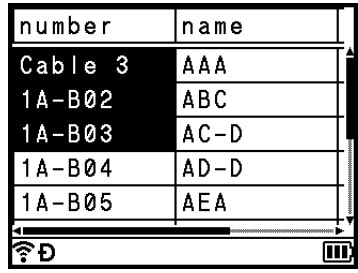

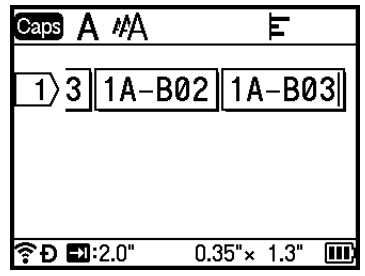

8 Pulse la tecla **Print (Imprimir)**.

# <span id="page-71-0"></span>**Eliminación de los datos transferidos <sup>3</sup>**

Use los siguientes métodos para eliminar los datos transferidos.

No se puede eliminar varios elementos juntos. Elimine cada elemento por separado.

# **Eliminación de los símbolos transferidos <sup>3</sup>**

- **1** Pulse la tecla **Insert (Insertar)**, seleccione [Símbolos transferidos] con la tecla  $\dagger$  o  $\downarrow$  y, a continuación, pulse la tecla **OK** o **Enter (Intro)**.
- **2** Seleccione el símbolo transferido que desea eliminar mediante la tecla  $\uparrow$  o  $\downarrow$  y, a continuación, presione la tecla **Clear (Borrar)**. Aparece el mensaje [¿Eliminar?].
- **8** Pulse la tecla **OK** o **Enter (Intro)**. Se elimina el símbolo transferido seleccionado y se selecciona la imagen siguiente. Si es necesario, elimine la imagen siguiente.

# **Eliminación de plantillas <sup>3</sup>**

- **a** Seleccione [Plantillas transferidas] en la pantalla de inicio mediante las teclas  $\dagger$ ,  $\dagger$ ,  $\leftarrow$  o  $\rightarrow$ y, a continuación, presione la tecla **OK** o **Enter (Intro)**.
- 2) Seleccione la plantilla que desea eliminar mediante la tecla  $\uparrow$  o  $\downarrow$  y, a continuación, presione la tecla **OK** o **Enter (Intro)**.
- **3** Seleccione [Eliminar] con la tecla ↑ o ↓ y pulse la tecla OK o Enter (Intro). Aparece el mensaje [¿Eliminar?].
- d Pulse la tecla **OK** o **Enter (Intro)**. La plantilla seleccionada se elimina y se selecciona la plantilla siguiente. Si es necesario, elimine la plantilla siguiente.

# **Eliminación de bases de datos <sup>3</sup>**

- **i** Pulse la tecla **Insert (Insertar)**.
- 2) Seleccione la base de datos que desea eliminar mediante la tecla  $\uparrow$  o  $\downarrow$  y, a continuación, presione la tecla **Clear (Borrar)**.

Aparece el mensaje [¿Eliminar?].

c Pulse la tecla **OK** o **Enter (Intro)**. La base de datos seleccionada se elimina y se selecciona la base de datos siguiente. Si es necesario, elimine la base de datos siguiente.
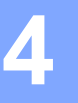

# **Impresión con una computadora <sup>4</sup>**

## <span id="page-72-0"></span>**Instalación del controlador de impresora y del software <sup>4</sup>**

Para imprimir desde una computadora Windows o Mac, instale el controlador de la impresora, Cable Label Tool, P-touch Editor y otras aplicaciones.

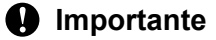

No conecte el sistema de rotulado P-touch a la computadora hasta que se le indique.

- **1** Visite nuestro sitio web (*[install.brother](http://install.brother)*) y descargue el programa de instalación del software y los manuales.
- b Haga doble clic en el archivo descargado y siga las instrucciones en pantalla para continuar con la instalación.

### **Nota**

- Una vez que se inicie la instalación, seleccione los elementos que desea instalar.
- Para conectar el sistema de rotulado P-touch a una computadora mediante una conexión inalámbrica, se recomienda lo siguiente:
	- Configure los ajustes de red inalámbrica durante la instalación del software. Puede cambiar la configuración más adelante mediante la opción  $[Configure]$ . I de la pantalla de inicio o la Herramienta de configuración de la impresora. Para obtener más información, consulte *[Conexión mediante Wi-Fi](#page-73-0)* >> [página 63](#page-73-0) o *[Cambiar las configuraciones del sistema](#page-90-0)* >> página 80.
	- Instale el software en una computadora conectada de forma inalámbrica a la red y configure el sistema de rotulado P-touch utilizando un cable USB.
	- Obtenga primero el SSID (nombre de red) y la contraseña (clave de red) del dispositivo inalámbrico.

Cierre el cuadro de diálogo una vez finalizada la instalación.

## **Conexión del sistema de rotulado P-touch a una computadora <sup>4</sup>**

Pulse la tecla **Esc** para volver al paso anterior.

Consulte las instrucciones para el método de conexión o tipo:

- Conexión por cable USB Consulte *[Conexión mediante USB](#page-73-1)* >> página 63.
- Conexión LAN inalámbrica

Consulte *[Conexión mediante Wi-Fi](#page-73-0)* >> página 63.

### <span id="page-73-1"></span>**Conexión mediante USB <sup>4</sup>**

- <sup>1</sup> Antes de conectar el cable USB, asegúrese de que el sistema de rotulado P-touch esté apagado.
- 2) Conecte el extremo del cable USB del sistema de rotulado P-touch al puerto USB de la parte posterior del sistema de rotulado P-touch.
- **3** Conecte el otro extremo del cable USB al puerto USB de la computadora.
- Encienda el sistema de rotulado P-touch.

### <span id="page-73-0"></span>**Conexión mediante Wi-Fi <sup>4</sup>**

Seleccione el tipo de red y configure o visualice los ajustes de red utilizando [Configur.] en la pantalla de inicio. También se puede utilizar la opción **Configuración de comunicación** de la Herramienta de configuración de la impresora para realizar una configuración detallada. Para obtener más información, consulte *[Cambiar las configuraciones del sistema](#page-90-0)* >> página 80.

Están disponibles los siguientes métodos de conexión Wi-Fi:

- Modo Infraestructura
- Modo Ad-hoc (para establecer el modo Ad-hoc, utilice la Herramienta de configuración de la impresora [para obtener más información, consulte *[Cambiar las configuraciones del sistema](#page-90-0)* >> página 80]).

#### <span id="page-73-3"></span><span id="page-73-2"></span>**Modo Infraestructura <sup>4</sup>**

El modo Infraestructura le permite conectar el sistema de rotulado P-touch a una computadora por medio de un enrutador o punto de acceso inalámbrico.

#### **Antes de comenzar**

Primero, debe configurar los ajustes de Wi-Fi del sistema de rotulado P-touch para comunicarse con el enrutador o punto de acceso inalámbrico. Una vez que se haya configurado el sistema de rotulado P-touch, las computadoras de la red tendrán acceso a él.

#### **A** Importante

- Si desea conectar el sistema de rotulado P-touch a la red, le recomendamos ponerse en contacto con el administrador del sistema antes de la instalación. Deberá confirmar la configuración de Wi-Fi antes de continuar con esta instalación.
- Para volver a establecer la configuración de Wi-Fi, o si el estado de la conexión Wi-Fi del sistema de rotulado P-touch no está claro, restablezca la configuración de Wi-Fi del sistema de rotulado P-touch.
	- 1 Seleccione  $[Configure.]$  en la pantalla de inicio mediante las teclas  $\uparrow, \downarrow, \leftarrow$  o  $\rightarrow$  y, a continuación, presione la tecla **OK** o **Enter (Intro)**.
	- 2 Seleccione [Restablecer] mediante la tecla ↑ o ↓ y, a continuación, presione la tecla **OK** o **Enter (Intro)**.
	- 3 Seleccione [Restabl. config. Wi-Fi] mediante la tecla  $\dagger$  o  $\downarrow$  y, a continuación, presione la tecla **OK** o **Enter (Intro)**.

## **Nota**

- Se recomienda preparar el SSID (nombre de red) y la contraseña (clave de red) del dispositivo inalámbrico.
- Para lograr los mejores resultados con la impresión diaria de documentos, utilice el sistema de rotulado P-touch lo más cerca posible del enrutador o punto de acceso inalámbrico, evitando cualquier tipo de obstáculo. Las paredes y los objetos de gran tamaño entre los dos dispositivos, además de la interferencia de otros dispositivos electrónicos, pueden afectar la velocidad de transferencia de datos de sus documentos.

#### **Configuración con el asistente para instalación**

- **a** Seleccione [Configur.] en la pantalla de inicio mediante las teclas  $\uparrow, \downarrow, \leftarrow, \rightarrow, \circ$  y, a continuación, presione la tecla **OK** o **Enter (Intro)**.
- **2)** Seleccione [WLAN] con la tecla ↑ o ↓ y, a continuación, presione la tecla **OK** o **Enter (Intro)**.
- **63** Seleccione [Modo Infraestructura] con la tecla ↑ o ↓ v, a continuación, presione la tecla OK o **Enter (Intro)**.
- **4)** Seleccione [Configuración de red] con la tecla ↑ o ↓ y, a continuación, presione la tecla OK o **Enter (Intro)**.
- **5)** Seleccione [Asistente configuración] con la tecla  $\uparrow$  o  $\downarrow$  y, a continuación, presione la tecla **OK** o **Enter (Intro)**.
- f Si aparecen mensajes, presione la tecla **OK** o **Enter (Intro)** para cada mensaje. Aparecen los SSID de las redes disponibles.

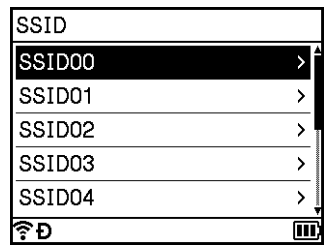

**7** Seleccione el SSID con la tecla  $\dagger$  o  $\downarrow$ , o seleccione [Otro...] e introduzca el SSID (de 1 a 32 caracteres) y, a continuación, presione la tecla **OK** o **Enter (Intro)**. Aparece la pantalla [Contraseña].

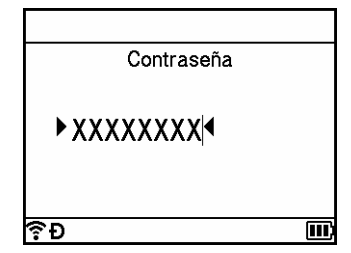

- $\langle 8 \rangle$  Introduzca la contraseña (de 8 a 63 caracteres o, si se utiliza WEP, de 5 a 13 caracteres) y luego presione la tecla **OK** o **Enter (Intro)**.
- **(9)** La pantalla regresa a la pantalla del menú [Configur.] y el indicador  $\widehat{\mathcal{F}}$  (Wi-Fi) parpadea mientras se establece la conexión.

Después de 90 segundos, el indicador cambiará a  $\widehat{\mathbb{R}}$ , pero el sistema de rotulado P-touch continuará intentando conectarse a la red.

j Cuando se conecte, el indicador de conexión inalámbrica mostrará uno de los siguientes símbolos según la intensidad de la señal:  $\sim$   $\approx$   $\approx$ 

#### **Nota**

Si inicia el asistente de configuración para el modo Infraestructura o selecciona la configuración de red para el modo Directo cuando la función inalámbrica del sistema de rotulado P-touch está desactivada, aparece [Conectar radio Wi-Fi] y la función inalámbrica se activa automáticamente (o después de presionar la tecla **OK**). Ya no es necesario activar el modo Infraestructura ni el modo Directo de forma manual.

- Conexión del sistema de rotulado P-touch al enrutador o punto de acceso inalámbrico mediante **una computadora**
	- **En primer lugar, anote el SSID (nombre de red) y la contraseña (clave de red) del enrutador o punto** de acceso inalámbrico.
		- b Conecte el sistema de rotulado P-touch y la computadora mediante un cable USB.
	- **63** Mantenga presionado el botón  $\approx$  (Wi-Fi) del sistema de rotulado P-touch durante un segundo para activar la función Wi-Fi. El indicador  $\approx$  (Wi-Fi) comienza a parpadear en verde una vez cada tres segundos.
	- $\overline{a}$  Configure los ajustes del modo Infraestructura del sistema de rotulado P-touch mediante la computadora.

#### ■ Para Windows

Inicie la Herramienta de configuración de la impresora en la computadora y haga clic en **Configuración de comunicación**. Seleccione **Infraestructura o Ad hoc** o **Infraestructura y Wireless Direct** para **Interfaz seleccionada** en **Configuración de comunicación**, en la pestaña **General**, y seleccione **Infraestructura** para **Modo de comunicación** en **Configuración inalámbrica**, en la pestaña **LAN inalámbrica**.

Para obtener más información, consulte *[Cambiar las configuraciones del sistema](#page-90-0)* >> página 80.

**Para Mac** 

Inicie el Asistente de configuración de dispositivos inalámbricos incluido en el Paquete de controladores de impresora y, a continuación, siga las instrucciones que irán apareciendo en pantalla. El Asistente de configuración de dispositivos inalámbricos se encuentra en la carpeta **Utilities**.

- **6** Introduzca el SSID que ha anotado o haga clic en **Buscar** y seleccione el SSID en la lista que se muestra.
	- f Introduzca la contraseña en el campo **Frase de acceso**.

#### **Nota**

La información requerida depende del método de autenticación y el modo de cifrado; introduzca solo la información pertinente a su entorno de red.

#### g Para enviar la configuración al sistema de rotulado P-touch, haga clic en **Aplicar**. Cuando se establece la conexión entre el sistema de rotulado P-touch y el enrutador o punto de acceso inalámbrico, el indicador  $\hat{\leq}$  (Wi-Fi) se ilumina en verde. Las computadoras que estén en la misma red que el sistema de rotulado P-touch tendrán acceso a este.

#### **Nota**

Para cambiar cualquier otra configuración de la red, utilice la Herramienta de configuración de la impresora (para obtener más información, consulte *[Cambiar las configuraciones del sistema](#page-90-0)*  $\rightarrow$  [página 80](#page-90-0)).

#### **WPS (Wi-Fi Protected Setup™)**

Si el enrutador o punto de acceso inalámbrico admite WPS, puede configurar los ajustes y las conexiones de manera inalámbrica.

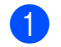

Primero, confirme que el enrutador o punto de acceso inalámbrico tenga el símbolo WPS.

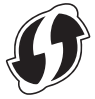

- **2)** Seleccione [Configur.] en la pantalla de inicio mediante las teclas  $\uparrow, \downarrow, \leftarrow, \rightarrow, \downarrow$ , a continuación, presione la tecla **OK** o **Enter (Intro)**.
- **3** Seleccione [WLAN] con la tecla ↑ o ↓ y, a continuación, presione la tecla **OK** o **Enter (Intro)**.
- d Seleccione [Modo Infraestructura] con la tecla o y, a continuación, presione la tecla **OK**<sup>o</sup> **Enter (Intro)**.
- **5)** Seleccione [Configuración de red] con la tecla ↑ o ↓ y, a continuación, presione la tecla OK o **Enter (Intro)**.
- f Coloque el sistema de rotulado P-touch dentro del alcance del enrutador o punto de acceso inalámbrico. El rango puede diferir en función de su entorno. Consulte las instrucciones que se proporcionan con el enrutador o punto de acceso inalámbrico.

**7** Seleccione [Botón Push] con la tecla ↑ o ↓ y, a continuación, presione la tecla OK o Enter (Intro). **8)** Presione la tecla **OK** o **Enter (Intro)** para los mensajes que aparezcan antes que [Iniciar WPS en punto acceso inalámbrico].

Aparece el mensaje [Iniciar WPS en punto acceso inalámbrico].

- **1** Presione el botón WPS del enrutador o punto de acceso inalámbrico y luego presione la tecla OK o **Enter (Intro)** en el sistema de rotulado P-touch.
- $\overline{10}$  [Conectando...] se muestra por un momento y luego aparece [Conectado].
- **ki** Pulse la tecla **OK** o **Enter (Intro)**. Vuelve a aparecer la pantalla del menú [Configur.]. El indicador de conexión inalámbrica puede mostrar uno de los siguientes símbolos según la intensidad de la señal:  $\epsilon \approx \hat{P}$

#### **Nota**

- Si inicia el asistente de configuración para el modo Infraestructura o selecciona la configuración de red para el modo Directo cuando la función inalámbrica del sistema de rotulado P-touch está desactivada, aparece [Conectar radio Wi-Fi] y la función inalámbrica se activa automáticamente (o después de presionar la tecla **OK**). Ya no es necesario activar el modo Infraestructura ni el modo Directo de forma manual.
- El sistema de rotulado P-touch intentará conectarse mediante WPS durante dos minutos. Si el botón (Wi-Fi) se mantiene presionado durante ese tiempo, el sistema de rotulado P-touch continuará intentando conectarse durante dos minutos más.
- Si el sistema de rotulado P-touch no se puede conectar a la red, aparece un mensaje que indica que la conexión falló.

#### **Configuración mediante PIN**

- **a** Seleccione [Configur.] en la pantalla de inicio mediante las teclas  $\uparrow, \downarrow, \leftarrow, \rightarrow, \circ$  y, a continuación, presione la tecla **OK** o **Enter (Intro)**.
- **2** Seleccione [WLAN] con la tecla  $\uparrow$  o  $\downarrow$  y, a continuación, presione la tecla **OK** o **Enter (Intro)**.
- **3** Seleccione [Modo Infraestructura] con la tecla ↑ o ↓ y, a continuación, presione la tecla OK o **Enter (Intro)**.
- **4)** Seleccione [Configuración de red] con la tecla ↑ o ↓ y, a continuación, presione la tecla OK o **Enter (Intro)**.
- **5)** Seleccione [Código PIN] con la tecla ↑ o ↓ y, a continuación, presione la tecla OK o Enter (Intro).
- f Si aparecen mensajes, presione la tecla **OK** o **Enter (Intro)** para cada mensaje.

 $\overline{z}$  En el enrutador o punto de acceso inalámbrico, escriba el PIN que se muestra en la pantalla y, a continuación, presione la tecla **OK** o **Enter (Intro)**.

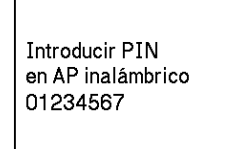

 $\begin{bmatrix} 8 \end{bmatrix}$  [Conectando...] se muestra por un momento y luego aparece [Conectado].

#### **i** Pulse la tecla **OK** o **Enter (Intro)**. Vuelve a aparecer la pantalla del menú **Configuración**. El indicador de conexión inalámbrica puede mostrar uno de los siguientes símbolos según la intensidad de la señal:  $\epsilon \approx$

#### **Nota**

Si inicia el asistente de configuración para el modo Infraestructura o selecciona la configuración de red para el modo Directo cuando la función inalámbrica del sistema de rotulado P-touch está desactivada, aparece [Conectar radio Wi-Fi] y la función inalámbrica se activa automáticamente (o después de presionar la tecla **OK**). Ya no es necesario activar el modo Infraestructura ni el modo Directo de forma manual.

### **Modo Ad-hoc <sup>4</sup>**

En Windows, tras instalar el controlador de la impresora y otras aplicaciones en la computadora, configure el modo Ad-hoc mediante la Herramienta de configuración de la impresora instalada en la computadora.

En Mac, configure el modo Ad-hoc utilizando el Asistente de configuración de dispositivos inalámbricos.

#### **Activación o desactivación de la función inalámbrica <sup>4</sup>**

Para activar o desactivar la función inalámbrica, presione el botón  $\hat{\varphi}$  (Wi-Fi).

- **1** Presione el botón  $\infty$  (Wi-Fi). La función inalámbrica ahora está activada. El indicador  $\infty$  (Wi-Fi) se enciende o parpadea en verde.
- 2) Vuelva a presionar el botón  $\hat{\in}$  (Wi-Fi) para desactivar la función inalámbrica. El indicador  $\hat{\in}$  (Wi-Fi) se apaga.

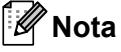

- Si se selecciona [Off] en las pantallas [Modo Directo Activado/Desactivado] y [Modo Infraestructura Activado/Desactivado], la función inalámbrica permanecerá desactivada aunque se pulse el botón  $\hat{\le}$  (Wi-Fi). (La configuración de fábrica es "Activado" para el modo Directo y el modo Infraestructura). Para obtener más información, consulte *[Modo Infraestructura](#page-73-2)* >> página 63 o *[Conexión del sistema de rotulado P-touch a un dispositivo móvil](#page-83-0)*  $\rightarrow$  página 73.
- Cuando la función inalámbrica está activada, la carga de la batería Li-ion recargable disminuye rápidamente. Para cambiar la fuente de alimentación, conecte el adaptador de CA.

## **Impresión desde una computadora <sup>4</sup>**

## **Aplicaciones disponibles <sup>4</sup>**

A fin de utilizar el sistema de rotulado P-touch de manera eficaz, se encuentran disponibles algunas aplicaciones y funciones.

Debe instalar el controlador de la impresora para utilizar estas aplicaciones.

Visite nuestro sitio web ([install.brother\)](http://install.brother) y descargue el programa de instalación de las aplicaciones y el controlador de la impresora.

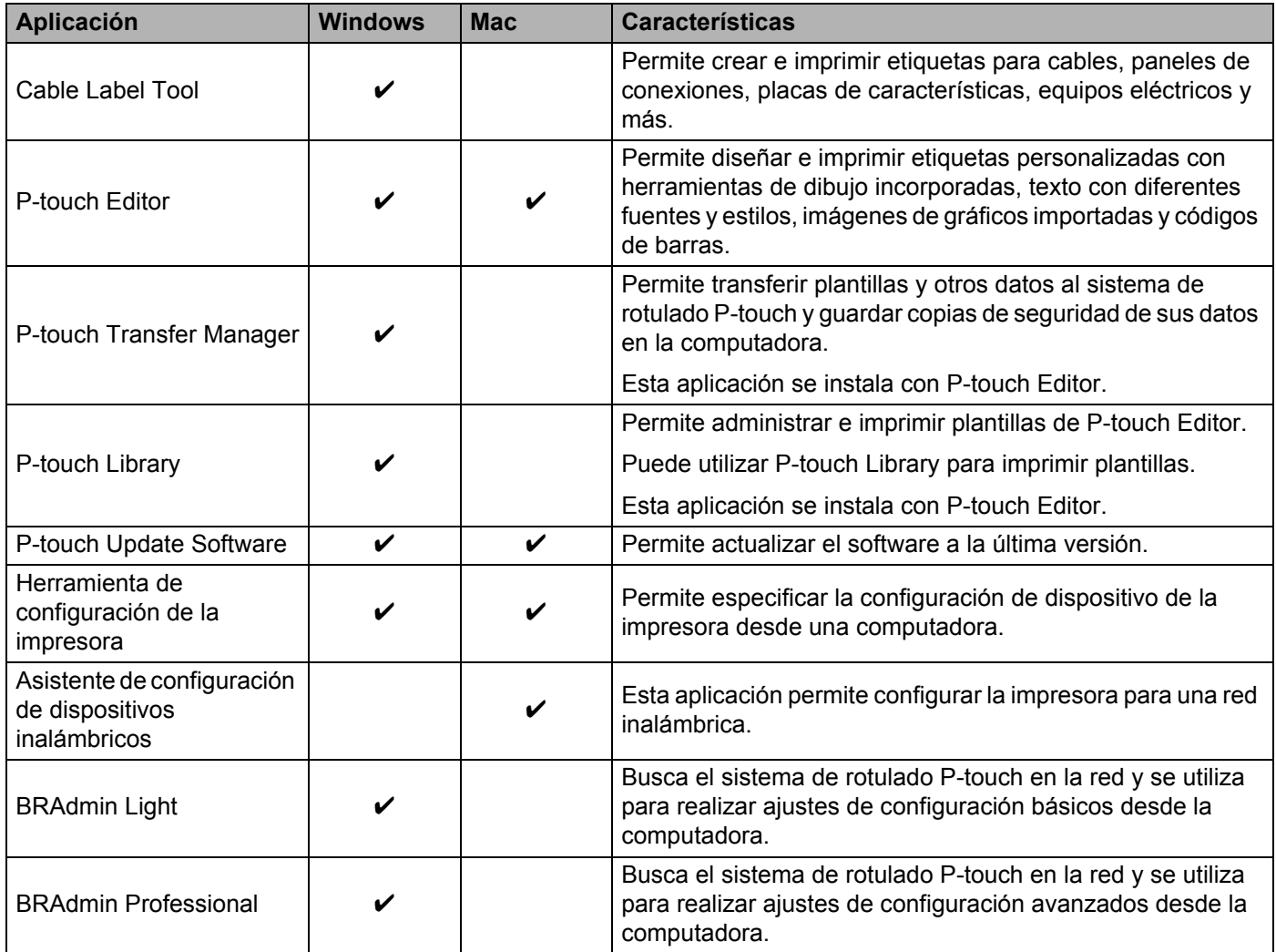

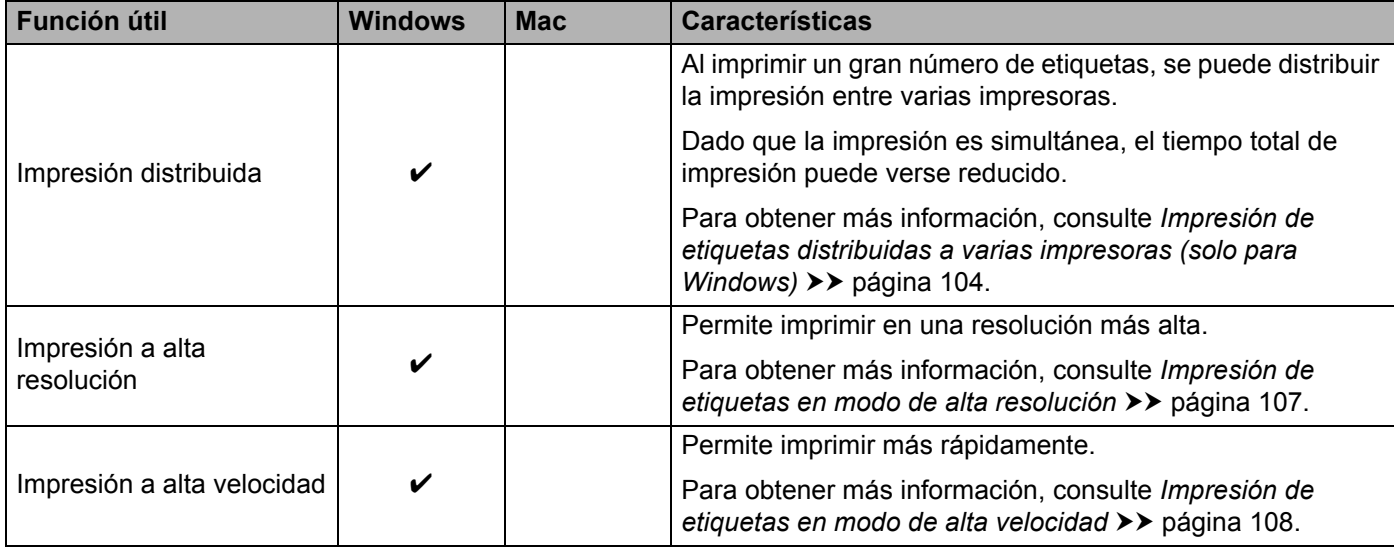

## **Impresión desde la computadora <sup>4</sup>**

Existen diferentes métodos para imprimir con el sistema de rotulado P-touch.

Siga estos pasos para imprimir desde una computadora mediante Cable Label Tool o P-touch Editor.

- **1** Inicie Cable Label Tool o P-touch Editor y, a continuación, abra el documento que desea imprimir.
- Cree un diseño de etiqueta.
- **3** Revise las opciones de corte (para obtener más información, consulte *[Opciones de corte](#page-80-0)*  $\rightarrow$  [página 70\)](#page-80-0).
- d Seleccione **Archivo** > **Imprimir** o haga clic en el ícono **Imprimir**.

#### <span id="page-80-0"></span>**Opciones de corte <sup>4</sup>**

Las opciones de corte le permiten especificar cómo se alimenta y se corta el elemento cuando se imprime. Utilice el controlador de impresora para seleccionar la opción de corte cuando imprima desde la computadora mediante la aplicación.

En la siguiente tabla, se muestran los ajustes de las opciones de corte:

#### <span id="page-80-1"></span>**Tabla de opción de corte de cinta**

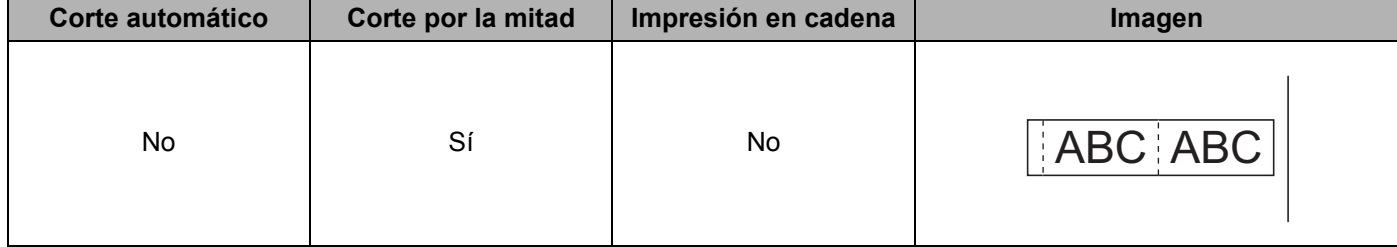

Impresión con una computadora

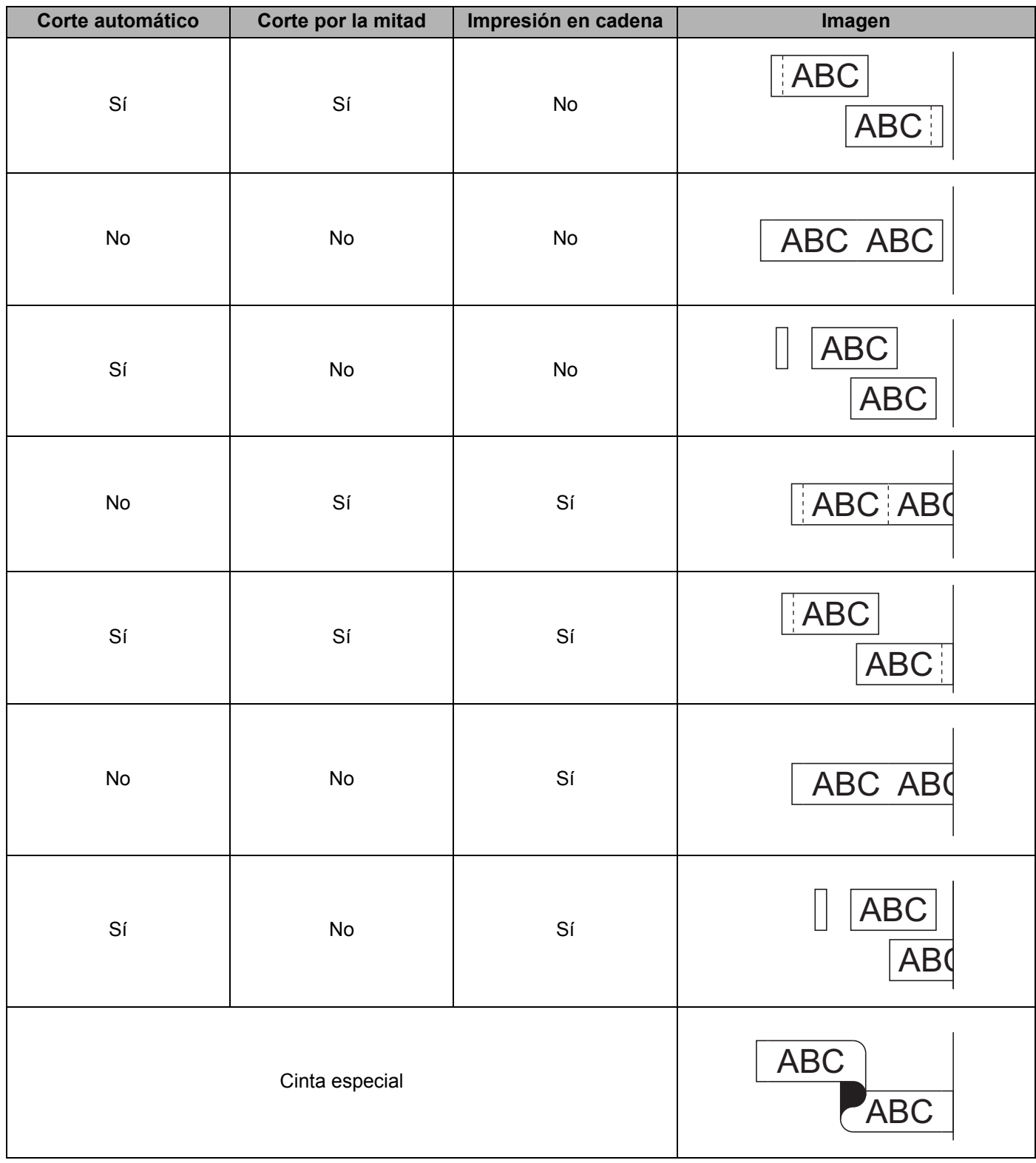

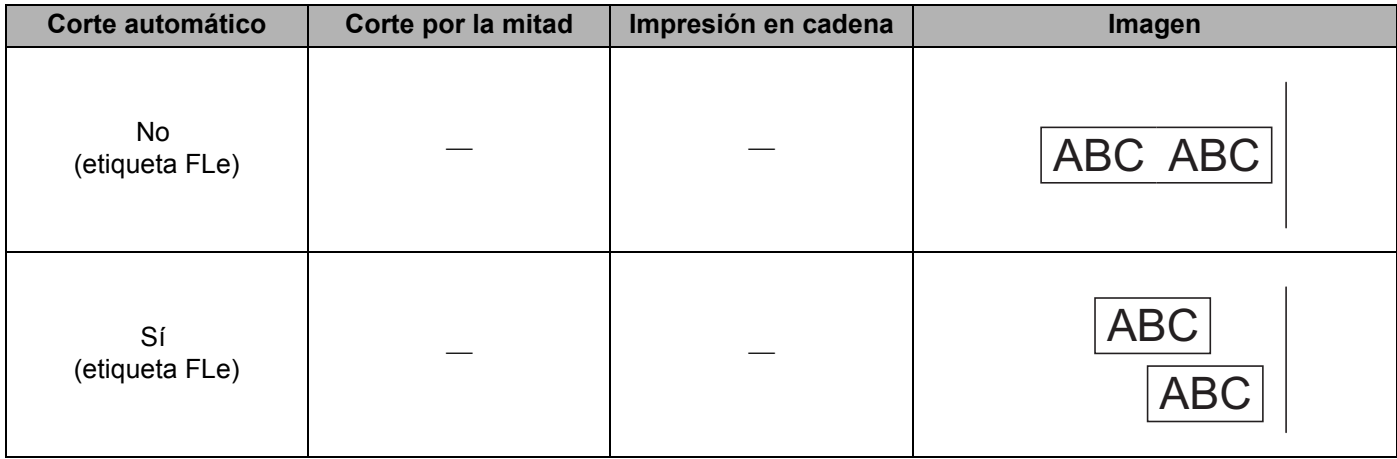

#### **Nota**

- Al imprimir varias copias de diferentes etiquetas, seleccione la opción de impresión en cadena para reducir el espacio en blanco entre las etiquetas (para obtener más información, consulte *[Tabla de opción](#page-80-1)  [de corte de cinta](#page-80-1)*).
- Al utilizar la opción de impresión en cadena, presione el botón  $\aleph$  (Alimentación y corte) después de que se imprima la última etiqueta.

## **Adhesión de etiquetas <sup>4</sup>**

- 1 Si es necesario, recorte con una tijera la etiqueta impresa para obtener la forma y la longitud que desee.
- b Despegue la capa posterior de la etiqueta.
- **3** Coloque la etiqueta donde corresponda y presione firmemente con el dedo desde arriba hacia abajo para adherirla.

## **Nota**

- La capa posterior de algunas cintas viene precortada para facilitar su retirada. Para despegar la capa posterior, doble la etiqueta longitudinalmente de manera que el texto quede hacia el interior para que se despeguen los bordes de la capa posterior. A continuación, despegue la capa posterior de las etiquetas de una en una.
- Las etiquetas no se adhieren bien en superficies húmedas, sucias o irregulares. Así, puede que se despeguen fácilmente de este tipo de superficies.
- Cinta adhesiva de fuerza extra:
	- Para superficies ásperas y texturadas, se recomienda utilizar cintas adhesivas de fuerza extra.
- Asegúrese de leer las instrucciones suministradas con cintas de tela termoadhesiva, cintas adhesivas de fuerza extra u otro tipo de cintas especiales, y tenga en cuenta todas las precauciones que se indican.

## **Instalación de aplicaciones para usar con dispositivos móviles <sup>5</sup>**

Brother ofrece varias aplicaciones para usar con el sistema de rotulado P-touch, incluidas aplicaciones que le permiten imprimir directamente desde su iPod touch, iPad o iPhone de Apple, o su tableta o smartphone Android™, y aplicaciones que le permiten transferir datos, como plantillas, símbolos y bases de datos que se crearon con una computadora al sistema de rotulado P-touch de forma inalámbrica.

Para más información sobre las aplicaciones móviles disponibles para su impresora, visite [support.brother.com/g/d/f5f9.](https://support.brother.com/g/d/f5f9)

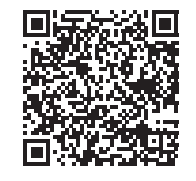

## <span id="page-83-1"></span><span id="page-83-0"></span>**Conexión del sistema de rotulado P-touch a un dispositivo móvil <sup>5</sup>**

Puede conectar el sistema de rotulado P-touch a un dispositivo móvil. Para crear e imprimir etiquetas directamente desde un dispositivo móvil, instale las aplicaciones móviles de Brother y, a continuación, conecte el sistema de rotulado P-touch al dispositivo móvil.

#### ■ Conexión mediante el teclado del sistema de rotulado P-touch

- **a** Seleccione [Configur.] en la pantalla de inicio mediante las teclas  $\uparrow$ ,  $\downarrow$ ,  $\leftarrow$  o  $\rightarrow$  y, a continuación, presione la tecla **OK** o **Enter (Intro)**.
- **2** Seleccione [WLAN] mediante la tecla ↑ o ↓ y, a continuación, presione la tecla **OK** o **Enter (Intro)**.
- **3** Seleccione [Modo Directo] con la tecla ↑ o ↓ y, a continuación, presione la tecla OK o Enter **(Intro)**.

El sistema de rotulado P-touch muestra el símbolo  $\mathbf{P}$ .

4) Seleccione [Configuración de red] mediante la tecla  $\dagger$  o  $\downarrow$  y, a continuación, presione la tecla **OK** o **Enter (Intro)**.

## **Nota**

- Si inicia el asistente de configuración para el modo Infraestructura o selecciona la configuración de red para el modo Directo cuando la función inalámbrica del sistema de rotulado P-touch está desactivada, aparece [Conectar radio Wi-Fi] y la función inalámbrica se activa automáticamente (o después de presionar la tecla **OK**). Ya no es necesario activar el modo Infraestructura ni el modo Directo de forma manual.
- Cuando la función inalámbrica está activada, la carga de la batería Li-ion recargable disminuye rápidamente. Para cambiar la fuente de alimentación, conecte el adaptador de CA.

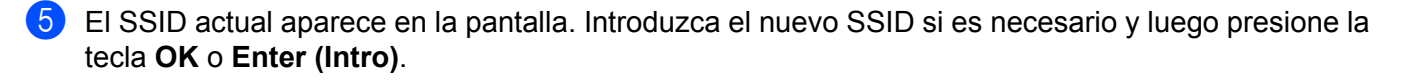

6) La contraseña actual aparece en la pantalla. Introduzca la nueva contraseña si es necesario y luego presione la tecla **OK** o **Enter (Intro)**.

 $\overline{z}$  Se muestra la pantalla para confirmar el SSID y la contraseña que se han introducido. Presione cualquier tecla para continuar y luego vaya a la página de configuración de red inalámbrica del dispositivo móvil y escriba el nombre SSID y la contraseña.

**8** Ha completado la configuración de la red con Wireless Direct.

#### **Conexión mediante una computadora**

**1** Confirme la configuración de Wireless Direct del sistema de rotulado P-touch.

■ Para Windows

Conecte el sistema de rotulado P-touch y la computadora mediante un cable USB. Inicie la Herramienta de configuración de la impresora en la computadora y haga clic en **Configuración de comunicación**. Confirme que se haya seleccionado **Infraestructura y Wireless Direct** o **Wireless Direct** para **Interfaz seleccionada** en **Configuración de comunicación**, en la pestaña **General**.

Para obtener más información, consulte *[Herramienta de configuración de la impresora para](#page-90-1)  Windows* >> [página 80.](#page-90-1)

■ Para Mac

Conecte el sistema de rotulado P-touch y la computadora mediante un cable USB. Inicie la Herramienta de configuración de la impresora en la computadora y confirme que la opción **WirelessDirect** esté configurada en **Activado** en la pestaña **LAN inalámbrica**.

Para obtener más información, consulte *[Herramienta de configuración de la impresora para Mac](#page-107-0)* >> [página 97](#page-107-0).

2) Mantenga presionado el botón  $\hat{\epsilon}$  (Wi-Fi) del sistema de rotulado P-touch durante un segundo para activar la función Wi-Fi.

El indicador  $\hat{\mathcal{F}}$  (Wi-Fi) comienza a parpadear en verde una vez cada tres segundos.

 $\overline{3}$  En la pantalla de configuración de Wi-Fi del dispositivo móvil, seleccione el SSID del sistema de rotulado P-touch e introduzca la contraseña.

#### **Nota**

• La configuración de fábrica para el SSID y la contraseña es la siguiente:

SSID: "PT-D800W" o "DIRECT-\*\*\*\*\* PT-D800W", donde "\*\*\*\*\*" representa los últimos cinco dígitos del número de serie del producto.

(Encontrará la etiqueta con el número de serie en la parte inferior del sistema de rotulado P-touch).

Contraseña (clave de red): 00000000

• Puede conectar el sistema de rotulado P-touch a un dispositivo móvil en el modo Infraestructura por medio de un enrutador o punto de acceso inalámbrico.

• No es posible conectarse a Internet por medio de Wi-Fi con una computadora mientras se utiliza Wireless Direct. Para utilizar Internet, establezca la conexión con el modo Infraestructura.

#### **Activación o desactivación de la función inalámbrica <sup>5</sup>**

Para activar o desactivar la función inalámbrica, presione el botón  $\hat{\gamma}$  (Wi-Fi).

- **1)** Presione el botón  $\infty$  (Wi-Fi). La función inalámbrica ahora está activada. El indicador  $\infty$  (Wi-Fi) se enciende o parpadea en verde.
- 2) Vuelva a presionar el botón  $\approx$  (Wi-Fi) para desactivar la función inalámbrica. El indicador  $\approx$  (Wi-Fi) se apaga.

## **Nota**

- Sise selecciona [Off] en las pantallas [Modo Directo Activado/Desactivado] y [Modo Infraestructura Activado/Desactivado], la función inalámbrica permanecerá desactivada aunque se pulse el botón  $\hat{\le}$  (Wi-Fi). (La configuración de fábrica es "Activado" para el modo Directo y el modo Infraestructura). Para obtener más información, consulte *[Conexión del sistema de rotulado P-touch](#page-83-1)  [a un dispositivo móvil](#page-83-1)* >> página 73 o *[Modo Infraestructura](#page-73-3)* >> página 63.
- Cuando la función inalámbrica está activada, la carga de la batería Li-ion recargable disminuye rápidamente. Para cambiar la fuente de alimentación, conecte el adaptador de CA.

## **Impresión desde un dispositivo móvil <sup>5</sup>**

### **Impresión desde su dispositivo móvil <sup>5</sup>**

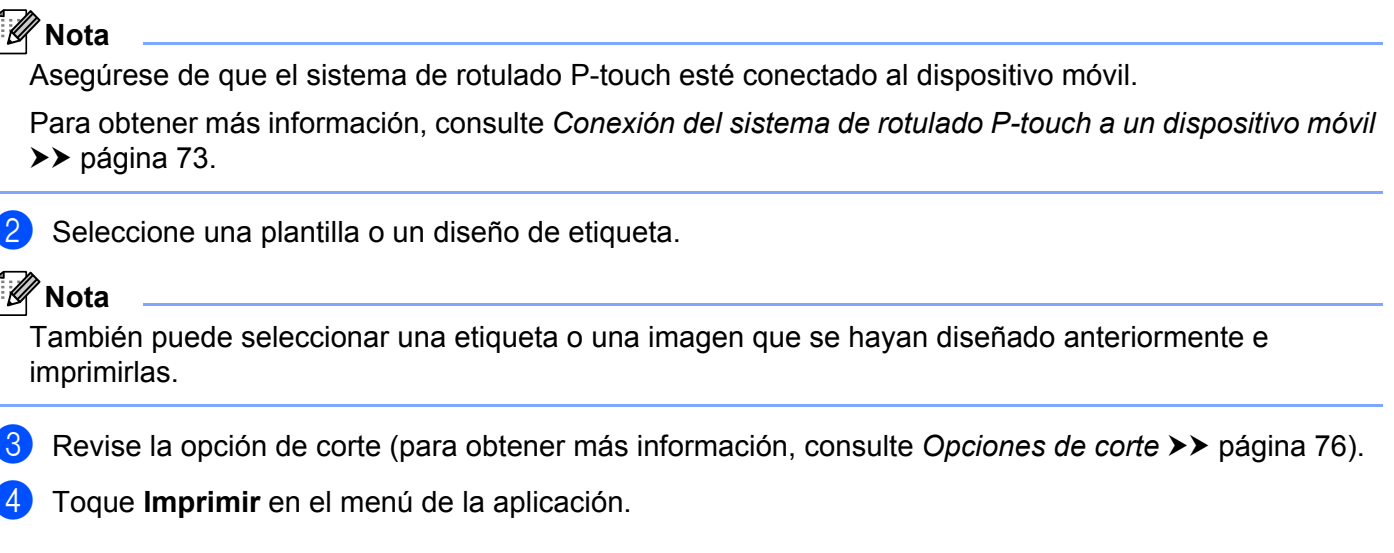

1 Inicie la aplicación (Mobile Cable Label Tool/Brother iPrint&Label) en el dispositivo móvil.

#### <span id="page-86-0"></span>**Opciones de corte <sup>5</sup>**

Las opciones de corte le permiten especificar cómo se alimenta y se corta el elemento cuando se imprime. Utilice la opción de impresión para seleccionar la opción de corte cuando imprima desde el dispositivo móvil mediante la aplicación.

Consulte la tabla siguiente para obtener una lista de todos los ajustes de configuración disponibles:

#### <span id="page-86-1"></span>**Tabla de opción de corte de cinta**

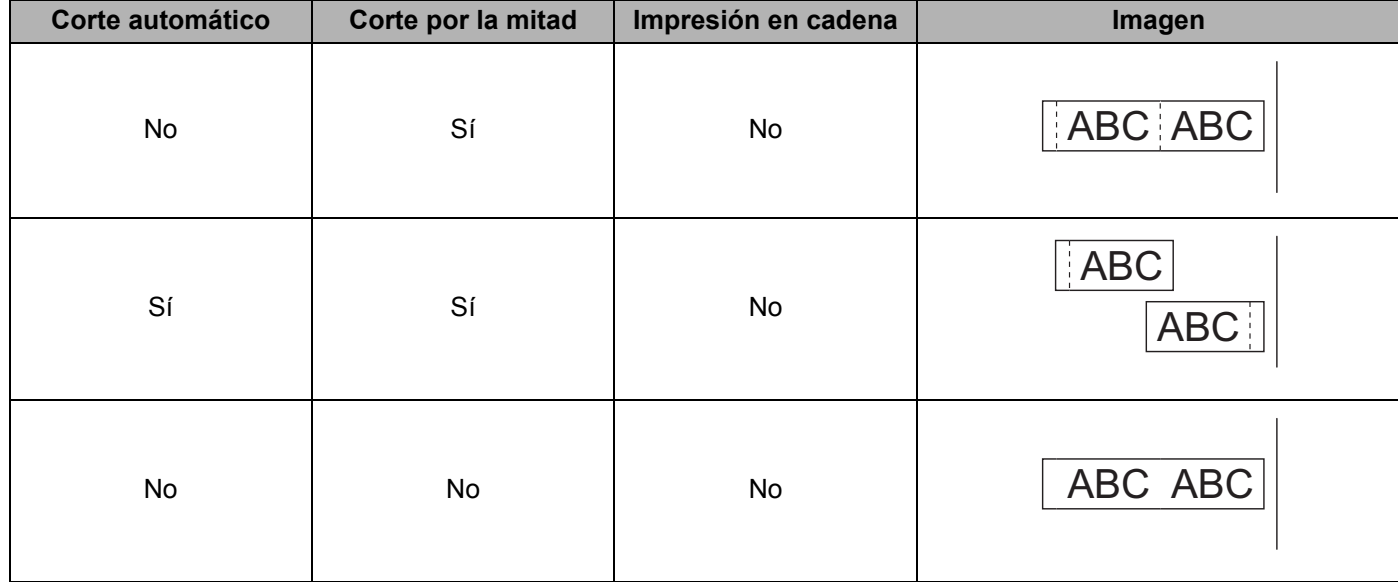

Impresión con un dispositivo móvil

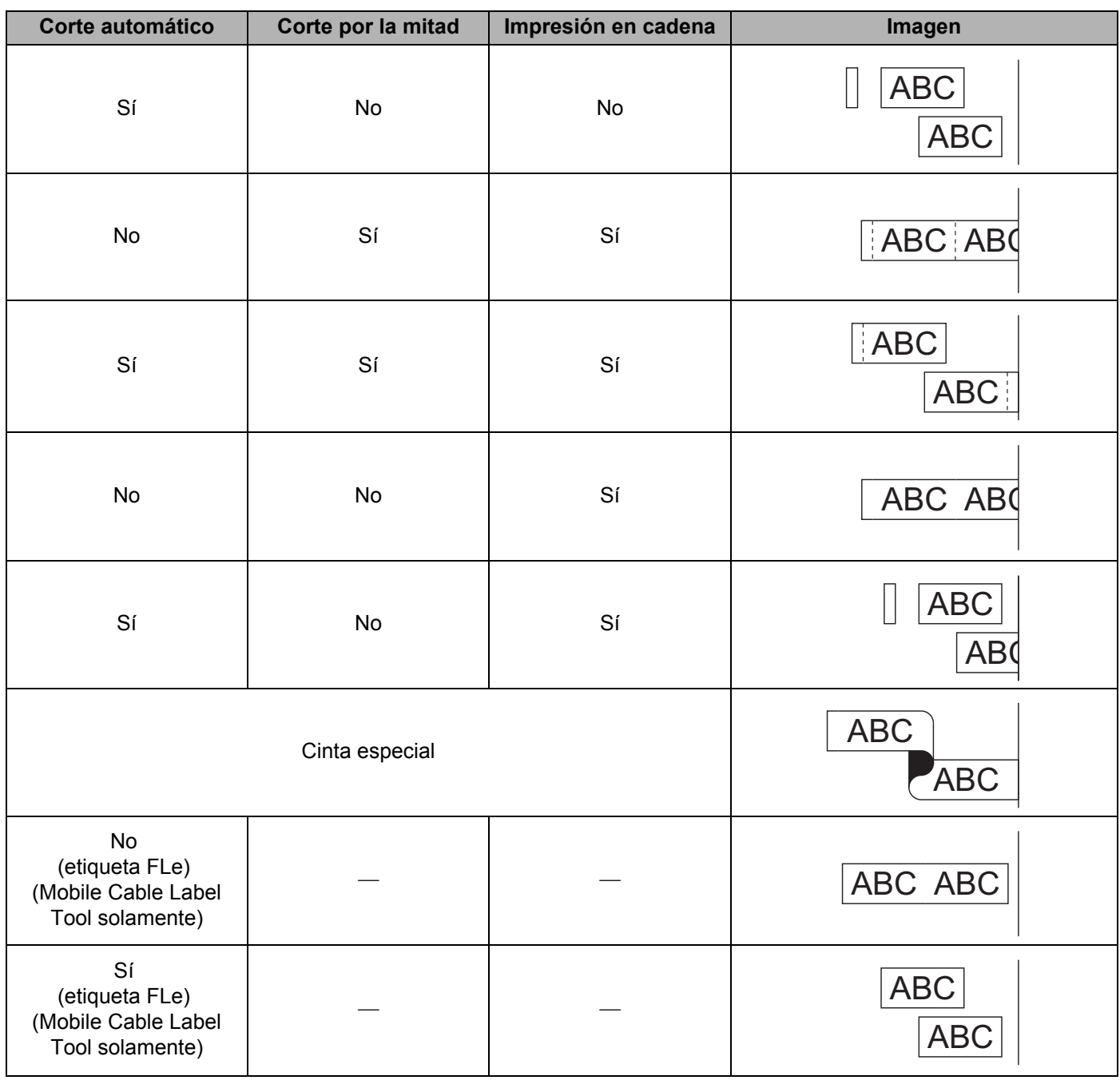

## **Nota**

- Al imprimir varias copias de diferentes etiquetas, seleccione la opción de impresión en cadena para reducir el espacio en blanco entre las etiquetas (para obtener más información, consulte *[Tabla de opción](#page-86-1)  [de corte de cinta](#page-86-1)*).
- Al utilizar la opción de impresión en cadena, presione el botón  $\aleph$  (Alimentación y corte) después de que se imprima la última etiqueta.

**5**

## **Uso de un dispositivo móvil para imprimir plantillas creadas en una computadora <sup>5</sup>**

Puede utilizar P-touch Transfer Manager para guardar datos de plantillas que hayan sido creadas con Ptouch Editor, en el formato BLF. A continuación, puede utilizar Mobile Transfer Express para enviar el archivo guardado desde el dispositivo móvil al sistema de rotulado P-touch e imprimir el archivo.

a Guarde los datos de la plantilla en formato BLF utilizando P-touch Transfer Manager. Para obtener más información, consulte *[Creación de un archivo BLF](#page-147-0)* >> página 137.

- **2** Use uno de los métodos siguientes para utilizar un archivo .blf con su dispositivo móvil.
	- Guarde el archivo mediante un servicio de almacenamiento en la nube y luego utilice la función de uso compartido del sistema operativo del dispositivo móvil para compartir el archivo.
	- Envíe el archivo como adjunto de correo electrónico desde la computadora hacia el dispositivo móvil y, a continuación, guarde el archivo en el dispositivo móvil.
- 3) Conecte el sistema de rotulado P-touch a su dispositivo móvil y luego inicie Mobile Transfer Express. Aparecen los datos de la plantilla.
- $\overline{a}$  Seleccione la plantilla que desee imprimir y, a continuación, transfiera la plantilla al sistema de rotulado P-touch.

#### **Nota**

Para descargar un archivo de un servicio de almacenamiento en la nube a su dispositivo móvil, debe conectar el dispositivo móvil usando el modo Infraestructura. Por lo tanto, si también conecta su dispositivo móvil al sistema de rotulado P-touch mediante el modo Infraestructura, puede transferir rápidamente los archivos descargados.

 $\overline{5}$  Utilice la unidad LCD del teclado del sistema de rotulado P-touch para seleccionar la plantilla que desea imprimir desde el archivo transferido e imprímala.

### **Adhesión de etiquetas <sup>5</sup>**

1 Si es necesario, recorte con una tijera la etiqueta impresa para obtener la forma y la longitud que desee.

b Despegue la capa posterior de la etiqueta.

**3** Coloque la etiqueta donde corresponda y presione firmemente con el dedo desde arriba hacia abajo para adherirla.

#### **Nota**

- La capa posterior de algunas cintas viene precortada para facilitar su retirada. Para despegar la capa posterior, doble la etiqueta longitudinalmente de manera que el texto quede hacia el interior para que se despeguen los bordes de la capa posterior. A continuación, despegue la capa posterior de las etiquetas de una en una.
- Las etiquetas no se adhieren bien en superficies húmedas, sucias o irregulares. Así, puede que se despeguen fácilmente de este tipo de superficies.
- Cinta adhesiva de fuerza extra:
	- Para superficies ásperas y texturadas, se recomienda utilizar cintas adhesivas de fuerza extra.
- Asegúrese de leer las instrucciones suministradas con cintas de tela termoadhesiva, cintas adhesivas de fuerza extra u otro tipo de cintas especiales, y tenga en cuenta todas las precauciones que se indican.

**6**

# <span id="page-90-0"></span>**Cambiar las configuraciones del sistema <sup>6</sup>**

## <span id="page-90-1"></span>**Herramienta de configuración de la impresora para Windows6**

Mediante la "**Herramienta de configuración de la impresora**", puede especificar la configuración de comunicación o la configuración de dispositivo de la impresora desde la computadora.

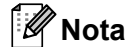

La "**Herramienta de configuración de la impresora**" se instala automáticamente cuando se utiliza el instalador inicial para instalar el controlador de la impresora. Para obtener más información, consulte *[Instalación del controlador de impresora y del software](#page-72-0)* >> página 62.

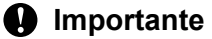

La "**Herramienta de configuración de la impresora**" está disponible solo con las impresoras Brother compatibles.

### **Antes de utilizar la Herramienta de configuración de la impresora <sup>6</sup>**

- Compruebe que el adaptador de CA está conectado al sistema de rotulado P-touch y a una toma eléctrica de CA, o que está instalada una batería totalmente cargada.
- Asegúrese de que el controlador de la impresora se haya instalado correctamente y de que se pueda imprimir.
- Conecte el sistema de rotulado P-touch a la computadora mediante un cable USB. La configuración no se puede especificar mediante Wi-Fi con esta herramienta.

## **Uso de la herramienta de configuración de la impresora para Windows <sup>6</sup>**

**1** Conecte a la computadora el sistema de rotulado P-touch que desea configurar.

2 Inicie la Herramienta de configuración de la impresora.

**Para Windows 7**:

Haga clic en (Inicio) > **Todos los programas** > **Brother** > **Label & Mobile Printer** > **Printer Setting Tool**.

- **Para Windows 8.1 / Windows Server 2012 / Windows Server 2012 R2**: Haga clic en el ícono **Printer Setting Tool** de la pantalla **Aplicaciones**.
- **Para Windows 10**:

Haga clic en  $\mathbf{H}$  (Inicio) > **Todas las aplicaciones** > **Brother** > Label & Mobile Printer > Printer **Setting Tool**.

Aparece la ventana principal.

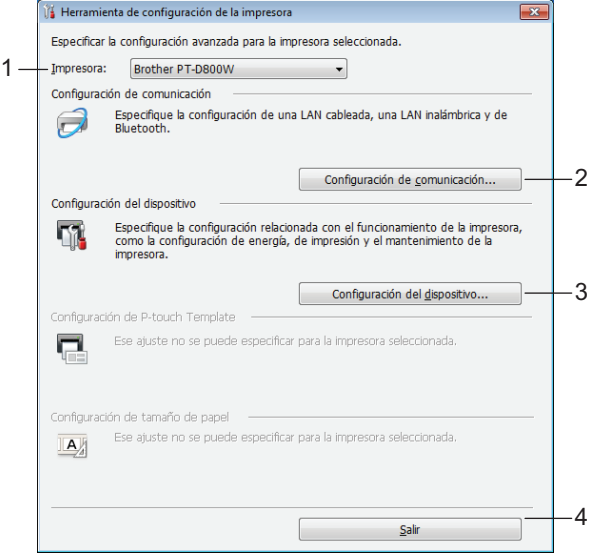

#### **1 Impresora**

Presenta una lista de las impresoras conectadas.

#### **2 Configuración de comunicación**

Especifica la configuración de comunicación de la conexión LAN inalámbrica.

#### **3 Configuración del dispositivo**

Especifica la configuración de dispositivo de la impresora, como la configuración de la alimentación y la configuración de la impresora.

#### **4 Salir**

Cierra la ventana.

**6**

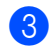

**3** Compruebe que el sistema de rotulado P-touch que desea configurar aparezca junto a **Impresora**. Si aparece otra impresora, seleccione el sistema de rotulado P-touch que desee utilizar en la lista desplegable.

## **Nota**

Si solo está conectado un sistema de rotulado P-touch, no será necesario seleccionar nada, porque únicamente estará disponible ese sistema de rotulado P-touch.

4) Seleccione la configuración que desee cambiar y, a continuación, especifique o cambie la configuración en el cuadro de diálogo.

Para obtener más información sobre los cuadros de diálogo de configuración, consulte *[Configuración](#page-93-0)  [de comunicación en Windows](#page-93-0)* >> página 83 o *[Configuración de dispositivo en Windows](#page-102-0)* >> página 92.

- **(5)** Haga clic en **Aplicar > Salir** en el cuadro de diálogo de configuración para aplicar la configuración al sistema de rotulado P-touch.
- **6)** Haga clic en **Salir** en la ventana principal para terminar de establecer la configuración.

#### *<u>I</u>* Importante

Use la "**Herramienta de configuración de la impresora**" para configurar el sistema de rotulado P-touch solamente cuando este se encuentre en modo de espera. Si trata de configurar el sistema de rotulado P-touch mientras está realizando un trabajo, puede producirse un fallo de funcionamiento.

## <span id="page-93-0"></span>**Configuración de comunicación en Windows <sup>6</sup>**

#### Mediante la opción **Configuración de comunicación** de la "**Herramienta de configuración de la**

**impresora**", es posible establecer o cambiar la información de comunicación de la impresora al conectar la impresora y la computadora con un cable USB. No solo es posible cambiar la configuración de comunicación de una impresora, sino que también se puede aplicar la misma configuración a varias impresoras.

## **Cuadro de diálogo Configuración <sup>6</sup>**

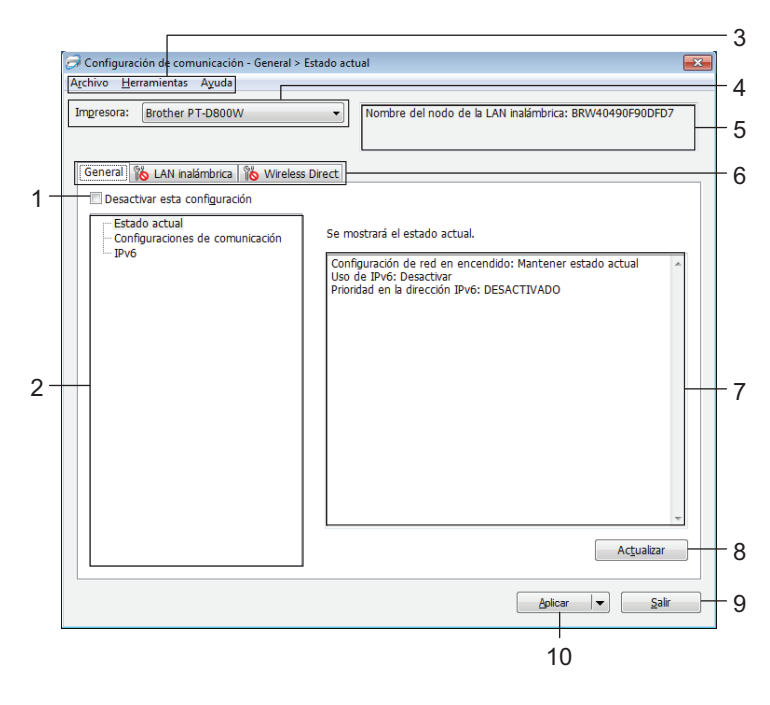

#### **1 Desactivar esta configuración**

Si se selecciona esta casilla de verificación, **como pararece en la pestaña y la configuración ya no se puede** especificar o modificar.

La configuración de las pestañas en las que aparezca no se aplicará a la impresora, aunque se haga clic en **Aplicar**. Además, la configuración de la pestaña no se guardará ni exportará cuando se ejecute el comando **Guardar en archivo de comandos** o **Exportar**.

Para aplicar la configuración a la impresora o para guardarla o exportarla, asegúrese de desmarcar la casilla de verificación.

#### **2 Elementos**

Cuando se selecciona **Estado actual**, la configuración actual aparece en el área de visualización/cambio de la configuración.

Seleccione el elemento correspondiente a la configuración que desee modificar.

#### **3 Barra de menú**

#### **4 Impresora**

Presenta una lista de las impresoras conectadas.

#### **5 Nombre del nodo**

Muestra el nombre del nodo (es posible cambiar el nombre de los nodos).

#### **6 Pestañas de configuración**

Contienen ajustes de configuración que pueden especificarse o modificarse.

Si aparece **in una de las pestañas, la configuración de la pestaña en cuestión no se aplicará a la** impresora.

#### **7 Área de visualización/cambio de la configuración**

Muestra la configuración actual del elemento seleccionado.

#### **8 Actualizar**

Actualiza la configuración mostrada con la información más reciente.

#### **9 Salir**

Permite salir de **Configuración de comunicación** para volver a la ventana principal de "**Herramienta de configuración de la impresora**".

#### **A** Importante

La configuración no se aplica a las impresoras si se hace clic en **Salir** y no en **Aplicar** después de cambiar la configuración.

#### **10 Aplicar**

Aplica la configuración a la impresora.

Para guardar la configuración especificada en un archivo de comandos, seleccione **Guardar en archivo de comandos** en la lista desplegable.

El archivo de comandos guardado puede utilizarse con el modo de almacenamiento masivo para aplicar la configuración a una impresora (para obtener más información, consulte *[Modo de almacenamiento](#page-120-0)  masivo* >> [página 110](#page-120-0)).

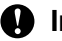

#### **A** Importante

Al hacer clic en **Aplicar**, se aplica la configuración de todas las pestañas a la impresora.

Si se marca la casilla de verificación **Desactivar esta configuración**, la configuración de esa pestaña en cuestión no se aplicará.

## **Barra de menú <sup>6</sup>**

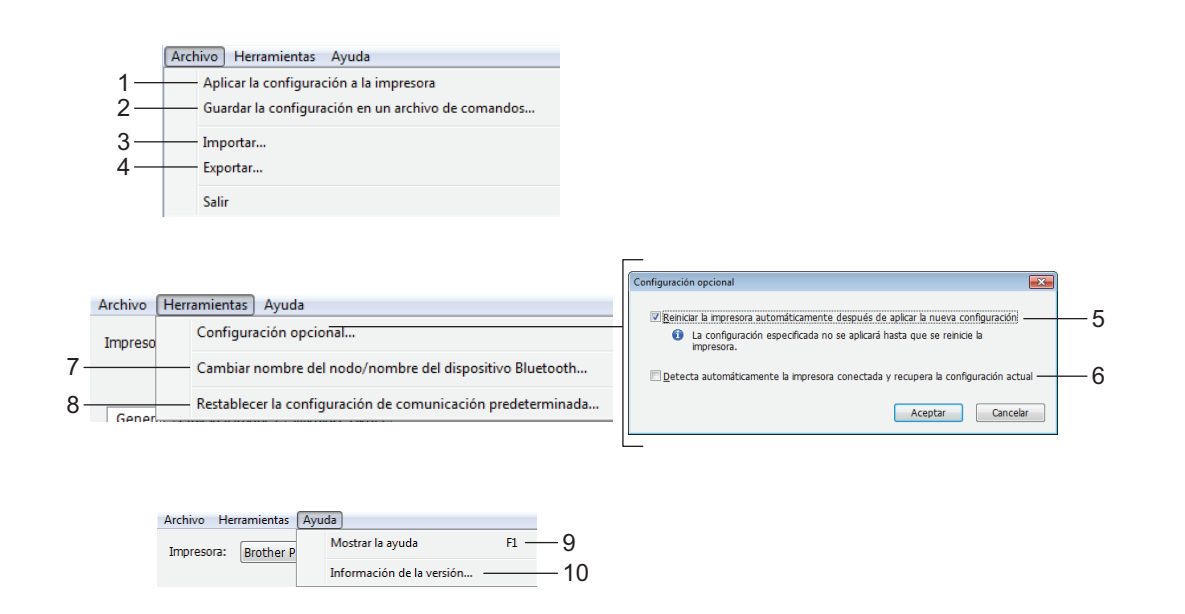

#### **1 Aplicar la configuración a la impresora**

Aplica la configuración a la impresora.

#### **2 Guardar la configuración en un archivo de comandos**

Guarda la configuración especificada en un archivo de comandos. La extensión del archivo es .bin. El archivo de comandos guardado puede utilizarse con el modo de almacenamiento masivo para aplicar la configuración a una impresora (para obtener más información, consulte *[Modo de almacenamiento](#page-120-0)  masivo* >> [página 110](#page-120-0)).

### **Nota**

Si se selecciona la casilla **Desactivar esta configuración**, la configuración de esa pestaña no se guardará.

### **A** Importante

• La siguiente información no se guarda con el archivo de comandos:

- Nombre del nodo
- Dirección IP, máscara de subred y puerta de acceso predeterminada (cuando la dirección IP está establecida en **STATIC**)
- El único uso previsto de los comandos de la configuración de comunicación guardados es aplicar la configuración a una impresora. Si desea aplicar la configuración a la impresora utilizando este archivo de comandos, use el modo de almacenamiento masivo.
- Los archivos de comandos guardados contienen claves de autenticación y contraseñas. Tome las medidas necesarias para proteger los archivos de comandos guardados, como por ejemplo, guardándolos en ubicaciones a las que otros usuarios no puedan acceder.
- No envíe el archivo de comandos a otro modelo de impresora.

#### **3 Importar**

## **Importar la configuración inalámbrica del ordenador actual**

Importa la configuración desde la computadora.

## **Nota**

- Para importar la configuración inalámbrica de la computadora, es necesario disponer de privilegios de administrador para la computadora.
- Solo puede importarse la configuración de autenticación de seguridad personal (sistema abierto, clave de autenticación pública y WPA/WPA2-PSK). La configuración de autenticación de seguridad empresarial (como LEAP y EAP-FAST), WPA2-PSK (TKIP) y WPA-PSK (AES) no se puede importar.
- Si se habilitan varias LAN inalámbricas en la computadora utilizada, la primera configuración inalámbrica detectada (solo configuración personal) es la que conformará los datos de importación.
- Solo se pueden importar valores de configuración (modo de comunicación, SSID, método de autenticación, modo de cifrado y clave de autenticación) desde la pestaña **LAN inalámbrica** > panel **Configuración inalámbrica**.

#### **Seleccione un perfil a importar**

Importa el archivo exportado y aplica la configuración a una impresora.

Haga clic en **Examinar** y seleccione el archivo que desee importar. La configuración del archivo seleccionado aparecerá en el área de visualización/cambio de la configuración.

**Nota**

- Todos los ajustes de configuración, como la configuración inalámbrica o la configuración TCP/IP, pueden importarse, excepto los nombres de nodos.
- Solo se pueden importar los perfiles que sean compatibles con la impresora seleccionada.
- Si la dirección IP del perfil importado se establece en **STATIC**, cambie la dirección IP del perfil importado, si es necesario, de manera que no coincida con la dirección IP de una impresora configurada existente en la red.

#### **4 Exportar**

Guarda la configuración actual en un archivo.

#### **Nota**

Si se selecciona la casilla **Desactivar esta configuración**, la configuración de esa pestaña no se guardará.

#### **A** Importante

Los archivos exportados no se cifran.

#### **5 Reiniciar la impresora automáticamente después de aplicar la nueva configuración**

Si se marca la casilla de verificación, la impresora se reinicia automáticamente una vez aplicada la configuración de comunicación.

Si se desmarca esta casilla de verificación, deberá reiniciar la impresora manualmente.

## **Nota**

Al configurar varias impresoras, puede reducir el tiempo necesario para cambiar la configuración desmarcando esta casilla de verificación. En este caso, se recomienda marcar esta casilla de verificación cuando configure la primera impresora para que pueda confirmar que cada ajuste de configuración esté funcionando como es debido.

**6 Detecta automáticamente la impresora conectada y recupera la configuración actual** Cuando se marca esta casilla de verificación y se conecta una impresora a la computadora, la impresora se detecta automáticamente y se muestra su configuración actual en el panel **Estado actual**.

## **Nota**

Si el modelo de la impresora conectada es diferente al de la impresora que se muestra en la lista desplegable **Impresora**, la configuración disponible en todas las pestañas cambia para coincidir con la impresora conectada.

- **7 Cambiar nombre del nodo/nombre del dispositivo Bluetooth** Permite cambiar el nombre de un nodo.
- **8 Restablecer la configuración de comunicación predeterminada** Restablece la configuración de comunicación a sus valores de fábrica.
- **9 Mostrar la ayuda**
	- Muestra la Ayuda.
- **10 Información de la versión**

Muestra información sobre la versión.

## **Pestaña General <sup>6</sup>**

#### **Configuración de comunicación <sup>6</sup>**

#### **Configuración de red en encendido**

Especifica las condiciones para conectarse por Wi-Fi cuando la impresora está encendida. Seleccione **Encendido por defecto**, **Apagado por defecto** o **Mantener estado actual**.

**Interfaz seleccionada**

Seleccione **Infraestructura o Ad hoc**, **Infraestructura y Wireless Direct** o **Wireless Direct**.

#### **IPv6 <sup>6</sup>**

**Uso de IPv6**

Seleccione **Activar** o **Desactivar**.

**Prioridad en la dirección IPv6**

Seleccione esta opción para dar prioridad a una dirección IPv6.

## **Pestaña LAN inalámbrica <sup>6</sup>**

#### **TCP/IP (inalámbrica) <sup>6</sup>**

**Método de arranque**

Seleccione **AUTO**, **BOOTP**, **DHCP**, **RARP** o **STATIC**.

**Dirección IP/Máscara de subred/Puerta de enlace**

Especifica los diversos valores de la red.

Solo puede introducir esta configuración cuando la dirección IP se establece en **STATIC**.

- **Método de servidor DNS** Seleccione **AUTO** o **STATIC**.
- **Dirección IP del servidor DNS primario/Dirección IP del servidor DNS secundario** Solo puede introducir esta configuración cuando el servidor DNS se establece en **STATIC**.

#### **IPv6 <sup>6</sup>**

**Dirección IPv6 estática**

Especifica una dirección IPv6 permanente.

**Activar esta dirección**

Habilita la dirección IPv6 estática especificada.

- **Dirección IPv6 del Servidor DNS Primario**/**Dirección IPv6 del Servidor DNS Secundario** Especifica la dirección IPv6 del servidor DNS.
- **Lista de direcciones IPv6**

Muestra la lista de direcciones IPv6.

#### **Configuración inalámbrica <sup>6</sup>**

**Modo de comunicación**

Seleccione **Infraestructura** o **Ad-hoc**.

**SSID (nombre de red)**

Si se hace clic en **Buscar**, se muestran las opciones de SSID disponibles en un cuadro de diálogo separado.

**Canal**

Presenta una lista de los canales disponibles.

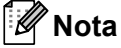

Esta configuración es válida solo en el modo Ad-hoc. No todas las computadoras, dispositivos móviles y sistemas operativos podrían ser compatibles con el modo Ad-hoc.

#### **Método de autenticación**/**Modo de cifrado**

Los modos de cifrado compatibles para los métodos de autenticación son los que se muestran en *[Modos](#page-99-0)  [de comunicación y métodos de autenticación/cifrado](#page-99-0)* >> página 89.

#### **Clave WEP**

Solo puede especificar un ajuste de configuración si se selecciona WEP como método de cifrado.

#### **Frase de acceso**

Solo puede especificar un ajuste de configuración si se selecciona WPA/WPA2-PSK como método de autenticación.

#### **ID de usuario**/**Contraseña**

Solo puede especificar la configuración si se selecciona LEAP, EAP-FAST, PEAP, EAP-TTLS o EAP-TLS como método de autenticación. Además, mediante EAP-TLS, no es necesario registrar una contraseña, aunque sí es necesario registrar un certificado de cliente. Para registrar un certificado, conéctese a la impresora desde un navegador web y, a continuación, especifique el certificado. Para obtener más información sobre cómo utilizar un navegador web, consulte *[Administración basada en Web](#page-179-0)*  $\rightarrow$  [página 169](#page-179-0).

#### **Mostrar la clave y contraseña en pantalla**

Si se marca esta casilla de verificación, las claves y las contraseñas se muestran en texto convencional (no cifrado).

#### <span id="page-99-0"></span>**Modos de comunicación y métodos de autenticación/cifrado <sup>6</sup>**

#### ■ Cuando **Modo de comunicación** está establecido en **Ad-hoc**

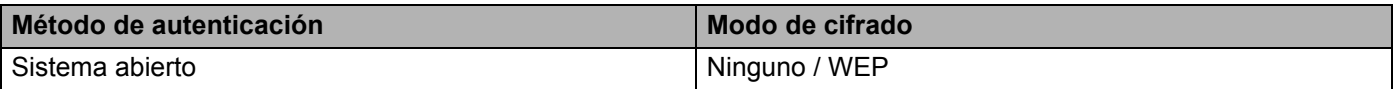

#### Cuando **Modo de comunicación** está establecido en **Infraestructura**

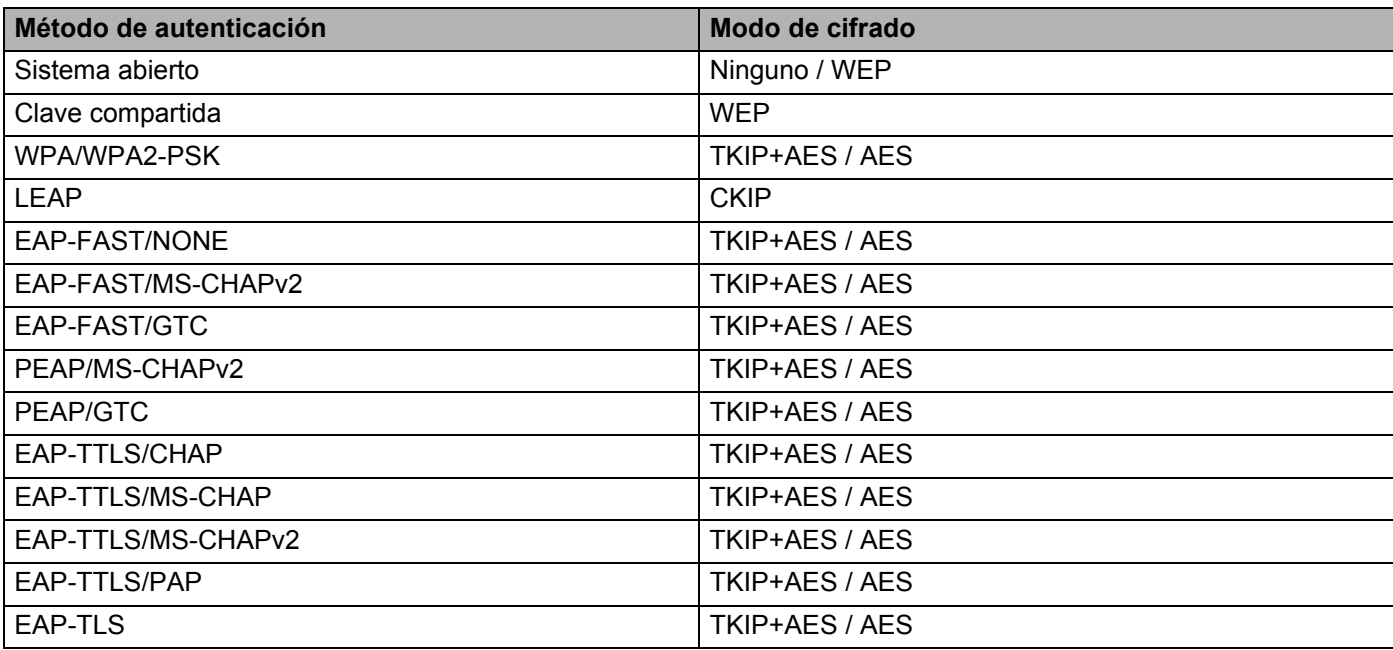

#### **A** Importante

Para especificar una configuración de seguridad de mayor nivel:

Al realizar la verificación del certificado con los métodos de autenticación EAP-FAST, PEAP, EAP-TTLS o EAP-TLS, el certificado no puede especificarse desde la "**Herramienta de configuración de la impresora**". Una vez que la impresora se haya configurado para conectarse a la red, especifique el certificado accediendo a la impresora desde un navegador web.

Para obtener más información sobre cómo utilizar un navegador web, consulte *[Administración basada en](#page-179-0)  Web* > > [página 169](#page-179-0).

### **Pestaña Wireless Direct <sup>6</sup>**

#### **Wireless Direct: configuración <sup>6</sup>**

#### ■ SSID (nombre de red)/Clave de red

Especifica el SSID (25 caracteres ASCII como máximo) y la clave de red (63 caracteres o menos) que desea utilizar en el modo Wireless Direct.

**Nota**

La configuración de fábrica para el SSID y la contraseña es la siguiente:

SSID: "PT-D800W" o "DIRECT-\*\*\*\*\*\_PT-D800W". "\*\*\*\*\*" son los últimos cinco dígitos del número de serie del producto.

Contraseña (clave de red): 00000000

## **Aplicación de los cambios de configuración en varias impresoras <sup>6</sup>**

<span id="page-101-0"></span> $\Box$  Después de haber aplicado la configuración a la primera impresora, desconecte la impresora de la computadora y conecte la segunda impresora a la computadora.

b Seleccione la impresora que acaba de conectar en la lista desplegable **Impresora**.

#### **Nota**

Si se marca la casilla de verificación **Detecta automáticamente la impresora conectada y recupera la configuración actual** del cuadro de diálogo **Configuración opcional**, se seleccionará automáticamente la impresora conectada con el cable USB.

Para obtener más información, consulte *[Configuración de comunicación en Windows](#page-93-0)* >> página 83.

<span id="page-101-1"></span>**3** Haga clic en **Aplicar**.

La misma configuración que se aplicó a la primera impresora se aplica a la segunda impresora.

#### **Nota**

Se recomienda marcar la casilla de verificación **Reiniciar la impresora automáticamente después de aplicar la nueva configuración** al configurar la primera impresora, de manera que se pueda confirmar que se ha podido establecer correctamente una conexión al enrutador o punto de acceso inalámbrico mediante la configuración. Para obtener más información, consulte *[Configuración de comunicación en](#page-93-0)  Windows* >> [página 83](#page-93-0).

4. Repit[a](#page-101-0) los pasos  $\bigcirc$  $\bigcirc$  $\bigcirc$  –  $\bigcirc$  para todas las impresoras cuya configuración desea cambiar.

#### **A** Importante

Si la dirección IP está establecida en **STATIC**, la dirección IP de la impresora también cambiará a la misma dirección que la primera impresora.

Cambie la dirección IP si es necesario.

### **Nota**

Para guardar la configuración actual en un archivo, haga clic en **Archivo** > **Exportar**.

La misma configuración puede aplicarse a otra impresora haciendo clic en **Archivo** > **Importar** y, a continuación, seleccionando el archivo de configuración exportado (para obtener más información, consulte *[Configuración de comunicación en Windows](#page-93-0)* >> página 83).

## <span id="page-102-0"></span>**Configuración de dispositivo en Windows <sup>6</sup>**

Mediante la opción **Configuración del dispositivo** en "**Herramienta de configuración de la impresora**", se puede establecer o cambiar la configuración de la impresora al conectar esta a la computadora con un cable USB. No solo es posible cambiar la configuración del dispositivo de una impresora, sino que también se puede aplicar fácilmente la misma configuración a varias impresoras.

Al imprimir desde una aplicación de la computadora, se pueden establecer diferentes ajustes de configuración de la impresora desde el controlador de impresora; no obstante, mediante la opción **Configuración del dispositivo** de la "**Herramienta de configuración de la impresora**", se pueden establecer ajustes de configuración más avanzados.

Cuando se abre **Configuración del dispositivo**, se recupera y se muestra la configuración actual de la impresora. Si no se ha podido recuperar la configuración actual, se muestra la configuración anterior. Si no se ha podido recuperar la configuración actual y no se ha establecido una configuración anterior, se muestra la configuración de fábrica de la herramienta.

## **Cuadro de diálogo Configuración <sup>6</sup>**

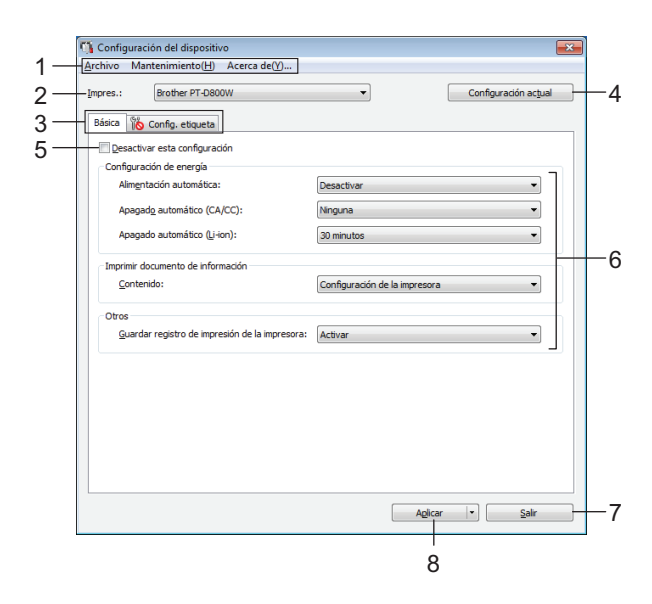

#### **1 Barra de menú**

Seleccione un comando incluido en cada menú de la lista.

#### **2 Impres.**

Especifica la impresora cuya configuración de dispositivo se va a establecer.

Si solo hay una impresora conectada, no será necesario realizar la selección porque solo aparecerá tal impresora.

#### **3 Pestañas de configuración**

Contienen ajustes de configuración que pueden especificarse o modificarse.

## **Nota**

Si aparece **indica** en una de las pestañas, la configuración de la pestaña en cuestión no se podrá establecer ni cambiar. Además, la configuración de la pestaña no se aplicará a la impresora, aunque se haga clic en **Aplicar**. La configuración de la pestaña en cuestión no se guardará ni se exportará cuando se ejecute el comando **Guardar en archivo de comandos** o **Exportar**.

#### **4 Configuración actual**

Recupera la configuración de la impresora actualmente conectada y la muestra en el cuadro de diálogo.

La configuración también se recuperará en los parámetros de las pestañas con **10**.

#### **5 Desactivar esta configuración**

Si se selecciona esta casilla de verificación, **como pararece en la pestaña y la configuración ya no se puede** especificar o modificar.

La configuración de las pestañas en las que aparezca no se aplicará a la impresora, aunque se haga clic en **Aplicar**. Además, la configuración de la pestaña no se guardará ni exportará cuando se ejecute el comando **Guardar en archivo de comandos** o **Exportar**.

#### **6 Parámetros**

Muestra la configuración actual.

**7 Salir**

Permite salir de **Configuración del dispositivo** para volver a la ventana principal de "**Herramienta de configuración de la impresora**".

#### **8 Aplicar**

Aplica la configuración a la impresora.

Para guardar la configuración especificada en un archivo de comandos, seleccione **Guardar en archivo de comandos** en la lista desplegable.

El archivo de comandos guardado puede utilizarse con el modo de almacenamiento masivo para aplicar la configuración a una impresora (para obtener más información, consulte *[Modo de almacenamiento](#page-120-0)  masivo* > > [página 110](#page-120-0)).

## **Barra de menú <sup>6</sup>**

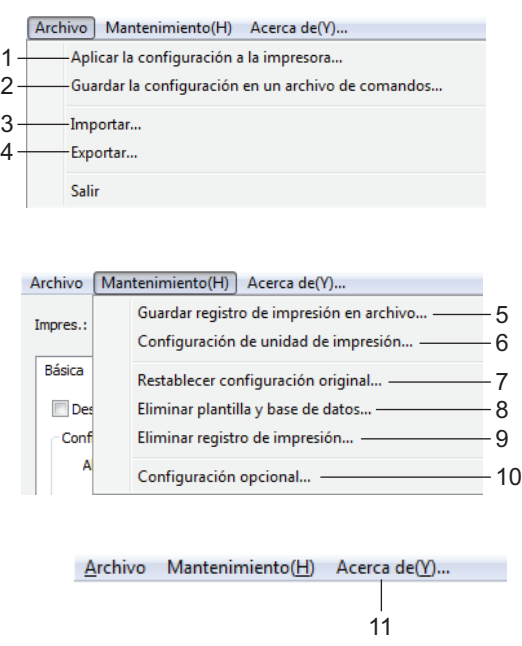

#### **1 Aplicar la configuración a la impresora**

Aplica la configuración a la impresora.

Realiza la misma operación que la que se efectúa cuando se hace clic en **Aplicar**.

#### **2 Guardar la configuración en un archivo de comandos**

Guarda la configuración especificada en un archivo de comandos.

Realiza la misma operación que la que se efectúa cuando se selecciona **Guardar en archivo de comandos** en la lista desplegable **Aplicar**.

#### **3 Importar**

Importa el archivo exportado.

#### **4 Exportar**

Guarda la configuración actual en un archivo.

#### **5 Guardar registro de impresión en archivo**

Guarda el registro de impresión en un archivo con formato CSV.

#### **6 Configuración de unidad de impresión**

Imprime un informe que contiene información sobre la configuración de dispositivo y la versión del firmware.

También puede imprimir este informe pulsando el botón  $\aleph$  (Alimentación y corte) durante más de 10 segundos. Consulte *[Confirmar las configuraciones del sistema](#page-113-0)* >> página 103 para obtener más información.

## **Nota**

Al imprimir este informe, utilice cinta de 0,94" (24 mm) o 1,4" (36 mm).

**6**

#### **7 Restablecer configuración original**

Restablece todos los ajustes de la impresora a la configuración de fábrica.

**8 Eliminar plantilla y base de datos**

Elimina las plantillas y las bases de datos almacenadas en la impresora.

**9 Eliminar registro de impresión**

Elimina el registro de impresión almacenado en la impresora.

#### **10 Configuración opcional**

Si se marca la casilla de verificación **No mostrar ningún mensaje de error si la configuración actual no se puede recuperar al inicio.**, no se volverá a mostrar ningún mensaje al respecto.

#### **11 Acerca de**

Muestra información sobre la versión.

## **Pestaña Básico <sup>6</sup>**

#### **Alimentación automática**

Especifica si la impresora se enciende o no automáticamente al conectar el cable de alimentación a una toma eléctrica de CA.

Ajustes de configuración disponibles: **Desactivar**, **Activar**

#### **Apagado automático (CA/CC)**

Especifica la cantidad de tiempo que debe transcurrir antes de que la impresora se apague automáticamente cuando está conectada a una toma eléctrica de CA.

Ajustes de configuración disponibles: **Ninguna**, 10/20/30/40/50 minutos, 1/2/4/8/12 horas

#### **Apagado automático (Li-ion)**

Especifica la cantidad de tiempo que debe transcurrir antes de que la impresora se apague automáticamente cuando recibe alimentación por medio de la batería Li-ion recargable.

Ajustes de configuración disponibles: **Ninguna**, 10/20/30/40/50 minutos, 1 hora

#### **Contenido**

Especifica la información sobre la impresora que se imprimirá.

Ajustes de configuración disponibles: **Todo**, **Registro de uso**, **Configuración de impresora**, **Datos de transferencia de la impresora**

#### **Guardar registro de impresión de la impresora**

Seleccione si desea guardar el registro de impresión de la impresora. Si se aplica la opción **Desactivar** a la impresora, **Mantenimiento** > **Guardar registro de impresión en archivo** no funciona.

Ajustes de configuración disponibles: **Activar**, **Desactivar**

## **Pestaña Configuración de etiqueta <sup>6</sup>**

#### **Ajuste de longitud**

Ajusta la longitud de la etiqueta impresa para corresponderse con la longitud de la etiqueta que se muestra en la computadora.

Ajustes de configuración disponibles: de -4 a +4 (en incrementos de 1)

#### **Ajuste de margen de corte completo**

Ajusta la longitud de los márgenes cuando las etiquetas se cortan por completo.

Ajustes de configuración disponibles: de -2 a +2 (en incrementos de 1)

#### **Ajuste de margen de corte medio**

Ajusta la longitud de los márgenes cuando las etiquetas se cortan por la mitad.

Ajustes de configuración disponibles: de -2 a +2 (en incrementos de 1)

**Impresión de prueba**

Imprime una etiqueta de prueba para comprobar los resultados de cada ajuste.

## **Aplicación de los cambios de configuración en varias impresoras <sup>6</sup>**

<span id="page-106-0"></span>**1)** Después de haber aplicado la configuración a la primera impresora, desconecte la impresora de la computadora y conecte la segunda impresora a la computadora.

b Seleccione la impresora que acaba de conectar en la lista desplegable **Impresora**.

<span id="page-106-1"></span>**8** Haga clic en **Aplicar**. La misma configuración que se aplicó a la primera impresora se aplica a la segunda impresora.

**4** Repit[a](#page-106-0) los pasos  $\mathbf{0}$  –  $\mathbf{\Theta}$  para todas las impresoras [c](#page-106-1)uya configuración desea cambiar.

#### **Nota**

Para guardar la configuración actual en un archivo, haga clic en **Archivo** > **Exportar**.

La misma configuración puede aplicarse a otra impresora haciendo clic en **Archivo** > **Importar** y, a continuación, seleccionando el archivo de configuración exportado (para obtener más información, consulte *[Configuración de dispositivo en Windows](#page-102-0)* >> página 92).

## <span id="page-107-0"></span>**Herramienta de configuración de la impresora para Mac <sup>6</sup>**

Mediante la "**Herramienta de configuración de la impresora**", puede especificar la configuración de comunicación y la configuración de dispositivo de la impresora desde Mac. No solo es posible cambiar la configuración del dispositivo de una impresora, sino que también se puede aplicar fácilmente la misma configuración a varias impresoras.

## **Nota**

La "**Herramienta de configuración de la impresora**" se instala automáticamente cuando se utiliza el instalador inicial para instalar el controlador de la impresora. Para obtener más información, consulte *[Instalación del controlador de impresora y del software](#page-72-0)* >> página 62.

### **A** Importante

La "**Herramienta de configuración de la impresora**" está disponible solo con las impresoras Brother compatibles.

## **Antes de utilizar la Herramienta de configuración de la impresora <sup>6</sup>**

- Compruebe que el adaptador de CA está conectado al sistema de rotulado P-touch y a una toma eléctrica de CA, o que está instalada una batería totalmente cargada.
- Asegúrese de que el controlador de la impresora se haya instalado correctamente y de que se pueda imprimir.
- Conecte el sistema de rotulado P-touch a la computadora mediante un cable USB. Con esta herramienta, las configuraciones pueden especificarse solo mediante USB.
# **Uso de la Herramienta de configuración de la impresora para Mac <sup>6</sup>**

- $\Box$  Conecte a la computadora el sistema de rotulado P-touch que desea configurar.
- b Haga clic en **Macintosh HD** > **Aplicaciones** > **Brother** > **Printer Setting Tool** > **Printer Setting Tool.app**.

Aparece la ventana **Printer Setting Tool**.

**3** Compruebe que el sistema de rotulado P-touch que desea configurar aparezca junto a **Impresora**. Si aparece otra impresora, seleccione el sistema de rotulado P-touch que desee utilizar en la lista desplegable.

**Nota**

Si solo está conectado un sistema de rotulado P-touch, no será necesario seleccionar nada, porque únicamente aparecerá ese sistema de rotulado P-touch.

- **4)** Seleccione una pestaña de configuración y, a continuación, especifique o cambie los ajustes.
- **(5)** Haga clic en Apply Settings to the Printer (Aplicar la configuración a la impresora) en la pestaña de configuración para aplicar los ajustes al sistema de rotulado P-touch.
- **6** Haga clic en Salir para terminar de especificar la configuración.

### *<u>I</u>* Importante

Use la Herramienta de configuración de la impresora para configurar el sistema de rotulado P-touch únicamente cuando dicho sistema esté en el modo de espera. Si trata de configurar el sistema de rotulado P-touch mientras está realizando un trabajo, puede producirse un fallo de funcionamiento.

### <span id="page-109-0"></span>**Cuadro de diálogo Configuración <sup>6</sup>**

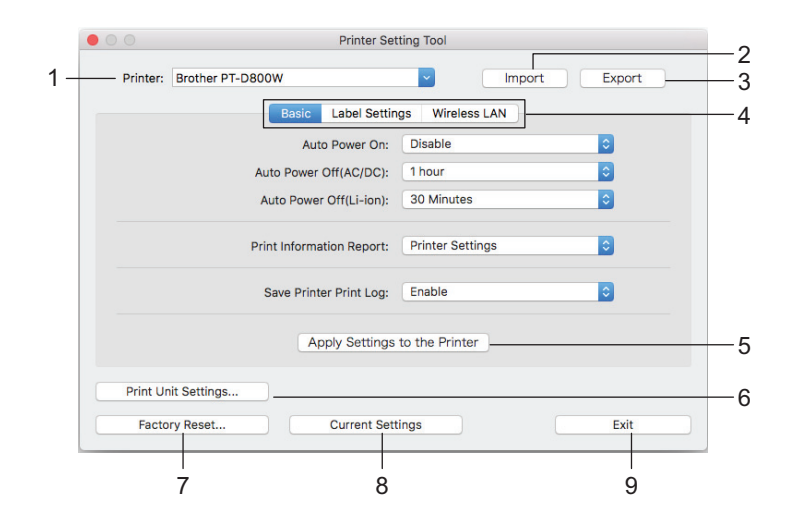

### **1 Impresora**

Presenta una lista de las impresoras conectadas.

### **2 Importar**

Importa la configuración desde un archivo.

**3 Exportar**

Guarda la configuración actual en un archivo.

**4 Pestañas de configuración**

Contienen ajustes de configuración que pueden especificarse o modificarse.

### **5 Apply Settings to the Printer (Aplicar la configuración a la impresora)**

Aplica la configuración a la impresora.

### **6 Print Unit Settings (Configuración de unidad de impresión)**

Imprime un informe que contiene información sobre la configuración y la versión del firmware.

También puede imprimir este informe manteniendo presionado el botón  $\aleph$  (Alimentación y corte) durante más de 10 segundos. Consulte *[Confirmar las configuraciones del sistema](#page-113-0)* >> página 103 para obtener más información.

### **Nota**

Al imprimir este informe, utilice cinta de 0,94" (24 mm) o 1,4" (36 mm).

### **7 Factory Reset (Restablecer configuración original)**

Restablece la configuración de fábrica de la impresora.

### **8 Configuración actual**

Recupera la configuración de la impresora actualmente conectada y la muestra en el cuadro de diálogo.

### **9 Salir**

Cierra la Herramienta de configuración de la impresora.

### **Pestaña Básica <sup>6</sup>**

### **Alimentación automática**

Especifica si la impresora se enciende automáticamente al conectar el cable de alimentación a una toma eléctrica de CA.

Ajustes de configuración disponibles: **Desactivar**, **Activar**

### **Apagado automático (CA/CC)**

Especifica la cantidad de tiempo que debe transcurrir antes de que la impresora se apague automáticamente cuando está conectada a una toma eléctrica de CA.

Ajustes de configuración disponibles: **Ninguna**, 10/20/30/40/50 minutos, 1/2/4/8/12 horas

### **Apagado automático (Li-ion)**

Especifica el periodo de tiempo que debe transcurrir antes de que la impresora se apague automáticamente cuando recibe alimentación por medio de la batería Li-ion recargable.

Ajustes de configuración disponibles: **Ninguna**, 10/20/30/40/50 minutos, 1 hora

#### **Imprimir documento de información**

Especifica la información sobre la impresora que se imprimirá.

Ajustes de configuración disponibles: **Todo**, **Registro de uso**, **Configuración de impresora**, **Datos de transferencia de la impresora**

### **Guardar registro de impresión de la impresora**

Seleccione si desea guardar el registro de impresión de la impresora.

Ajustes de configuración disponibles: **Activar**, **Desactivar**

### **Pestaña Configuración de etiqueta <sup>6</sup>**

### **Ajuste de longitud**

Ajusta la longitud de la etiqueta impresa para corresponderse con la longitud de la etiqueta que se muestra en la computadora.

Ajustes de configuración disponibles: de -4 a +4 (en incrementos de 1)

### **Ajuste de margen de corte completo**

Ajusta la longitud de los márgenes cuando las etiquetas se cortan por completo.

Ajustes de configuración disponibles: de -2 a +2 (en incrementos de 1)

### **Ajuste de margen de corte medio**

Ajusta la longitud de los márgenes cuando las etiquetas se cortan por la mitad.

Ajustes de configuración disponibles: de -2 a +2 (en incrementos de 1)

### **Test print (Impresión de prueba)**

Imprime una etiqueta de prueba para comprobar los resultados de cada ajuste.

### **Pestaña LAN inalámbrica <sup>6</sup>**

### **WirelessDirect**

Activa o desactiva la función Wireless Direct.

### **Generación de claves de SSID/red**

Seleccione **AUTO** o **STATIC**.

#### **SSID (nombre de red)**/**Clave de red**

Especifica el SSID (de 3 a 25 caracteres ASCII) y la clave de red que desee utilizar en el modo Wireless Direct.

Solo puede especificar un ajuste de configuración cuando se selecciona **STATIC** como **Generación de claves de SSID/red**.

### **Se mostrará el estado actual**

Muestra la configuración actual de Wireless Direct. Haga clic en **Configuración actual** para actualizar la configuración mostrada con la información más reciente.

### **Aplicación de los cambios de configuración en varias impresoras <sup>6</sup>**

- <span id="page-111-0"></span>**a Después de haber aplicado la configuración a la primera impresora, desconecte la impresora de la** computadora y conecte la segunda impresora a la computadora.
- b Seleccione la impresora que acaba de conectar en la lista desplegable **Impresora**.
- <span id="page-111-1"></span>c Haga clic en **Apply Settings to the Printer (Aplicar la configuración a la impresora)**. La misma configuración que se aplicó a la primera impresora se aplica a la segunda impresora.
- Repit[a](#page-111-0) los pasos  $\bigcirc$  $\bigcirc$  $\bigcirc$   $\bigcirc$  para todas las impresoras cuya configuración desea cambiar.

### **Nota**

Para guardar la configuración actual en un archivo, haga clic en **Exportar**.

La misma configuración puede aplicarse a otra impresora haciendo clic en **Importar** y, a continuación, seleccionando el archivo de configuración exportado (para obtener más información, consulte *[Cuadro de](#page-109-0)  [diálogo Configuración](#page-109-0)* > > página 99).

# **Cambio de la configuración cuando se imprime desde un dispositivo móvil <sup>6</sup>**

Si se utiliza un dispositivo móvil, cambie la configuración según sea necesario utilizando la aplicación antes de imprimir.

La configuración que se puede cambiar varía en función de la aplicación.

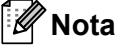

Antes de conectar un dispositivo móvil, es posible especificar las opciones de configuración detalladas conectando el sistema de rotulado P-touch a una computadora mediante USB y utilizando la Herramienta de configuración de la impresora (para obtener más información, consulte *[Uso de la herramienta de](#page-91-0)  [configuración de la impresora para Windows](#page-91-0)* >> página 81).

**Otras funciones <sup>7</sup>**

# <span id="page-113-0"></span>**Confirmar las configuraciones del sistema <sup>7</sup>**

Puede imprimir un informe de configuración o mostrar la información de configuración del sistema sin conectar el sistema de rotulado P-touch a una computadora o un dispositivo móvil.

Para imprimir el informe de configuración básico:

**7**

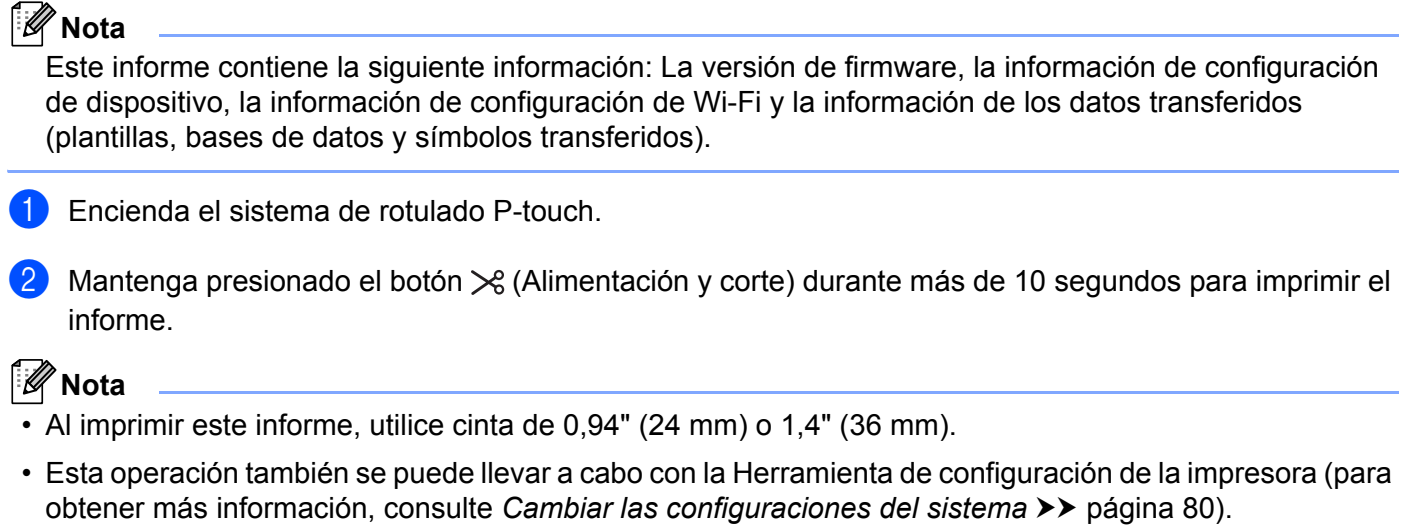

# **Impresión de etiquetas distribuidas a varias impresoras (solo para Windows) <sup>7</sup>**

### **Impresión distribuida <sup>7</sup>**

Al imprimir un gran número de etiquetas, se puede distribuir la impresión entre varias impresoras. Dado que la impresión es simultánea, el tiempo total de impresión puede verse reducido. Esta función no se puede usar para la cinta autolaminada.

### **Nota**

- La impresión puede distribuirse a impresoras conectadas mediante una conexión USB o de red.
- El número de páginas se divide automáticamente entre las impresoras seleccionadas. Si el número especificado de páginas no se puede dividir por igual entre las impresoras, se dividirá en el orden de las impresoras indicado en el cuadro de diálogo cuando la configuración de impresión se especifica en el paso  $\bullet$ .

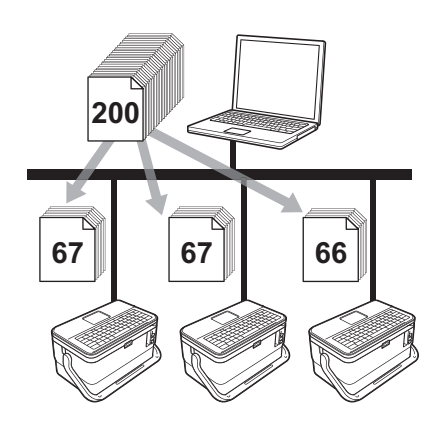

- a Desde el menú **Archivo** de P-touch Editor, haga clic en **Imprimir**.
	- b Haga clic en **Propiedades...**.

**3** Haga clic en la ficha **Avanzado**, seleccione la casilla de verificación **Impresión distribuida** y, a continuación, haga clic en **Ajustes**.

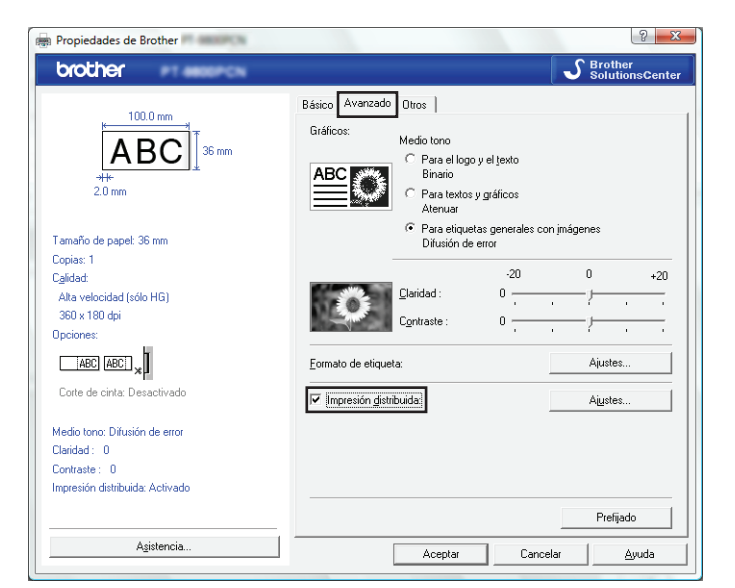

<span id="page-115-0"></span>**4** En el cuadro de diálogo Ajustes de impresion distribuida, seleccione las impresoras que desea utilizar para la impresión distribuida.

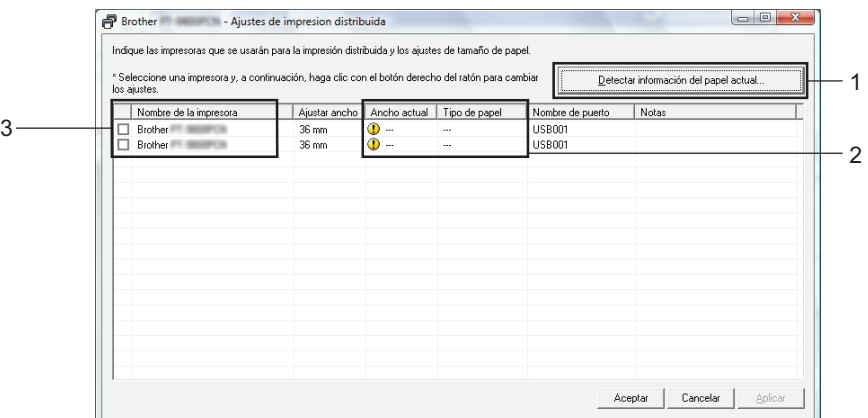

- 1 Haga clic en **Detectar información del papel actual…**.
- 2 La información de la impresora actual detectada aparece debajo de **Ancho actual** y **Tipo de papel**.
- 3 Seleccione la casilla de verificación ubicada junto al **Nombre de la impresora** correspondiente.

**Nota**

Si el ancho de cinta seleccionado es diferente al mostrado junto a **Ancho actual**, **(!)** aparece junto al ajuste de configuración debajo de **Ancho actual**. Cargue en la impresora cinta del ancho especificado **Ajustar ancho**.

### **6** Especifique el ancho de la cinta.

### **A. Si se seleccionó una sola impresora.**

En el cua[d](#page-115-0)ro de diálogo Ajustes de impresion distribuida del paso **@**, seleccione la impresora cuya configuración desea especificar y, a continuación, haga doble clic en su nombre, o haga clic con el botón derecho en su nombre y luego haga clic en **Ajustes**. En la lista desplegable **Ajustar ancho**, seleccione el ancho de la cinta.

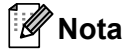

La información que aparece en el cua[d](#page-115-0)ro de diálogo Ajustes de impresion distribuida del paso @ se puede introducir en el cuadro de texto **Notas**.

### **B. Si se seleccionaron varias impresoras.**

En el cua[d](#page-115-0)ro de diálogo **Ajustes de impresion distribuida** del paso  $\bullet$ , seleccione las impresoras cuyos ajustes desea especificar, haga clic en ellas con el botón derecho y, a continuación, haga clic en **Ajustes**. En la lista desplegable **Ajustar ancho**, seleccione el ancho de la cinta. La misma configuración de ancho de cinta se aplica a todas las impresoras seleccionadas.

**Nota**

Las opciones incluidas en **Configuración de impresora** y **Notas** no están disponibles.

**6** Haga clic en Aceptar para cerrar la ventana de configuración del ancho de cinta.

g Haga clic en **Aceptar** para cerrar la ventana **Ajustes de impresion distribuida**. Así finaliza la configuración.

**8** Haga clic en **Aceptar** para comenzar la impresión distribuida.

### **Nota**

- Puede que no sea posible detectar información de las impresoras conectadas mediante un concentrador USB o un servidor de impresión. Antes de imprimir, introduzca la configuración manualmente y compruebe si la impresora puede utilizarse para imprimir.
- En función de si se utiliza un enrutador y de las funciones de seguridad en uso, como un firewall, puede que no sea posible utilizar esta función.
- Se recomienda realizar una prueba de conexión en su entorno operativo. Póngase en contacto con el administrador o el gerente de tecnología de la información para obtener ayuda.

# **Impresión de etiquetas en modo de alta resolución <sup>7</sup>**

La impresión a alta resolución puede utilizarse si se imprime desde una computadora, el adaptador de CA está conectado y está instalada una cinta laminada TZe y HGe con tinta negra. Utilice el controlador de la impresora para seleccionar el modo de alta resolución al imprimir las etiquetas. No se puede utilizar esta función para cinta TZe-FX\*\*1.

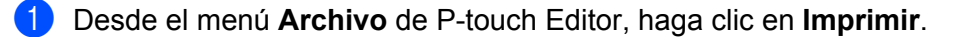

b Haga clic en **Propiedades...**.

c En la pestaña **Básico**, seleccione **Alta resolución** en la lista desplegable **Calidad**.

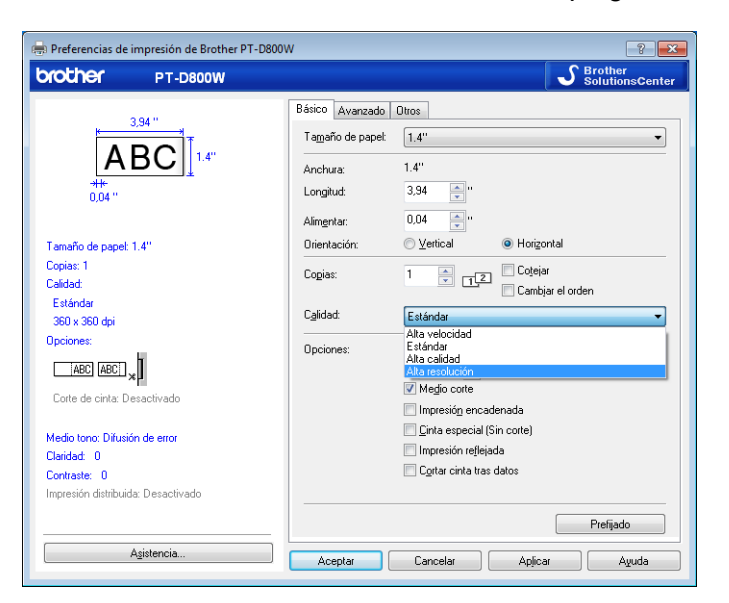

Haga clic en **Aceptar**.

# **Impresión de etiquetas en modo de alta velocidad <sup>7</sup>**

La impresión a alta velocidad puede utilizarse si se imprime desde una computadora, el adaptador de CA está conectado y está instalada una cinta laminada TZe y HGe con tinta negra. Utilice el controlador de la impresora para seleccionar el modo de alta velocidad al imprimir las etiquetas. No se puede utilizar esta función para cinta TZe-FX\*\*1.

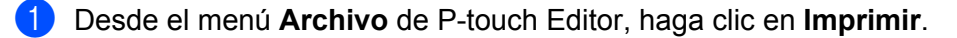

b Haga clic en **Propiedades...**.

c En la pestaña **Básico**, seleccione **Alta velocidad** en la lista desplegable **Calidad**.

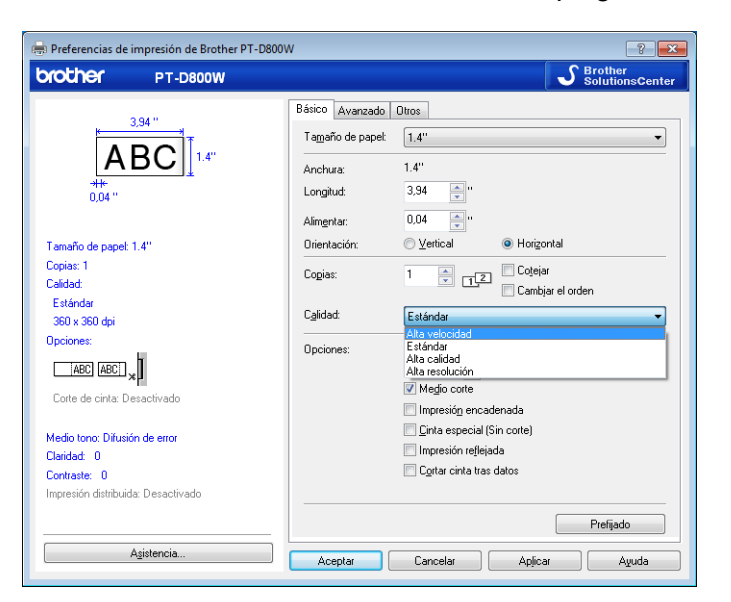

Haga clic en **Aceptar**.

# **Impresión de etiquetas en modo de alta calidad <sup>7</sup>**

La impresión de alta calidad puede utilizarse si se imprime desde una computadora y está instalada una cinta laminada TZe con tinta negra. Utilice el controlador de la impresora para seleccionar el modo de alta calidad al imprimir las etiquetas. No se puede utilizar esta función para cinta TZe-FX\*\*1.

- **1** Desde el menú Archivo de P-touch Editor, haga clic en Imprimir.
- b Haga clic en **Propiedades...**.
- c En la pestaña **Básico**, seleccione **Alta calidad** en la lista desplegable **Calidad**.

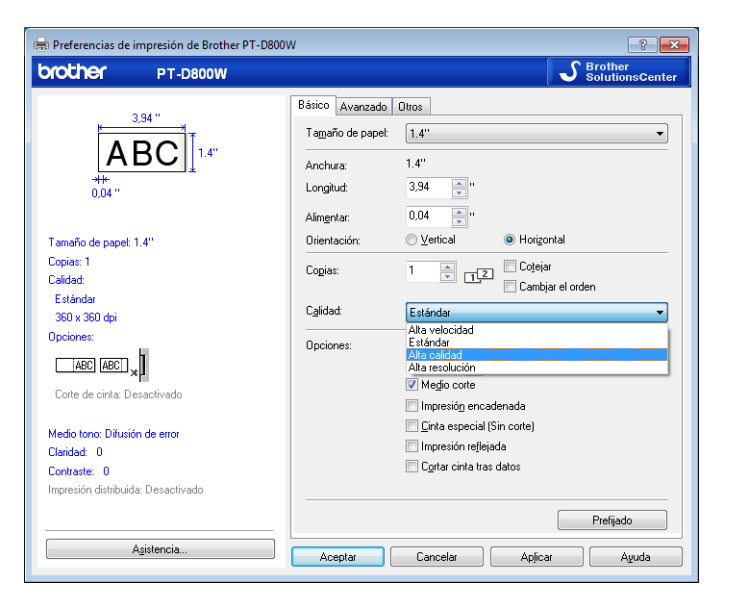

Haga clic en **Aceptar**.

### **Nota**

- Puede seleccionar el modo de alta calidad en P-touch Editor. Haga clic en **Archivo** > **Imprimir** y, a continuación, marque la casilla de verificación **Prioridad calidad impresión** en **Opciones**.
- También puede seleccionar el modo de alta calidad mediante la unidad LCD del teclado. Seleccione **Ajustes** en la pantalla de inicio utilizando la tecla  $\uparrow, \downarrow, \leftarrow$  o  $\rightarrow$  y luego presione la tecla **OK** o **Intro**.

Seleccione **Alta calidad** mediante la tecla o y luego presione la tecla **OK** o **Intro**. Seleccione **Alta calidad** mediante la tecla ↑ o ↓ y luego presione la tecla OK o Intro para aplicar la configuración.

# **Modo de almacenamiento masivo <sup>7</sup>**

### **Descripción <sup>7</sup>**

La función de modo de almacenamiento masivo le permite comunicarse con el sistema de rotulado P-touch con solo un archivo por medio de la interfaz USB, sin necesidad de cargar un controlador de impresora. Los archivos que se han copiado en el espacio de almacenamiento masivo del sistema de rotulado P-touch se procesan cuando se presiona la tecla **Imprimir**.

Esta función resulta útil para:

- Aplicar la configuración de la impresora guardada en un archivo de comandos (formato de archivo .bin) o agregar plantillas (formato de archivo .blf) en el sistema de rotulado P-touch distribuido por el administrador sin utilizar ninguna herramienta de software.
- Ejecutar comandos sin necesidad de instalar el controlador de la impresora.
- Utilizar un dispositivo con un sistema operativo (incluidos los sistemas operativos distintos de Windows) que tenga una función de host USB para imprimir y transmitir datos.

### **Uso del modo de almacenamiento masivo <sup>7</sup>**

- **1** Confirme que el sistema de rotulado P-touch esté apagado.
- b Mantenga presionados el botón (Alimentación), la tecla **PF (Función programable)** y la tecla **Home (Inicio)** al mismo tiempo.

El sistema de rotulado P-touch se inicia en el modo de almacenamiento masivo, el indicador

( $\langle \cdot \rangle$  (Alimentación) se ilumina en verde y el indicador  $\Box$  (Etiqueta) se ilumina en naranja.

**63** Conecte la computadora o el dispositivo al sistema de rotulado P-touch mediante USB. El espacio de almacenamiento masivo del sistema de rotulado P-touch aparece como una carpeta en la pantalla del dispositivo o la computadora.

### **Nota**

Si el espacio de almacenamiento masivo no aparece automáticamente, consulte las instrucciones de uso del sistema operativo del dispositivo o la computadora para obtener información sobre cómo visualizar el espacio de almacenamiento masivo.

- $\overline{4}$ . Arrastre y coloque el archivo que desea copiar en el espacio de almacenamiento masivo.
- **b** Pulse la tecla **Print (Imprimir)**. Se ejecutan los comandos del archivo de comandos y el indicador  $\Box$  (Etiqueta) parpadea una vez en verde.

Una vez que finaliza, el indicador  $\Box$  (Etiqueta) se ilumina en naranja.

**6** Para activar el modo de almacenamiento masivo, apague el sistema de rotulado P-touch a fin de que se inicie en el modo de funcionamiento normal.

### **A** Importante

- Cuando el sistema de rotulado P-touch se apaga, se desactiva el modo de almacenamiento masivo y se borran todos los archivos del espacio de almacenamiento masivo.
- Está función admite los archivos .bin y .blf. Otros formatos de archivo no son compatibles.
- No cree carpetas en el espacio de almacenamiento masivo. Si se crea una carpeta, no se puede acceder a los archivos incluidos en ella.
- La capacidad del espacio de almacenamiento masivo es de 2.5 MB. Es posible que los archivos de más de 2 MB no funcionen correctamente.
- Si se copian varios archivos, no se puede garantizar el orden en el que se ejecutarán los comandos.
- Las funciones de Wi-Fi no están disponibles mientras el sistema de rotulado P-touch se ejecuta en modo de almacenamiento masivo.
- Cuando esté ejecutando un archivo copiado no acceda a otros archivos en el espacio de almacenamiento masivo.

### **Nota**

Para obtener más información sobre cómo crear un archivo .blf, consulte *[Creación de un archivo BLF](#page-147-0)*  $\rightarrow$  [página 137](#page-147-0).

# **Sección II**

# **Aplicación para Windows**

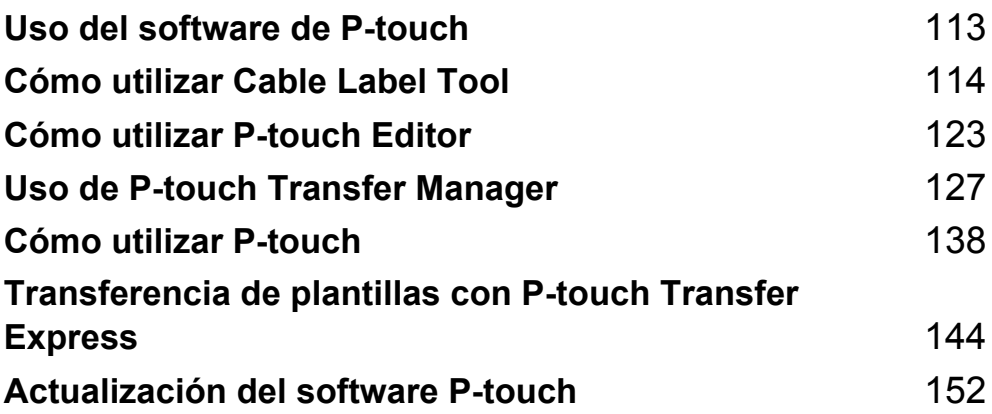

**8**

# <span id="page-123-0"></span>**Uso del software de P-touch <sup>8</sup>**

# **Instalación del software de P-touch <sup>8</sup>**

Deberá instalar el software de P-touch y el controlador de la impresora para utilizar el sistema de rotulado P-touch con la computadora.

Descargue el programa de instalación en [install.brother](http://install.brother).

Para obtener más información sobre la instalación del controlador y el software, consulte *[Instalación del](#page-72-0)  [controlador de impresora y del software](#page-72-0)* >> página 62.

Para descargar la última versión del controlador y el software por separado, visite la página web de soporte de Brother ([support.brother.com](https://support.brother.com/)).

**Select your region/country (Seleccione su región/país)** > **Descargar** > **Seleccione el producto**

**9**

# <span id="page-124-0"></span>**Cómo utilizar Cable Label Tool <sup>9</sup>**

# **Inicio de Cable Label Tool <sup>9</sup>**

- 1 Inicie Cable Label Tool.
	- **Para Windows 7**:

Haga clic en (P) (Inicio) > **Todos los programas** > **Brother P-touch** > Cable Label Tool 1.0.

- **Para Windows 8.1 / Windows Server 2012 / Windows Server 2012 R2**: Haga clic en **Cable Label Tool 1.0** en la pantalla **Aplicaciones**.
- **Para Windows 10**:

Haga clic en  $\mathbb{H}$  (Inicio) > **Todas las aplicaciones** > **Brother P-touch** > Cable Label Tool 1.0.

Haga clic en la etiqueta para cable que desee.

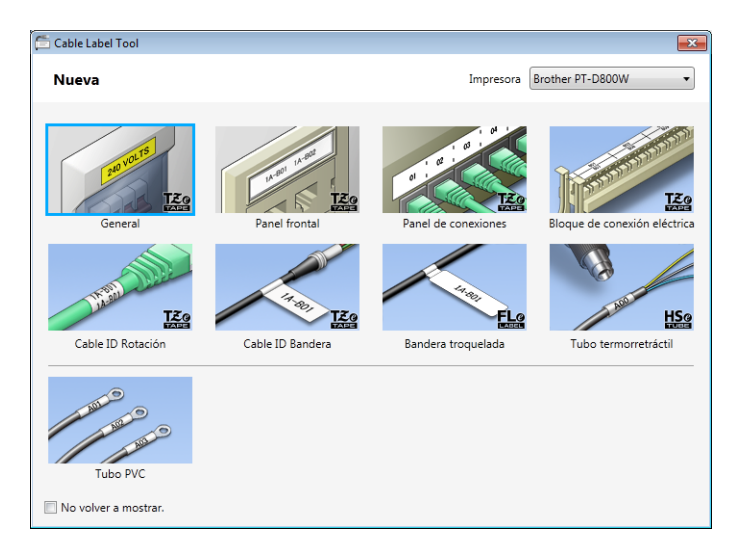

Cómo utilizar Cable Label Tool

# **Tipos de etiquetas para cables <sup>9</sup>**

### **Panel frontal <sup>9</sup>**

Las etiquetas de este tipo se pueden utilizar para identificar diversas placas.

El bloque de texto tiene espaciado parejo en cada etiqueta.

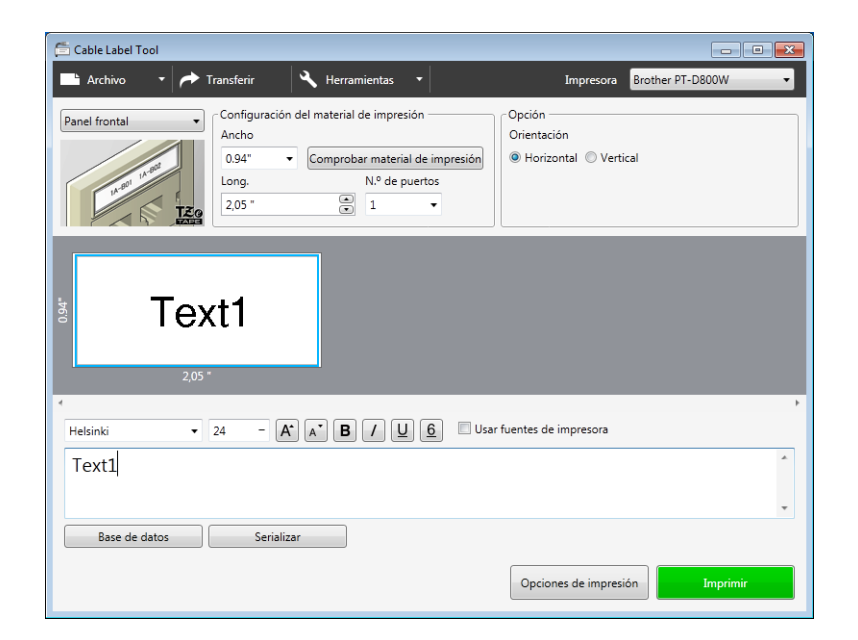

### **Cable ID Rotación <sup>9</sup>**

Las etiquetas de este tipo se pueden colocar envolviendo un cable o un alambre.

El texto se gira 90° en sentido contrario a las agujas del reloj y se imprime.

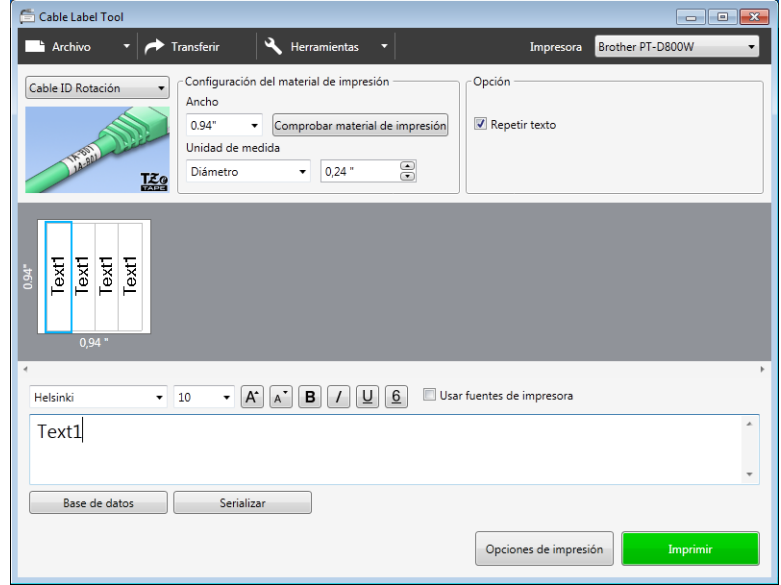

### **Nota**

### **Cuando se utiliza Flexible ID Tape:**

- Recomendamos utilizar Flexible ID Tape (cinta de identificación flexible) para las etiquetas "Cable ID Rotación".
- Las etiquetas realizadas con Flexible ID Tape no están diseñadas para usarse como aislante eléctrico.
- Cuando envuelva objetos cilíndricos con las etiquetas, el objeto debe tener un diámetro (1) mínimo de 0,12" (3 mm).
- Los extremos sobrepuestos (2) de la etiqueta deben tener un mínimo de 0,2" (5 mm).

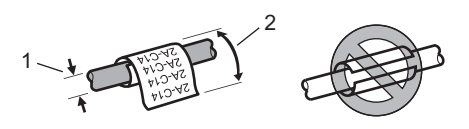

### **Cable ID Bandera <sup>9</sup>**

Las etiquetas de este tipo pueden envolverse en cables o alambres, y las dos solapas de la etiqueta se pegan una con otra para formar una bandera.

El texto en las etiquetas tipo bandera se imprime en ambos extremos de la etiqueta, dejando un espacio en blanco en el medio para envolverlas al cable.

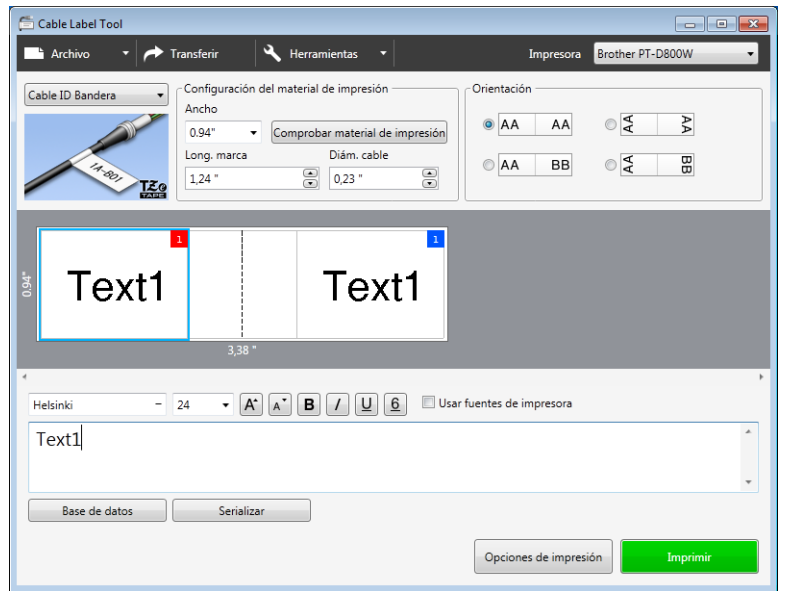

### **Nota**

• La longitud de la bandera (1) debe ser de al menos 0,6" (15 mm).

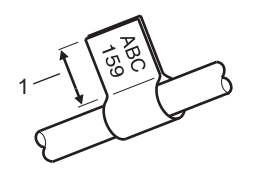

• Orientación

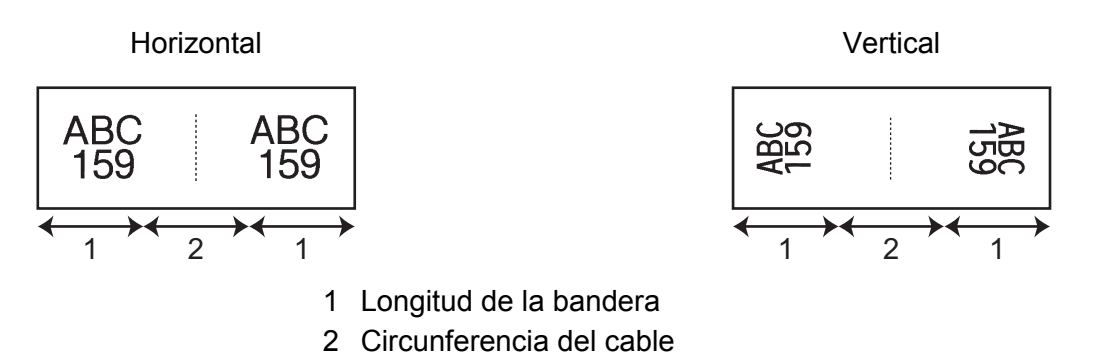

- Recomendamos utilizar Flexible ID Tape (cinta de identificación flexible) para las etiquetas "Cable ID Bandera".
- Las etiquetas realizadas con Flexible ID Tape no están diseñadas para usarse como aislante eléctrico.

### **Panel de conexiones**

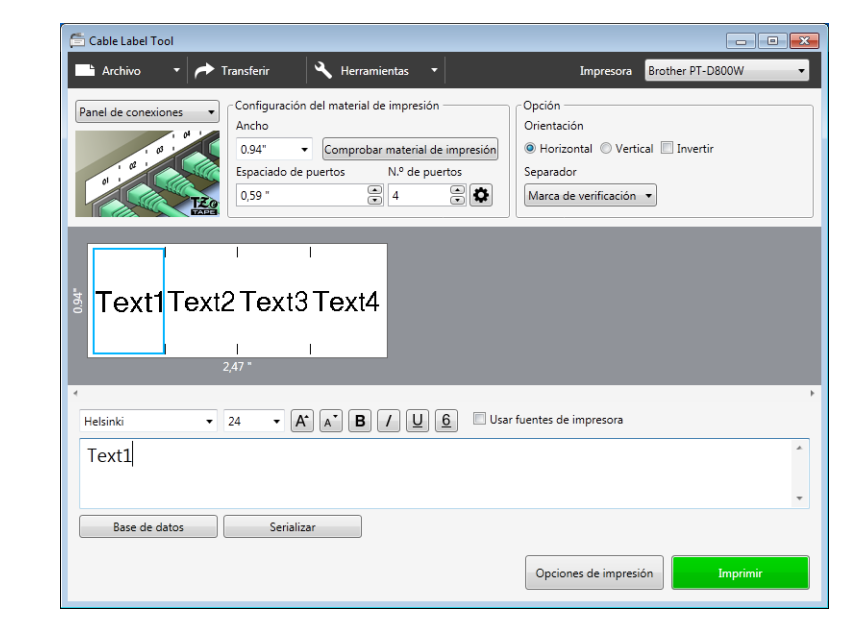

Las etiquetas de este tipo se pueden utilizar para identificar diversos tipos de paneles.

### **Bloque de conexión eléctrica <sup>9</sup>**

Las etiquetas de este tipo se pueden utilizar para identificar un tipo de conexión eléctrica utilizado con frecuencia en las telecomunicaciones. Puede introducir hasta ocho líneas por bloque en una sola etiqueta.

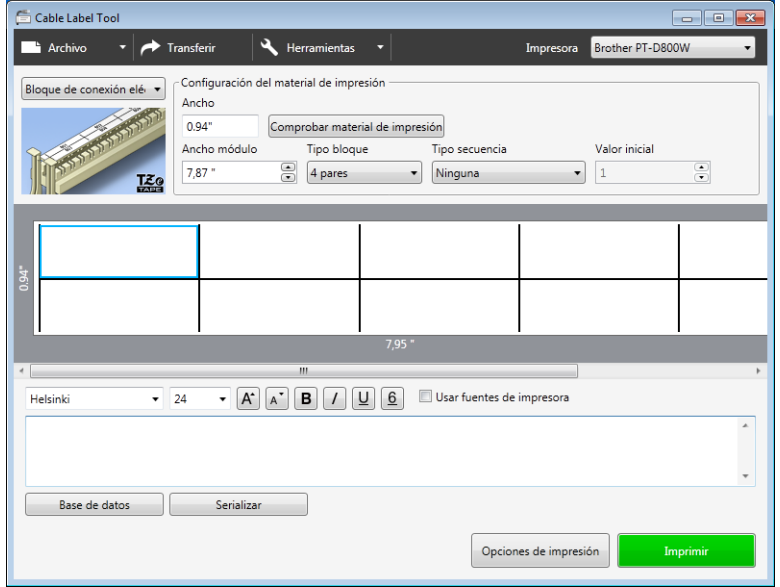

### **Bandera troquelada <sup>9</sup>**

Las etiquetas de este tipo se pueden imprimir en etiquetas especiales troqueladas tipo bandera, a fin de crear etiquetas tipo bandera para cables y grupos de cables.

Utilice casetes de etiquetas FLe para este tipo de uso.

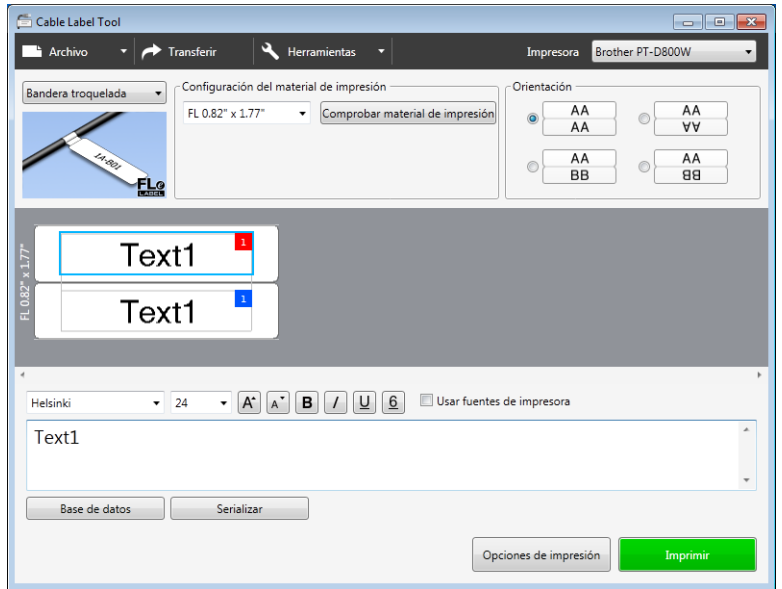

### **Tubo termorretráctil <sup>9</sup>**

Los tubos de este tipo se pueden calentar para reducir su tamaño a fin de ajustarse a los cables. Utilice casetes de tubos HSe para este tipo de uso.

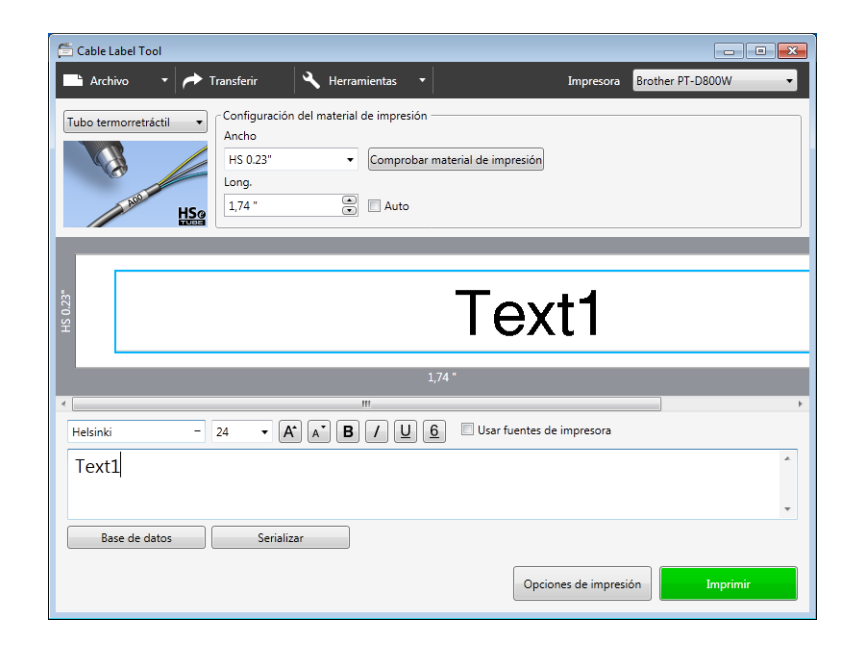

**9**

# **Cómo vincular una base de datos a una plantilla <sup>9</sup>**

Para imprimir etiquetas utilizando datos de una base de datos, vincule la base de datos. No es necesario que introduzca datos en las etiquetas de forma manual.

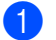

**a** Haga clic en **Base de datos**.

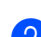

Seleccione una base de datos.

**3** Aparece la base de datos vinculada a la plantilla. Especifique los datos que desea imprimir y la cantidad de copias.

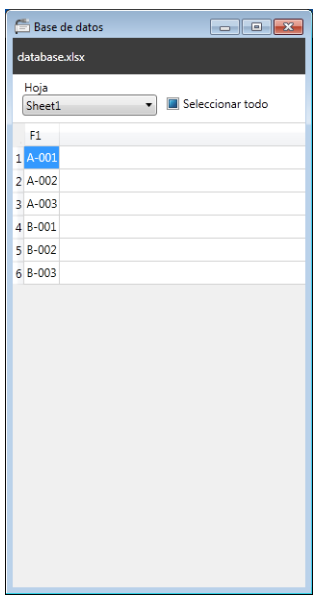

# **Impresión de números serializados <sup>9</sup>**

Para imprimir etiquetas en un orden secuencial, utilice la función de serialización.

**a** Resalte el texto que desea imprimir en serie.

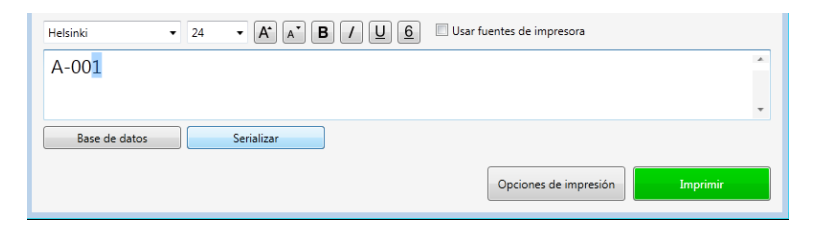

Cómo utilizar Cable Label Tool

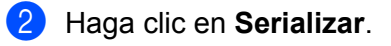

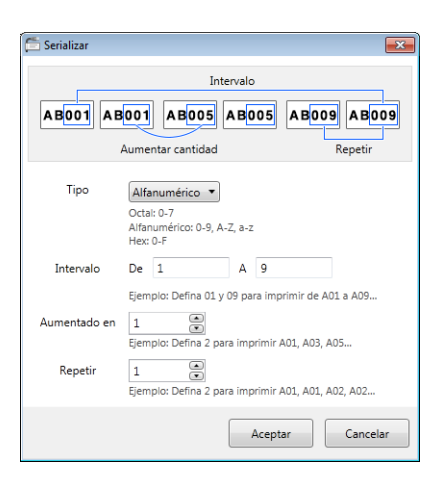

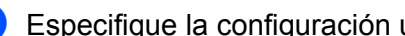

**3** Especifique la configuración utilizando la imagen de la pantalla como ejemplo.

# **Impresión mediante Cable Label Tool <sup>9</sup>**

Para imprimir, puede seleccionar **Imprimir** en el menú **Archivo** o hacer clic en el botón **Imprimir**. (Configure los ajustes de impresión en la pantalla **Imprimir** antes de imprimir).

# **Transferencia de plantillas de Cable Label Tool al sistema de rotulado P-touch <sup>9</sup>**

Mediante la función de transferencia, puede transferir una plantilla o una plantilla con una base de datos al sistema de rotulado P-touch sin utilizar P-touch Transfer Manager.

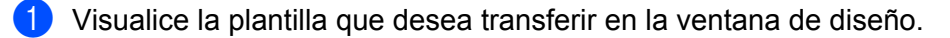

### **2** Haga clic en **Transferir**.

Aparece el cuadro de diálogo **Transferir plantilla**.

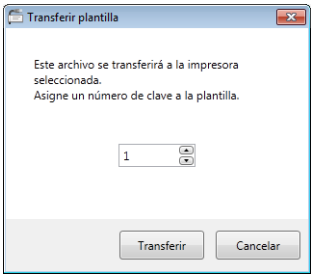

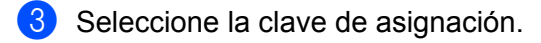

### **Nota**

Se asigna un número de clave (una ubicación en la memoria del sistema de rotulado P-touch) a cada dato.

Si la plantilla u otros datos transferidos a la impresora tienen el mismo número de clave que otra plantilla que ya está almacenada en la impresora, la nueva plantilla reemplaza a la anterior.

4 Para transferir una plantilla con una base de datos conectada, seleccione la casilla de verificación **Transferir con base de datos**.

**6** Haga clic en **Transferir**.

La plantilla o la plantilla con base de datos se transfiere a la impresora.

### **Nota**

- La configuración de **Serializar** no se transferirá.
- Al transferir una plantilla con una base de datos, si la base de datos vinculada tiene varias hojas, solo se transfiere la hoja que aparece en el cuadro de diálogo de la base de datos.

# <span id="page-133-0"></span>**Cómo utilizar P-touch Editor**

# **Cómo iniciar P-touch Editor**

- 1 Inicie P-touch Editor.
	- **Para Windows 7**:

Haga clic en (Inicio) > **Todos los programas** > **Brother P-touch** > **P-touch Editor**.

**Para Windows 8.1 / Windows Server 2012 / Windows Server 2012 R2**:

Haga clic en **P-touch Editor** en la pantalla **Aplicaciones**.

**Para Windows 10**:

Haga clic en  $\mathbf{F}$  (Inicio) > **Todas las aplicaciones** > **Brother P-touch** > **P-touch Editor**.

Cuando P-touch Editor se inicia, seleccione si desea crear un diseño nuevo o abrir uno existente.

### **Nota**

Para cambiar el funcionamiento de P-touch Editor cuando se inicia, haga clic en **Herramienta** > **Opciones** en la barra de menú de P-touch Editor para visualizar el cuadro de diálogo **Opciones**. En el lado izquierdo, seleccione el encabezado **General** y, a continuación, el ajuste deseado en el cuadro de lista **Operaciones** debajo de **Configuración de inicio**. El valor predeterminado es **Mostrar vista nueva**.

**10**

3) Seleccione una de las opciones que se muestran:

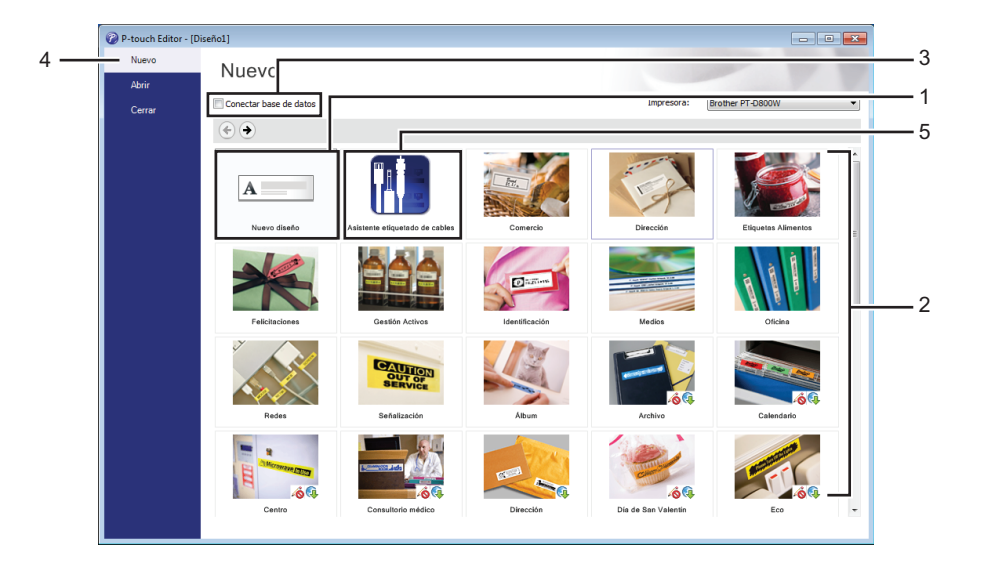

- 1 Para crear un nuevo diseño, haga doble clic en **Nuevo diseño** o haga clic en **Nuevo diseño** y luego  $en +$ .
- 2 Para crear un nuevo diseño utilizando un diseño preestablecido, haga doble clic en el botón de una categoría o seleccione el botón de una categoría y, a continuación, haga clic en  $\rightarrow$ .
- 3 Para conectar un diseño preestablecido a una base de datos, marque la casilla de verificación situada junto a **Conectar base de datos**.
- 4 Para abrir un diseño existente, haga clic en **Abrir**.
- 5 Para abrir la aplicación de creación de etiquetas para gestión de equipos eléctricos, haga doble clic en **Asistente para etiquetado de cables** o haga clic en **Asistente para etiquetado de cables** y, a continuación, en  $\rightarrow$ .

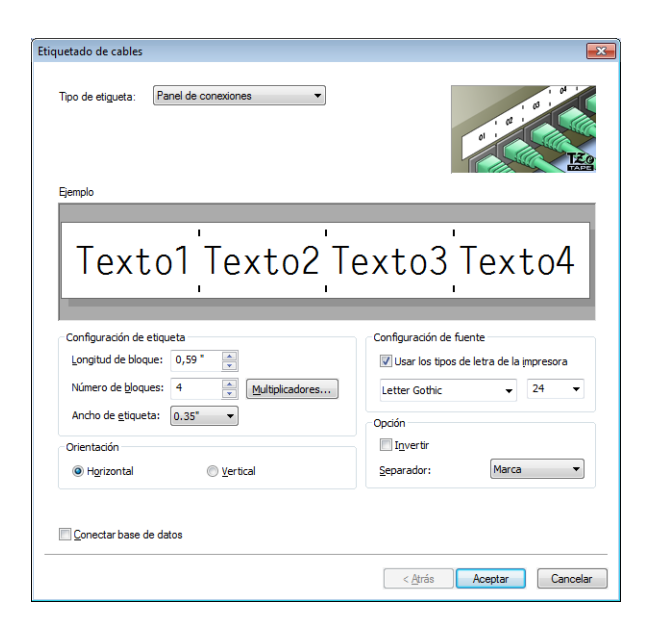

# **Impresión con P-touch Editor**

### **Modo Express**

Este modo le permite crear rápidamente diseños que incluyen textos e imágenes.

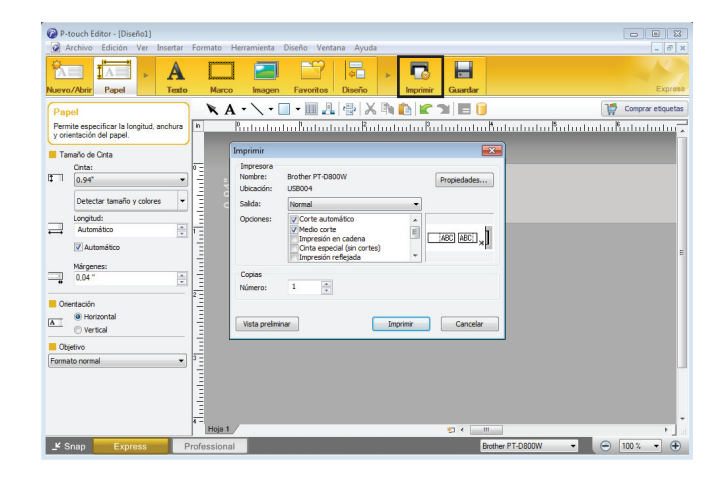

Puede imprimir seleccionando **Imprimir** en **Archivo** en la barra de menú o haciendo clic en el ícono **Imprimir**. (Configure los ajustes de impresión en la pantalla **Imprimir** antes de imprimir).

### **Modo Professional**

Este modo le permite crear diseños utilizando una amplia gama de opciones y herramientas avanzadas.

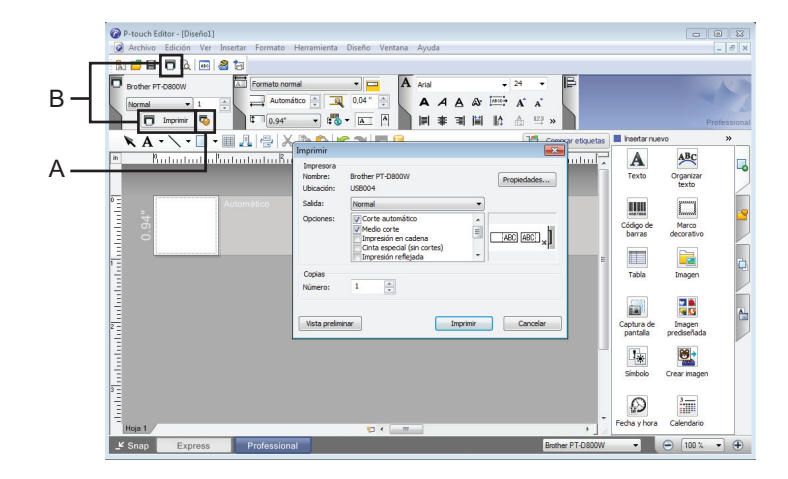

Puede imprimir seleccionando **Imprimir** en **Archivo** en la barra de menú o haciendo clic en el ícono Configuración de impresión (A). Configure los ajustes de impresión en la pantalla **Imprimir** antes de imprimir.

También puede hacer clic en el ícono **Imprimir** "B" para comenzar a imprimir sin cambiar la configuración de impresión.

### **Modo Snap**

Este modo permite capturar la totalidad o parte de la imagen de la pantalla de su computadora, imprimirla como una imagen y guardarla para utilizarla en el futuro.

**1** Haga clic en el botón de selección del modo Snap. Aparece el cuadro de diálogo **Descripción del modo Snap**.

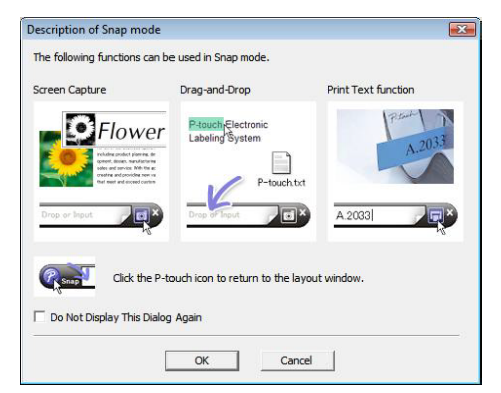

**2** Haga clic en **Aceptar**.

Aparece la paleta del modo **Snap**.

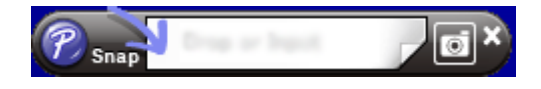

### **Transferencia de datos al sistema de rotulado P-touch <sup>10</sup>**

Para transferir datos al sistema de rotulado P-touch, debe utilizar P-touch Transfer Manager. Para obtener más información, consulte *[Uso de P-touch Transfer Manager](#page-137-0)* >> página 127.

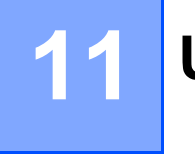

<span id="page-137-0"></span>**Uso de P-touch Transfer Manager** 

P-touch Transfer Manager le permite transferir plantillas y otros datos al sistema de rotulado P-touch y guardar copias de seguridad de sus datos en la computadora.

# **Transferencia de plantillas a P-touch Transfer Manager**

Para utilizar P-touch Transfer Manager, primero debe transferir las plantillas creadas en P-touch Editor a P-touch Transfer Manager.

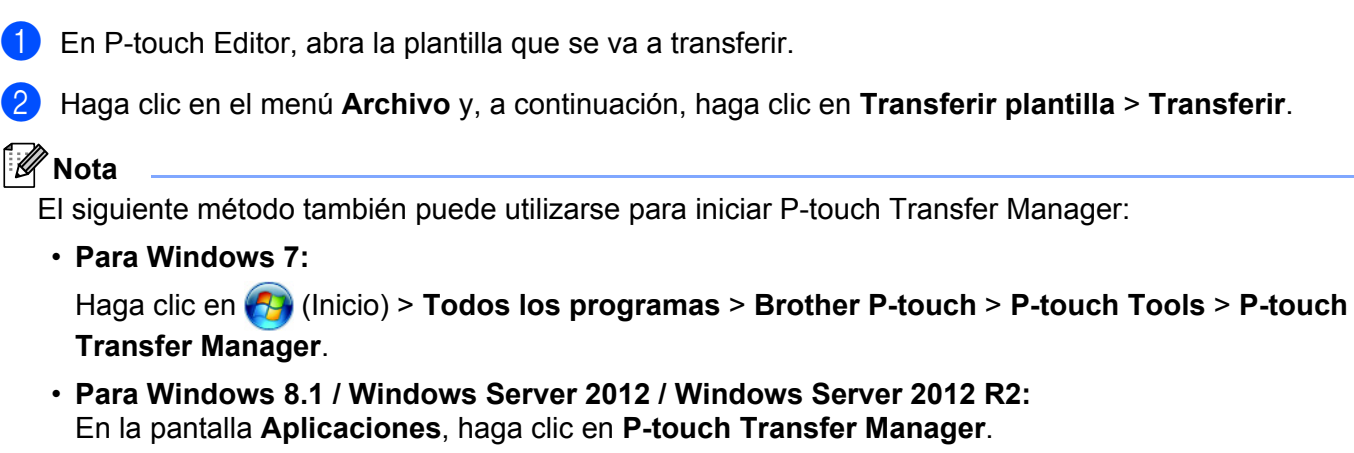

• **Para Windows 10:**

Haga clic en  $\mathbf{F}$  (Inicio) > **Todas las aplicaciones > P-touch Transfer Manager**, debajo de **Brother P-touch**.

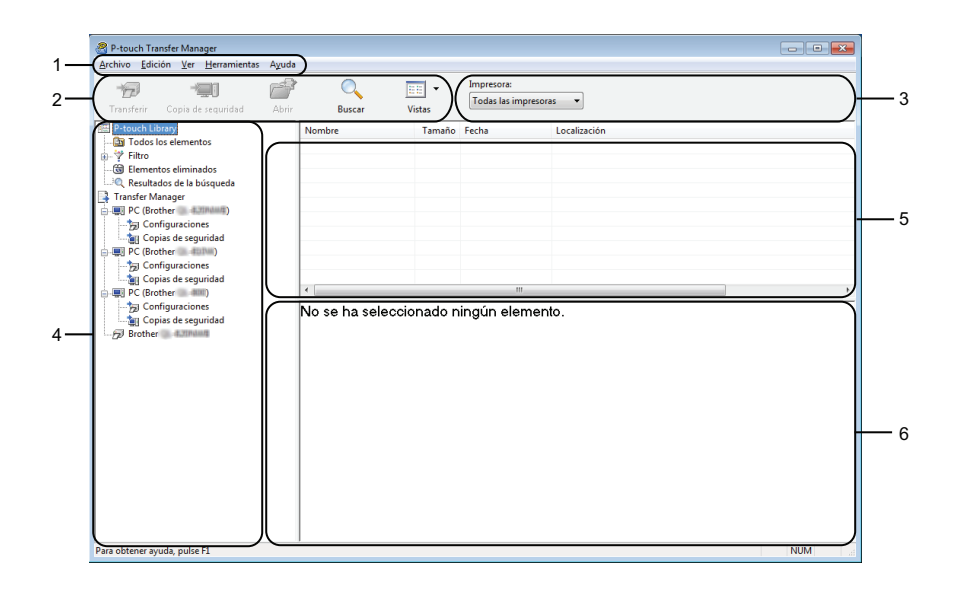

### **1 Barra de menú**

Proporciona acceso a varios comandos agrupados bajo el título de cada menú (**Archivo**, **Edición**, **Ver**, **Herramientas** y **Ayuda**) según sus funciones.

### **2 Barra de herramientas**

Ofrece acceso a los comandos utilizados con mayor frecuencia.

#### **3 Selector de impresora**

Le permite seleccionar a qué sistema de rotulado P-touch se deben transferir los datos. Cuando selecciona un sistema de rotulado P-touch, solo se muestran en la lista de datos aquellos que se pueden enviar al sistema de rotulado P-touch seleccionado.

### **4 Vista de carpeta**

Muestra una lista de carpetas e impresoras. Cuando selecciona una carpeta, las plantillas de la carpeta seleccionada se muestran en una lista.

Si selecciona un sistema de rotulado P-touch, se muestran las plantillas actuales y otros datos almacenados en el sistema de rotulado P-touch.

### **5 Lista de plantillas**

Muestra la lista de plantillas en la carpeta seleccionada.

### **6 Vista previa**

Muestra una vista previa de las plantillas en la lista de plantillas.

### **Íconos de la barra de herramientas**

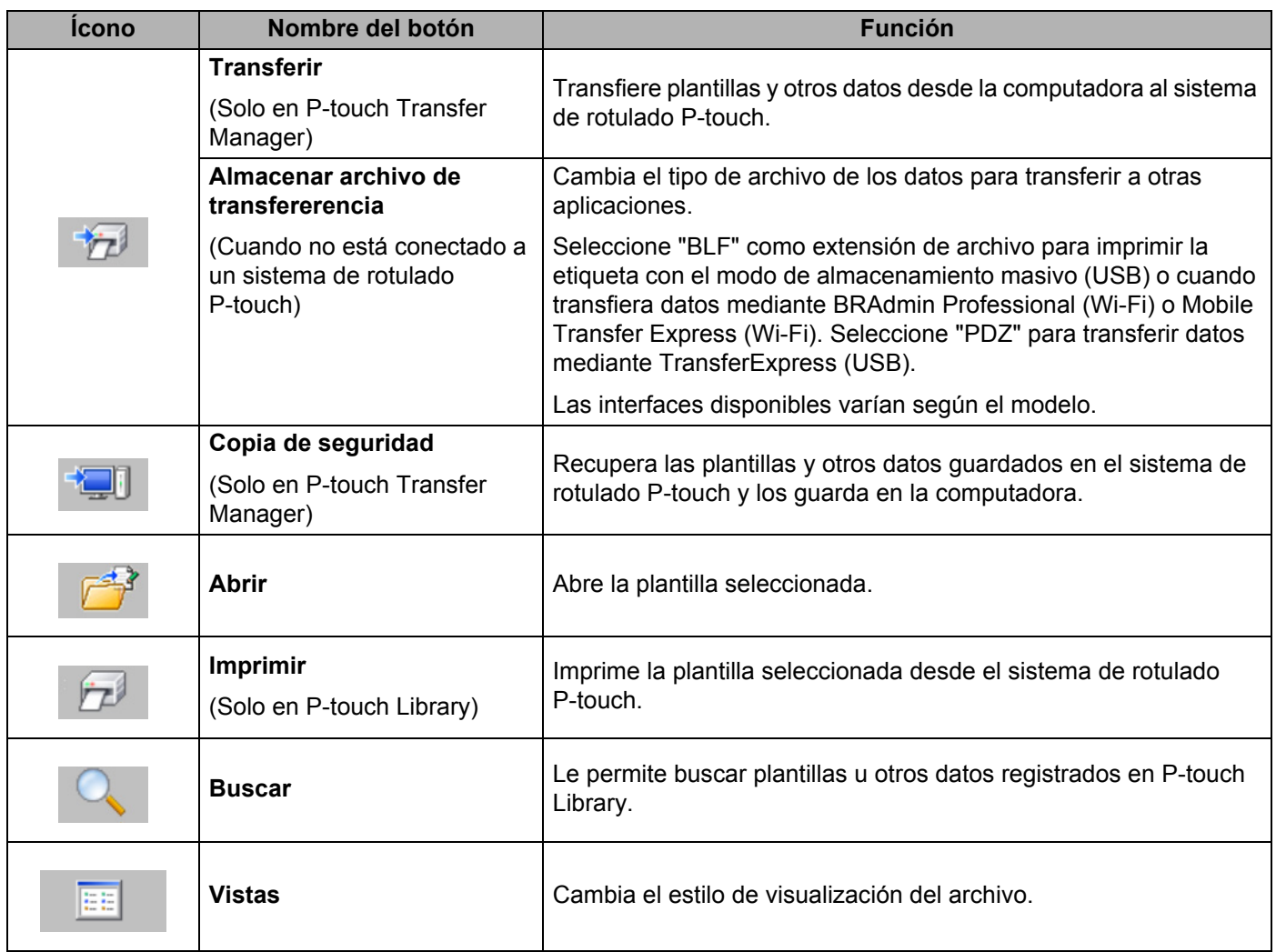

# **Transferencia de plantillas u otros datos de la computadora al sistema de rotulado P-touch <sup>11</sup>**

Use el siguiente procedimiento para transferir plantillas, bases de datos e imágenes desde la computadora al sistema de rotulado P-touch.

Conecte la computadora y el sistema de rotulado P-touch mediante USB y encienda el sistema de rotulado P-touch.

El nombre del modelo del sistema de rotulado P-touch aparece junto a un ícono de impresora en la vista de carpetas.

Si selecciona el sistema de rotulado P-touch en la vista de carpetas, aparecen las plantillas actuales y otros datos guardados en el sistema de rotulado P-touch.

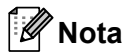

- Si el sistema de rotulado P-touch está desconectado o sin conexión, no aparecerá en la vista de carpetas.
- Antes de transferir datos, compruebe que la computadora y el sistema de rotulado P-touch estén conectados correctamente mediante un cable USB o una conexión inalámbrica y que el sistema de rotulado P-touch esté encendido.

Seleccione el sistema de rotulado P-touch al que quiere transferir plantillas u otros datos.

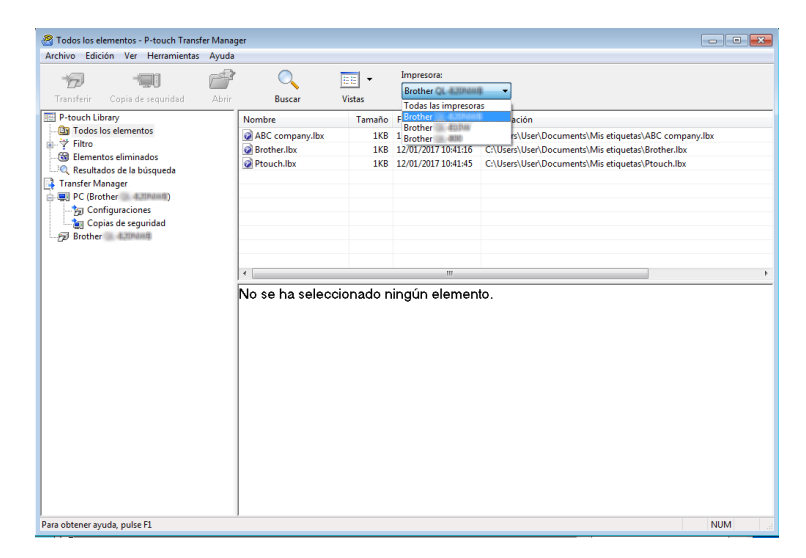

**6** Haga clic con el botón derecho en la carpeta **Configuraciones**, seleccione **Nuevo** y cree una nueva carpeta.

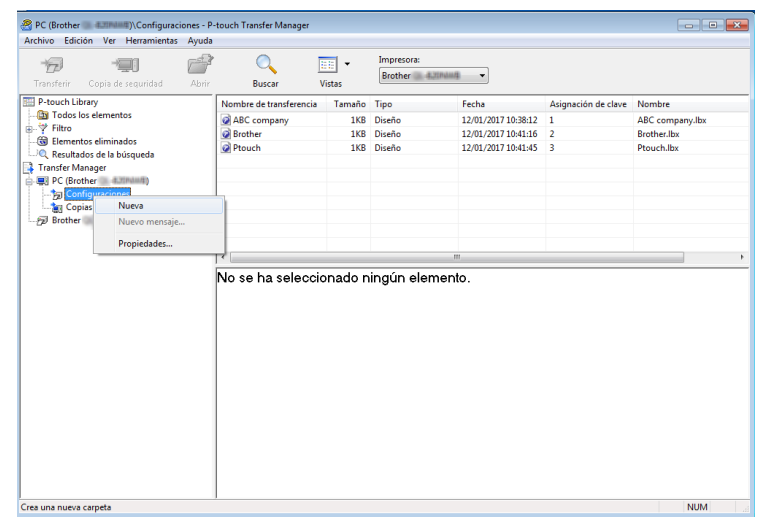

4 Arrastre la plantilla o los archivos que desee transferir y colóquelos en la nueva carpeta. Puede arrastrar varios archivos al mismo tiempo a una misma carpeta.

### **Especificación de la función de transferencia**

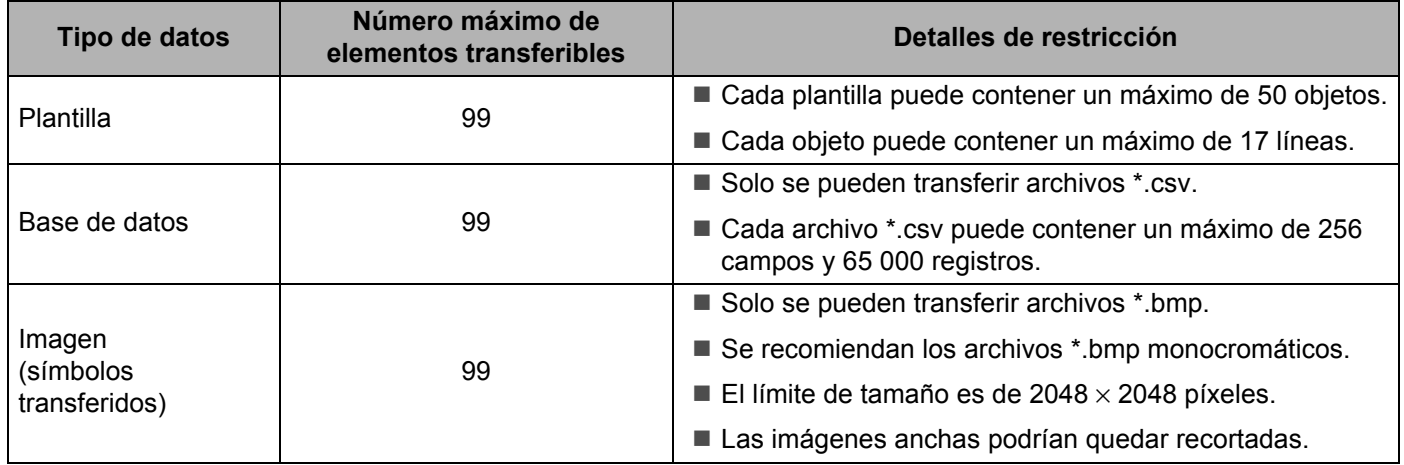

### **Nota**

Para consultar cuánto espacio está disponible  $1$  en el sistema de rotulado P-touch:

a. Seleccione  $[Configure.]$  en la pantalla de inicio mediante las teclas  $\uparrow, \downarrow, \leftarrow$  o  $\rightarrow$  y, a continuación, presione la tecla **OK** o **Enter (Intro)**.

b. Seleccione [Uso de memoria] con la tecla ↑ o ↓ y, a continuación, pulse la tecla **OK** o **Enter (Intro)**.

c. Seleccione [Contenido transferido] con la tecla ↑ o ↓ y, a continuación, pulse la tecla OK o Enter **(Intro)**.

<span id="page-142-0"></span><sup>1</sup> Debido a que el tamaño del archivo puede variar según los caracteres introducidos y el tipo de datos, es posible que no pueda guardar un archivo, incluso si el valor que aparece en [Disponible : X.XXMB indica] que hay espacio disponible suficiente.

Puede ver las plantillas y los otros datos seleccionando uno de los siguientes elementos:

- La carpeta que acaba de crear dentro de la carpeta **Configuraciones**
- La carpeta **Todos los elementos**
- Una de las categorías de la carpeta **Filtro**, según los datos que haya transferido; por ejemplo, **Diseños**.

A cada archivo se le asigna un número de clave cuando se coloca en la nueva carpeta.

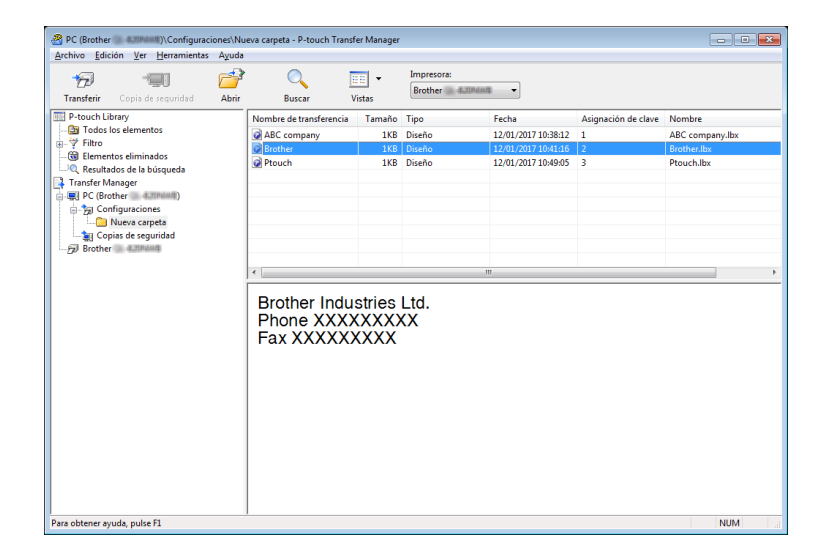

**6** Para cambiar el número de clave asignado a un elemento, haga clic con el botón derecho en el elemento, haga clic en la flecha de la lista desplegable de **Asignación de clave** y, a continuación, seleccione el número de clave deseado.

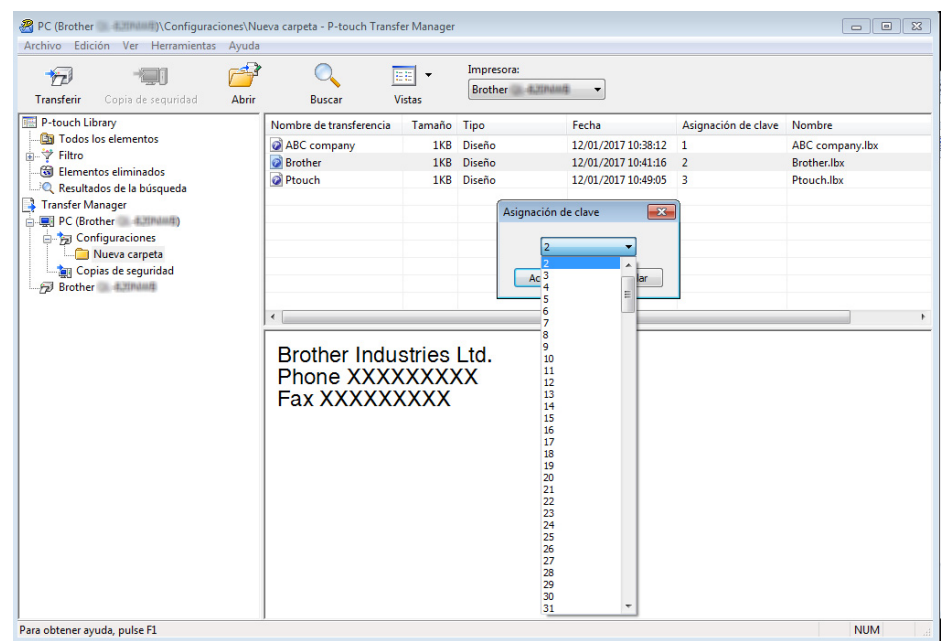

### **Nota**

- A excepción de los datos de las bases de datos, a todos los datos transferidos al sistema de rotulado P-touch se les asigna un número de clave.
- Si la plantilla u otros datos transferidos al sistema de rotulado P-touch tienen el mismo número de clave que otra plantilla ya guardada en el sistema de rotulado P-touch, el archivo nuevo reemplaza al más antiguo. Para confirmar las asignaciones de números de clave guardadas en el sistema de rotulado P-touch, realice una copia de seguridad de las plantillas u otros datos antes de transferir archivos nuevos (para obtener más información, consulte *[Copia de seguridad de las plantillas u otros datos guardados en](#page-145-0)  [el sistema de rotulado P-touch](#page-145-0)* >> página 135).
- Si la memoria del sistema de rotulado P-touch está llena, elimine uno o más archivos de la memoria del sistema de rotulado P-touch (para obtener más información, consulte *[Copia de seguridad de las plantillas](#page-145-0)  u* otros datos guardados en el sistema de rotulado P-touch > → página 135).
- **6** Para cambiar los nombres de las plantillas u otros datos que desee transferir, haga clic en el elemento que desee y, a continuación, escriba el nuevo nombre. El número de caracteres utilizados para los nombres de plantillas puede ser limitado, según el modelo de la impresora.
**7** Seleccione la carpeta que contiene las plantillas u otros datos que desea transferir y, a continuación, haga clic en **Transferir** en la barra de menú. Aparece un mensaje de confirmación.

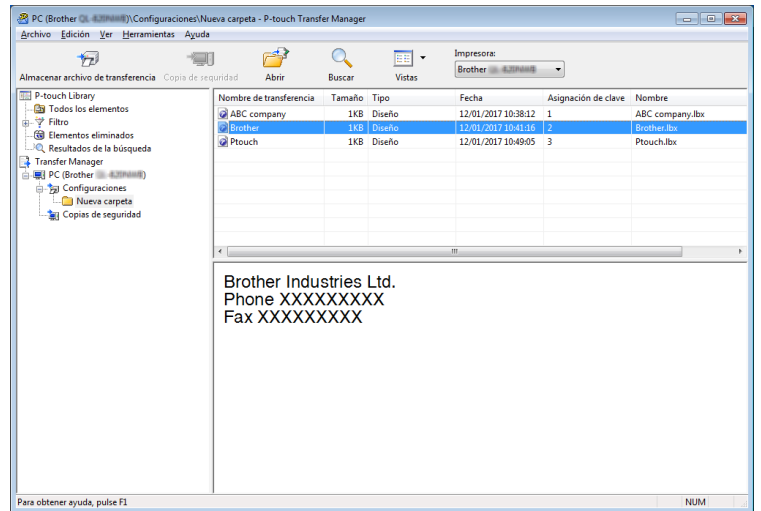

**Nota**

- También puede transferir archivos sueltos al sistema de rotulado P-touch, sin necesidad de agregarlos a una carpeta. Seleccione las plantillas o los otros datos que desea transferir y, a continuación, haga clic en **Transferir** en la barra de menú.
- Se pueden seleccionar y transferir varios archivos a la vez.

```
8 Haga clic en Aceptar.
```
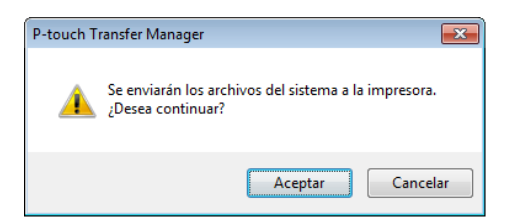

## **Nota**

Para imprimir datos transferidos al sistema de rotulado P-touch, debe apagar el sistema de rotulado P-touch y volver a encenderlo.

## **Copia de seguridad de las plantillas u otros datos guardados en el sistema de rotulado P-touch <sup>11</sup>**

Use el siguiente procedimiento para recuperar las plantillas u otros datos guardados en el sistema de rotulado P-touch y guardarlos en la computadora.

## **A** Importante -

- Las copias de seguridad de las plantillas u otros datos no se pueden editar en la computadora.
- Según el modelo, es posible que no pueda transferir las plantillas u otros datos de los que realizó copias de seguridad desde un modelo de sistema de rotulado P-touch a otro modelo de sistema de rotulado P-touch.
- **1** Conecte la computadora y el sistema de rotulado P-touch, y encienda el sistema de rotulado P-touch. El nombre del modelo del sistema de rotulado P-touch aparece junto a un ícono de impresora en la vista de carpetas.

Si selecciona el sistema de rotulado P-touch en la vista de carpetas, aparecen las plantillas actuales y otros datos guardados en el sistema de rotulado P-touch.

 $\overline{a}$  Seleccione el sistema de rotulado P-touch que contiene los archivos de los que desea realizar una copia de seguridad y, a continuación, haga clic en **Copia de seguridad** en la barra de menú.

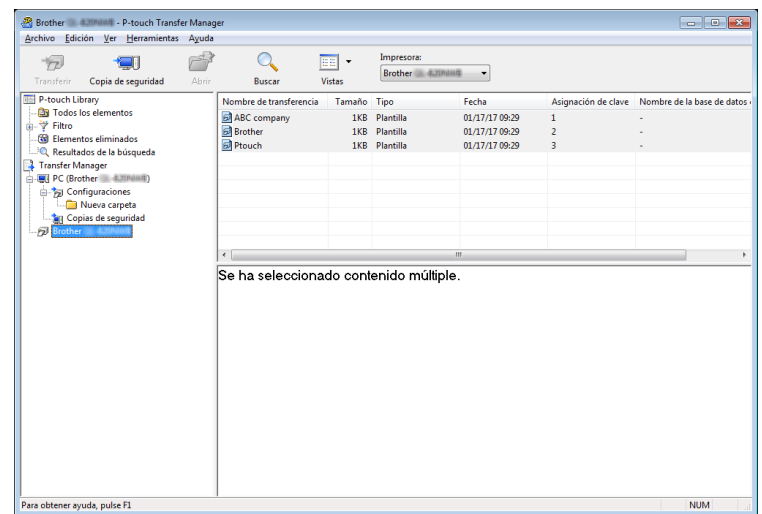

**(3)** Cuando aparezca la ventana de confirmación, haga clic en **Aceptar**.

Se crea una nueva carpeta en el sistema de rotulado P-touch, en la vista de carpetas. El nombre de la carpeta se basa en la fecha y hora en que se realizó la copia de seguridad. Todas las plantillas y otros datos del sistema de rotulado P-touch se transfieren a la nueva carpeta y se guardan en la computadora.

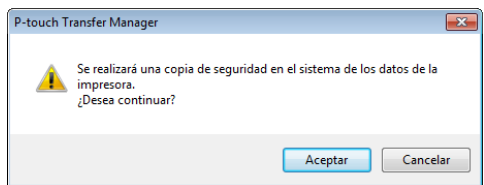

## **Eliminación de todas las plantillas y otros datos del sistema de rotulado P-touch <sup>11</sup>**

- Conecte la computadora y el sistema de rotulado P-touch, y encienda el sistema de rotulado P-touch. El nombre del modelo del sistema de rotulado P-touch aparece junto a un ícono de impresora en la vista de carpetas.
- b Haga clic con el botón derecho en el sistema de rotulado P-touch y seleccione **Eliminar todo** en el menú.

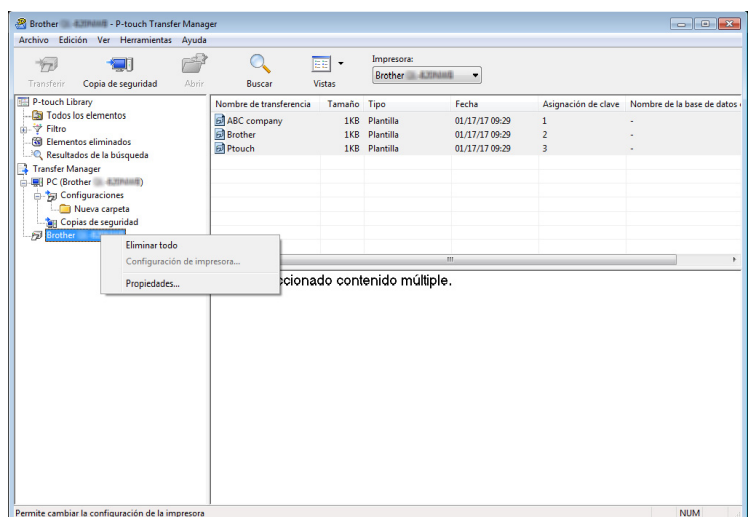

c Cuando aparezca la ventana de confirmación, haga clic en **Aceptar**.

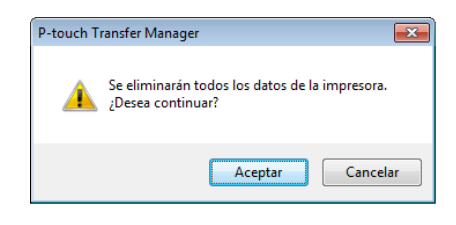

# **Creación de un archivo BLF 11**

Utilice P-touch Transfer Manager para guardar datos de plantillas creadas con P-touch Editor en el formato BLF. Puede transferir dichos archivos en este formato desde una computadora o un dispositivo móvil a una impresora a través de una red, e imprimir los archivos en formato BLF, cuando el sistema de rotulado P-touch está en modo de almacenamiento masivo.

- <sup>1</sup> Cree una plantilla con P-touch Editor y, a continuación, transfiérala a P-touch Transfer Manager (para obtener más información, consulte *[Transferencia de plantillas a P-touch Transfer Manager](#page-137-0)*  $\rightarrow$  [página 127\)](#page-137-0).
- b Sin conectar el sistema de rotulado P-touch a la computadora, seleccione **Configuraciones** en la ventana de P-touch Transfer Manager y, a continuación, seleccione la plantilla que desee guardar.

## **Nota**

Puede seleccionar varias plantillas al mismo tiempo y combinarlas en un solo archivo de transferencia (.blf).

**3** En el menú Archivo, haga clic en Almacenar archivo de transfererencia.

### **A** Importante

La opción de menú **Almacenar archivo de transfererencia** aparece solo si el sistema de rotulado P-touch no está conectado a la computadora o está desconectado de la red.

d En el campo **Tipo**, seleccione el formato BLF en el menú desplegable, escriba el nombre del archivo y, luego, haga clic en **Guardar** para guardar la plantilla.

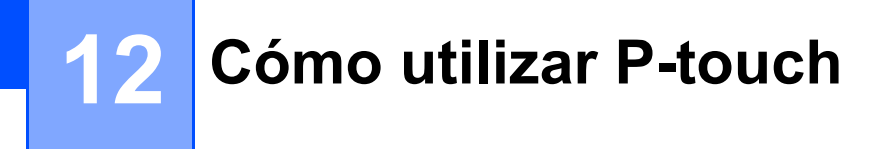

Este programa le permite utilizar la computadora para administrar plantillas de P-touch. Puede utilizar P-touch Library para imprimir plantillas.

# **Inicio de P-touch Library <sup>12</sup>**

#### **Para Windows 7**:

Haga clic en (A) (Inicio) > **Todos los programas** > Brother P-touch > P-touch Tools > P-touch **Library**.

**Para Windows 8.1 / Windows Server 2012 / Windows Server 2012 R2**:

Haga clic en **P-touch Library** en la pantalla **Aplicaciones**.

**Para Windows 10**:

Haga clic en (Inicio) > **Todas las aplicaciones** > **P-touch Library**, debajo de **Brother P-touch**.

Cuando se abra P-touch Library, aparecerá la ventana principal.

### **Ventana principal <sup>12</sup>**

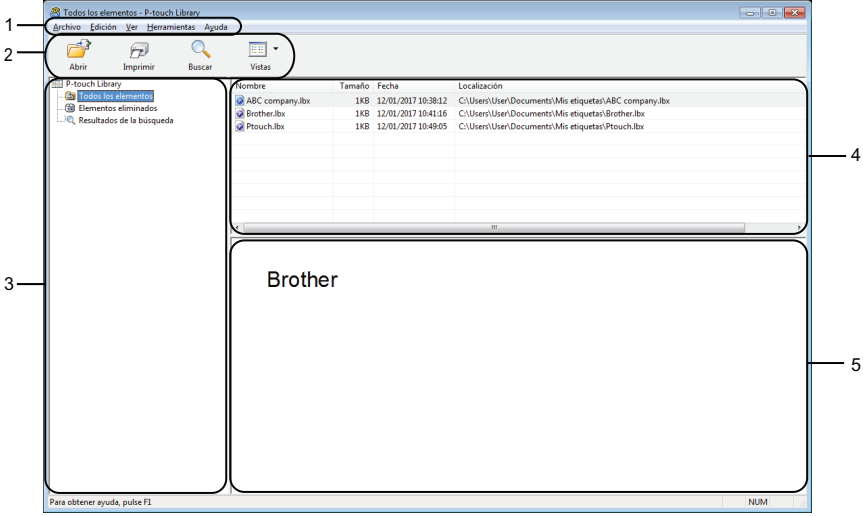

### **1 Barra de menú**

Proporciona acceso a todos los comandos disponibles, que se agrupan bajo el título de cada menú (**Archivo**, **Edición**, **Ver**, **Herramientas** y **Ayuda**) según sus funciones.

#### **2 Barra de herramientas**

Ofrece acceso a los comandos utilizados con mayor frecuencia.

5

## **3 Lista de carpetas**

Muestra una lista de carpetas. Cuando selecciona una carpeta, las plantillas de la carpeta seleccionada se muestran en la lista de plantillas.

### **4 Lista de plantillas**

Muestra la lista de plantillas en la carpeta seleccionada.

#### **5 Vista previa**

Muestra una vista previa de las plantillas seleccionadas en la lista de plantillas.

#### **Explicación de los íconos de la barra de herramientas**

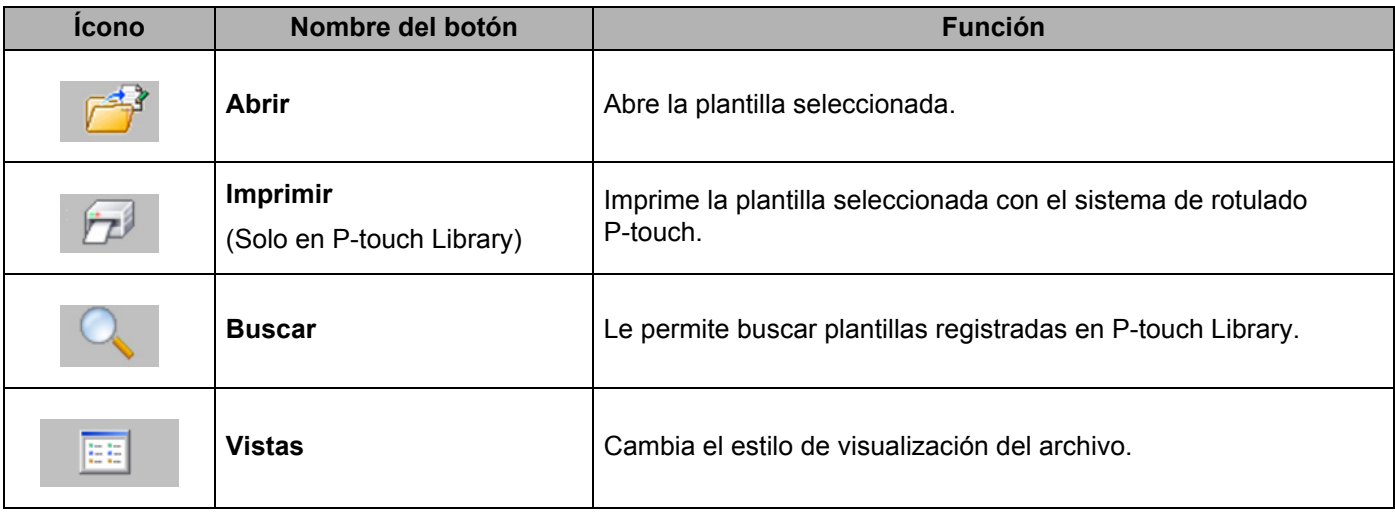

Cómo utilizar P-touch

# **Cómo abrir y editar plantillas <sup>12</sup>**

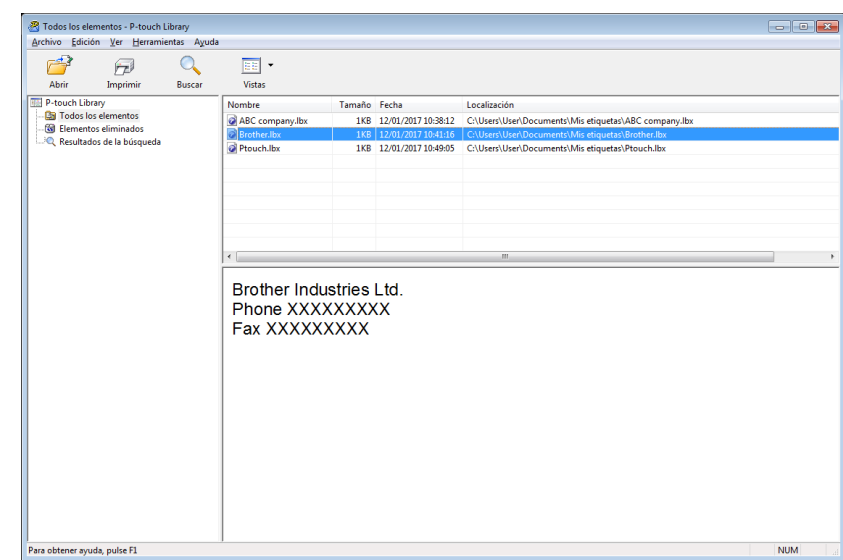

Seleccione la plantilla que desea abrir o editar y, a continuación, haga clic en **Abrir**.

Se inicia el programa asociado con la plantilla para que usted pueda editar la plantilla.

# **Impresión de plantillas <sup>12</sup>**

Seleccione la plantilla que desea imprimir y, a continuación, haga clic en **Imprimir**.

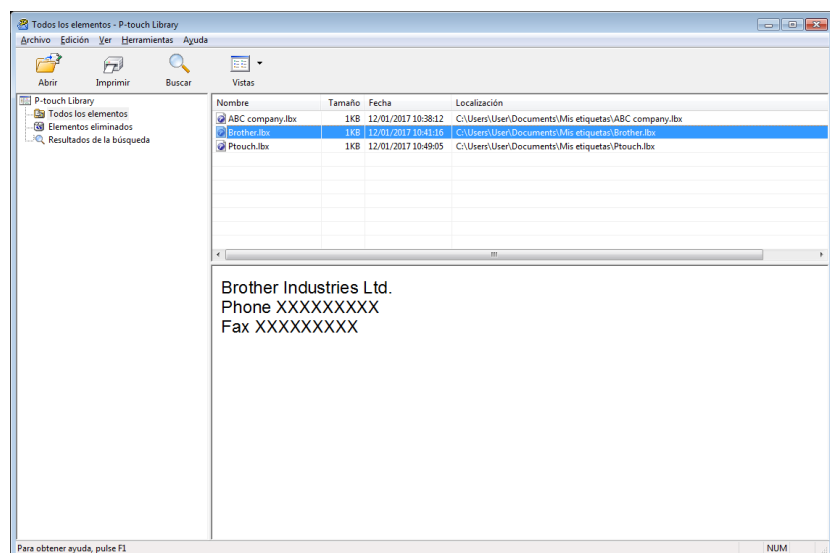

El sistema de rotulado P-touch imprime la plantilla.

# **Búsqueda de plantillas <sup>12</sup>**

Puede buscar plantillas registradas en P-touch Library.

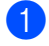

**1** Haga clic en **Buscar**.

Aparece el cuadro de diálogo **Buscar**.

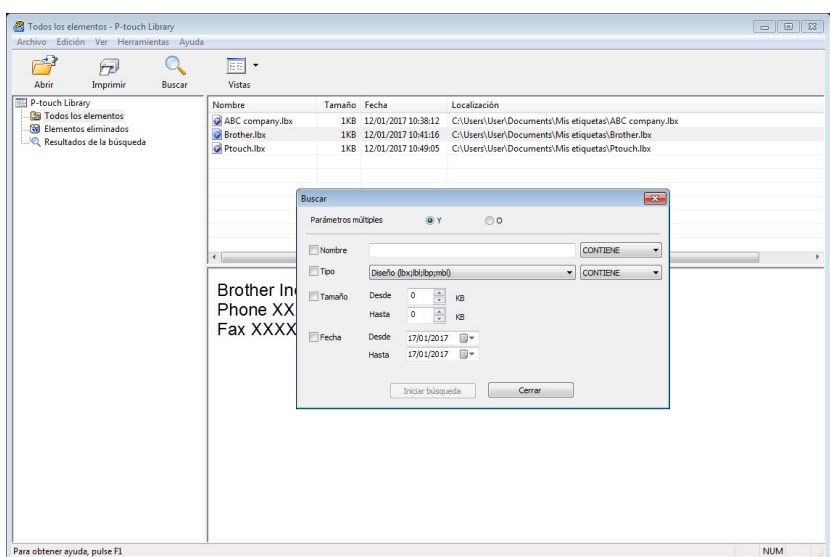

2 Especifique los criterios de búsqueda. Están disponibles los siguientes criterios de búsqueda:

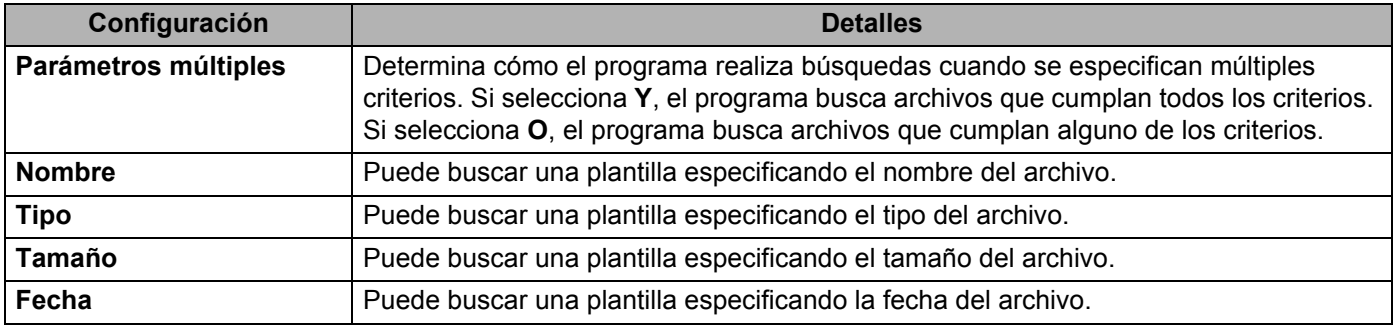

- **8** Haga clic en **Iniciar búsqueda**. Comienza la búsqueda.
- d Cierre el cuadro de diálogo **Buscar**. Para confirmar los resultados de la búsqueda, haga clic en **Resultados de la búsqueda**, en la vista de carpetas.

## **Nota**

Puede registrar las plantillas en P-touch Library si las arrastra y las suelta en la carpeta **Todos los elementos** o en la lista de carpetas. También puede configurar P-touch Editor para que registre las plantillas en P-touch Library de forma automática mediante el siguiente procedimiento:

- 1 En el menú P-touch Editor, seleccione **Herramienta** > **Opciones**
- 2 En el cuadro de diálogo **Opciones**, haga clic en **Configuración de registro** en la pestaña **General**.
- 3 Seleccione el intervalo para registrar las plantillas creadas con P-touch Editor y, a continuación, haga clic en **Aceptar**.

## **13 Transferencia de plantillas con P-touch Transfer Express**

Transfiera plantillas al sistema de rotulado P-touch mediante P-touch Transfer Express. En primer lugar, el administrador crea una plantilla y, a continuación, la distribuye junto con P-touch Transfer Express. Luego, puede utilizar P-touch Transfer Express para transferir la plantilla directamente al sistema de rotulado P-touch.

## **A** Importante

- Antes de usar Transfer Express, verifique que el controlador de la impresora esté instalado.
- P-touch Transfer Express solo está disponible en inglés.
- Si la plantilla se va a transferir como una nueva, asegúrese de especificar un número de **Asignación de clave** (en P-touch Transfer Manager) que no se esté usando en ese momento. Si el número de **Asignación de clave** especificado ya está en uso, la plantilla nueva sobrescribirá a la existente.
- Esta función requiere una conexión USB.

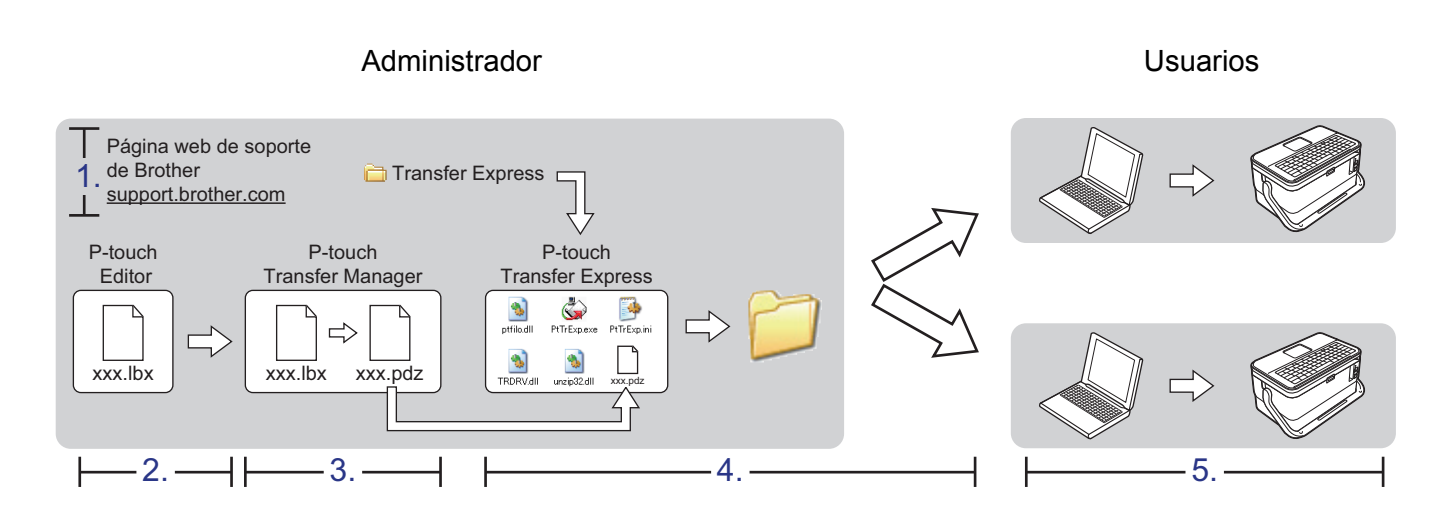

## **Preparación de P-touch Transfer Express**

- <sup>1</sup> Puede descargar la última versión de P-touch Transfer Express desde la página web de soporte de Brother [\(support.brother.com\)](https://support.brother.com/). Seleccione su región o país, haga clic en **Descargas**, busque su producto y, luego, vaya a **Utilidades**, donde encontrará el archivo.
- b Descomprima el archivo descargado (.zip).

# **Transferencia de la plantilla a P-touch Transfer Manager <sup>13</sup>**

En P-touch Editor, abra la plantilla que se va a transferir.

b Haga clic en **Archivo** > **Transferir plantilla** > **Transferir**.

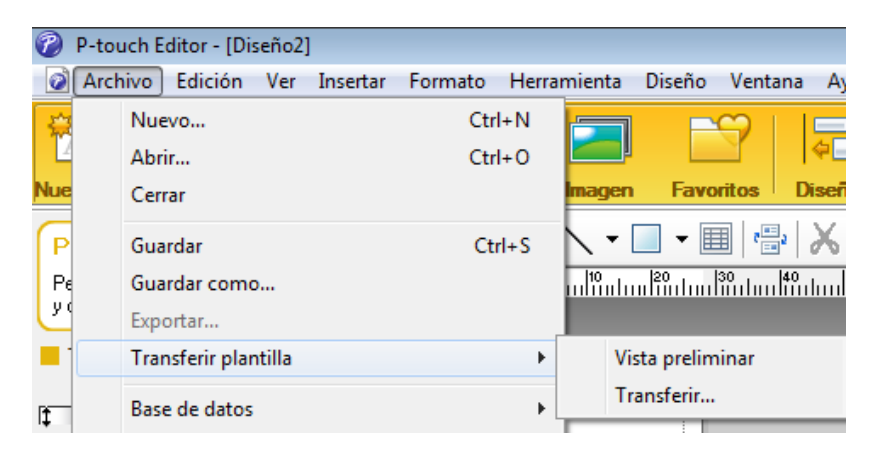

La plantilla se transfiere a P-touch Transfer Manager. P-touch Transfer Manager se inicia automáticamente.

## **Nota**

### **Otra forma de transferir plantillas a P-touch Transfer Manager:**

• **Para Windows 7:**

Haga clic en (Inicio) > **Todos los programas** > **Brother P-touch** > **P-touch Tools** > **P-touch Transfer Manager**. Arrastre el archivo .lbx hasta la ventana de P-touch Transfer Manager.

#### • **Para Windows 8.1 / Windows Server 2012 / Windows Server 2012 R2:** Haga clic en **P-touch Transfer Manager** en la pantalla **Aplicaciones** para iniciar P-touch Transfer Manager. Arrastre el archivo .lbx hasta la ventana de P-touch Transfer Manager.

• **Para Windows 10:**

Haga clic en **H** (Inicio) > **Brother P-touch > P-touch Transfer Manager**. Arrastre el archivo .lbx hasta la ventana de P-touch Transfer Manager.

# **Almacenamiento de la plantilla como un archivo Transfer Package (.pdz)**

Para crear un archivo en un formato que P-touch Transfer Express pueda usar, guarde la plantilla como archivo de Transfer Package (.pdz).

Antes de transferir plantillas, desconecte el dispositivo Brother de la computadora y asegúrese de que esté sin conexión.

**1** En la vista de carpetas, seleccione **Configuraciones**.

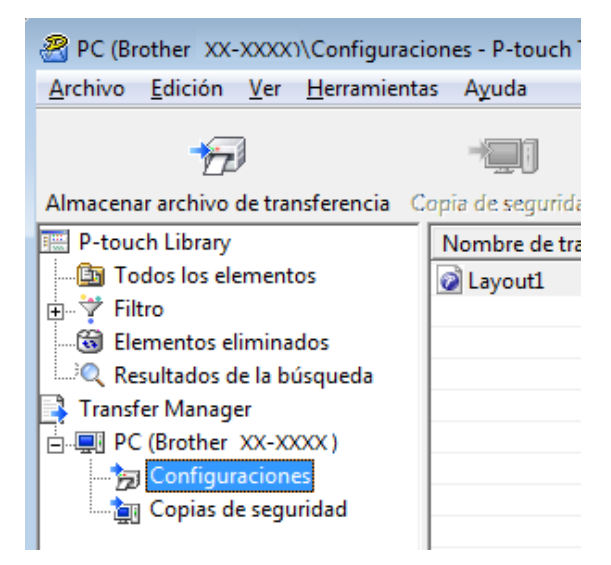

b Seleccione las plantillas que desee distribuir. Puede seleccionar más de una plantilla al mismo tiempo y guardarlas en el mismo archivo de paquete (.pdz).

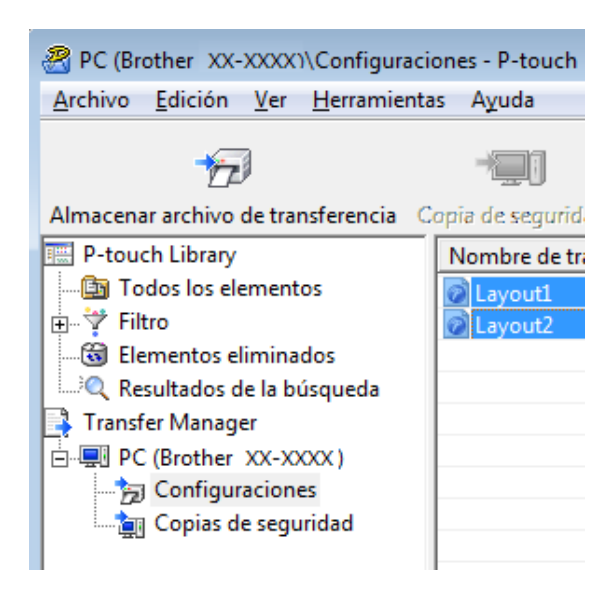

**13**

Transferencia de plantillas con P-touch Transfer Express

**8** Haga clic en Archivo - Almacenar archivo de transfererencia.

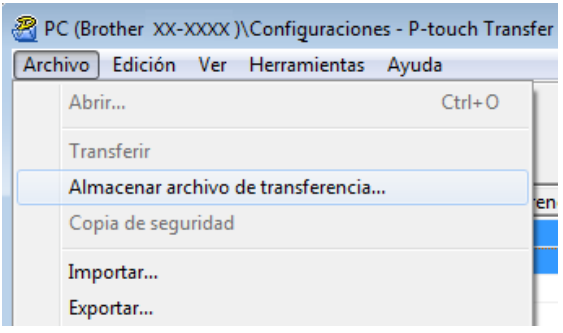

### **O** Importante

El botón **Almacenar archivo de transfererencia** aparece solo si el sistema de rotulado P-touch no está conectado a la computadora o está desconectado de la red.

4 Asegúrese de que esté seleccionado "pdz" como tipo de archivo en que se guardará; luego, escriba un nombre de archivo y haga clic en **Guardar**.

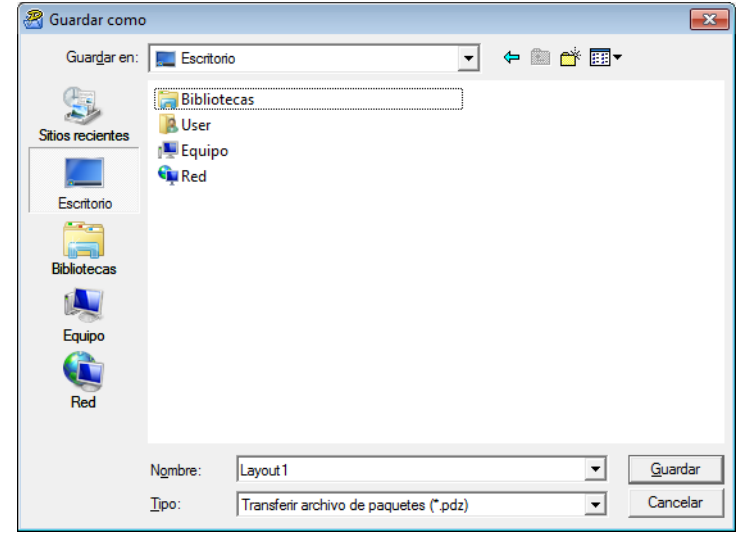

## **Distribución del archivo Transfer Package (.pdz) y P-touch Transfer Express al usuario**

## **Nota**

Si el usuario ya tiene P-touch Transfer Express descargado, no es necesario que el administrador le envíe la carpeta Transfer Express. En este caso, el usuario simplemente puede mover el archivo Transfer Package distribuido a la carpeta de descargas y, a continuación, hacer doble clic en **PtTrExp.exe**.

a Mueva el archivo Transfer Package (.pdz) a la carpeta de descargas.

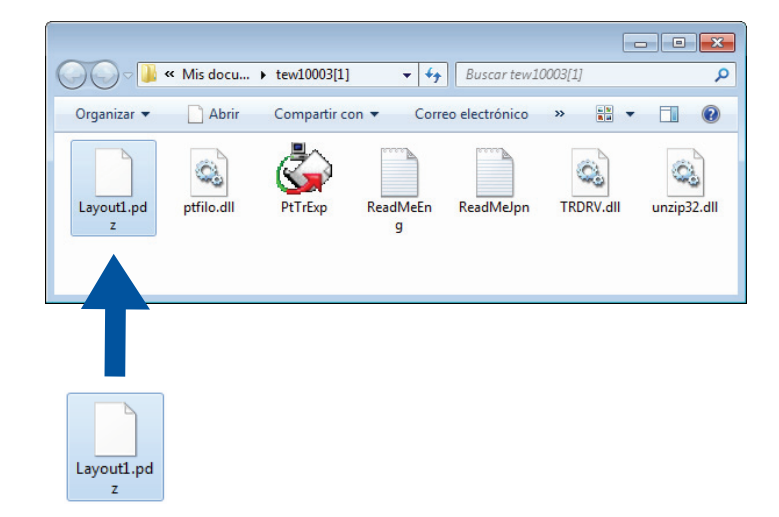

Distribuya todos los archivos que están en la carpeta de descargas al usuario.

## **Transferencia del archivo Transfer Package (.pdz) al sistema de rotulado P-touch <sup>13</sup>**

Si utiliza la aplicación P-touch Transfer Express recibida del administrador, el usuario puede transferir el archivo Transfer Package (.pdz) al sistema de rotulado P-touch.

## **A** Importante

No apague la impresora mientras transfiera plantillas.

- **a** Encienda el sistema de rotulado P-touch.
- Con un cable USB, conecte el sistema de rotulado P-touch a la computadora.
- c Haga doble clic en el archivo **PtTrExp.exe**, que se recibió del administrador.
- d 1.Cuando haya un solo archivo Transfer Package (.pdz) en la carpeta que contiene **PtTrExp.exe**, haga clic en **Transfer**.

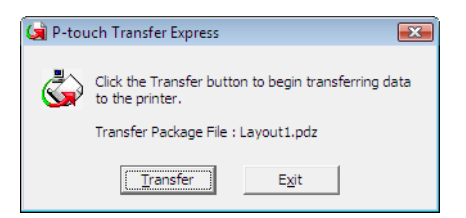

Se iniciará la transferencia del archivo Transfer Package.

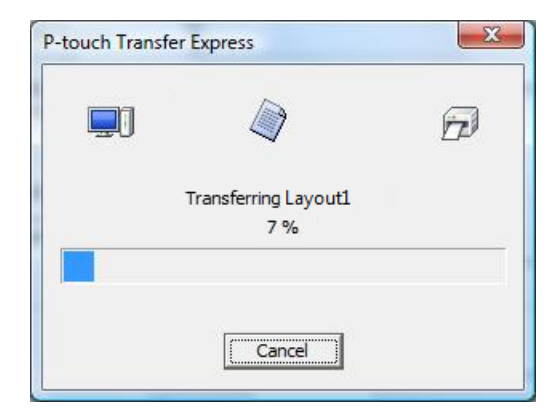

2.Cuando haya varios archivos Transfer Package (.pdz), o cuando no haya ninguno, en la carpeta que contiene **PtTrExp.exe**, haga clic en **Browse**.

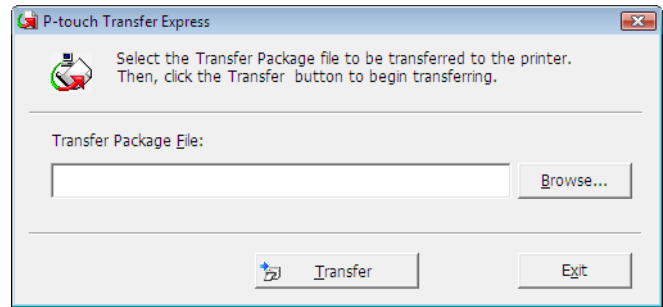

Seleccione el archivo Transfer Package que desee transferir y, a continuación, haga clic en **Abrir**.

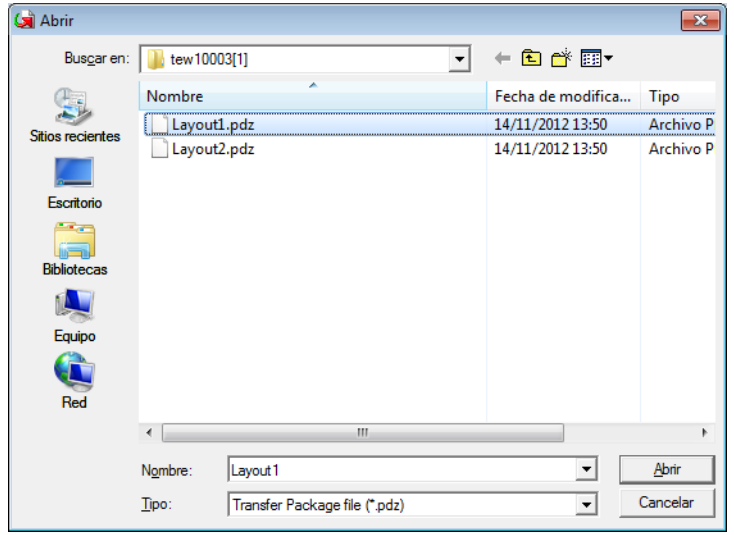

Haga clic en **Transfer**.

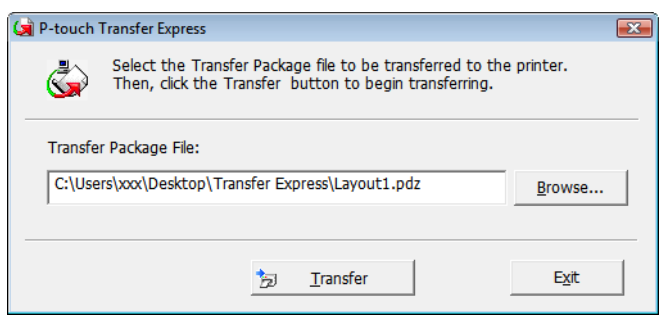

Transferencia de plantillas con P-touch Transfer Express

Haga clic en **Yes**.

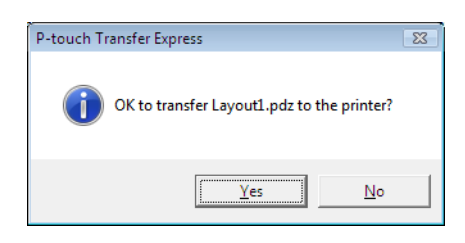

Se iniciará la transferencia del archivo Transfer Package.

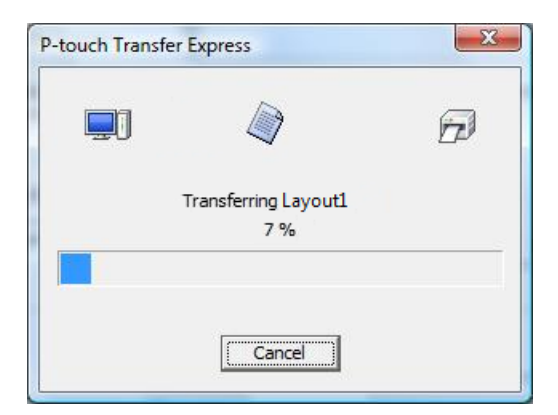

e Haga clic en **OK**.

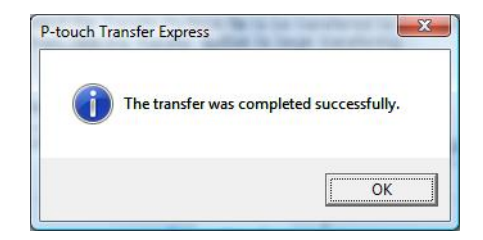

Así se completa la transferencia del archivo Transfer Package.

# **14**

# **Actualización del software P-touch <sup>14</sup>**

El software puede actualizarse a la última versión disponible con el P-touch Update Software.

## **Nota**

- Es posible que el software real y el contenido de este manual sean diferentes.
- No apague la impresora mientras transfiere datos o actualiza el firmware.

# **Actualización de Cable Label Tool y P-touch Editor <sup>14</sup>**

## *<u>I</u>* Importante

Antes de actualizar Cable Label Tool y P-touch Editor, verifique que el controlador de la impresora esté instalado.

## **1** Inicie P-touch Update Software.

**Para Windows 7**:

Haga doble clic en el ícono **P-touch Update Software**.

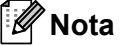

También puede utilizar el siguiente método para iniciar P-touch Update Software:

Haga clic en el botón Inicio y, a continuación, seleccione **Todos los programas** - **Brother P-touch** - **P-touch Update Software**.

**Para Windows 8.1 / Windows Server 2012 / Windows Server 2012 R2**:

Haga clic en **P-touch Update Software** en la pantalla **Aplicaciones**.

**Para Windows 10**:

Haga clic en  $\mathbf{F}$  (Inicio) > **Brother P-touch > P-touch Update Software**.

**2** Haga clic en el icono Actualización del software del ordenador.

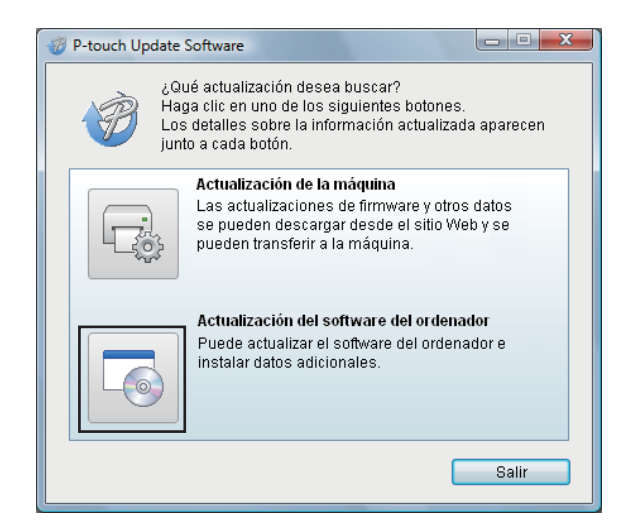

**8** Seleccione la configuración de **Impresora** e **Idioma**, marque la casilla de verificación ubicada junto a Cable Label Tool y P-touch Editor, y haga clic en **Instalar**.

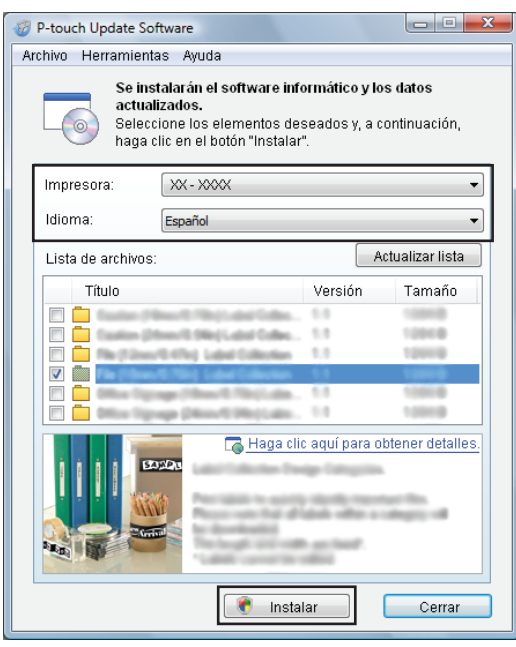

4) Aparece un mensaje que indica que la instalación ha concluido.

# **Actualización del firmware**

## **A** Importante

- Antes de actualizar el firmware, verifique que el controlador de la impresora esté instalado.
- No apague la impresora mientras transfiere datos o actualiza el firmware.
- Si se está ejecutando otra aplicación, salga de esa aplicación.
- Encienda el sistema de rotulado P-touch y conecte el cable USB.
- Inicie P-touch Update Software.
	- **Para Windows 7**:

Haga doble clic en el ícono **P-touch Update Software**.

**Nota**

También puede utilizar el siguiente método para iniciar P-touch Update Software: Haga clic en el botón Inicio y, a continuación, seleccione **Todos los programas** > **Brother P-touch** > **P-touch Update Software**.

**Para Windows 8.1 / Windows Server 2012 / Windows Server 2012 R2**:

Haga clic en **P-touch Update Software** en la pantalla **Aplicaciones**.

**Para Windows 10**:

Haga clic en  $\mathbf{H}$  (Inicio) > **Brother P-touch** > **P-touch Update Software.** 

c Haga clic en el icono **Actualización de la máquina**.

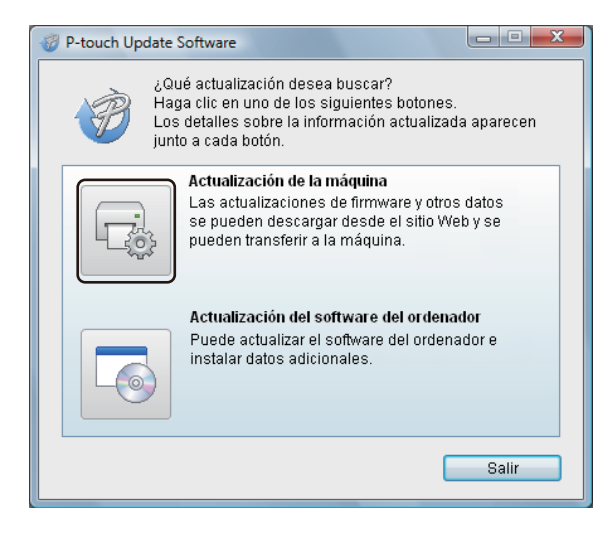

**14**

d Seleccione la configuración de **Impresora**, asegúrese de que aparezca **La máquina está conectada correctamente.** y, a continuación, haga clic en **Aceptar**.

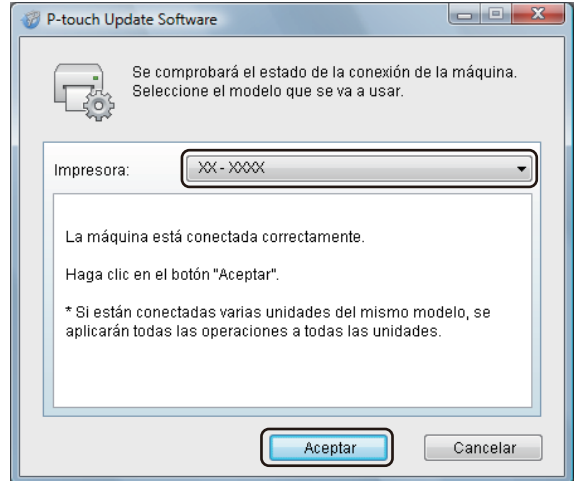

**6** Seleccione la configuración de **Idioma**, marque la casilla de verificación ubicada junto al firmware que desea actualizar y, a continuación, haga clic en **Transferir**.

## **O** Importante

Durante la transferencia de datos, no apague el sistema de rotulado P-touch ni desconecte el cable.

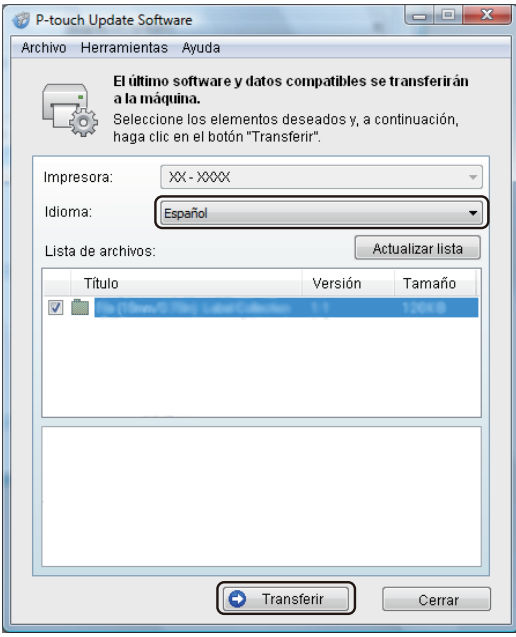

f Compruebe el contenido que se va a actualizar y, a continuación, haga clic en **Inicio** para iniciar la actualización.

Se inicia la actualización del firmware.

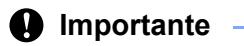

Durante el proceso de actualización, no apague el sistema de rotulado P-touch ni desconecte el cable.

# **Sección III**

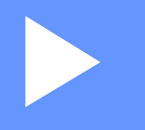

# **Aplicación para Mac**

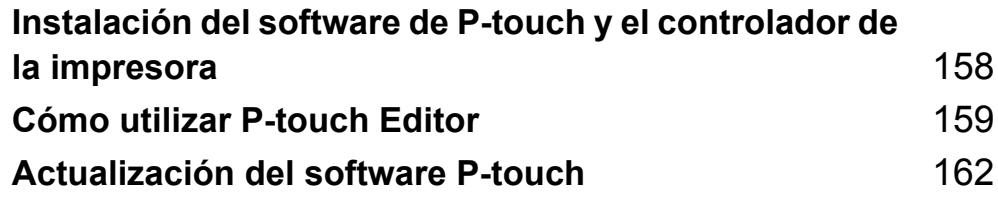

# **15**

# <span id="page-168-0"></span>**Instalación del software de P-touch y el controlador de la impresora <sup>15</sup>**

Para utilizar el sistema de rotulado P-touch con la computadora, deberá instalar el software de P-touch y el controlador de la impresora aptos para su equipo.

Descargue el programa de instalación en [install.brother](http://install.brother).

Para obtener más información sobre la instalación del controlador y el software, consulte *[Instalación del](#page-72-0)  [controlador de impresora y del software](#page-72-0)* >> página 62.

Para descargar la última versión del controlador y el software por separado, visite la página web de soporte de Brother ([support.brother.com](https://support.brother.com/)).

**Select your region/country (Seleccione su región/país)** > **Descargar** > **Seleccione el producto**

## <span id="page-169-0"></span>**16 Cómo utilizar P-touch Editor <sup>16</sup>**

# **Cómo iniciar P-touch Editor <sup>16</sup>**

**1** Haga doble clic en el ícono de **P-touch Editor** en el escritorio.

## **Nota**

• También puede utilizar el siguiente método para iniciar P-touch Editor: Haga doble clic en **Macintosh HD** > **Aplicaciones** y, a continuación, haga doble clic en el ícono de la aplicación **P-touch Editor**.

• Si utiliza una computadora Mac, no puede transferir al sistema de rotulado P-touch datos de etiquetas creadas con P-touch Editor.

Se inicia P-touch Editor.

Cómo utilizar P-touch Editor

# **Modos de funcionamiento <sup>16</sup>**

## **Modo estándar <sup>16</sup>**

Este modo permite crear etiquetas con texto e imágenes.

La ventana de diseño consta de las siguientes secciones:

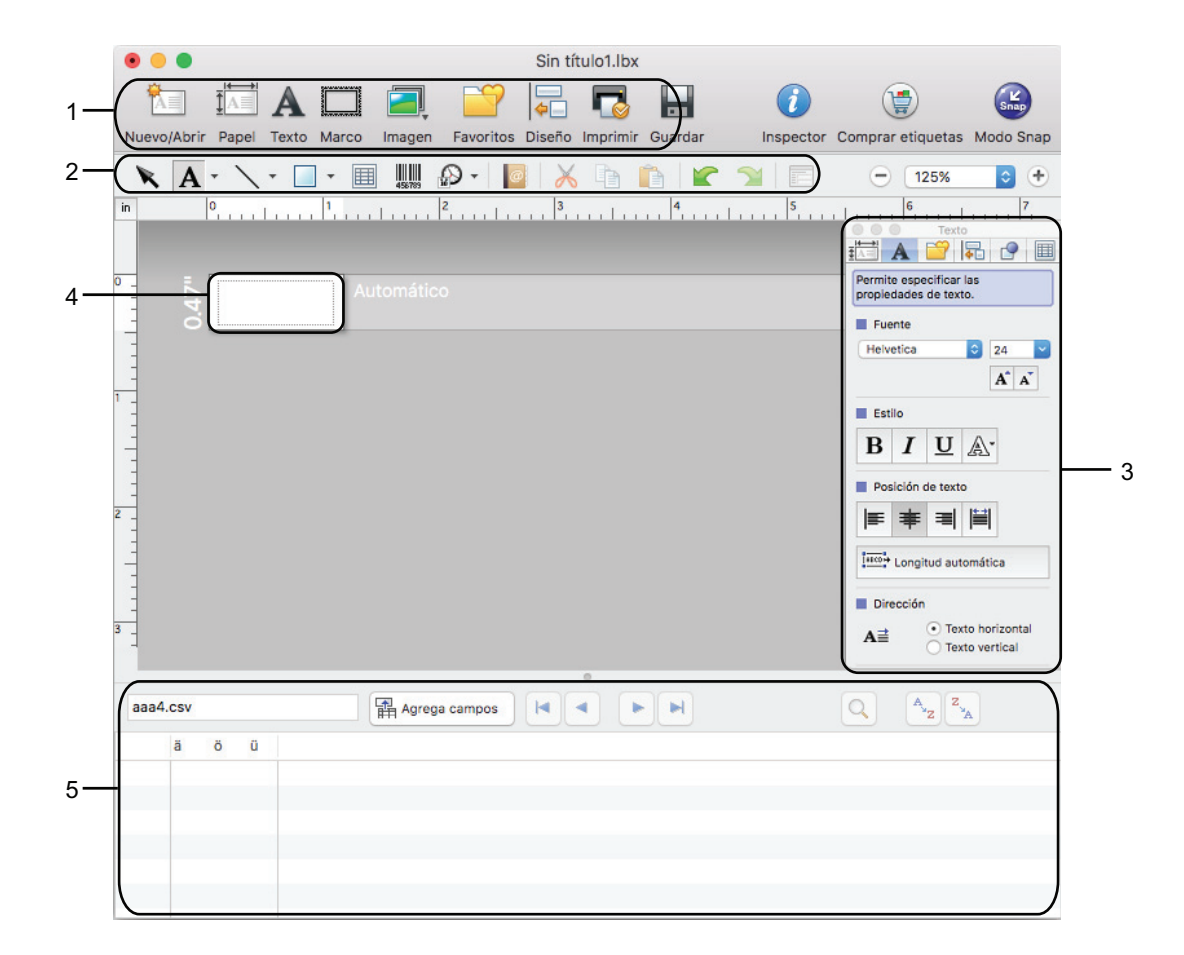

\* Esta pantalla puede variar en función de la versión de P-touch Editor.

- **1 Barra de comandos**
- **2 Barra de herramientas Dibujar/Editar**
- **3 Inspector**
- **4 Ventana de diseño**
- **5 Ventana de base de datos**

## **Modo Snap (solo para P-touch Editor 5.1)**

Con este modo, puede capturar la pantalla, imprimirla como una imagen y guardarla para utilizarla en el futuro.

Para iniciar el modo Snap, siga los siguientes pasos.

**1** Haga clic en el botón de selección del modo Snap. Aparece el cuadro de diálogo **Descripción del modo Snap**.

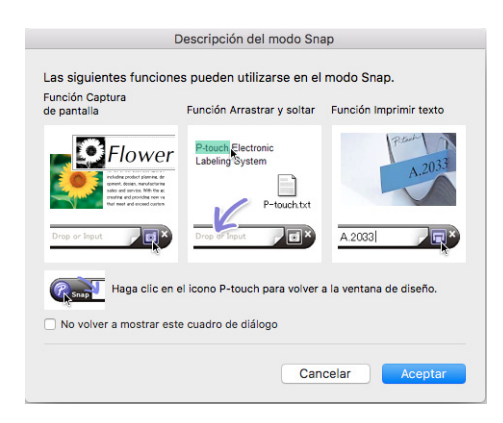

**2** Haga clic en **Aceptar**.

Aparece la paleta del modo **Snap**.

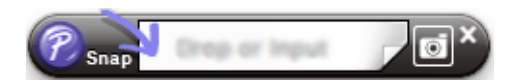

## **Transferencia de datos al sistema de rotulado P-touch <sup>16</sup>**

Para transferir datos al sistema de rotulado P-touch, debe utilizar una computadora con Windows. Para obtener más información, consulte *[Uso de P-touch Transfer Manager](#page-137-1)* >> página 127.

# **17**

# <span id="page-172-0"></span>**Actualización del software P-touch <sup>17</sup>**

El software puede actualizarse a la última versión disponible con el P-touch Update Software.

## **Nota**

- Es posible que el software real y el contenido de este manual sean diferentes.
- No apague la impresora mientras transfiere datos o actualiza el firmware.

# **Actualización del firmware <sup>17</sup>**

## **A** Importante

- Antes de actualizar el firmware, verifique que el controlador de la impresora esté instalado.
- No apague la impresora mientras transfiere datos o actualiza el firmware.
- Si se está ejecutando otra aplicación, salga de esa aplicación.

Encienda el sistema de rotulado P-touch y conecte el cable USB.

b Haga doble clic en el ícono **P-touch Update Software** en el escritorio.

## **Nota**

También puede utilizar el siguiente método para iniciar P-touch Update Software:

Haga doble clic en **Macintosh HD** > **Aplicaciones** > **P-touch Update Software** y, a continuación, haga doble clic en el ícono de la aplicación **P-touch Update Software**.

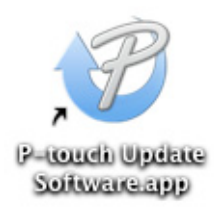

**3** Haga clic en el icono **Actualización de la máquina**.

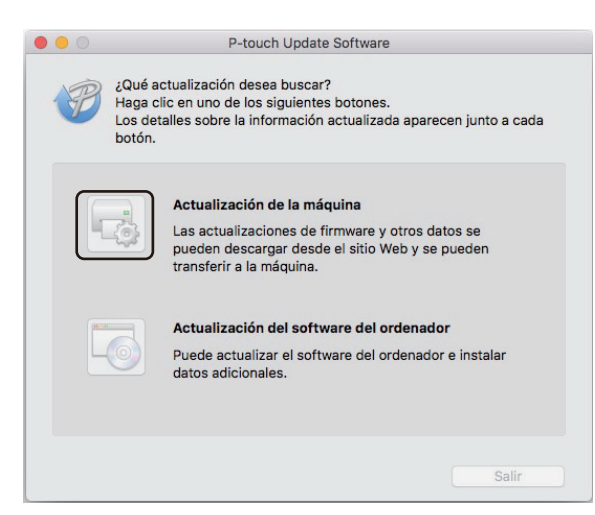

- d Seleccione la configuración de **Impresora**, asegúrese de que aparezca **La máquina está conectada correctamente.** y, a continuación, haga clic en **Aceptar**.
- e Seleccione la configuración de **Idioma**, marque la casilla de verificación ubicada junto al firmware que desea actualizar y, a continuación, haga clic en **Transferir**.

## *<u>O* Importante</u>

Durante la transferencia de datos, no apague el sistema de rotulado P-touch ni desconecte el cable.

f Compruebe el contenido que se va a actualizar y, a continuación, haga clic en **Inicio** para iniciar la actualización.

Se inicia la actualización del firmware.

#### **A** Importante

Durante el proceso de actualización, no apague el sistema de rotulado P-touch ni desconecte el cable.

# **Sección IV**

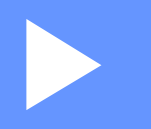

# **Red inalámbrica**

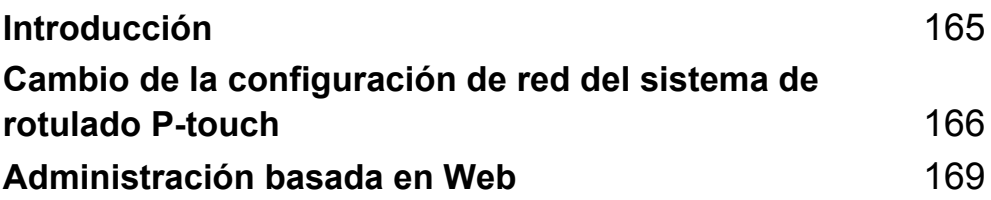

<span id="page-175-0"></span>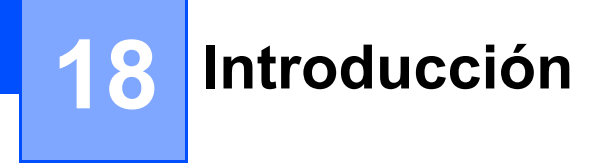

# **Funciones de red**

Puede compartir el sistema de rotulado P-touch en una red inalámbrica IEEE 802.11b/g/n mediante el servidor de impresión en red interno. El servidor de impresión admite diversas funciones y métodos de conexión en función del sistema operativo que se esté ejecutando en una red compatible con TCP/IP.

# **19**

# <span id="page-176-0"></span>**Cambio de la configuración de red del sistema de rotulado P-touch <sup>19</sup>**

## **Cambio de la configuración de red del sistema de rotulado P-touch (dirección IP, máscara de subred y puerta de acceso) con Windows <sup>19</sup>**

## **Uso de la utilidad BRAdmin Light**

BRAdmin Light es una utilidad diseñada para la configuración inicial de dispositivos Brother que se pueden conectar a la red. También puede buscar productos Brother en un entorno TCP/IP, mostrar el estado y configurar los ajustes básicos de red, como la dirección IP.

## **Instalar BRAdmin Light**

Debe instalar BRAdmin Light en su computadora. Consulte *[Instalación del controlador de impresora y del](#page-72-0)*  software >> [página 62](#page-72-0) para obtener más información sobre la instalación.

Para descargar la última versión de BRAdmin Light, visite la página web de soporte de Brother ([support.brother.com\)](https://support.brother.com/).

## **Nota**

- Si necesita una administración de impresora más avanzada, use la última versión de la utilidad Brother BRAdmin Professional que esté disponible para su descarga desde la página web de soporte de Brother ([support.brother.com](https://support.brother.com/)).
- Si utiliza software cortafuegos, antispyware o antivirus, desactívelos temporalmente. Cuando esté seguro de que puede imprimir, vuelva a activarlos.
- El nombre del nodo aparece en la ventana actual de BRAdmin Light. El nombre del nodo predeterminado del servidor de impresión en la impresora es "BRWxxxxxxxxxxxx". ("xxxxxxxxxxxxx" se basa en la dirección Ethernet/MAC de la impresora).

## **Configurar la dirección IP, la máscara de subred y la puerta de acceso mediante BRAdmin Light <sup>19</sup>**

**1** Inicie la utilidad BRAdmin Light.

**Para Windows 7:**

Haga clic en (Inicio) > **Todos los programas** > **Brother** > **BRAdmin Light** > **BRAdmin Light**.

**Para Windows 8.1 / Windows Server 2012 / Windows Server 2012 R2:**

Haga clic en el ícono **BRAdmin Light** de la pantalla **Aplicaciones**.

**Para Windows 10:**

Haga clic en (Inicio) > **Brother** > **BRAdmin Light**.

b BRAdmin Light buscará nuevos dispositivos de forma automática.

Cambio de la configuración de red del sistema de rotulado P-touch

 $\overline{3}$  Haga doble clic en el dispositivo sin configurar.

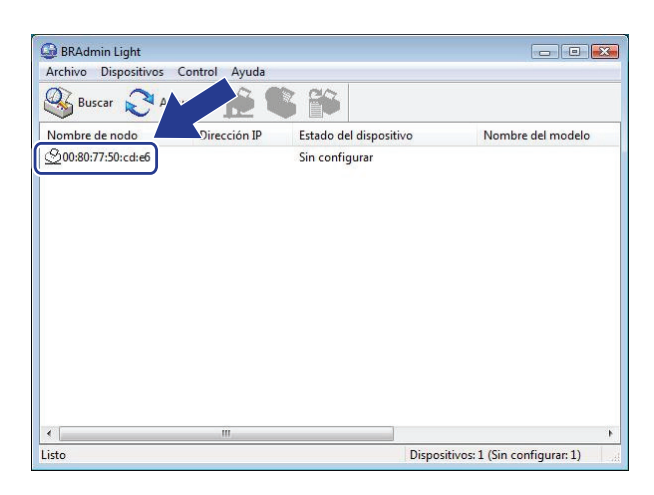

#### **Nota**

Si no utiliza un servidor DHCP/BOOTP/RARP, el dispositivo aparecerá como **Sin configurar** en la pantalla de la utilidad BRAdmin Light.

d Seleccione **STATIC** para **Método de arranque**. Introduzca la configuración de **Dirección IP**, **Máscara de subred** y **Puerta de acceso** (si es necesario) del servidor de impresión.

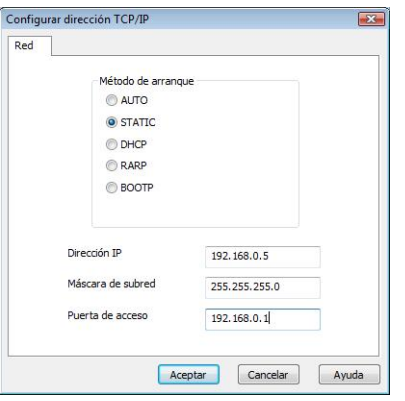

- **6** Haga clic en **Aceptar**.
- 6 Si configuró correctamente la dirección IP, el servidor de impresión Brother aparece en la lista de dispositivos.

## **Otras utilidades de administración <sup>19</sup>**

Puede usar el sistema de rotulado P-touch con las siguientes utilidades de administración, además de la utilidad BRAdmin Light. Mediante estas utilidades puede cambiar los ajustes de red.

## **Uso de la Administración basada en Web (navegador web) <sup>19</sup>**

Se puede utilizar un navegador web estándar para cambiar los ajustes del servidor de impresión mediante HTTP (Protocolo de transferencia de hipertexto) (para obtener más información, consulte *[Configuración de](#page-180-0)  [los ajustes de la impresora utilizando la Administración basada en Web \(navegador web\)](#page-180-0)* >> página 170).

## **Uso de la utilidad BRAdmin Professional (solo para Windows) <sup>19</sup>**

BRAdmin Professional es una utilidad para una administración más avanzada de los dispositivos Brother conectados a la red. Esta utilidad permite buscar productos Brother en la red y mostrar el estado de los dispositivos desde una sencilla ventana tipo explorador, que cambia el color para representar el estado de cada dispositivo. Puede configurar los ajustes de red y dispositivo además de disponer de la función de actualización del firmware del dispositivo desde un ordenador con Windows de la red de área local (LAN). BRAdmin Professional también puede registrar la actividad de los dispositivos Brother en la red y exportar los datos de registro.

Para obtener más información y descargas, visite la página web de soporte de Brother ([support.brother.com\)](https://support.brother.com/).

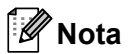

- Use la última versión de la utilidad BRAdmin Professional que esté disponible para su descarga desde la página web de soporte de Brother [\(support.brother.com\)](https://support.brother.com/).
- Si utiliza software cortafuegos, antispyware o antivirus, desactívelos temporalmente. Cuando esté seguro de que puede imprimir, vuelva a activarlos.
- El nombre del nodo aparece en la ventana actual de BRAdmin Professional. El nombre del nodo predeterminado es "BRWxxxxxxxxxxxx". ("xxxxxxxxxxxx" se basa en la dirección Ethernet/MAC de la impresora).

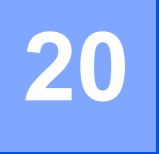

# <span id="page-179-0"></span>**Administración basada en Web <sup>20</sup>**

# **Descripción general <sup>20</sup>**

Puede utilizar un navegador web estándar para administrar un sistema de rotulado P-touch de su red mediante HTTP. Al utilizar la Administración basada en Web, es posible realizar las siguientes operaciones:

- Visualizar la información sobre el estado del sistema de rotulado P-touch.
- Cambiar ajustes de red, como la información de TCP/IP.
- Visualizar información de la versión del software del sistema de rotulado P-touch y el servidor de impresión.
- Cambiar los detalles de configuración de la red y del sistema de rotulado P-touch.
- **Nota**

Se recomienda Microsoft<sup>®</sup> Internet Explorer<sup>®</sup> 7.0 o posterior o Firefox<sup>®</sup> 25.0.1 o posterior para Windows, y Safari® 5.0.6 o posterior o Firefox® 26.0 o posterior para Mac.

Asegúrese de que JavaScript y las cookies estén activados en el navegador que utilice.

Para utilizar la Administración basada en Web, la red debe utilizar TCP/IP y el sistema de rotulado P-touch y la computadora deben tener una dirección IP válida.
# **Configuración de los ajustes de la impresora utilizando la Administración basada en Web (navegador web) <sup>20</sup>**

Se puede utilizar un navegador web estándar para cambiar los ajustes del servidor de impresión mediante HTTP (Protocolo de transferencia de hipertexto).

#### *<u>Importante</u>*

La contraseña predeterminada se encuentra en la parte trasera del equipo; está etiquetada con "Pwd". Le recomendamos que cambie inmediatamente la contraseña predeterminada para proteger su equipo de accesos no autorizados.

- **1** Escriba "dirección\_ip\_impresora/" en la barra de dirección del explorador. ("dirección\_ip\_impresora" es la dirección IP del equipo o el nombre del servidor de impresión). Por ejemplo, si la dirección IP de la impresora es 192.168.1.2, escriba http://192.168.1.2/.
- **2** Si es necesario, escriba la contraseña en el campo **Inicio de sesión**.
- $3$  Haga clic en  $\rightarrow$ .
- 4 Haga clic en la pestaña **Red**.
- Si es necesario, modifique la configuración del equipo.

#### **Nota**

Si ha editado el archivo de hosts de la computadora o utiliza un sistema de nombres de dominio, puede ingresar también el nombre DNS del servidor de impresión. Ya que el servidor de impresión admite TCP/IP y NetBIOS, también puede ingresar el nombre NetBIOS de este. Para encontrar el nombre NetBIOS, haga clic en la pestaña **Red** y, luego, seleccione **Estado de red**. El nombre NetBIOS asignado está formado por los 15 primeros caracteres del nombre del nodo; aparecerá como "BRWxxxxxxxxxxxx", donde "xxxxxxxxxxxxxxx" es la dirección Ethernet.

También puede imprimir la contraseña predeterminada manteniendo pulsado el botón (alimentación y corte) hasta que el indicador de etiqueta empiece a parpadear.

### **Nota**

#### **Configuración de una contraseña**

Recomendamos configurar una contraseña de inicio de sesión para evitar el acceso no autorizado a la Administración basada en Web.

#### **A Haga clic en Administrador.**

- <sup>2</sup> Escriba la contraseña que desee utilizar (32 caracteres como máximo).
- c Vuelva a escribir la contraseña en el campo **Confirme la nueva contraseña**.

#### **4** Haga clic en **Enviar**.

La próxima vez que acceda a Administración basada en Web, escriba una contraseña en el campo

**Inicio de sesión** y, a continuación, haga clic en  $\rightarrow$ .

Después de configurar los ajustes, haga clic en  $\rightarrow$  para cerrar la sesión.

Si no va a establecer ninguna contraseña de inicio de sesión, también puede configurar una contraseña haciendo clic en **Configure la contraseña** en la página web de la impresora.

# **Sección V**

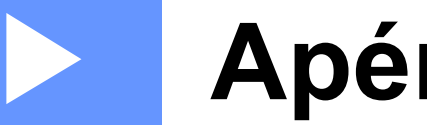

# $A$ péndice

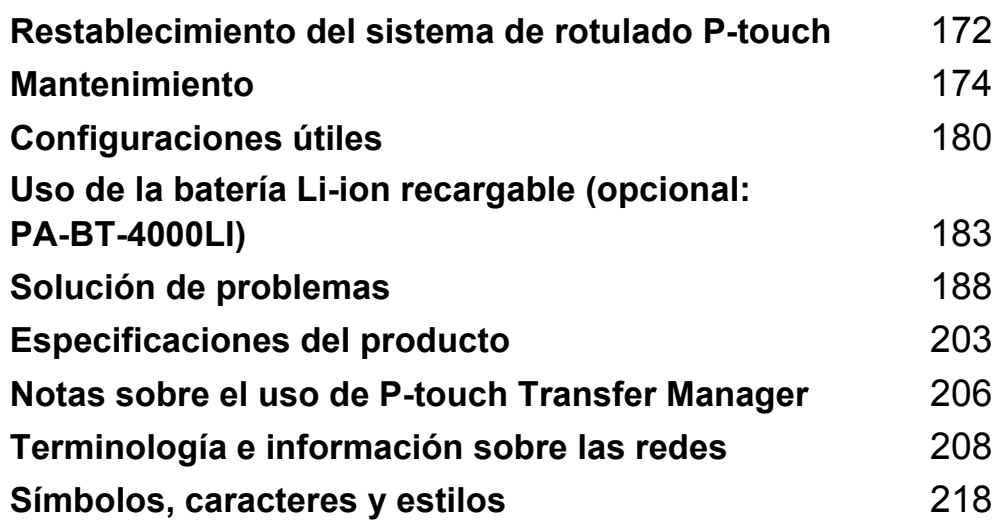

### <span id="page-182-0"></span>**21 Restablecimiento del sistema de rotulado P-touch <sup>21</sup>**

Restablezca la memoria interna del sistema de rotulado P-touch para borrar todos los archivos de etiquetas guardados, o si el sistema de rotulado P-touch no funciona correctamente.

# **Restablecimiento de la configuración de fábrica mediante los botones del sistema de rotulado P-touch <sup>21</sup>**

Todo el texto, los ajustes de formato, la configuración de opciones y los archivos de etiquetas guardados se borran cuando se restablece el sistema de rotulado P-touch (incluidas las configuraciones de idioma y unidades).

Para restablecer el sistema de rotulado P-touch, siga este procedimiento.

**4** Apague el sistema de rotulado P-touch.

- Mantenga presionado el botón ( $\vert$ ) (Alimentación) y el botón  $\mathcal{S}_0$  (Alimentación y corte) durante aproximadamente tres segundos, hasta que el indicador  $(1)$  (Alimentación) se encienda en color naranja y el indicador (Etiqueta) parpadee en color verde.
- 3) Mientras mantiene presionado el botón (<sup>I</sup>) (Alimentación), presione el botón  $\mathcal{E}$  (Alimentación y corte) de la siguiente manera:
	- Presiónelo dos veces para restablecer los valores personalizados y borrar los datos, excepto todos los datos transferidos desde la computadora, los programas registrados y el contenido de la memoria de archivos. (Se restablecen los ajustes que puede realizar a través de la unidad LCD del teclado).
	- Presiónelo cuatro veces para borrar todos los datos transferidos desde la computadora, los programas registrados y el contenido de la memoria de archivos.
	- Presiónelo seis veces para eliminar todos los datos y restablecer la configuración de fábrica del sistema de rotulado P-touch, excepto la configuración Wi-Fi.

Suelte el botón  $(1)$  (Alimentación).

# **Restablecimiento de los datos mediante los ajustes de la pantalla de inicio <sup>21</sup>**

Seleccione [Configur.] en la pantalla de inicio mediante las teclas  $\uparrow, \downarrow, \leftarrow$  o  $\rightarrow$  y, a continuación, presione la tecla **OK** o **Enter (Intro)**. Seleccione Restablecer con la tecla ↑ o ↓ y, a continuación, presione la tecla **OK** o **Enter (Intro)**.

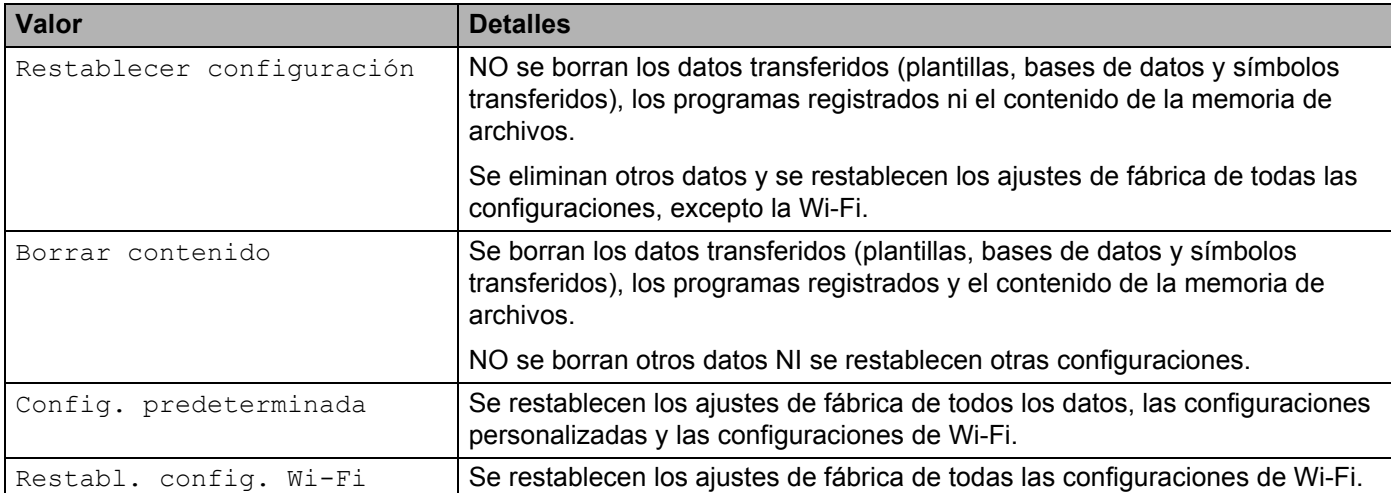

# **Restablecimiento de datos mediante la Herramienta de configuración de la impresora <sup>21</sup>**

Utilice la Herramienta de configuración de la impresora en una computadora para realizar las siguientes operaciones con el sistema de rotulado P-touch:

- Eliminar las plantillas y bases de datos
- Eliminar el registro de impresión
- Restablecer la configuración Wi-Fi
- Restablecer la configuración de fábrica de la impresora

Para obtener más información, consulte *[Cambiar las configuraciones del sistema](#page-90-0)* >> página 80.

<span id="page-184-0"></span>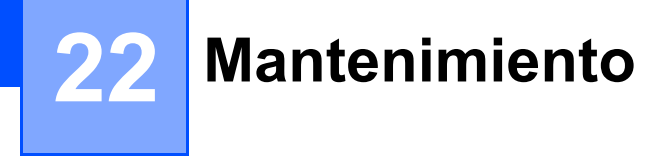

Recomendamos limpiar el sistema de rotulado P-touch con frecuencia para mantener su correcto funcionamiento y duración.

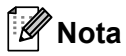

Asimismo, quite la batería y desconecte el adaptador de CA antes de limpiar el sistema de rotulado P-touch.

# **Limpieza de la unidad <sup>22</sup>**

Limpie el polvo y las marcas de la unidad principal con un paño suave y seco.

Use un paño ligeramente humedecido para limpiar las marcas difíciles.

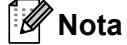

No utilice disolvente para pintura, benceno, alcohol u otro disolvente orgánico. Estos pueden deformar la carcasa o dañar el acabado del sistema de rotulado P-touch.

# <span id="page-185-0"></span>**Limpieza del cabezal de impresión <sup>22</sup>**

Cuando los caracteres en las etiquetas impresas aparecen con rayas o con mala calidad, generalmente significa que el cabezal de impresión está sucio. Limpie el cabezal de impresión con un bastoncillo de algodón seco o con el casete de limpieza de cabezales de impresión opcional (TZe-CL6).

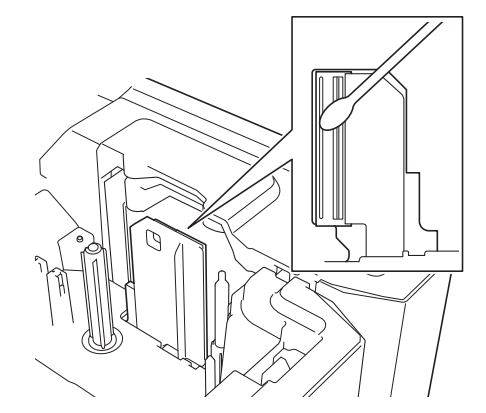

# **ADVERTENCIA**

No toque directamente el cabezal de impresión con las manos. El cabezal de impresión puede estar caliente.

### **Nota**

Consulte las instrucciones que se incluyen con el casete de limpieza de cabezales de impresión para obtener indicaciones de uso.

# <span id="page-186-0"></span>**Limpieza del rodillo de etiquetas <sup>22</sup>**

Si la calidad de los caracteres impresos en las etiquetas es baja, incluso después de limpiar el cabezal de impresión, limpie todo el rodillo de etiquetas con un bastoncillo de algodón seco, moviendo el bastoncillo hacia arriba y hacia abajo mientras gira el rodillo.

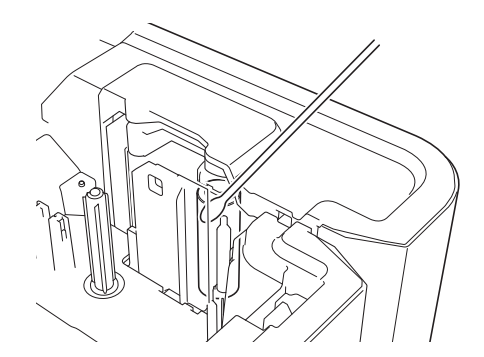

# **Limpieza de la unidad del cortador de cinta <sup>22</sup>**

El adhesivo de la cinta puede acumularse en las cuchillas cortadoras tras el uso repetitivo, lo que puede embotar las cuchillas y favorecer el atascamiento de la cinta.

Aproximadamente una vez al año, limpie las cuchillas cortadoras con un bastoncillo de algodón.

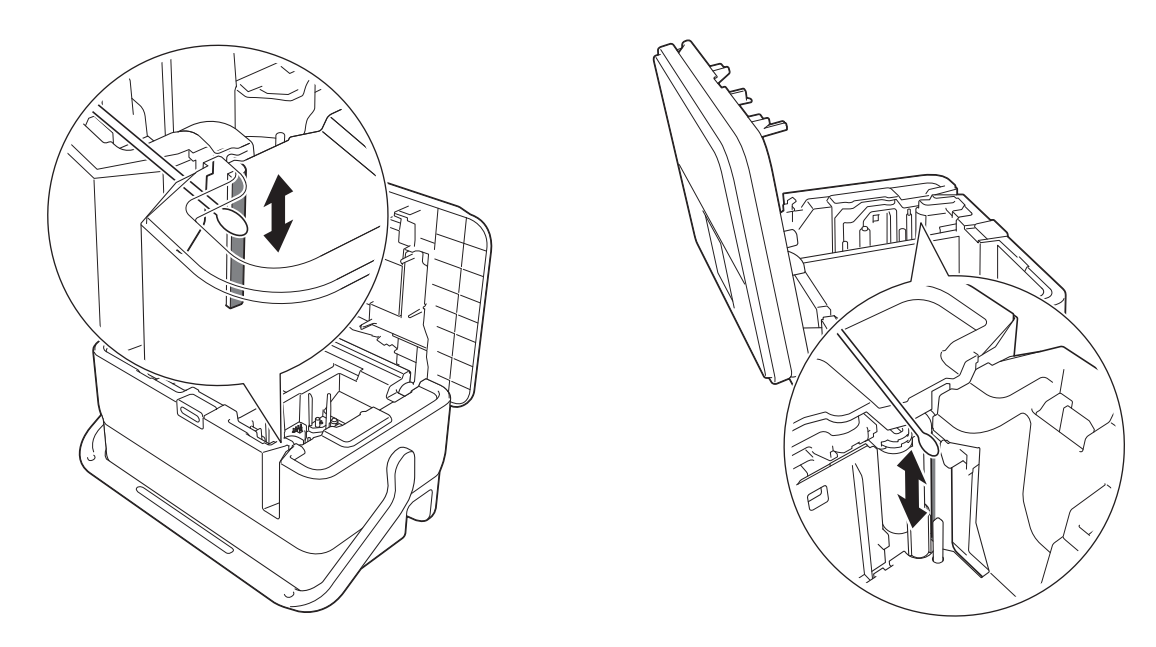

### **ADVERTENCIA**

No toque directamente las cuchillas cortadoras con las manos.

### <span id="page-187-0"></span>**Limpieza del sensor de FLe**

Si el sensor de FLe está sucio, las etiquetas FLe no se pueden colocar correctamente. Limpie el sensor con un bastoncillo de algodón humedecido con alcohol.

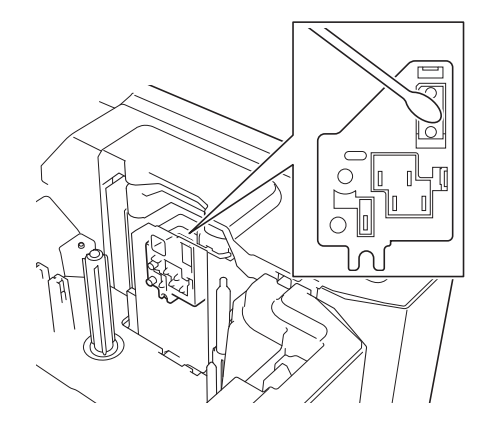

# **Sustitución de la batería de botón <sup>22</sup>**

Se utiliza una batería de botón como fuente de alimentación de reserva para mantener la configuración del reloj interno de la unidad LCD del teclado. La batería se consume incluso si el sistema de rotulado P-touch no se utiliza durante un período prolongado.

### **A** Importante

- Utilice solo las baterías recomendadas para el sistema de rotulado P-touch. Otras baterías pueden causar daños en el sistema de rotulado P-touch.
- Cuando almacene o deseche la batería, envuélvala (por ejemplo, en cinta adhesiva) para evitar que se produzca un cortocircuito.

(ejemplo de aislamiento de batería)

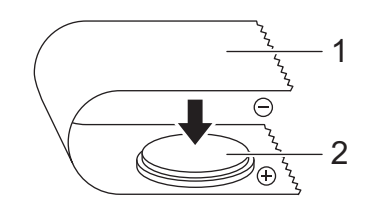

- **1 Cinta adhesiva**
- **2 Batería de botón**
- Se recomienda sustituir la batería cada dos años.
- Si el reloj se pone a cero mientras se suministra energía al sistema de rotulado P-touch, sustituya esta batería. Para sustituir la batería, compre una batería CR2032 (fabricantes recomendados: Hitachi Maxell, Ltd. y FDK Corporation).

#### Mantenimiento

- Deseche las baterías en un lugar de recolección adecuado, no en el flujo de residuos generales. Además, asegúrese de respetar todas las normativas federales, estatales y locales pertinentes.
- **1** Mantenga presionado el botón (<sup>I</sup>) (Alimentación) para apagar el sistema de rotulado P-touch y, a continuación, desconecte el sistema de rotulado P-touch de la toma de alimentación de CA. Si la batería Li-ion recargable está instalada, extráigala.
- 2 Presione el botón de apertura de la cubierta para abrir la cubierta superior.
- 3) Utilice una moneda o un obieto similar para girar lentamente la cubierta de la batería de botón en la dirección indicada por la flecha de la cubierta de la batería hasta que haga tope para desbloquearla y, a continuación, extraiga la cubierta de la batería de botón.

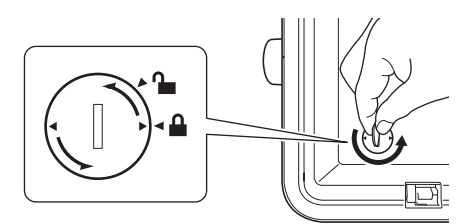

#### **A** Importante

La cubierta de la batería de botón podría resultar dañada si se fuerza al girarla más allá de su posición de bloqueo.

#### 4 Retire la batería.

Como se muestra abajo, presione la parte A de la batería de manera que se puede quitar.

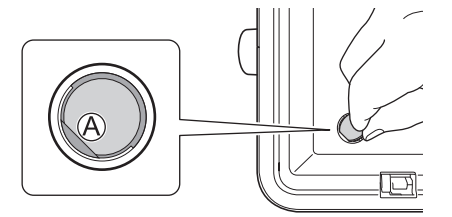

Instale la nueva batería.

#### **IMPORTANTE**

Asegúrese de introducir la batería nueva con las caras + y – orientadas en la dirección correcta.

f Coloque de nuevo la batería de botón en su posición original. Para instalar y bloquear la cubierta de la batería de botón, utilice una moneda o un objeto similar para girar lentamente la cubierta de la batería de botón en la dirección contraria a la que indica la flecha de la cubierta hasta que haga tope.

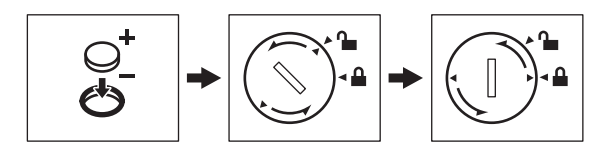

### **O** Importante

La cubierta de la batería de botón podría resultar dañada si se fuerza al girarla más allá de su posición de bloqueo.

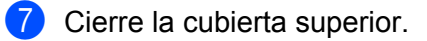

### **Nota**

Puede configurar la hora y la fecha mediante [Configur.] en la pantalla de inicio. Para obtener más información, consulte *[Configuración del reloj](#page-38-0)* >> página 28.

<span id="page-190-0"></span>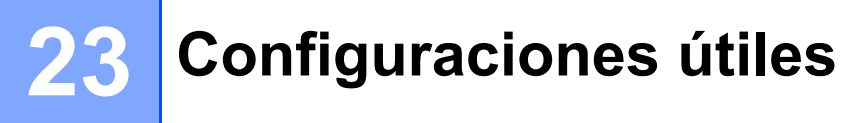

# <span id="page-190-1"></span>**Tiempo de apagado automático <sup>23</sup>**

El sistema de rotulado P-touch tiene una función de ahorro de energía que lo apaga automáticamente si no se pulsa ninguna tecla durante un cierto tiempo y bajo ciertas condiciones operativas.

Si utiliza el adaptador de CA o la batería Li-ion recargable, puede cambiar la configuración del tiempo de apagado automático.

**a** Seleccione [Configur.] en la pantalla de inicio mediante las teclas  $\uparrow$ ,  $\downarrow$ ,  $\leftarrow$  o  $\rightarrow$  y, a continuación, presione la tecla **OK** o **Enter (Intro)**.

- <sup>2</sup> Seleccione [Apagado automático] con la tecla ↑ o ↓ y, a continuación, presione la tecla OK o Enter **(Intro)**.
- **3** Seleccione [Adaptador CA] o [Batería Li-ion] con las teclas  $\uparrow$  o  $\downarrow$  y establezca el valor con las teclas  $\leftarrow$  o  $\rightarrow$ .

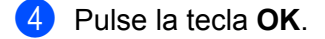

También puede utilizar la Herramienta de configuración de la impresora para cambiar la configuración. Consulte *[Cambiar las configuraciones del sistema](#page-90-0)* >> página 80 para obtener más información.

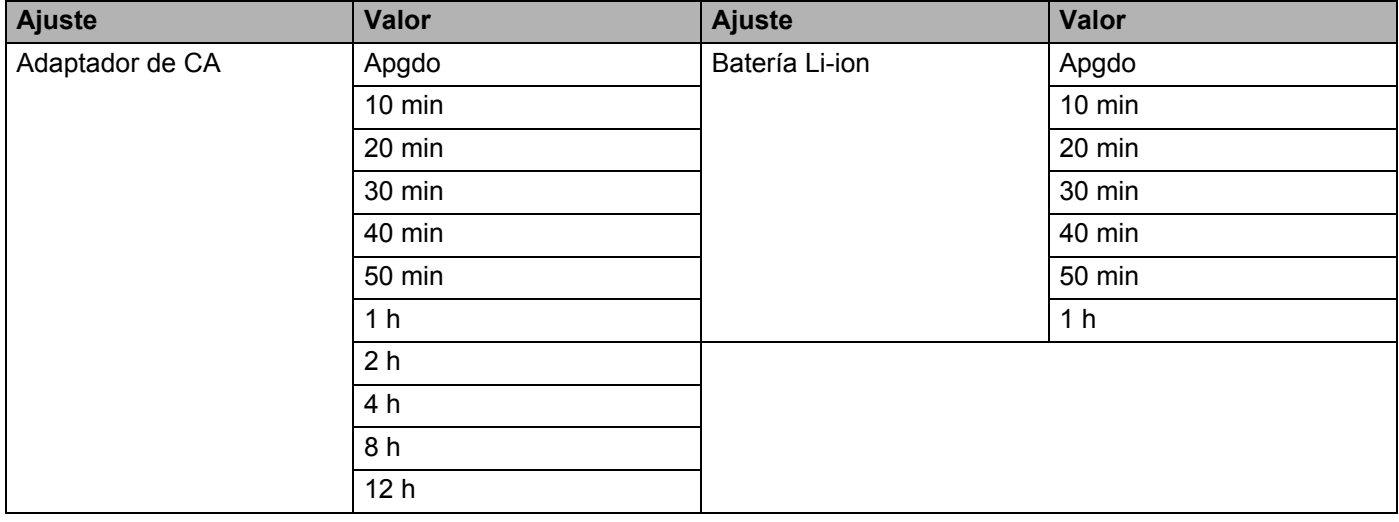

### **A** Importante

- Si conecta el adaptador de CA al sistema de rotulado P-touch después de haber configurado el apagado automático, la máquina utiliza el ajuste "Adaptador de CA".
- El valor predeterminado es "1 h" para el adaptador de CA y "30 min" para la batería Li-ion recargable.

**23**

**180**

# **Ajuste de la configuración de la pantalla LCD <sup>23</sup>**

Pulse la tecla **Esc** para volver al paso anterior.

### **Contraste de pantalla <sup>23</sup>**

Puede cambiar la configuración de contraste de la pantalla LCD a uno de los cinco niveles (+2; +1; 0; -1; o - 2) para facilitar su lectura. El valor predeterminado es "0".

- **a** Seleccione [Configur.] en la pantalla de inicio mediante las teclas  $\uparrow, \downarrow, \leftarrow, \rightarrow, \downarrow$ , a continuación, presione la tecla **OK** o **Enter (Intro)**.
- **2** Seleccione [Cont. Pantalla] con la tecla  $\uparrow$  o  $\downarrow$  y, a continuación, presione la tecla **OK** o **Enter (Intro)**.
- **63** Seleccione el valor mediante la tecla ↑ o ↓ y, a continuación, presione la tecla **OK** o **Enter (Intro)**.

**Nota**

Si pulsa la tecla **Space (Espacio)** en la pantalla de configuración del contraste, se ajusta el contraste al valor predeterminado "0".

### **Retroiluminación <sup>23</sup>**

Puede cambiar la configuración de retroiluminación escogiendo "On" u "Off".

La visualización es más fácil con la retroiluminación encendida. El ajuste predeterminado es "On".

- **a** Seleccione [Configur.] en la pantalla de inicio mediante las teclas  $\uparrow, \downarrow, \leftarrow, \rightarrow, \downarrow$ , a continuación, presione la tecla **OK** o **Enter (Intro)**.
- **2** Seleccione [Retroiluminación] con la tecla ↑ o ↓ y, a continuación, presione la tecla OK o Enter **(Intro)**.
- **6** Seleccione [on] o [of f] con la tecla ↑ o ↓ y, a continuación, presione la tecla **OK** o **Enter (Intro)**.

### **Nota**

- Se ahorra energía con la retroiluminación apagada.
- La retroiluminación se apaga automáticamente. Presione cualquier tecla para volverla a activar.

Durante la impresión, la retroiluminación está apagada. La retroiluminación se enciende durante las transmisiones de datos.

# **Ajustes de Idioma y Unidad <sup>23</sup>**

Pulse la tecla **Esc** para volver al paso anterior.

<span id="page-192-0"></span>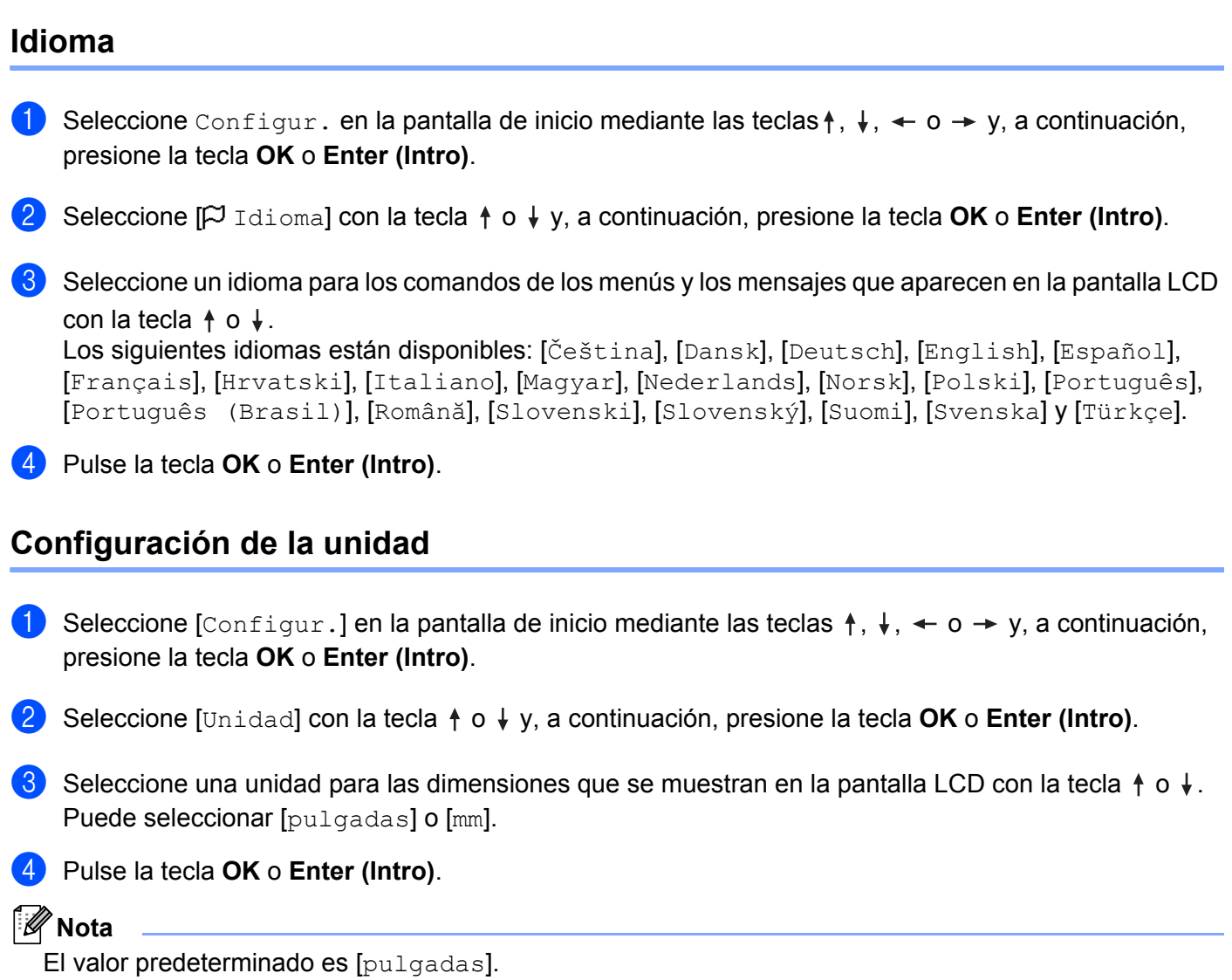

**23**

**182**

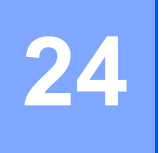

# <span id="page-193-0"></span>**Uso de la batería Li-ion recargable (opcional: PA-BT-4000LI) <sup>24</sup>**

Este sistema de rotulado P-touch se puede alimentar mediante el adaptador de CA (incluido) o la batería Liion recargable (opcional: PA-BT-4000LI). Utilice el sistema de alimentación apropiado para el uso que tiene previsto darle al equipo.

Si tiene la batería Li-ion recargable instalada, puede utilizar el sistema de rotulado P-touch en lugares que no cuentan con alimentación de CA.

El adaptador de CA recarga la batería cuando esta se encuentra instalada en el sistema de rotulado P-touch.

# <span id="page-193-1"></span>**Instalación de la batería Li-ion recargable <sup>24</sup>**

- **1** Mantenga presionado el botón (<sup>I</sup>) (Alimentación) para apagar el sistema de rotulado P-touch.
- b Abra la cubierta de la batería, situada en la parte inferior del sistema de rotulado P-touch.
- Introduzca la batería en su compartimento.
- Cierre la cubierta de la batería.

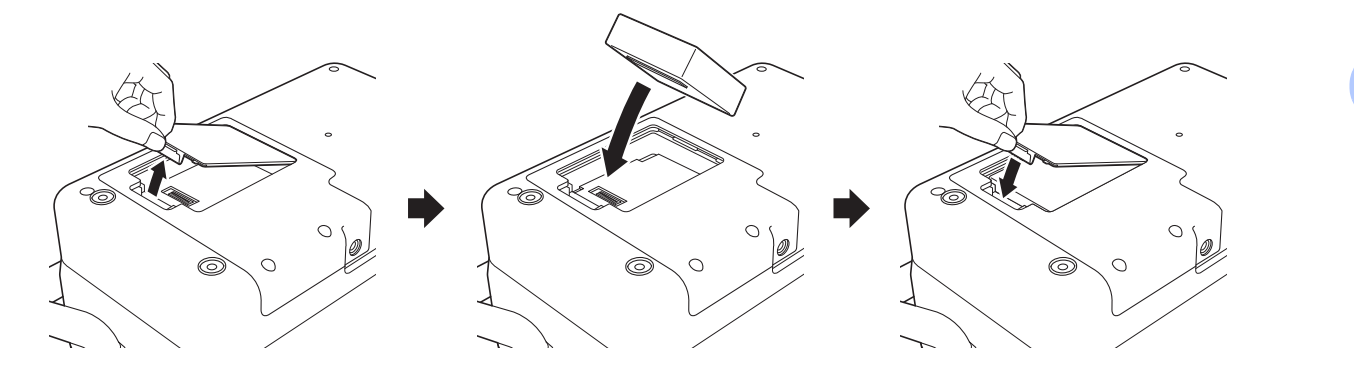

### **Nota**

La tensión suministrada por la batería Li-ion recargable fluctúa. La velocidad de impresión también puede variar en función del voltaje.

Uso de la batería Li-ion recargable (opcional: PA-BT-4000LI)

# **Extracción de la batería Li-ion recargable**

Mantenga presionado el botón  $(1)$  (Alimentación) para apagar el sistema de rotulado P-touch.

Quite la cubierta de la batería y la batería y, a continuación, vuelva a colocar la cubierta.

# **A** AVISO

Si es difícil extraer la batería recargable, puede darle la vuelta al sistema de rotulado P-touch después de haber extraído la cubierta de la batería para intentar sacar la batería recargable. Asegúrese de que esto último no cause ningún daño.

# **Carga de la batería Li-ion recargable <sup>24</sup>**

### **Nota**

- Antes de utilizarla, cargue por completo la batería de la impresora.
- Se pueden necesitar hasta tres horas para cargar por completo la batería.

1. Asegúrese de que la batería esté instalada en el sistema de rotulado P-touch.

b Utilice el adaptador de CA y el cable de alimentación para conectar el sistema de rotulado P-touch a una toma eléctrica de CA.

Presione el botón (<sup>I</sup>) (Alimentación) para encender el sistema de rotulado P-touch, si aún no está encendido.

El indicador (Batería) se ilumina en naranja durante el proceso de carga y se apaga cuando la batería está totalmente cargada.

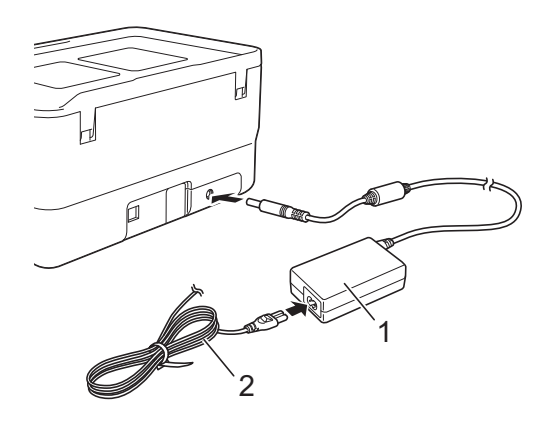

- **1 Adaptador de CA**
- **2 Cable de alimentación**

### **Nota**

- Incluso si el sistema de rotulado P-touch se apaga durante la carga, la carga continuará hasta que la batería esté completamente cargada.
- Si el sistema de rotulado P-touch está encendido mientras la batería Li-ion recargable se encuentra instalada y el adaptador de CA está conectado a una toma eléctrica de CA, la batería se recargará. Sin embargo, cuando el sistema de rotulado P-touch está encendido, incluso después de que la batería recargable se haya cargado, se utilizará la carga de la batería, por lo que la batería no tendrá la carga completa la próxima vez que se use el sistema de rotulado P-touch. Es recomendable dejar el sistema de rotulado P-touch apagado mientras se carga la batería.
- Aunque la carga se detiene si el sistema de rotulado P-touch se utiliza para imprimir, alimentar papel o realizar otra operación, si la carga no se había completado, se reanudará automáticamente una vez finalizada la operación.

### **Cómo detener la carga de la batería Li-ion recargable <sup>24</sup>**

Para detener la carga de la batería, desconecte el adaptador de CA.

### **Consejos para la utilización de la batería Li-ion recargable <sup>24</sup>**

- Antes de utilizarla, cargue por completo la batería de la impresora. No la utilice hasta que esté totalmente cargada.
- $\blacksquare$  La carga de la batería debe efectuarse en entornos con una temperatura que oscile entre los 32 °F y los 104 °F (0 °C y 40 °C) ya que, de lo contrario, la batería no se cargará y el indicador  $\blacksquare$  (Batería) permanecerá encendido. Si se detiene la carga debido a que la temperatura del entorno es demasiado baja o demasiado alta, coloque el sistema de rotulado P-touch en un lugar con una temperatura entre 32 °F y 104 °F (0 °C y 40 °C) e intente cargar de nuevo.
- Si el sistema de rotulado P-touch se utiliza para imprimir, alimentar papel o realizar otra operación cuando la batería está instalada y el adaptador de CA está conectado, es posible que el indicador  $\blacksquare$  (Batería) se apague y la carga se detenga, incluso si la batería no esté totalmente cargada.

### **Características de la batería Li-ion recargable <sup>24</sup>**

Para garantizar el máximo rendimiento y la vida útil más prolongada de la batería:

- No utilice ni guarde la batería en un lugar expuesto a temperaturas extremadamente altas o bajas, puesto que podría descargarse con más rapidez. Esto puede ocurrir cuando se utilice una batería Li-ion recargable con una carga alta (90% o más de su capacidad) en una ubicación expuesta a temperaturas altas.
- Extraiga la batería cuando almacene el sistema de rotulado P-touch durante períodos prolongados.
- Guarde la batería con menos de un 50% de carga en un lugar fresco y seco, alejado de la luz solar directa.
- Recargue la batería cada 6 meses si se almacena durante largos periodos de tiempo.
- Si toca una parte del sistema de rotulado P-touch cuando la batería Li-ion recargable se está cargando, tal vez note que el sistema de rotulado P-touch está caliente. Esto se considera normal, y el sistema de rotulado P-touch puede utilizarse de manera segura. No obstante, si el sistema de rotulado P-touch se calienta en exceso, deje de utilizarlo.

Uso de la batería Li-ion recargable (opcional: PA-BT-4000LI)

# **Especificaciones del producto <sup>24</sup>**

### **Batería Li-ion recargable**

Tamaño: aprox. 2,92" (ancho) x 3,39" (prof.) x 1,26" (alt.) (74 mm [ancho] x 86 mm [prof.] x 32 mm [alt.]) Peso: aprox. 0,53 lb (0,240 kg) Voltaje: 14,4 V Capacidad: 1800 mAh Ciclo de carga/descarga: aprox. 300 veces Tiempo de carga: aprox. 3 horas

**24**

<span id="page-198-0"></span>**25 Solución de problemas <sup>25</sup>**

# <span id="page-198-1"></span>**Descripción general <sup>25</sup>**

En este capítulo se explica cómo resolver problemas comunes que pueden presentarse al utilizar el sistema de rotulado P-touch. Si tiene problemas con el sistema de rotulado P-touch, primero asegúrese de que ha realizado las siguientes tareas de manera correcta:

- Conecte el sistema de rotulado P-touch a una toma eléctrica de CA o coloque la batería (para obtener más información, consulte *[Conexión de la fuente de alimentación](#page-14-0)* ▶▶ página 4 o *Instalación de la batería [Li-ion recargable](#page-193-1)* >> página 183).
- Retire todo el embalaje de protección del sistema de rotulado P-touch.
- Instale y seleccione el controlador de impresora correcto (para obtener más información, consulte *[Instalación del controlador de impresora y del software](#page-72-0)* >> página 62).
- Conecte el sistema de rotulado P-touch a una computadora o a un dispositivo móvil (para obtener más información, consulte *[Conexión del sistema de rotulado P-touch a una computadora](#page-73-0)* > > página 63).
- Cierre la cubierta superior por completo.
- Inserte un casete de cinta correctamente (para obtener más información, consulte *[Instalación de un](#page-15-0)  [casete de cinta](#page-15-0)*  $\rightarrow$  página 5).

Si continúa teniendo problemas, lea los consejos sobre solución de problemas que se presentan en este capítulo para obtener ayuda. Si después de leer este capítulo no puede resolver el problema, visite la página web de soporte de Brother [\(support.brother.com](https://support.brother.com/)).

# **Problemas con la pantalla LCD <sup>25</sup>**

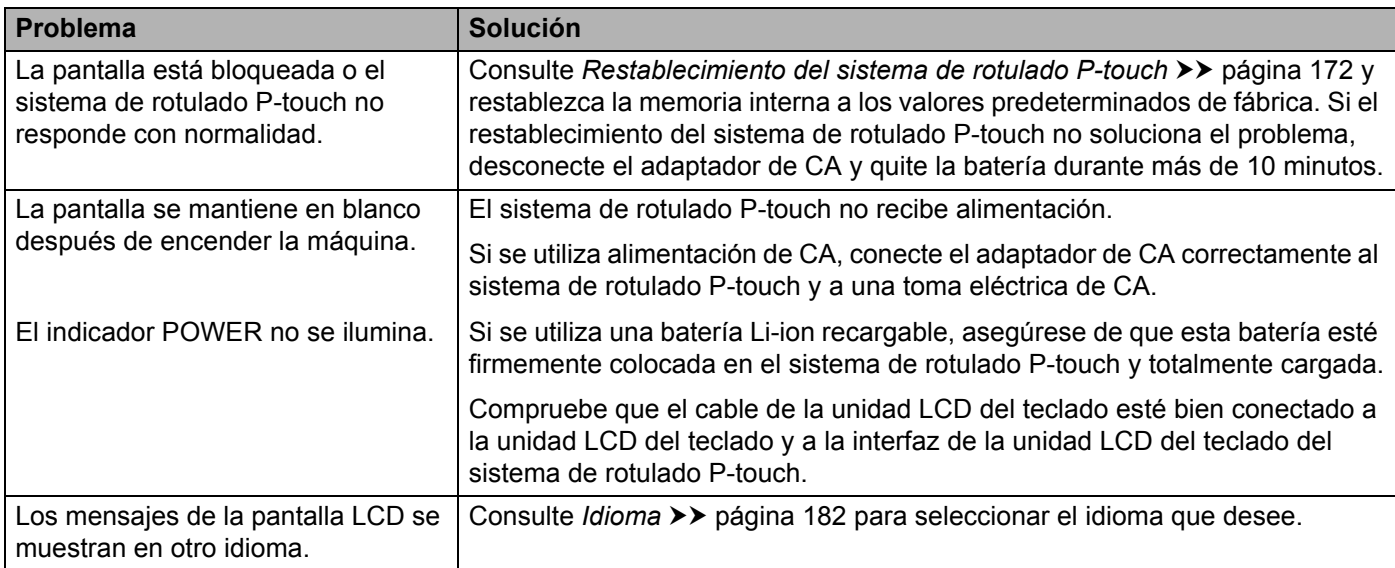

### **Problemas con la impresión <sup>25</sup>**

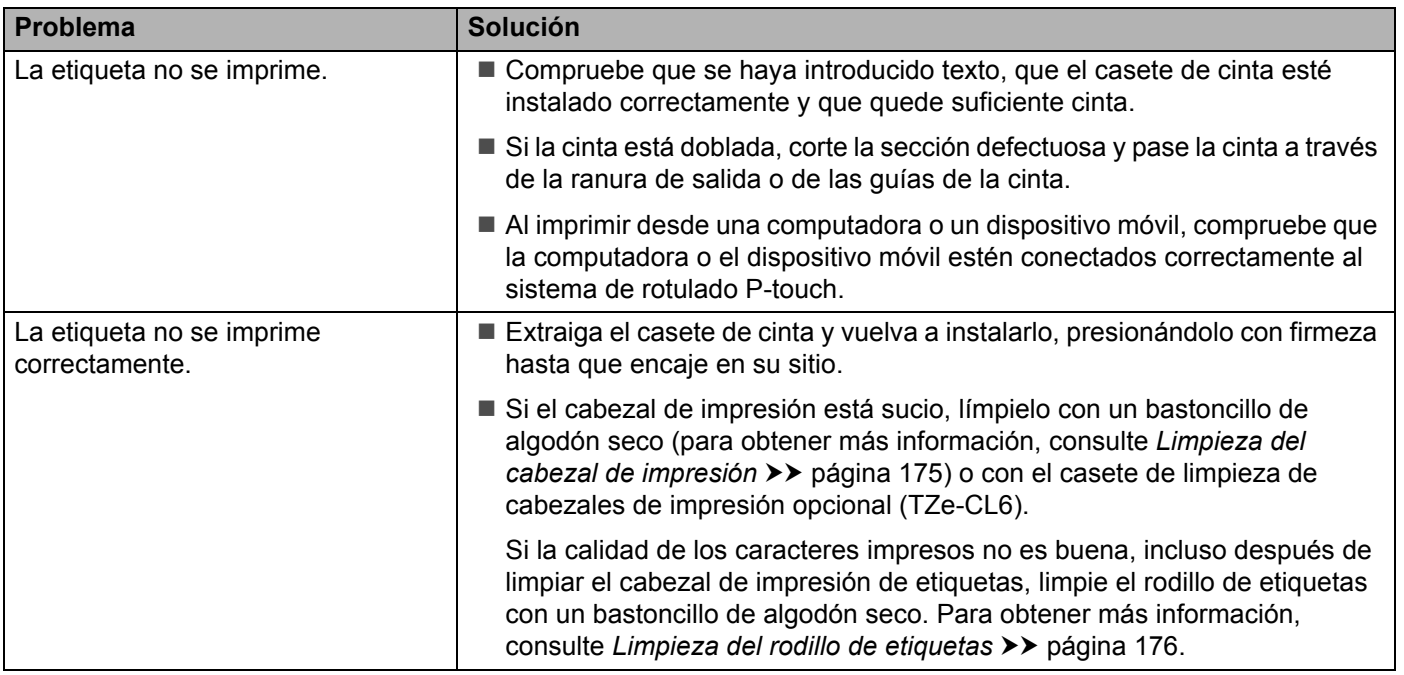

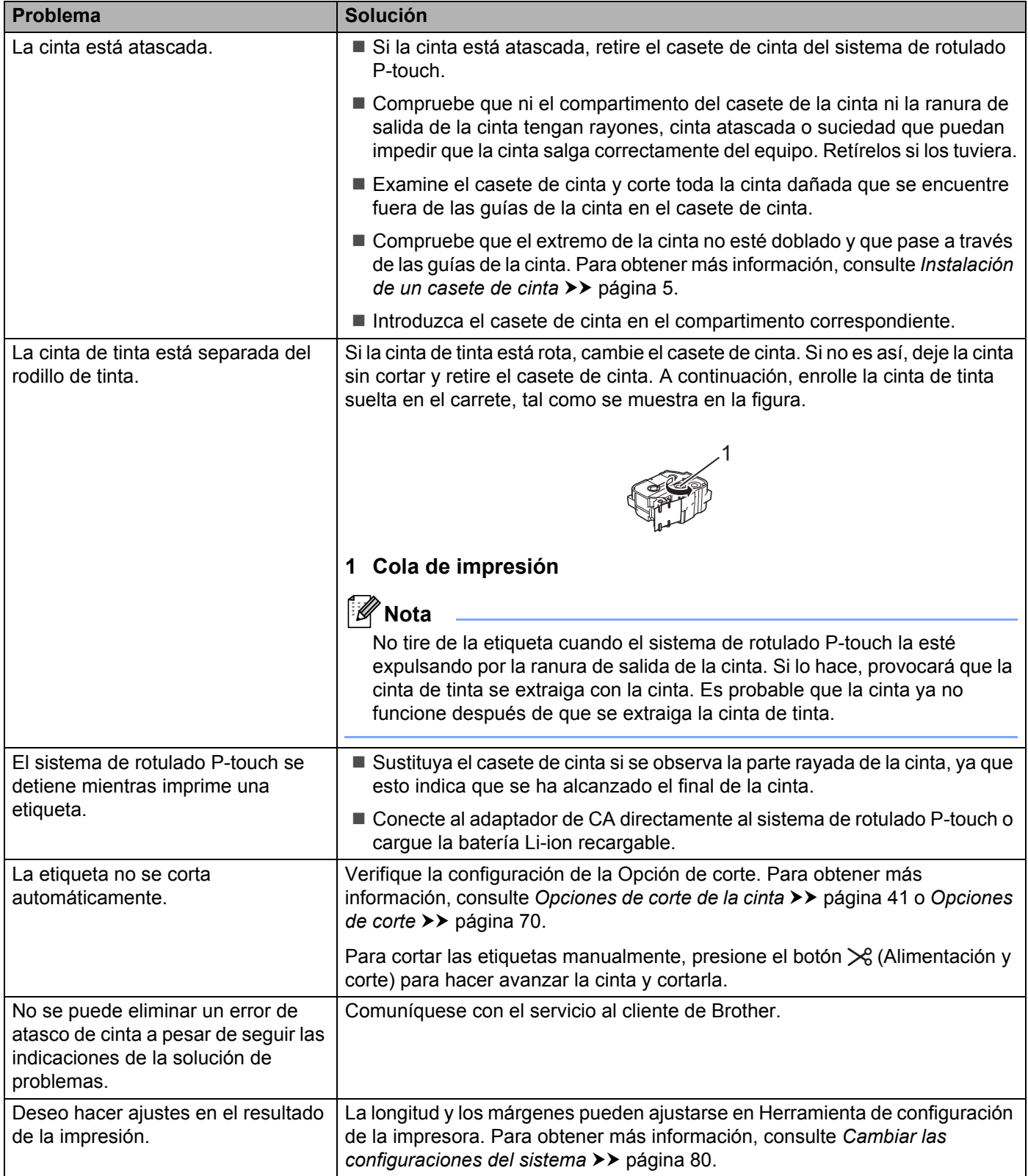

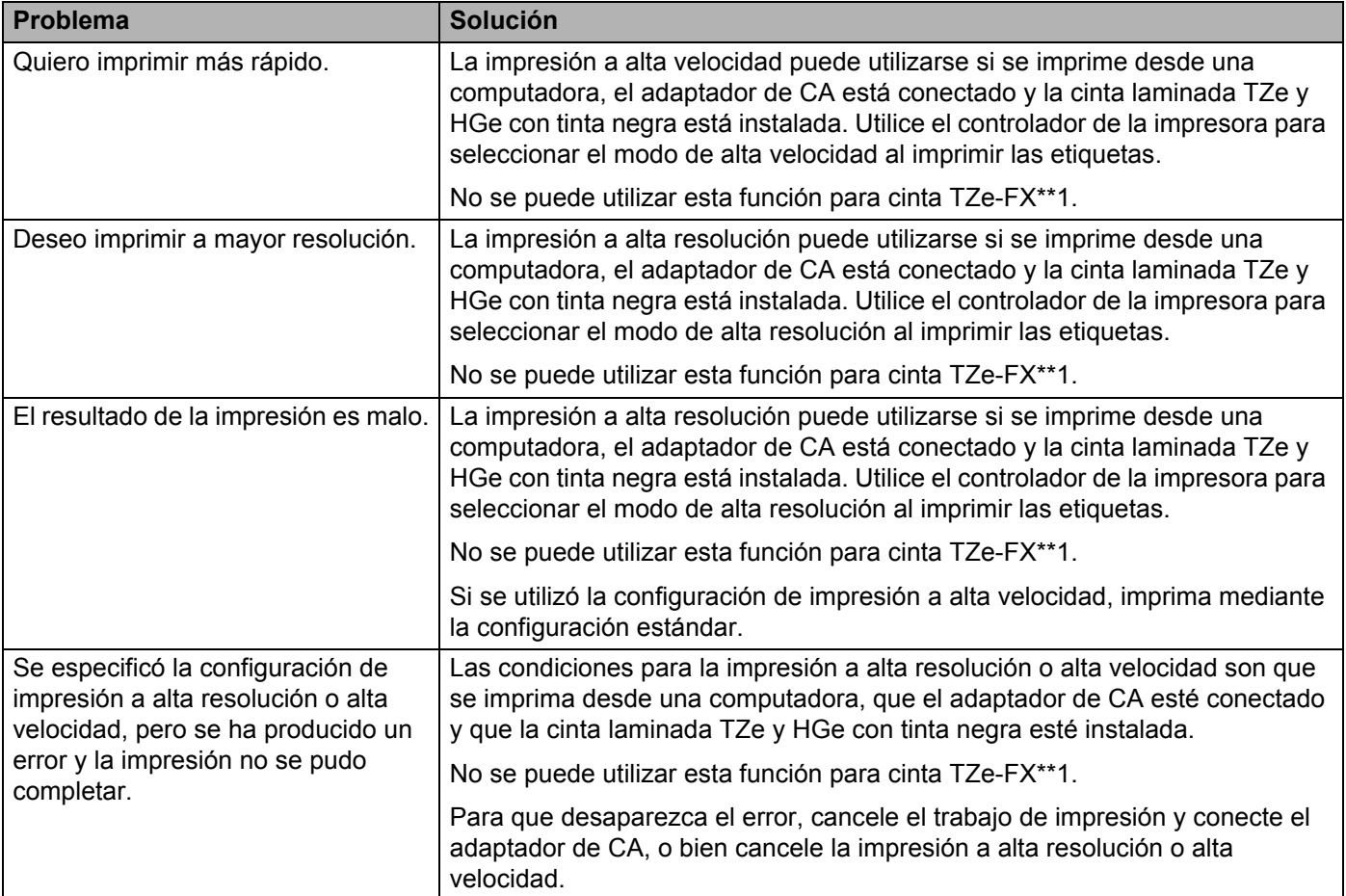

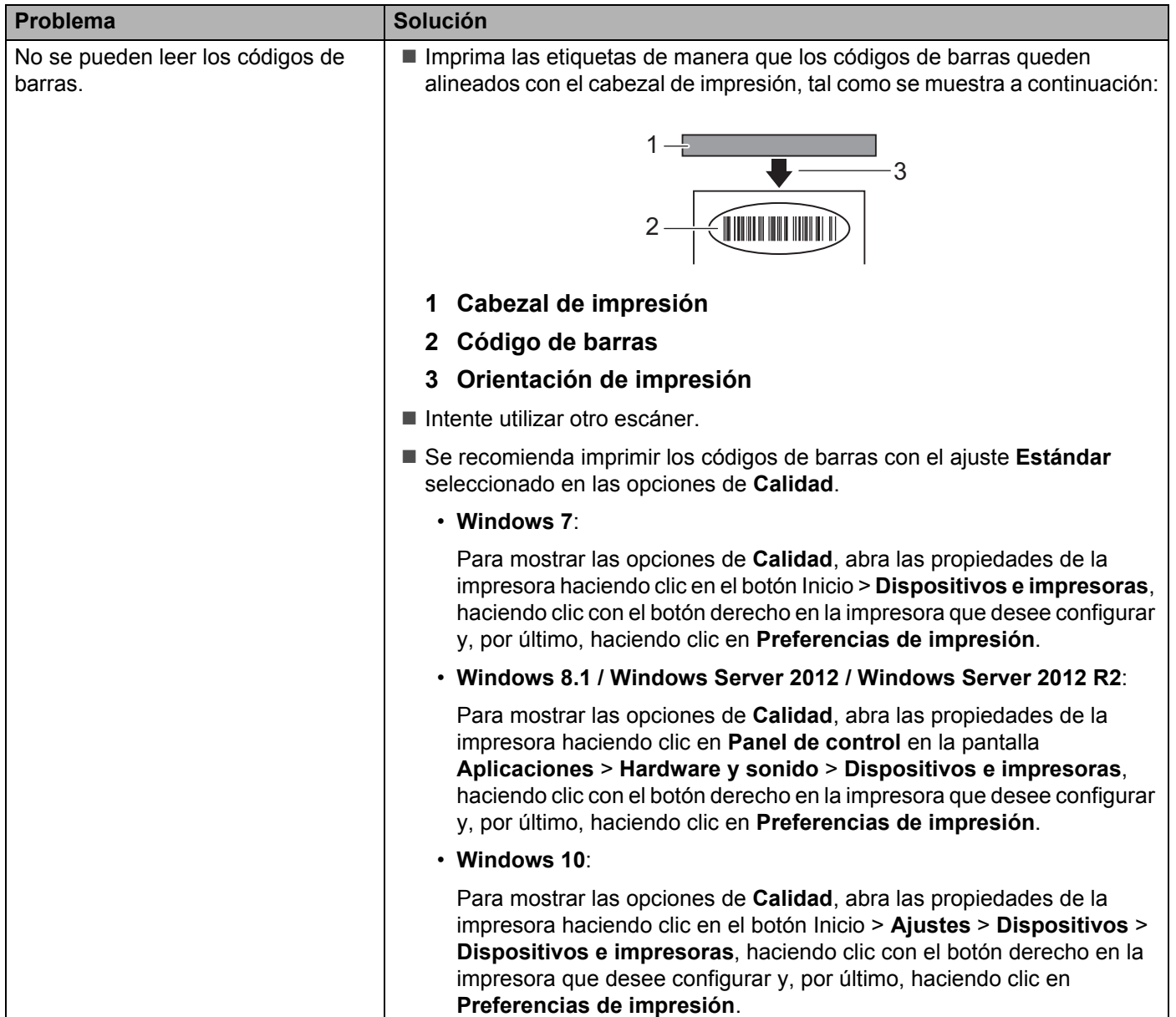

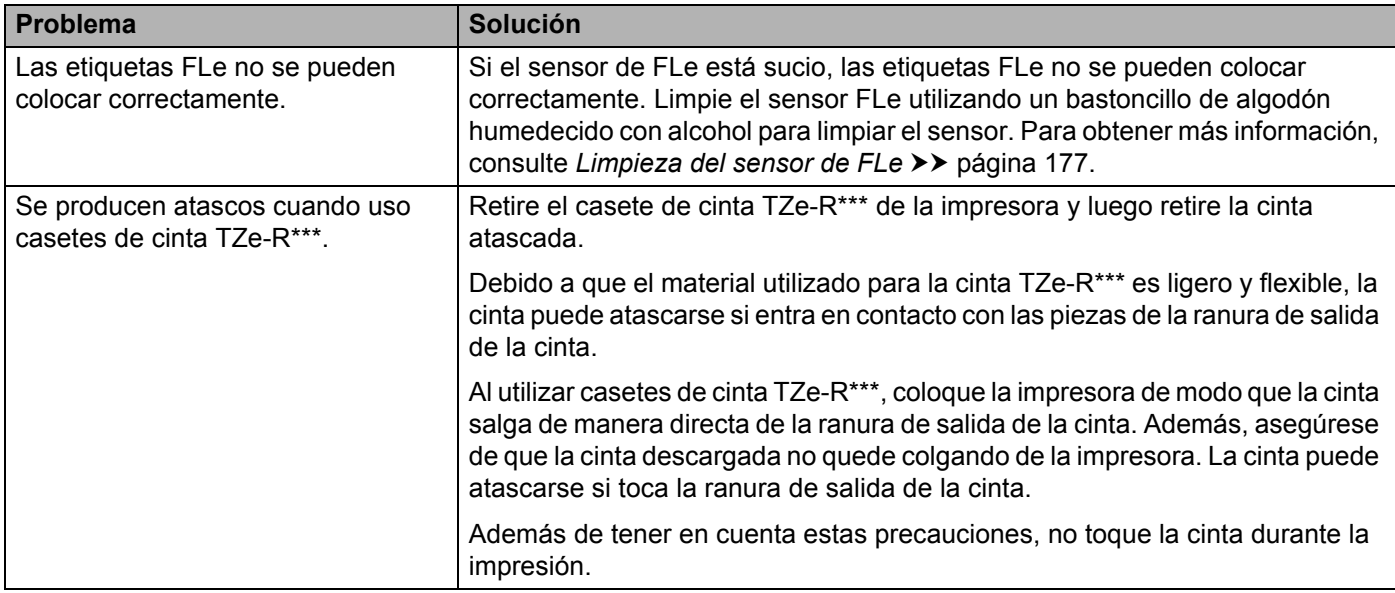

### **Información sobre la versión <sup>25</sup>**

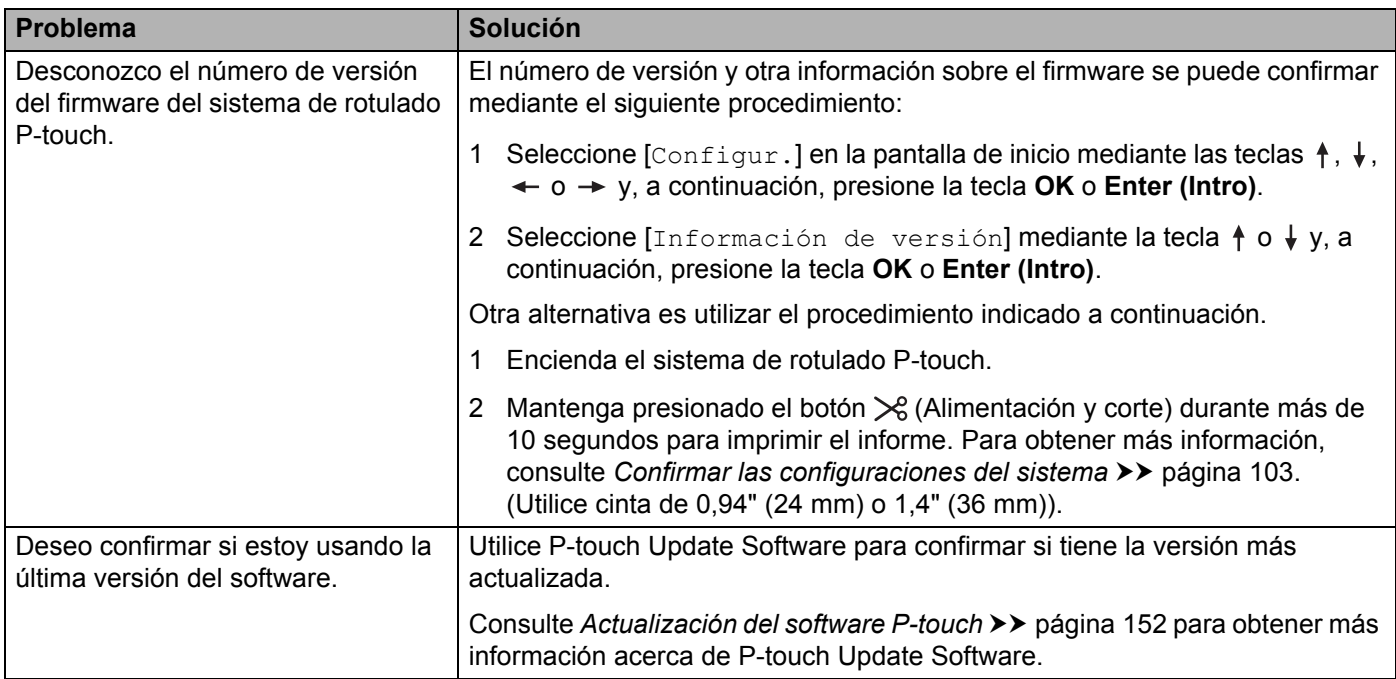

### **Problemas con la configuración de la red <sup>25</sup>**

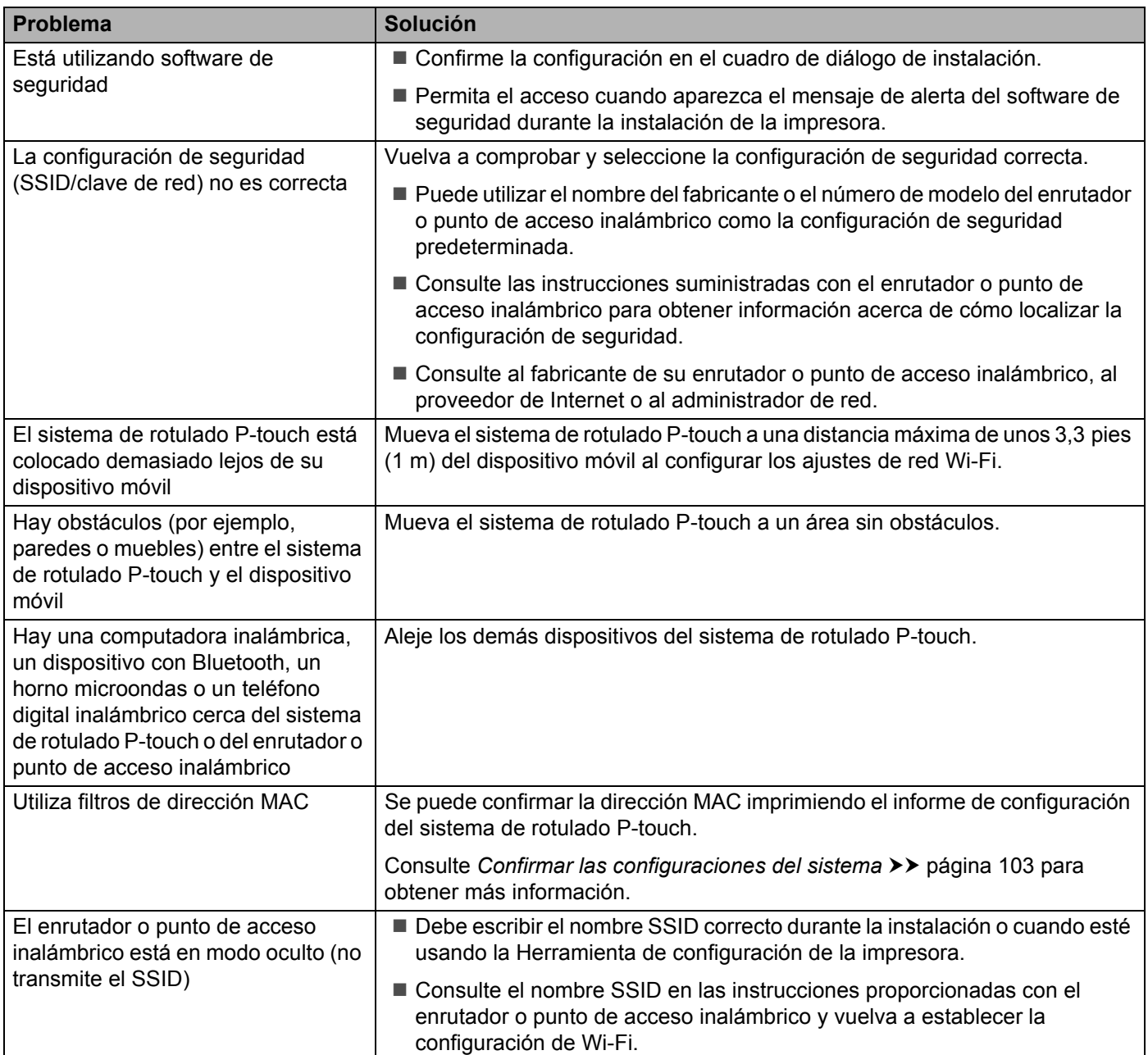

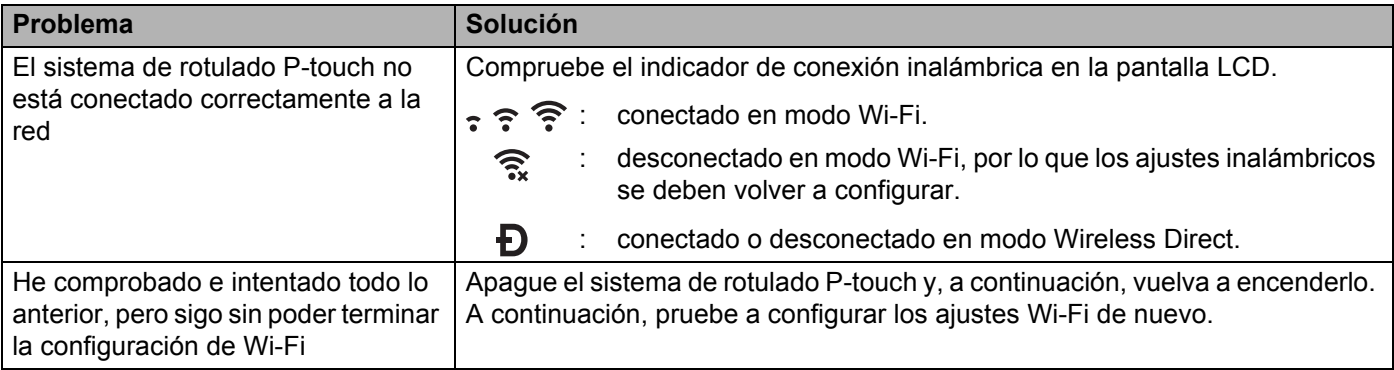

### **El sistema de rotulado P-touch no puede imprimir a través de la red El sistema de rotulado P-touch no se encuentra en la red, incluso después de una instalación correcta <sup>25</sup>**

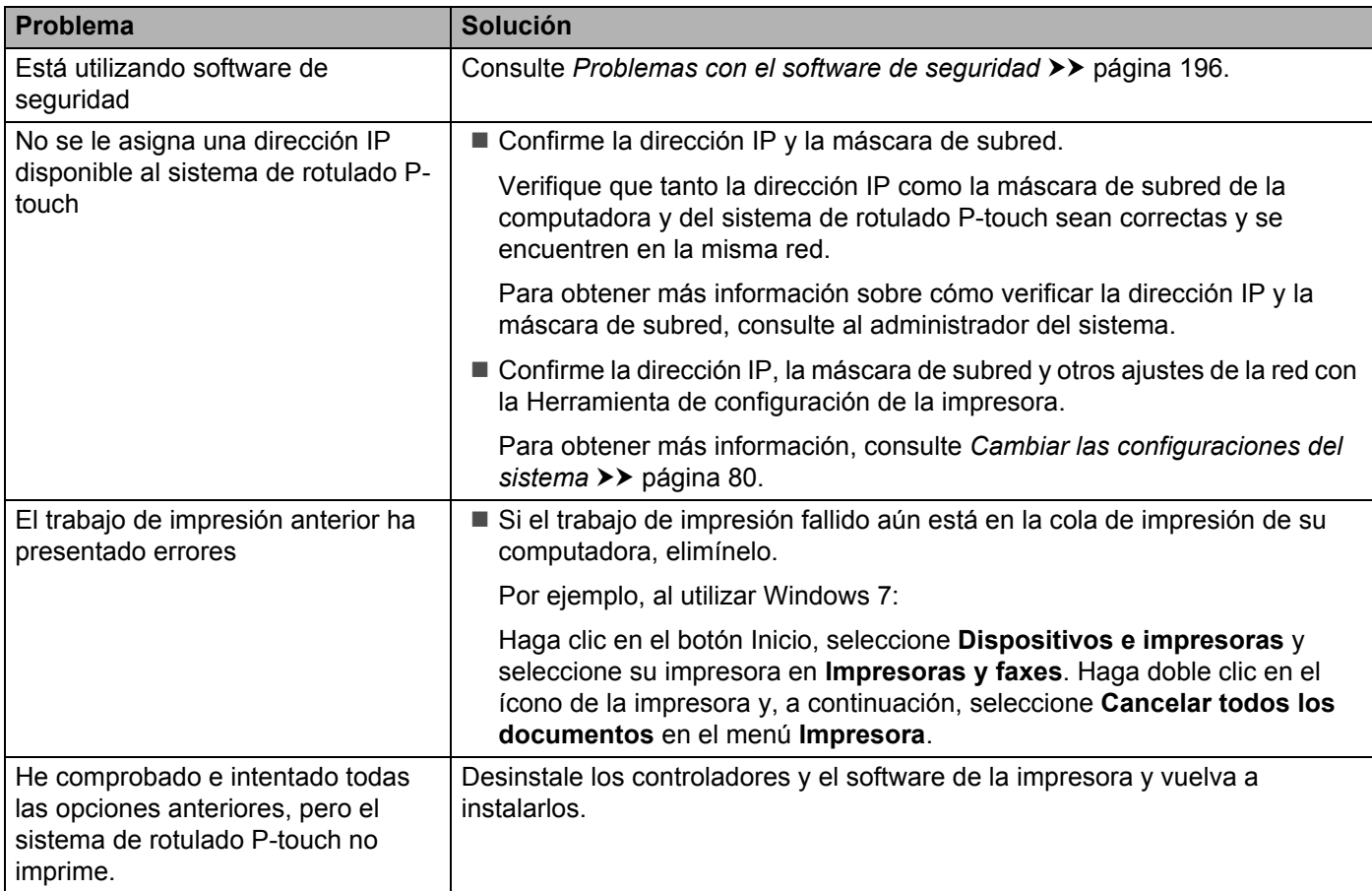

### <span id="page-206-0"></span>**Problemas con el software de seguridad <sup>25</sup>**

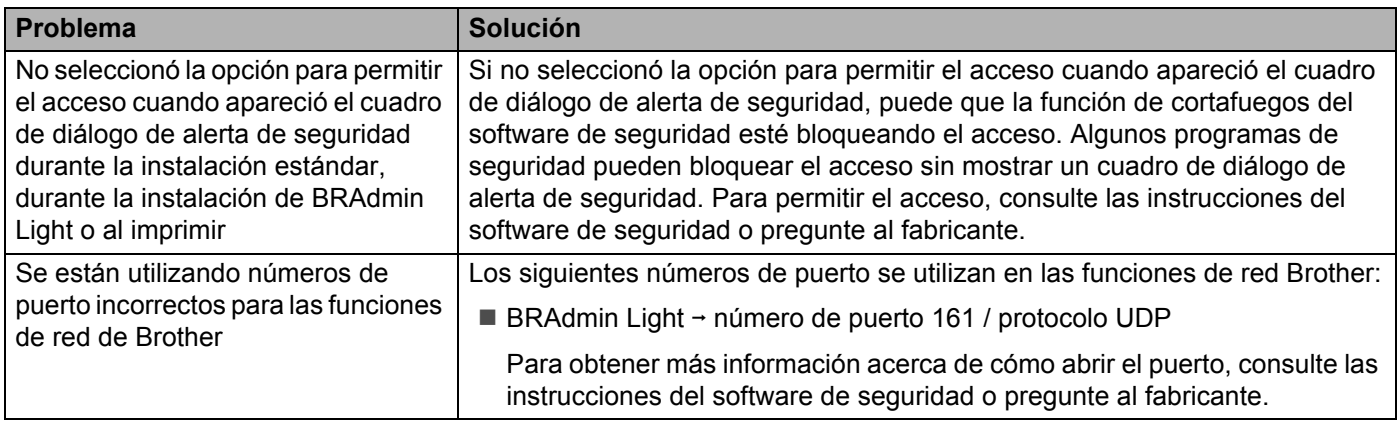

### **Comprobación del funcionamiento de los dispositivos de la red <sup>25</sup>**

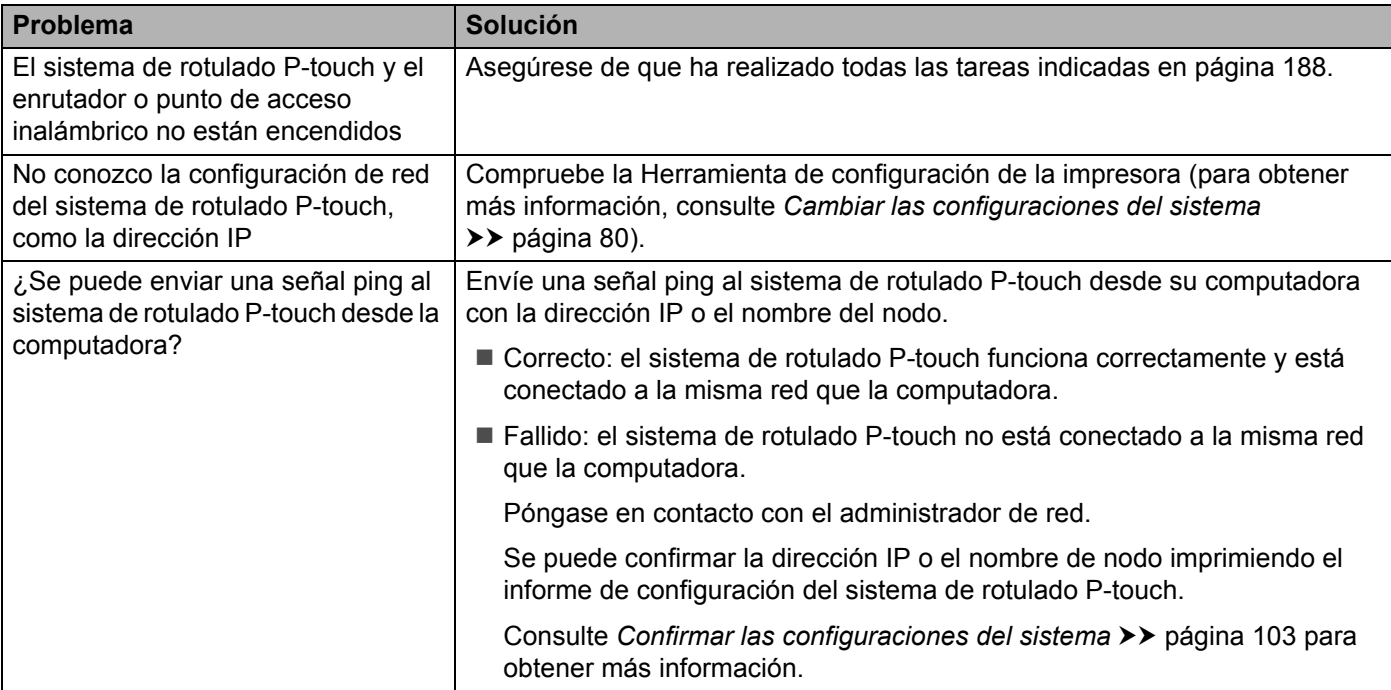

**25**

# **Mensajes de error <sup>25</sup>**

Cuando aparece un mensaje de error en la pantalla, siga las indicaciones siguientes.

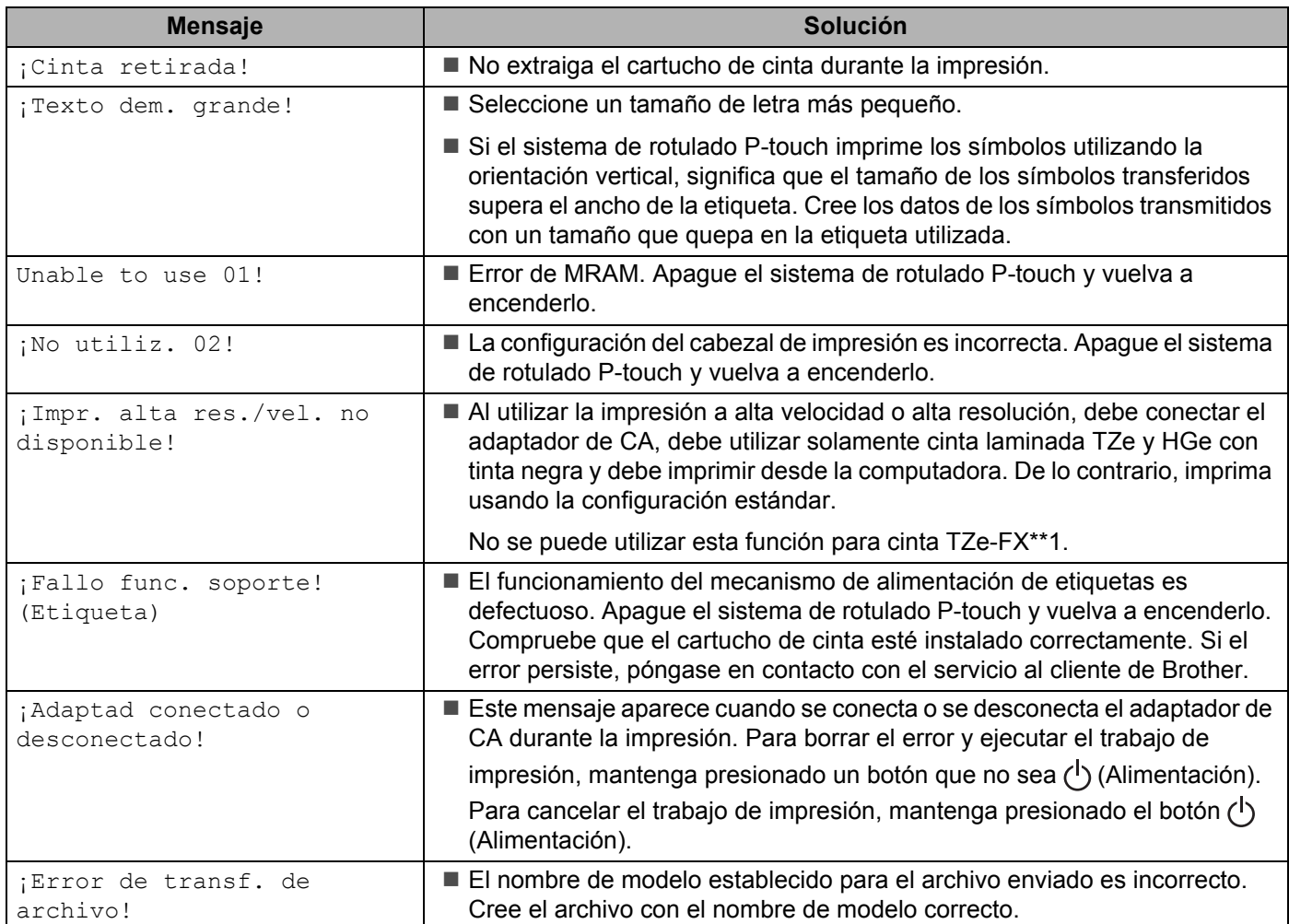

# **Indicadores LED <sup>25</sup>**

Los indicadores se iluminan y parpadean para indicar el estado del sistema de rotulado P-touch. Los símbolos utilizados en esta sección explican el significado de los diferentes colores y patrones de los indicadores:

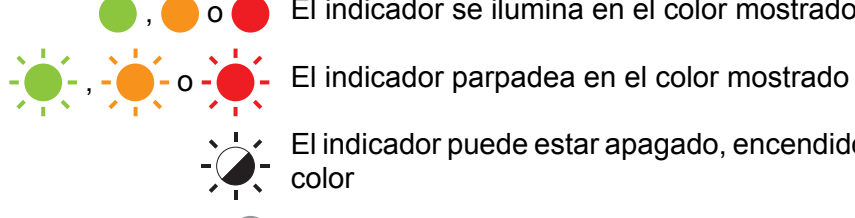

, o El indicador se ilumina en el color mostrado

El indicador puede estar apagado, encendido o parpadeando en cualquier color

El indicador está apagado

#### **Indicadores Etiqueta y Encendido (Continuación)**

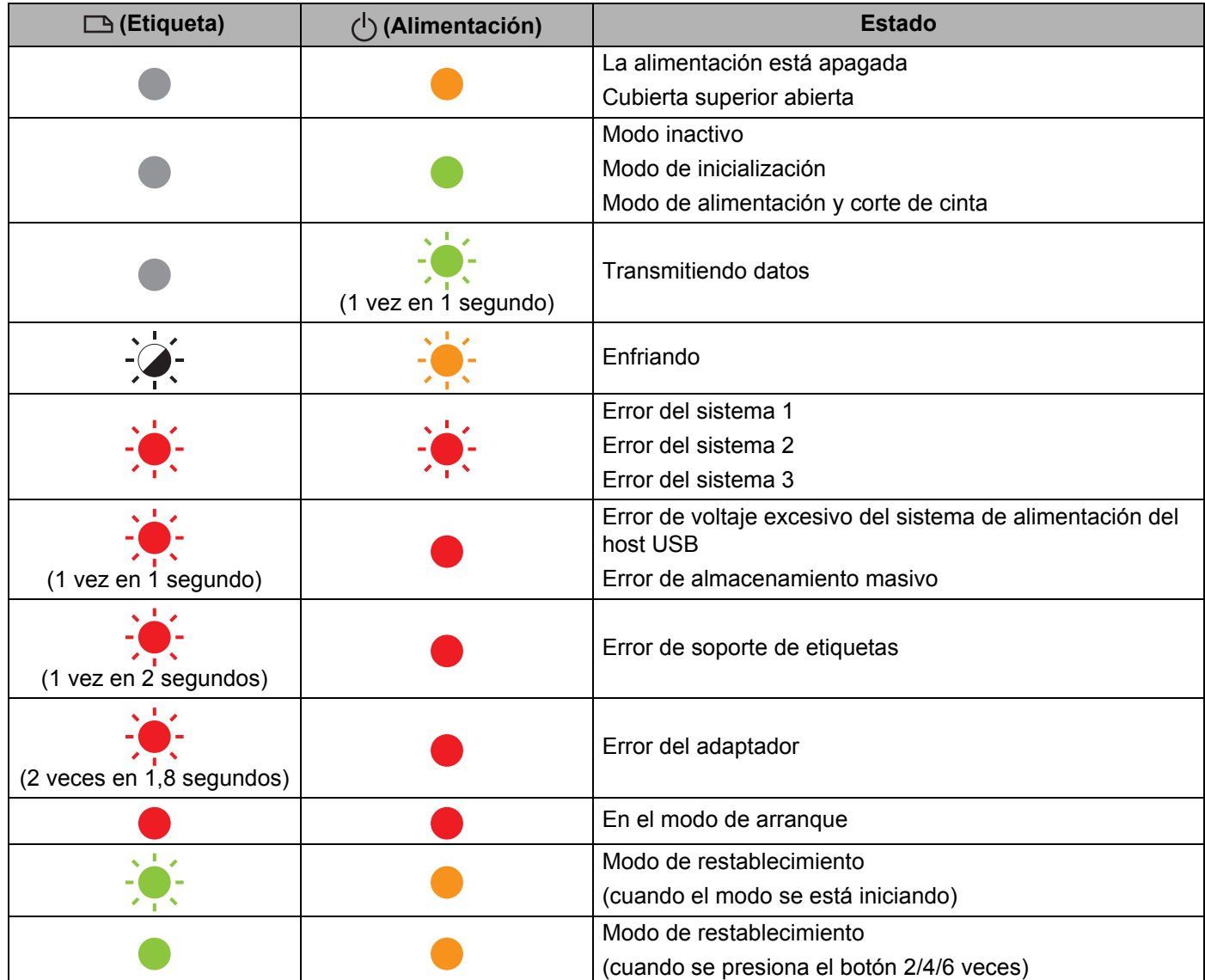

Solución de problemas

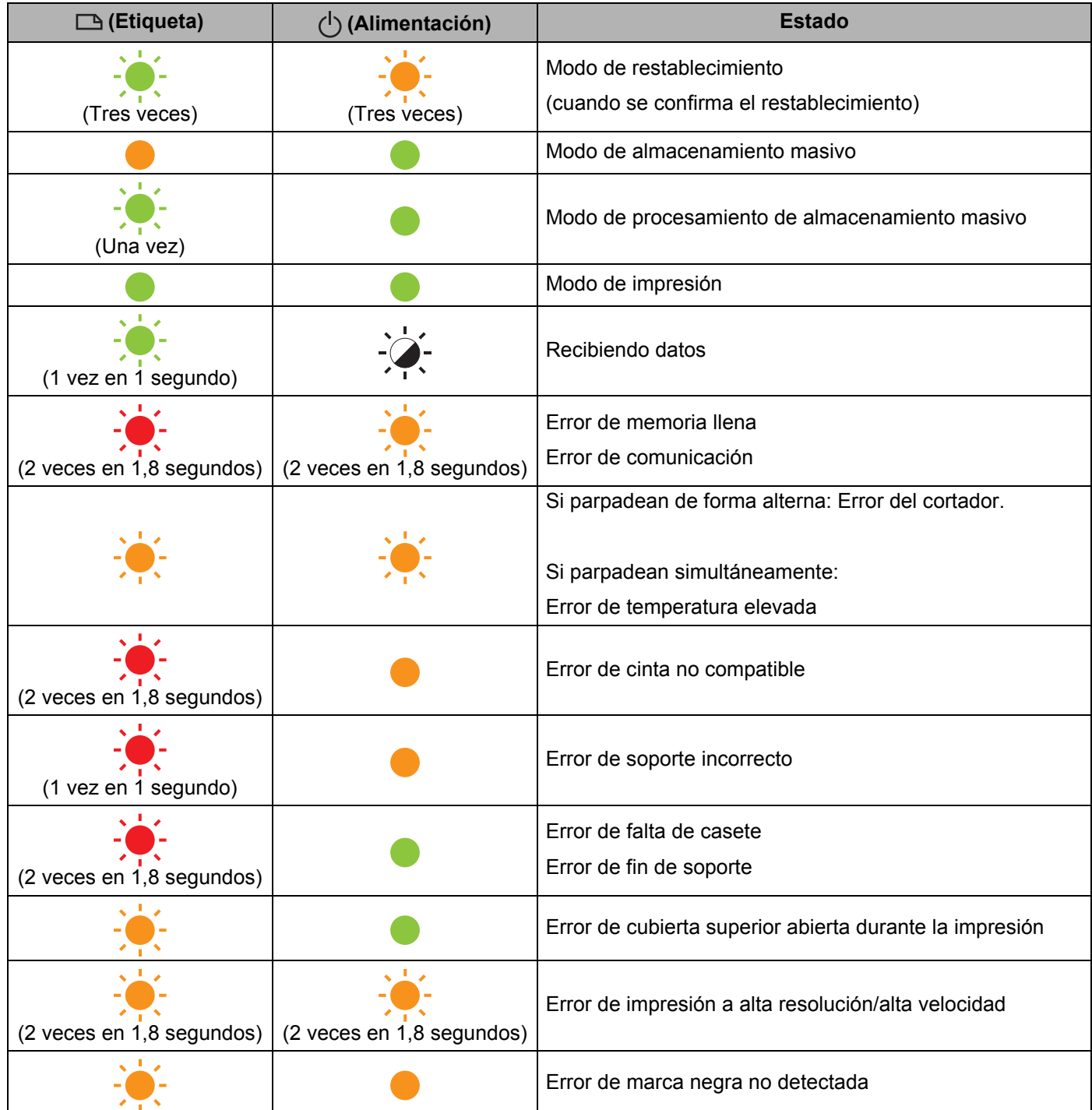

### **Indicador de batería**

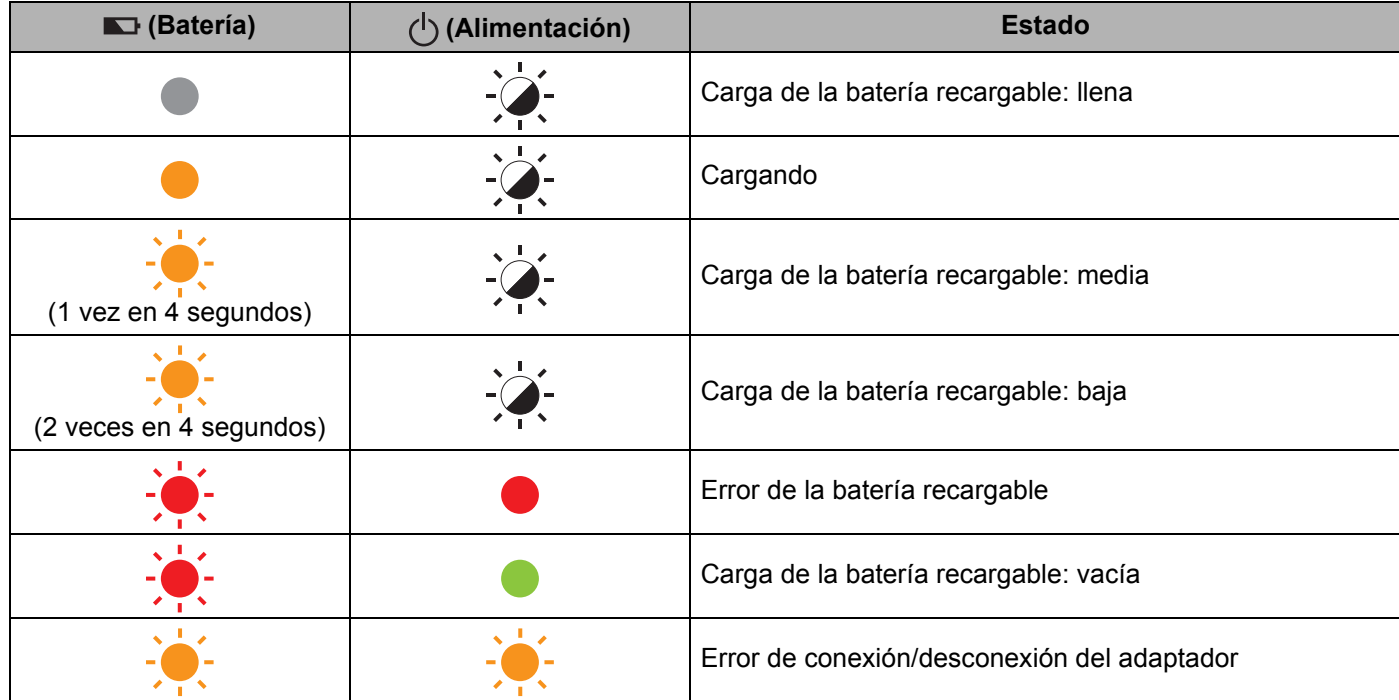

### **Indicador de Wi-Fi**

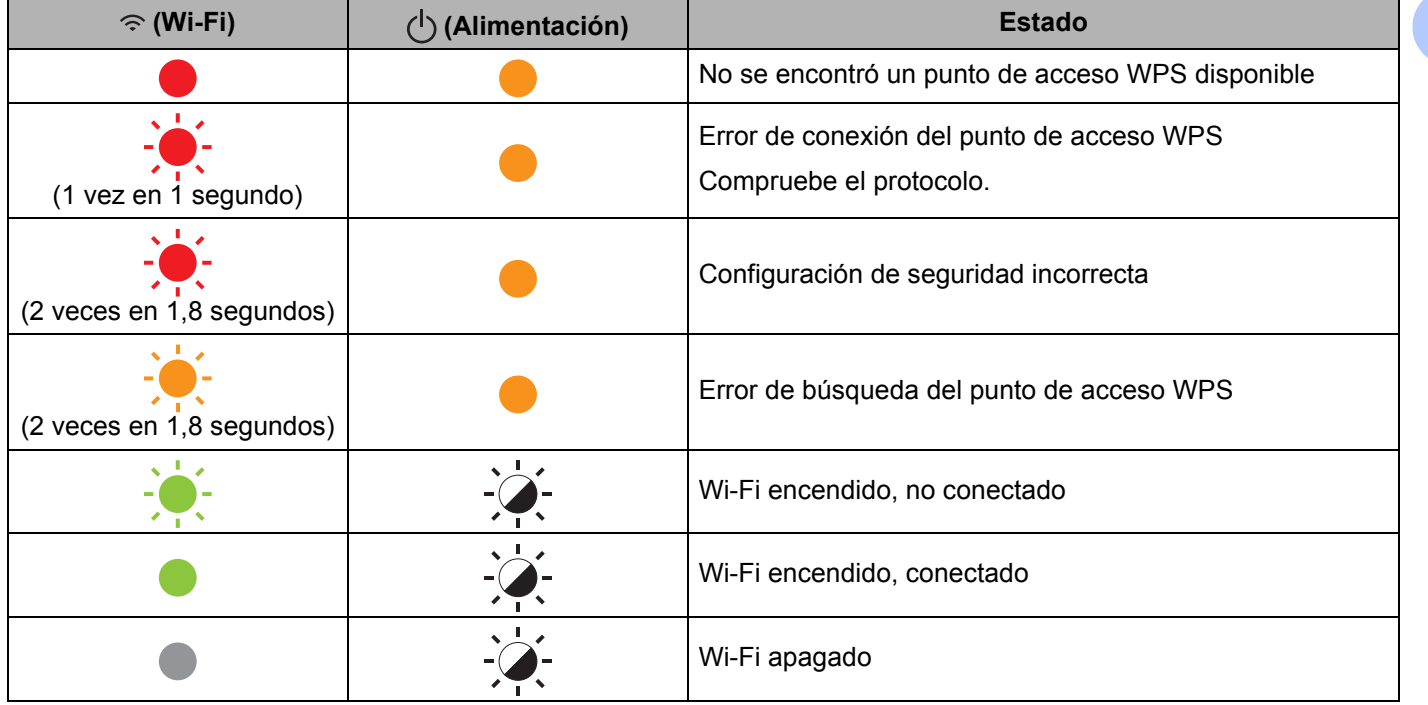

### **Advertencias de los indicadores <sup>25</sup>**

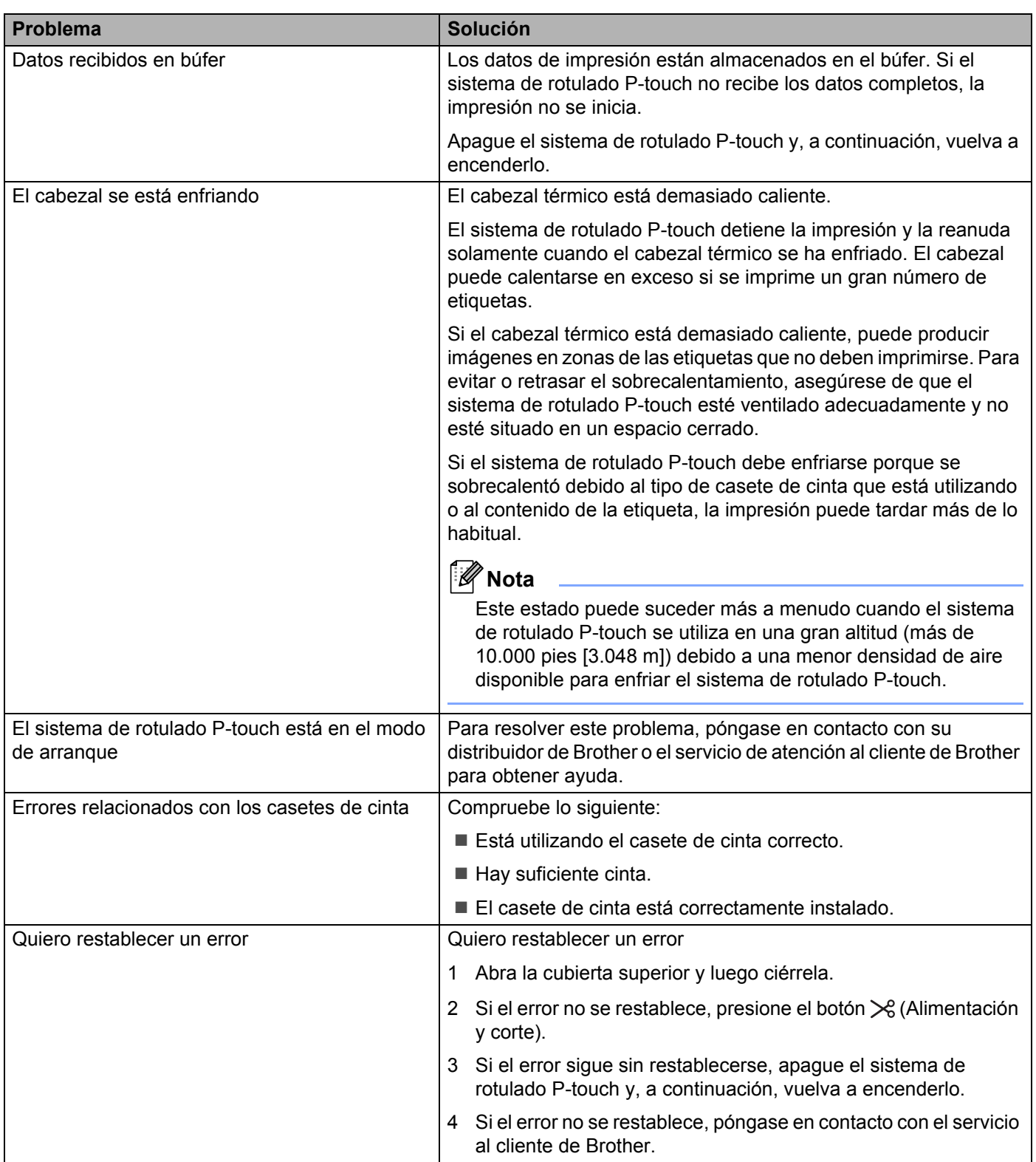

<span id="page-213-0"></span>**Especificaciones del producto <sup>26</sup>**

# **Especificaciones del sistema de rotulado P-touch <sup>26</sup>**

**26**

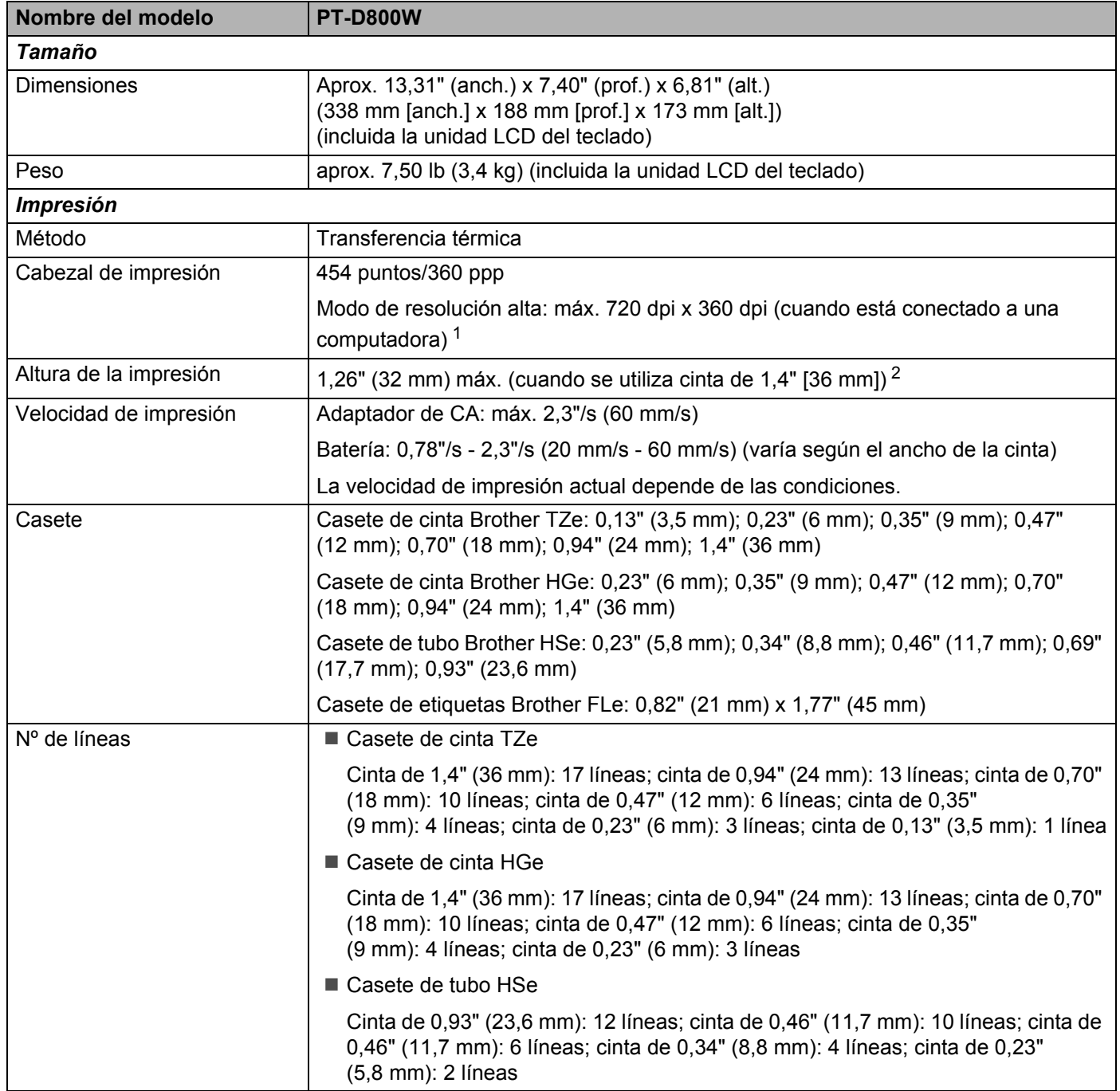

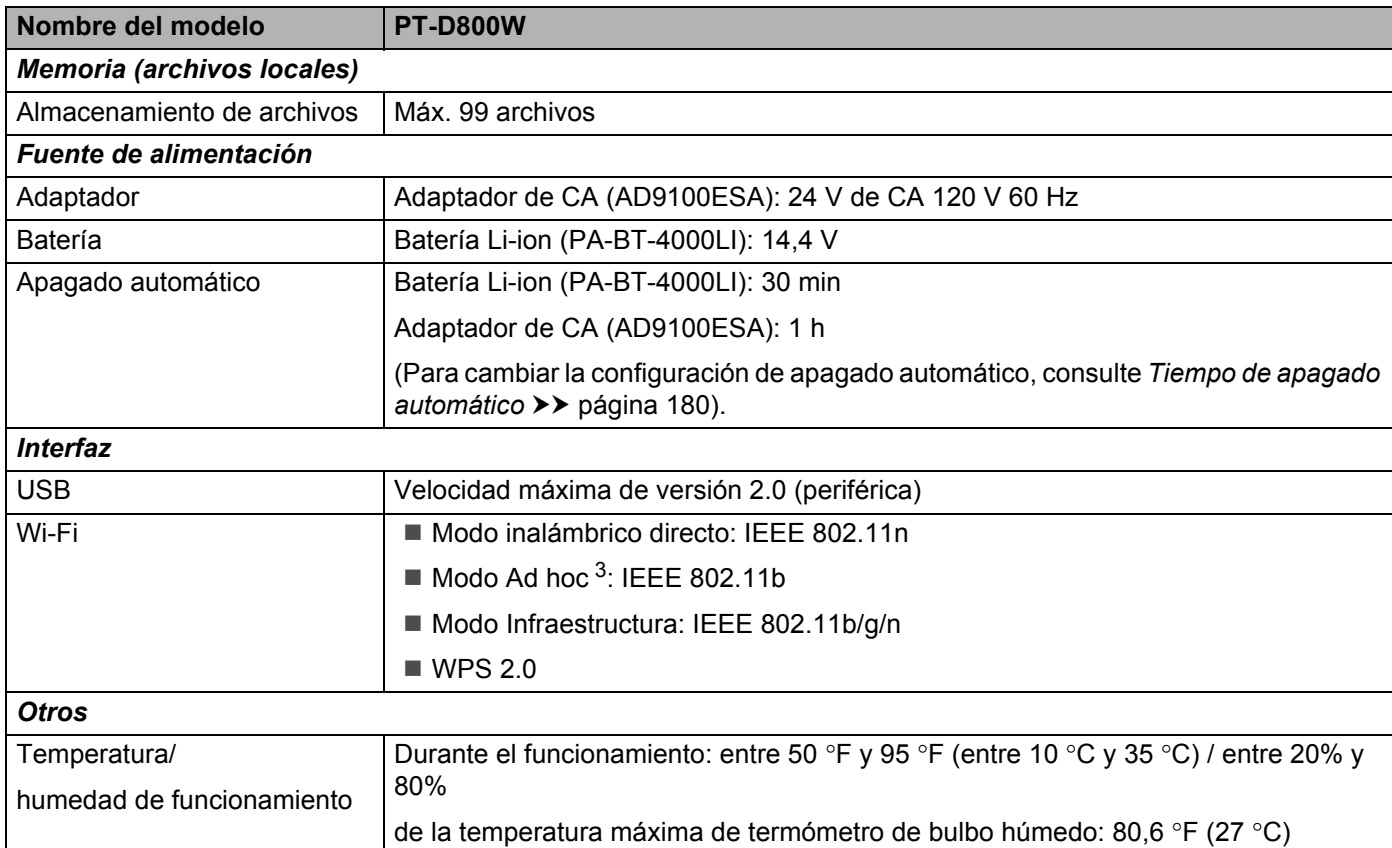

<span id="page-214-0"></span><sup>1</sup> El modo de alta resolución se puede utilizar si el adaptador de CA está conectado y están instaladas cintas laminadas TZe y HGe con tinta negra. No se puede utilizar esta función para cinta TZe-FX\*\*1.

<span id="page-214-1"></span><sup>2</sup> Es probable que el tamaño del carácter actual sea inferior a la altura de la impresión máxima.

<span id="page-214-2"></span><sup>3</sup> No todas las computadoras, dispositivos móviles y sistemas operativos podrían ser compatibles con el modo Ad-hoc.

# **Entorno operativo**

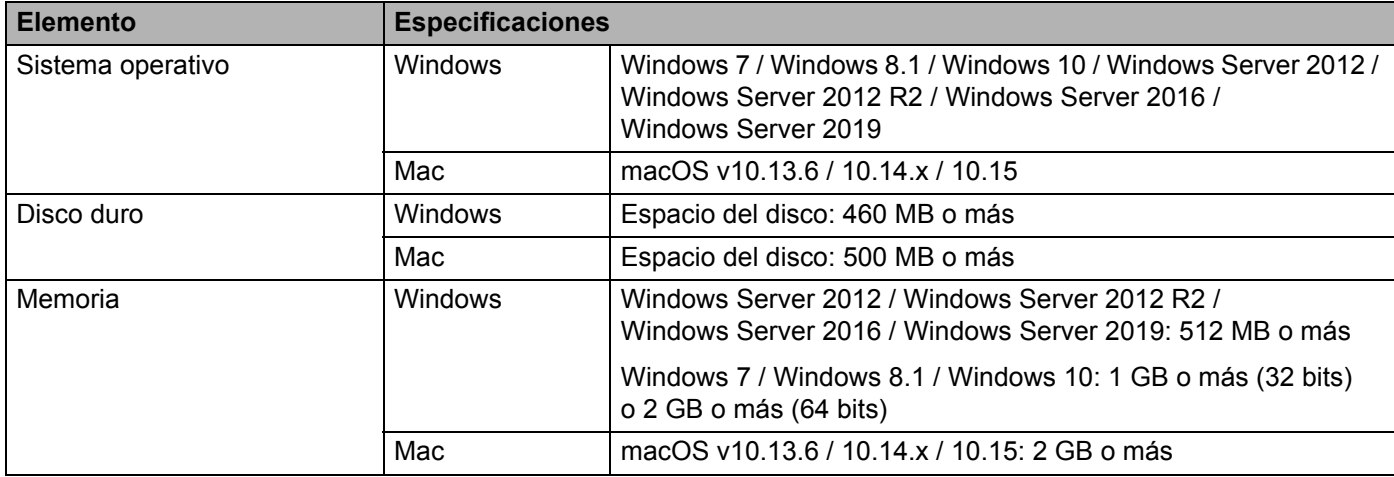

Los sistemas operativos compatibles pueden cambiar. Para acceder a la información más actualizada, visite nuestro sitio web de asistencia técnica [support.brother.com.](https://support.brother.com/)

#### **Sitio web de asistencia técnica de Brother**

Visite nuestro sitio web de asistencia técnica en la dirección [support.brother.com.](https://support.brother.com/)

Allí podrá encontrar la siguiente información:

- Descargas de software
- Manuales/documentos
- Preguntas frecuentes (resolución de problemas y consejos útiles sobre el uso de la impresora)
- Información sobre consumibles
- Información más actualizada sobre la compatibilidad con sistemas operativos

Los contenidos de esta web están sujetos a modificaciones sin previo aviso.
## **27 Notas sobre el uso de P-touch Transfer Manager 277 and 278 and 278 and 278 and 279 and 279 and 279 and 279 and 279 and 279 and 279 and 279 and 279 and 279 and 279 and 279 and 279 and 279 and 279 and 279 and 279 and 279 and 279 and 279 and 279 and 279 and 279**

Dado que algunas funciones de P-touch Editor no están disponibles con el sistema de rotulado P-touch, tenga en cuenta los siguientes aspectos cuando use P-touch Editor para crear plantillas.

Para revisar la vista previa de la plantilla de etiqueta antes de que la plantilla creada se transfiera al sistema de rotulado P-touch, consulte *[Transferencia de plantillas a P-touch Transfer Manager](#page-137-0)* >> página 127.

## **Notas sobre la creación de plantillas <sup>27</sup>**

- El sistema de rotulado P-touch viene con 14 fuentes. Parte del texto de la plantilla que se transfiere al sistema de rotulado P-touch se imprimirá con fuentes y tamaños de caracteres similares a los cargados en el sistema de rotulado P-touch. Por lo tanto, la etiqueta impresa puede ser distinta a la imagen de la plantilla creada en P-touch Editor.
- Según la configuración del objeto de texto, es posible que el tamaño de los caracteres se reduzca automáticamente o que parte del texto no se imprima. Si esto ocurre, cambie la configuración del objeto de texto.
- Aunque con P-touch Editor se pueden aplicar estilos de carácter a caracteres concretos, con el sistema de rotulado P-touch solo se pueden aplicar estilos a un bloque de texto. Asimismo, algunos estilos de caracteres no están disponibles en el sistema de rotulado P-touch.
- No se puede transferir un campo de numeración especificado con P-touch Editor.
- Los fondos especificados con P-touch Editor no son compatibles con el sistema de rotulado P-touch.
- No es posible transferir los diseños de P-touch Editor que usan la función de impresión dividida (que agranda la etiqueta y la imprime en dos o más etiquetas).
- Solo las primeras 17 líneas de texto escritas en un campo de base de datos son leídas por el sistema de rotulado P-touch.
- Los campos que exceden el área de impresión no se pueden imprimir por completo.

## **Notas sobre la transferencia de plantillas <sup>27</sup>**

- La etiqueta impresa puede variar con respecto a la imagen que aparece en el área de vista previa en P-touch Transfer Manager.
- Si un código de barras que no se cargó en el sistema de rotulado P-touch se transfiere al sistema de rotulado P-touch, el código de barras se convertirá en una imagen, si se trata de un código de barras de 2 dimensiones. La imagen del código de barras convertido no se puede editar. Si la plantilla contiene un código de barras unidimensional que fue rotado, se producirá un error y la plantilla no se podrá transferir.
- Todos los objetos transferidos que no se pueden editar en el sistema de rotulado P-touch se convierten en imágenes.
- Los objetos agrupados se convierten en un solo mapa de bits y los datos no se pueden editar con el teclado del sistema de rotulado P-touch.

**27**

## **Notas sobre la transferencia de datos que no son plantillas <sup>27</sup>**

- Si el número u orden de campos en una base de datos se cambia y solo se transfiere la base de datos (archivo \*.csv) para actualizarla, es posible que la base de datos no esté vinculada correctamente con la plantilla. Asimismo, el sistema de rotulado P-touch debe reconocer como "nombres de campo" la primera línea de datos del archivo transferido.
- Los logotipos, símbolos y gráficos descargados en el sistema de rotulado P-touch se escalan automáticamente como la fuente permanente o cualquiera de los símbolos permanentes de la biblioteca.

### **28 Terminología e información sobre las redes <sup>28</sup>**

## **Protocolos de soporte y características de seguridad <sup>28</sup>**

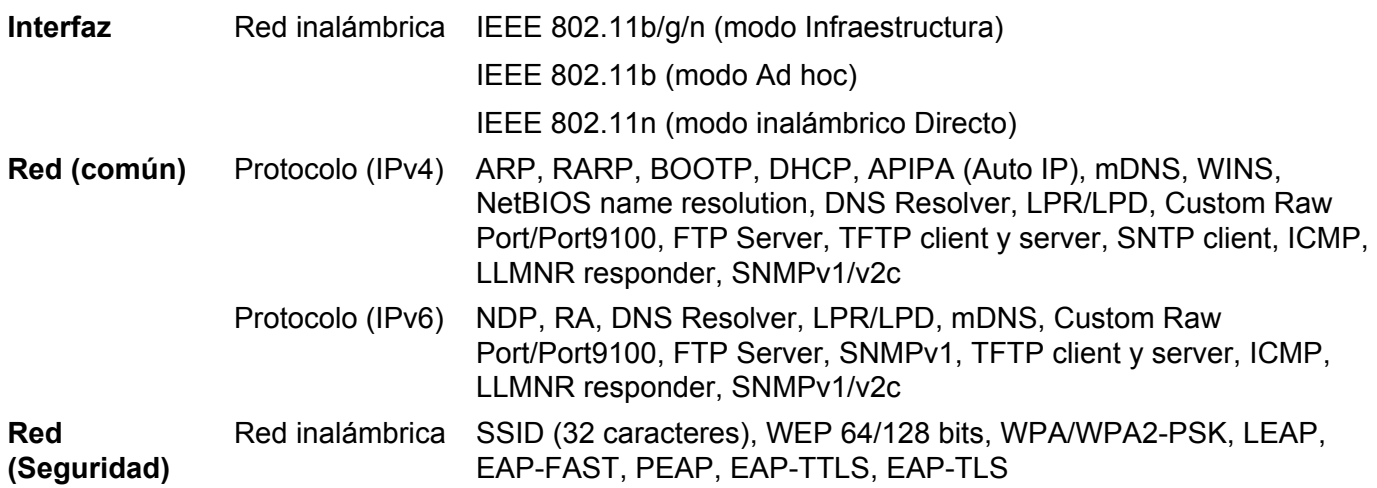

## **Tipos de conexiones de red y protocolos <sup>28</sup>**

Encontrará información básica sobre las funciones de red avanzadas del sistema de rotulado P-touch Brother, además de los términos comunes y de redes.

Los protocolos admitidos y las funciones de red varían dependiendo del modelo que se esté utilizando.

#### **Tipos de conexiones de red**

#### **Impresión punto a punto utilizando TCP/IP <sup>28</sup>**

En un entorno punto a punto, cada computadora envía y recibe directamente datos a/de cada dispositivo. No hay un servidor central que controle el acceso a archivos o el uso compartido de la impresora.

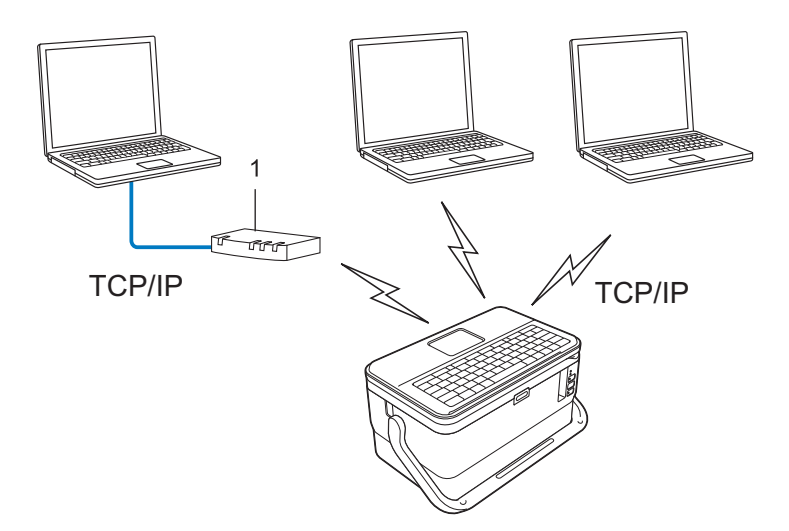

#### **1 Enrutador**

- En una red más pequeña de dos o tres computadoras, se recomienda el método de impresión punto a punto, puesto que es más fácil de configurar que el método de impresión en red compartida. Para obtener más información, consulte *[Impresión en red compartida](#page-220-0)* >> página 210.
- Cada computadora debe utilizar el protocolo TCP/IP.
- El sistema de rotulado P-touch necesita una configuración de dirección IP apropiada.
- Si utiliza un enrutador, debe configurar la dirección de puerta de enlace en las computadoras y el sistema de rotulado P-touch.

#### <span id="page-220-0"></span>**Impresión en red compartida <sup>28</sup>**

En un entorno de red compartida, cada computadora envía datos a través de una computadora controlada centralmente. Este tipo de computadora suele denominarse "Servidor" o "Servidor de impresión". Su misión es controlar la impresión de todos los trabajos de impresión.

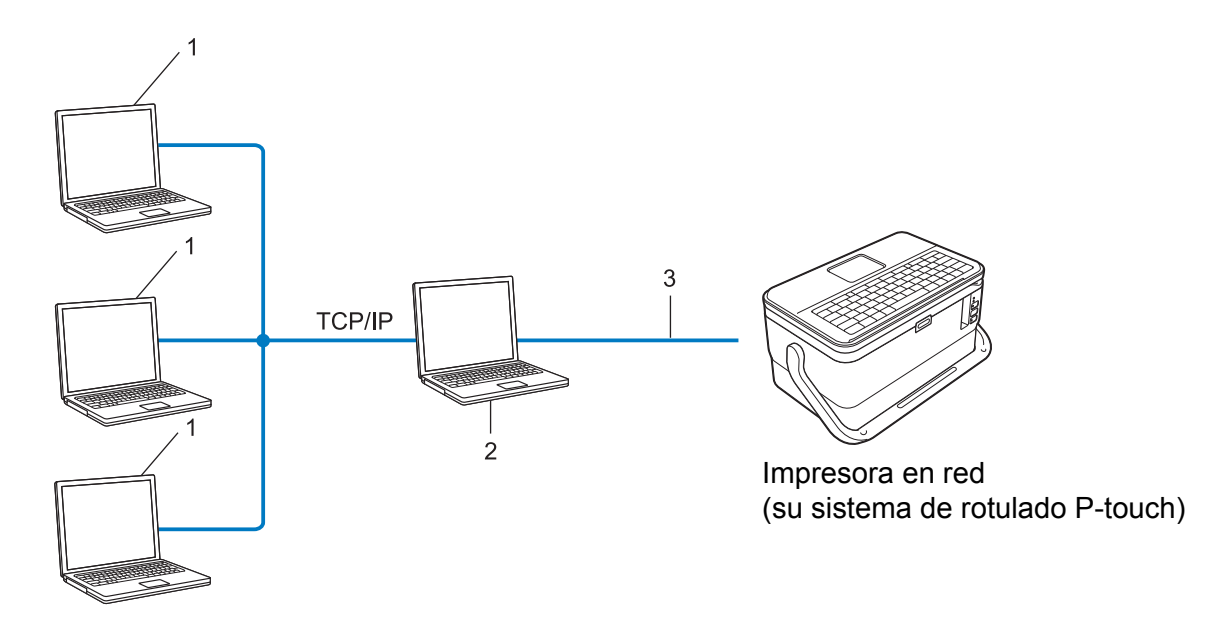

- **1 Computadoras cliente**
- **2 También se conoce como "servidor" o "servidor de impresión"**
- **3 TCP/IP o USB**
- En una red más grande, se recomienda utilizar un entorno de impresión en red compartida.
- El "servidor" o el "servidor de impresión" debe utilizar el protocolo de impresión TCP/IP.
- El sistema de rotulado P-touch necesita una configuración de dirección IP apropiada, excepto cuando el sistema de rotulado P-touch se conecta a través de la interfaz USB al servidor.

## **Configuración del sistema de rotulado P-touch para una red <sup>28</sup>**

### **Direcciones IP, máscaras de subred y puertas de acceso <sup>28</sup>**

Para utilizar el sistema de rotulado P-touch en un entorno de red TCP/IP, debe configurar la dirección IP y la máscara de subred. La dirección IP que asigne al servidor de impresión ha de estar en la misma red lógica que los ordenadores host. Si no es así, ha de configurar correctamente la máscara de subred y la dirección de la puerta de acceso.

#### **Dirección IP**

Una dirección IP es una serie de números que sirve para identificar a cada dispositivo conectado a una red. Una dirección IP consta de cuatro números separados por puntos. Cada número está comprendido entre 0 y 254.

- Por ejemplo, en una red pequeña, normalmente cambiaría el número final.
	- 192.168.1.1
	- 192.168.1.2
	- 192.168.1.3

#### **Cómo se asigna la dirección IP al servidor de impresión: <sup>28</sup>**

Si tiene un servidor DHCP/BOOTP/RARP en la red, el servidor de impresión obtendrá automáticamente su dirección IP de ese servidor.

### **Nota**

En redes más pequeñas, el servidor DHCP también puede ser el enrutador.

Si no tiene un servidor DHCP/BOOTP/RARP, el protocolo APIPA (Dirección IP privada automática) asignará automáticamente una dirección IP en el rango de 169.254.0.1 a 169.254.254.254. La máscara de subred se establece automáticamente en 255.255.0.0 y la dirección de la puerta de acceso en 0.0.0.0.

Como opción predeterminada, el protocolo APIPA está habilitado. Para desactivar el protocolo APIPA, utilice BRAdmin Light o Administración basada en Web (navegador web).

#### **Máscara de subred <sup>28</sup>**

Las máscaras de subred restringen la comunicación en la red.

- Por ejemplo, la computadora 1 puede comunicarse con la computadora 2
	- Ordenador 1

Dirección IP: 192.168.1.2

Máscara de subred: 255.255.255.0

• Ordenador 2

Dirección IP: 192.168.1.3

Máscara de subred: 255.255.255.0

Cuando haya un 0 en la máscara de subred, no hay límite en la comunicación en esa parte de la dirección. Si tomamos el ejemplo de arriba, esto significa que podemos comunicarnos con cualquier dispositivo que tenga una dirección IP que comience por 192.168.1.x. (donde x es un número entre 0 y 254).

#### **Puerta de acceso (y enrutador) <sup>28</sup>**

Una puerta de acceso es un punto de red que actúa como entrada a otra red y envía datos transmitidos a través de la red a un destino exacto. El enrutador sabe dónde dirigir los datos que llegan a la puerta de acceso. Si un destino se encuentra en una red externa, el enrutador transmite datos a la red externa. Si la red se comunica con otras redes, puede que sea necesario configurar la dirección IP de la puerta de acceso. Si no conoce la dirección IP de la puerta de acceso, póngase en contacto con el administrador de la red.

## **Términos y conceptos de las redes inalámbricas <sup>28</sup>**

### **Términos relativos a la seguridad <sup>28</sup>**

#### **Autenticación y encriptación <sup>28</sup>**

La mayoría de las redes inalámbricas utilizan algún tipo de ajustes de seguridad. Estos ajustes de seguridad definen la autenticación (cómo se identifica el dispositivo en la red) y la encriptación (cómo se encriptan los datos cuando se envían en la red). **Si no especifica correctamente estas opciones al configurar la impresora inalámbrica Brother, no podrá conectarse con la red inalámbrica.** Asegúrese de configurar estas opciones con cuidado.

#### **Métodos de autenticación y encriptación para una red inalámbrica personal <sup>28</sup>**

Una red inalámbrica personal es una red pequeña (por ejemplo, la que usa el sistema de rotulado P-touch en una red inalámbrica doméstica) sin compatibilidad con IEEE 802.1x.

Para utilizar el sistema de rotulado P-touch en una red inalámbrica IEEE 802.1x, consulte *[Métodos de](#page-225-0)  [autenticación y de cifrado para una red inalámbrica empresarial](#page-225-0)*  $\triangleright$  página 215.

#### **Métodos de autenticación <sup>28</sup>**

■ Sistema abierto

Los dispositivos inalámbricos pueden acceder a la red sin ninguna autenticación.

Clave compartida

Todos los dispositivos que accederán a la red inalámbrica comparten una clave secreta predeterminada.

La impresora inalámbrica Brother utiliza una clave WEP como clave predeterminada.

■ WPA-PSK

Habilita una clave precompartida de Wi-Fi Protected Access (WPA-PSK), que permite que la impresora inalámbrica Brother se asocie con puntos de acceso utilizando TKIP para WPA-PSK.

■ WPA2-PSK

Habilita una clave precompartida de Wi-Fi Protected Access (WPA2-PSK), que permite que la impresora inalámbrica Brother se asocie con puntos de acceso utilizando AES para WPA2-PSK (WPA-Personal).

WPA/WPA2-PSK

Habilita una clave precompartida de Wireless Protected Access (WPA-PSK/WPA2-PSK), que permite que la impresora inalámbrica Brother se asocie con puntos de acceso utilizando TKIP para WPA-PSK o AES para WPA-PSK y WPA2-PSK (WPA-Personal).

#### **Métodos de encriptación <sup>28</sup>**

■ Ninguno

No se utiliza ningún método de encriptación.

Terminología e información sobre las redes

#### ■ WEP

Cuando se utiliza WEP (Privacidad equivalente por cable), los datos se transmiten y reciben con una clave segura.

 $\blacksquare$  TKIP

TKIP (Protocolo de integridad de clave temporal) proporciona mezcla de claves por paquete, una comprobación de integridad de mensajes y un mecanismo de regeneración de clave.

**AES** 

Advanced Encryption Standard (AES) ofrece una mayor protección de los datos al utilizar un cifrado de clave simétrica.

#### **Cuando Modo de comunicación está establecido en Ad-hoc**

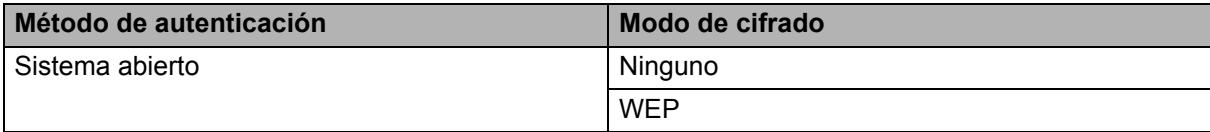

#### **Cuando Modo de comunicación está establecido en Infraestructura**

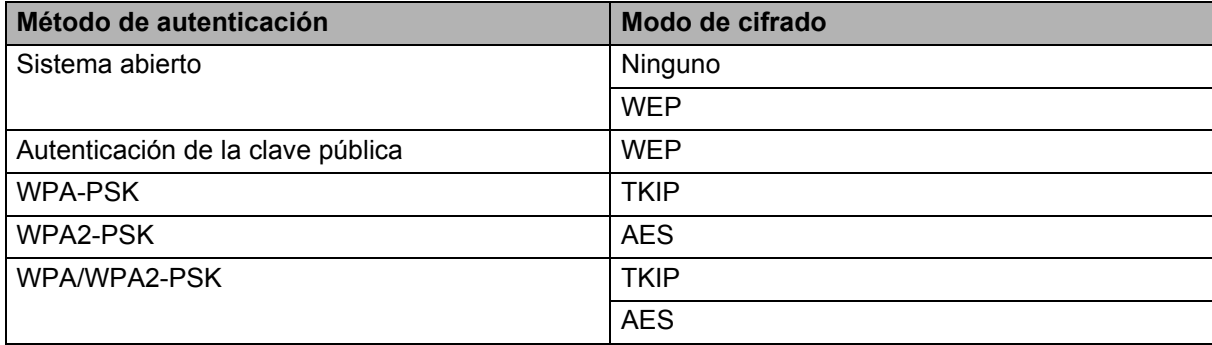

#### **Clave de red 288**

■ Sistema abierto/Clave compartida con WEP

Esta clave es un valor de 64 o 128 bits que debe introducirse en formato ASCII o hexadecimal.

 $\cdot$  ASCII de 64 (40) bits:

Utiliza cinco caracteres de texto. Por ejemplo, "WSLAN" (distingue entre mayúsculas y minúsculas)

• Hexadecimal de 64 (40) bits:

Utiliza 10 dígitos de datos hexadecimales. Por ejemplo, "71f2234aba"

• ASCII de 128 (104) bits:

Utiliza 13 caracteres de texto. Por ejemplo, "Wirelesscomms" (distingue entre mayúsculas y minúsculas)

• Hexadecimal de 128 (104) bits:

Utiliza 26 dígitos de datos hexadecimales. Por ejemplo, "71f2234ab56cd709e5412aa2ba"

#### ■ WPA-PSK/WPA2-PSK y TKIP o AES, WPA2 con AES

Utiliza una clave precompartida (PSK) que tiene ocho caracteres o más de longitud, hasta un máximo de 63.

#### <span id="page-225-0"></span>**Métodos de autenticación y de cifrado para una red inalámbrica empresarial <sup>28</sup>**

Una red inalámbrica empresarial es una red grande compatible con IEEE802.1x. Si se configura el sistema de rotulado P-touch en una red inalámbrica compatible con IEEE802.1x, puede utilizar los siguientes métodos de autenticación y cifrado:

#### **Métodos de autenticación <sup>28</sup>**

LEAP (para una red inalámbrica)

Cisco LEAP (protocolo de autenticación extensible ligero) desarrollado por Cisco Systems, Inc.; utiliza un ID de usuario y una contraseña para el método de autenticación.

■ EAP-FAST

EAP-FAST (protocolo de autenticación extensible, autenticación flexible a través de un túnel seguro), desarrollado por Cisco Systems, Inc., utiliza un ID de usuario y una contraseña para la autenticación y algoritmos de clave simétrica para conseguir un proceso de autenticación de túnel.

La impresora es compatible con los siguientes métodos de autenticación interna:

- EAP-FAST/NONE
- EAP-FAST/MS-CHAPv2
- EAP-FAST/GTC

#### **PEAP**

PEAP (Protocolo de autenticación extensible protegido) fue desarrollado por Microsoft Corporation, Cisco Systems y RSA Security. PEAP crea un túnel SSL cifrado (Capa de conexión segura)/TLS (Seguridad de capa de transporte) entre un cliente y un servidor de autenticación, enviando un ID de usuario y una contraseña. El PEAP proporciona un método de autenticación mutua entre el servidor y el cliente.

La impresora es compatible con los siguientes métodos de autenticación interna:

- PEAP/MS-CHAPv2
- PEAP/GTC

#### **EAP-TTLS**

EAP-TTLS (Protocolo de autenticación extensible-Seguridad de capa de transporte mediante túnel) fue desarrollado por Funk Software y Certicom. EAP-TTLS crea un túnel SSL cifrado similar al PEAP, entre un cliente y un servidor de autenticación, para enviar un ID de usuario y una contraseña. El EAP-TTLS proporciona un método de autenticación mutua entre el servidor y el cliente.

La impresora es compatible con los siguientes métodos de autenticación interna:

- EAP-TTLS/CHAP
- EAP-TTLS/MS-CHAP
- EAP-TTLS/MS-CHAPv2
- EAP-TTLS/PAP

Terminología e información sobre las redes

#### EAP-TLS

EAP-TLS (Protocolo de autenticación extensible-Seguridad de capa de transporte) requiere una autenticación con certificado digital en un servidor de cliente y en un servidor de autenticación.

#### **Métodos de encriptación <sup>28</sup>**

 $\blacksquare$  TKIP

TKIP (Protocolo de integridad de clave temporal) proporciona mezcla de claves por paquete, una comprobación de integridad de mensajes y un mecanismo de regeneración de clave.

■ AES

Advanced Encryption Standard (AES) ofrece una mayor protección de los datos al utilizar un cifrado de clave simétrica.

 $C KIP$ 

El Protocolo de integridad de clave original para el LEAP por Cisco Systems, Inc.

#### **Cuando Modo de comunicación está establecido en Infraestructura**

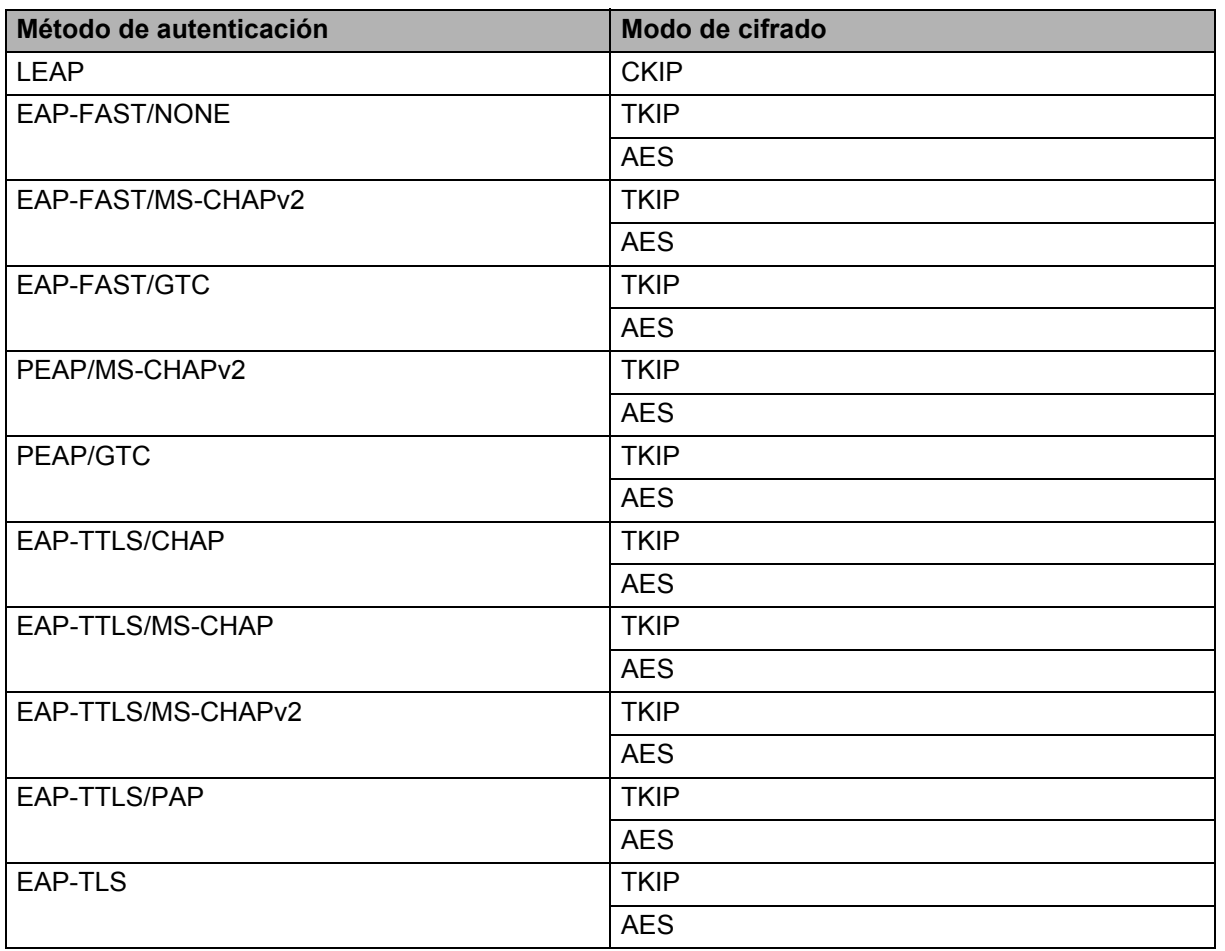

Terminología e información sobre las redes

#### **ID de usuario y contraseña**

Los siguientes métodos de seguridad son compatibles con un ID de usuario de menos de 64 caracteres y una contraseña de menos de 32 caracteres:

- LEAP
- EAP-FAST
- **PEAP**
- EAP-TTLS
- EAP-TLS (para el ID de usuario)

## $Símbolos$

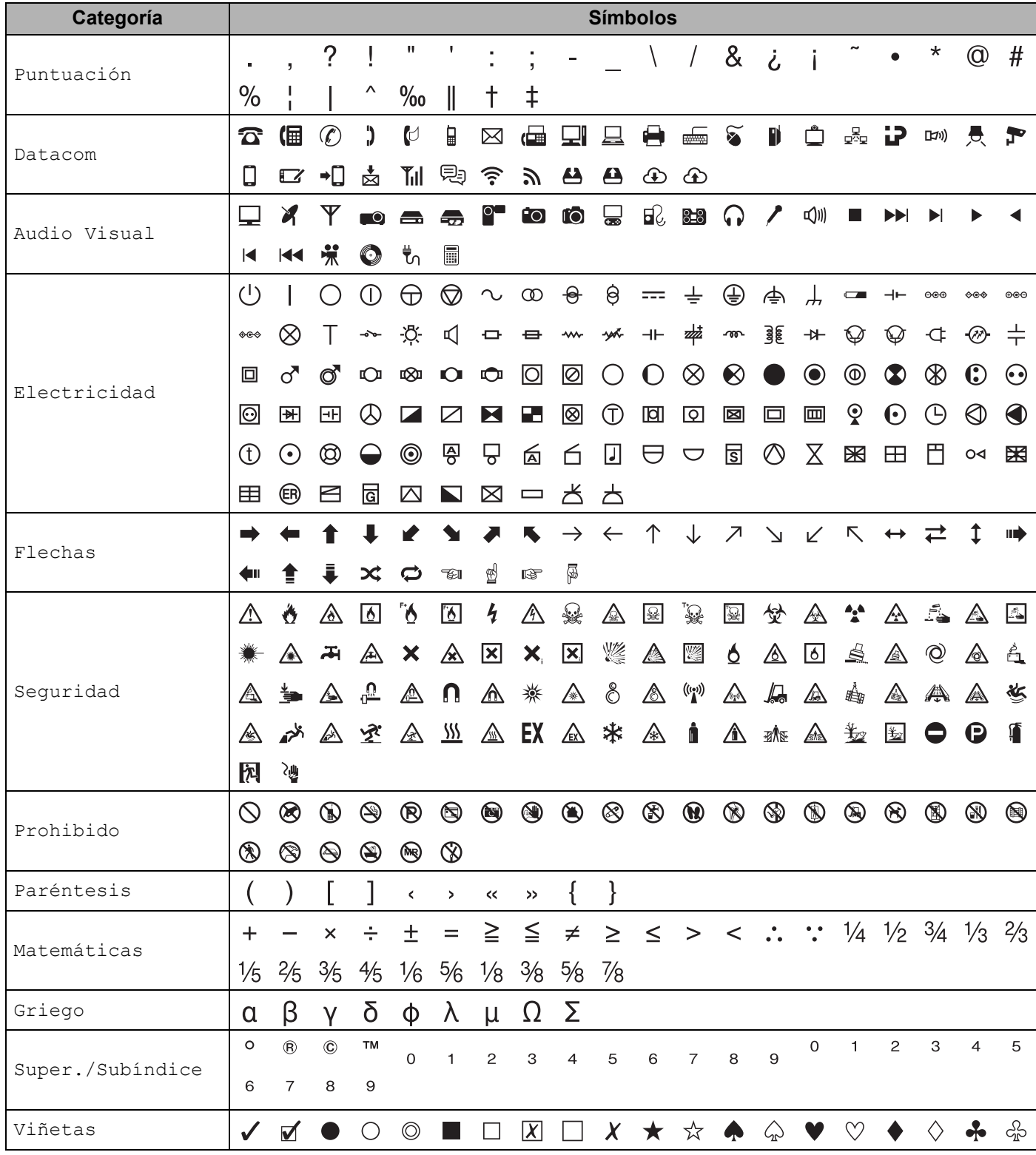

**29**

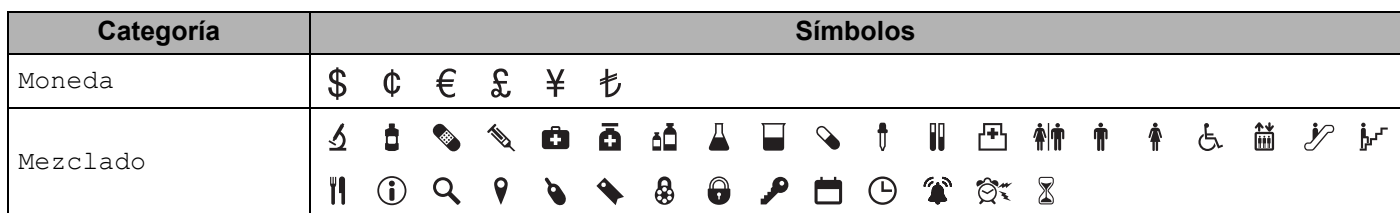

## **Nota**

Los símbolos que se muestran en la tabla pueden variar ligeramente con respecto a los que se muestran en la pantalla LCD del sistema de rotulado P-touch y a los que se imprimen.

## **Caracteres con acento**

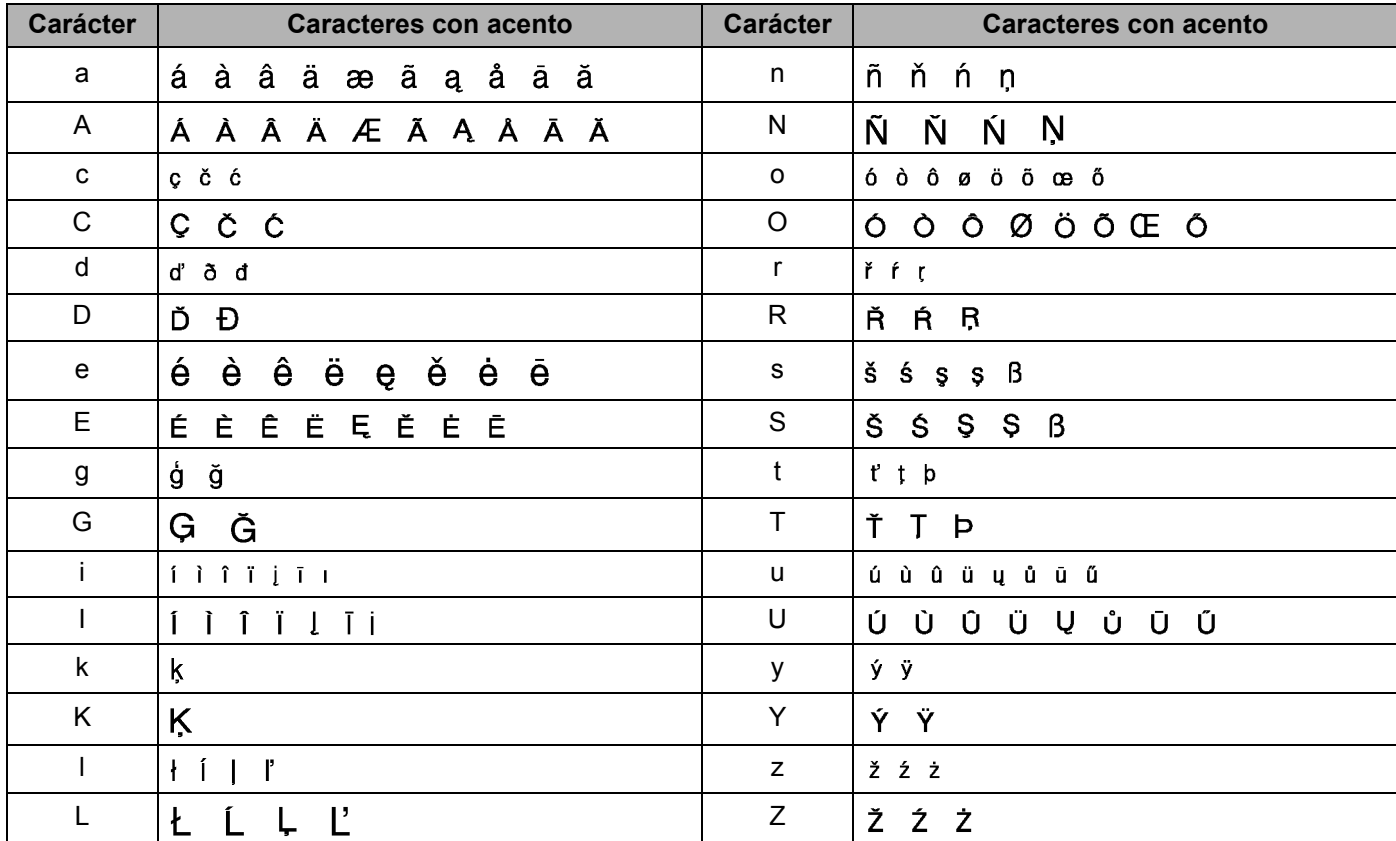

## **Atributo de carácter <sup>29</sup>**

### **Nota**

- La configuración de fábrica se muestra en negrita.
- El tamaño real de la fuente impresa depende del ancho de la cinta, el número de caracteres y el número de líneas de entrada. Cuando los caracteres alcancen un tamaño mínimo, la fuente seleccionada cambiará a una fuente personalizada predeterminada, que está basada en el estilo Helsinki. Esto permite que las etiquetas usen el texto más pequeño posible en etiquetas estrechas o de varias líneas.
- Si se selecciona el tamaño de fuente de 4 o 5 puntos, el texto se imprime en la fuente Brussels, independientemente de la fuente seleccionada.

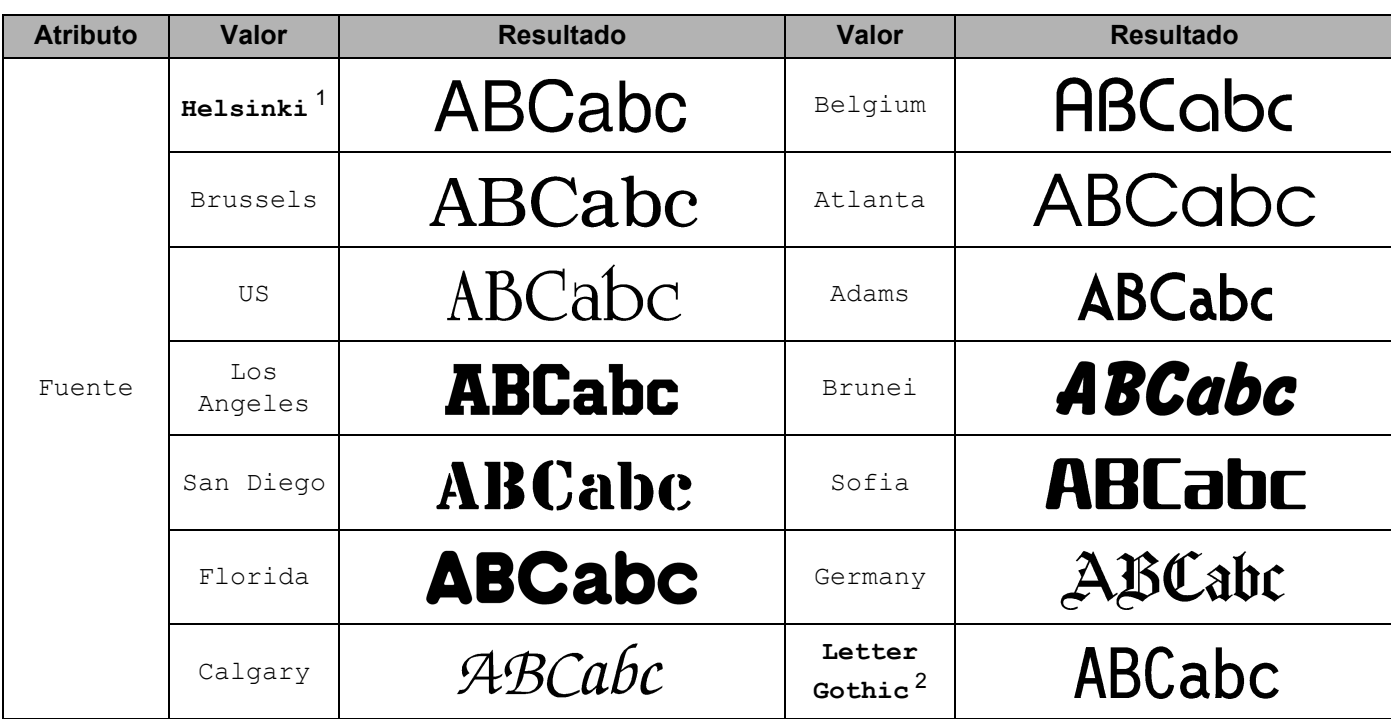

<span id="page-231-0"></span><sup>1</sup> La fuente predeterminada para las etiquetas.

<span id="page-231-1"></span><sup>2</sup> La fuente predeterminada para las etiquetas de cable.

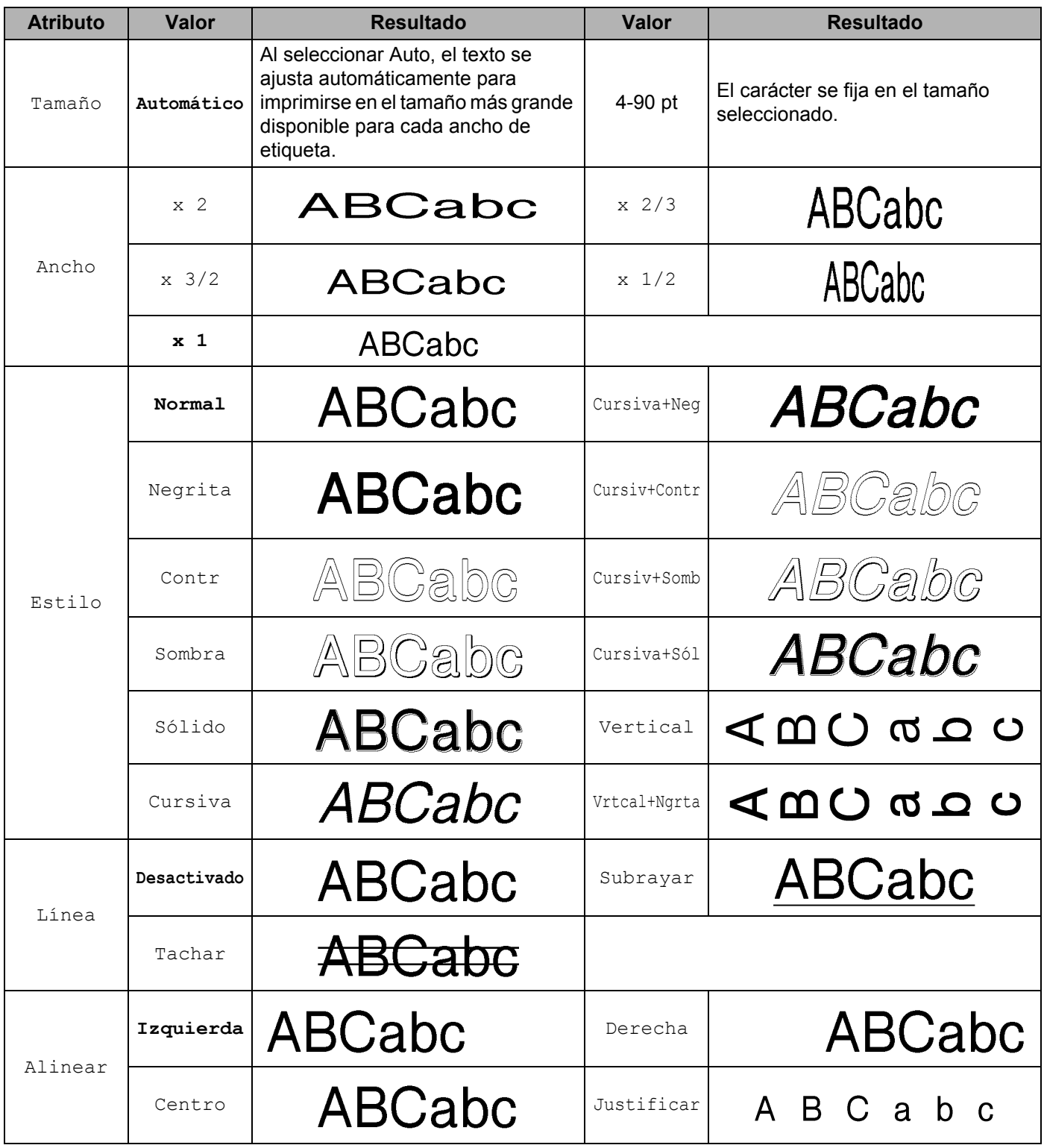

## **Marcos**

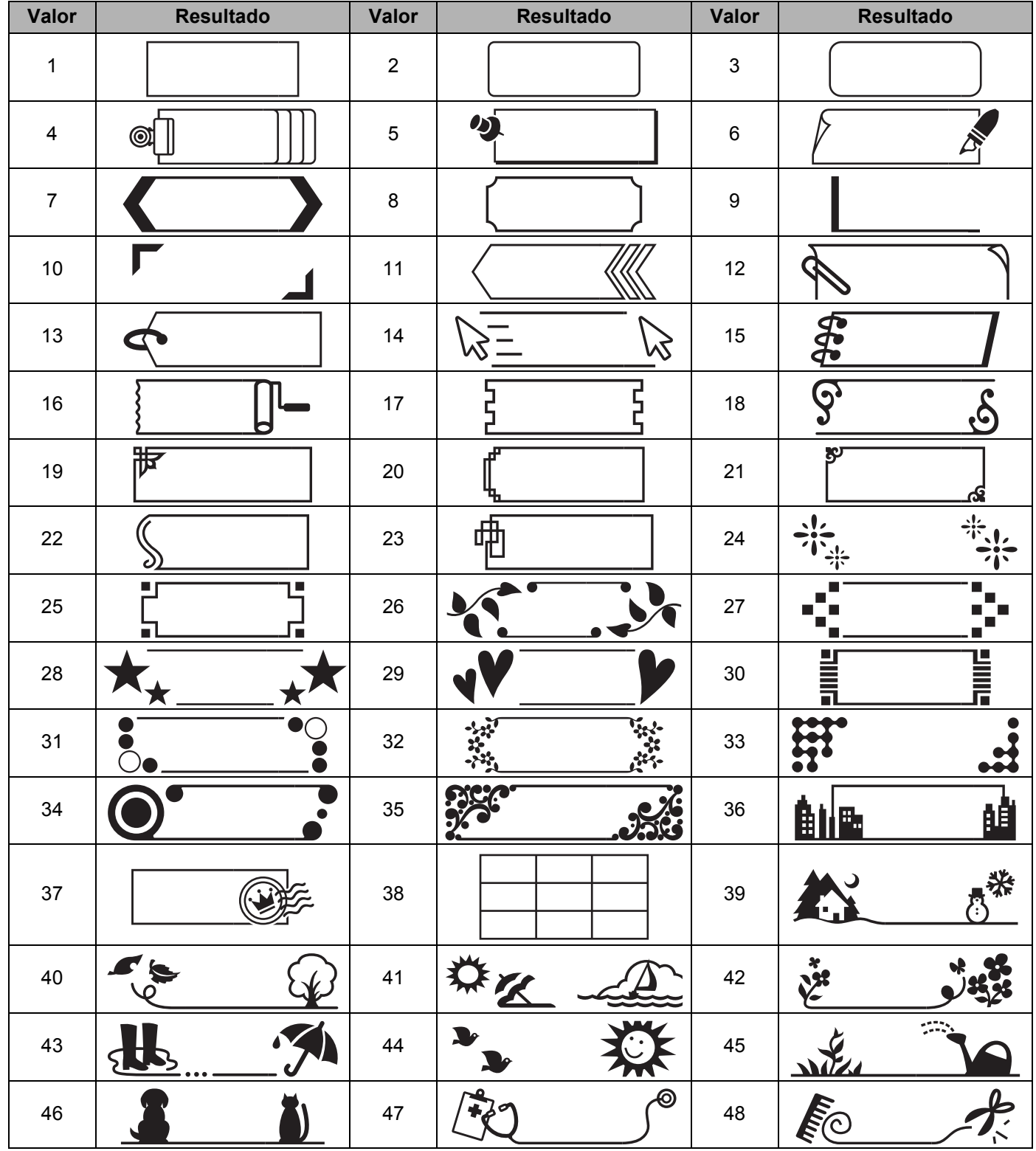

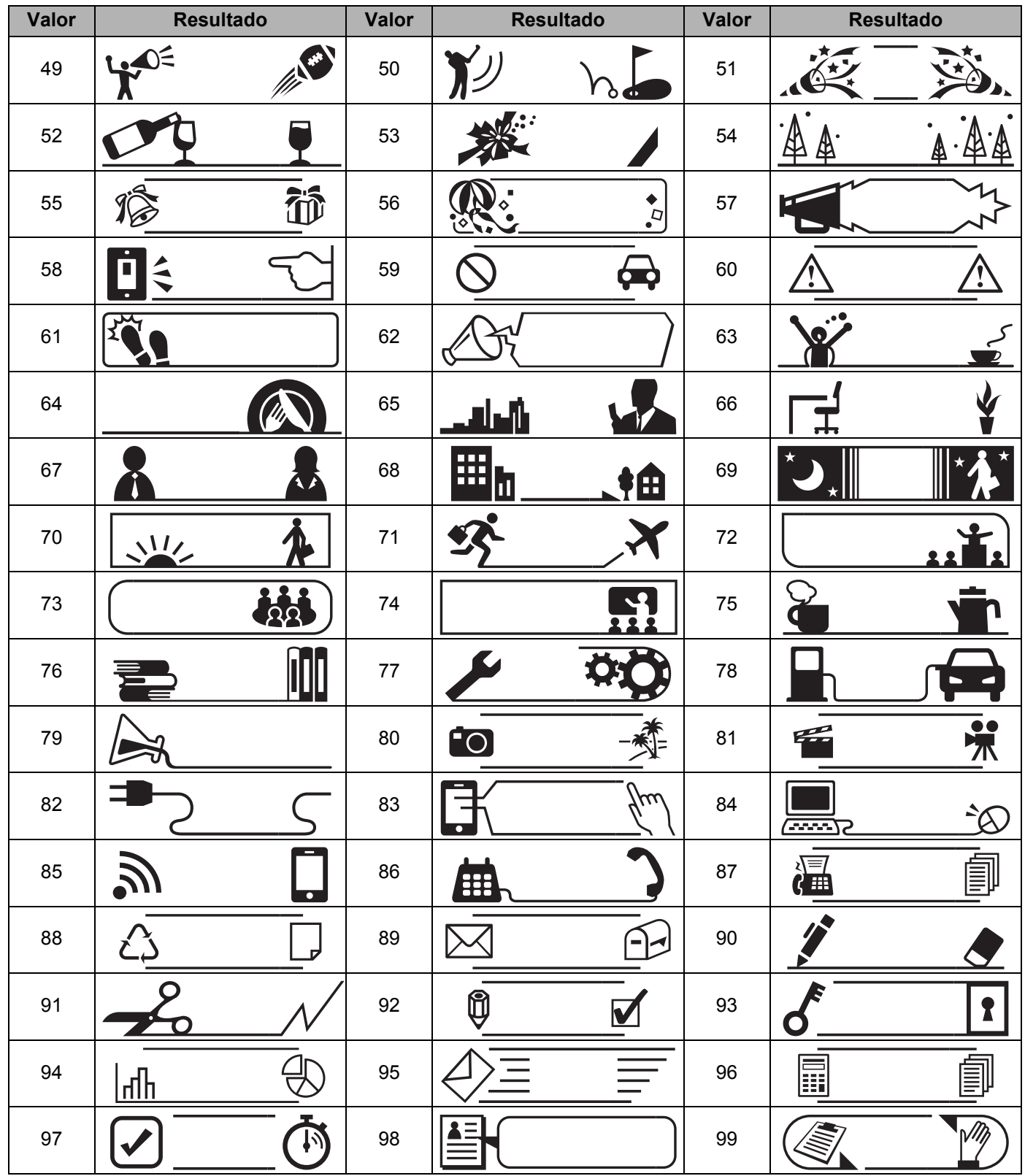

## **Formato automático**

## **Plantillas**

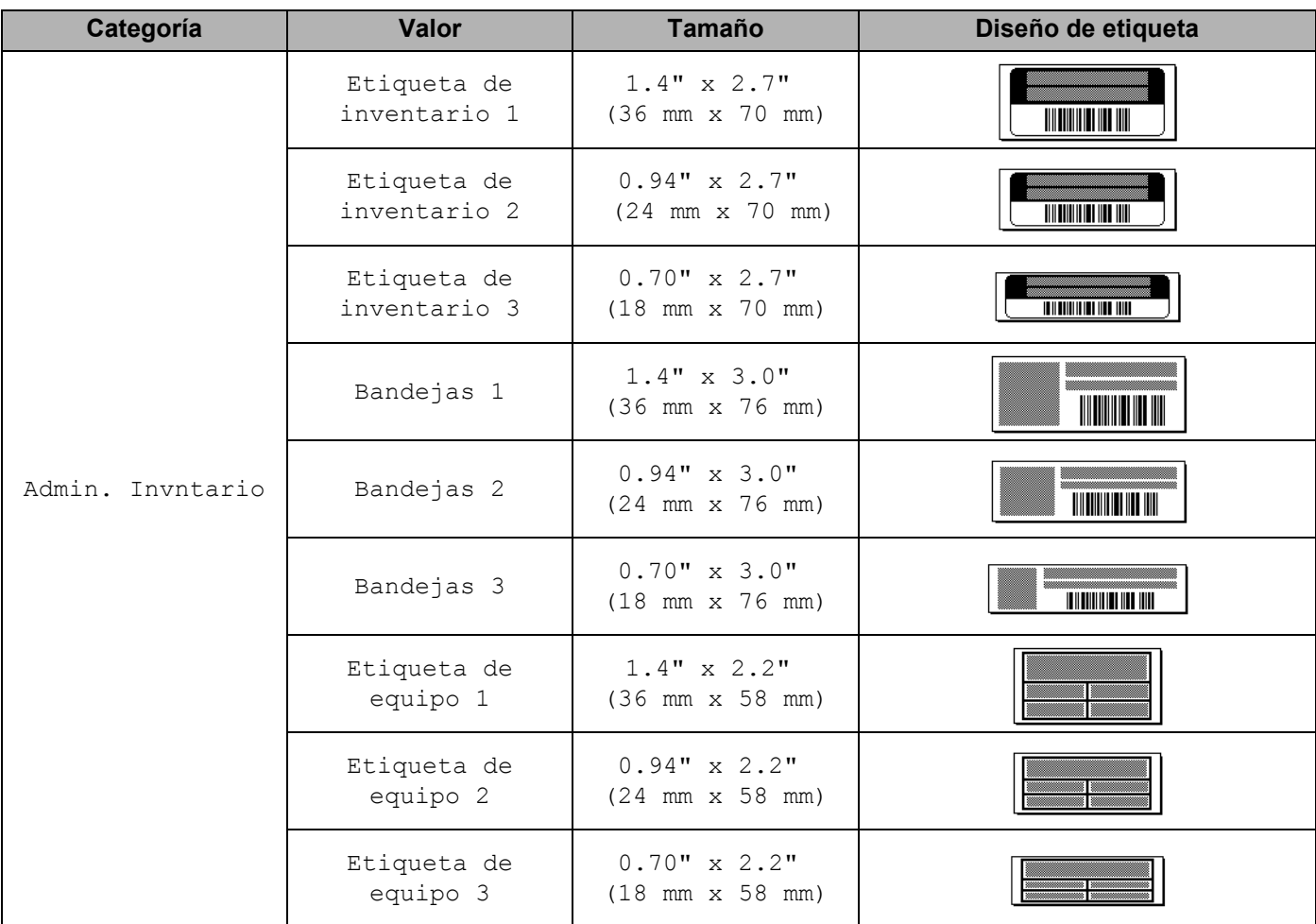

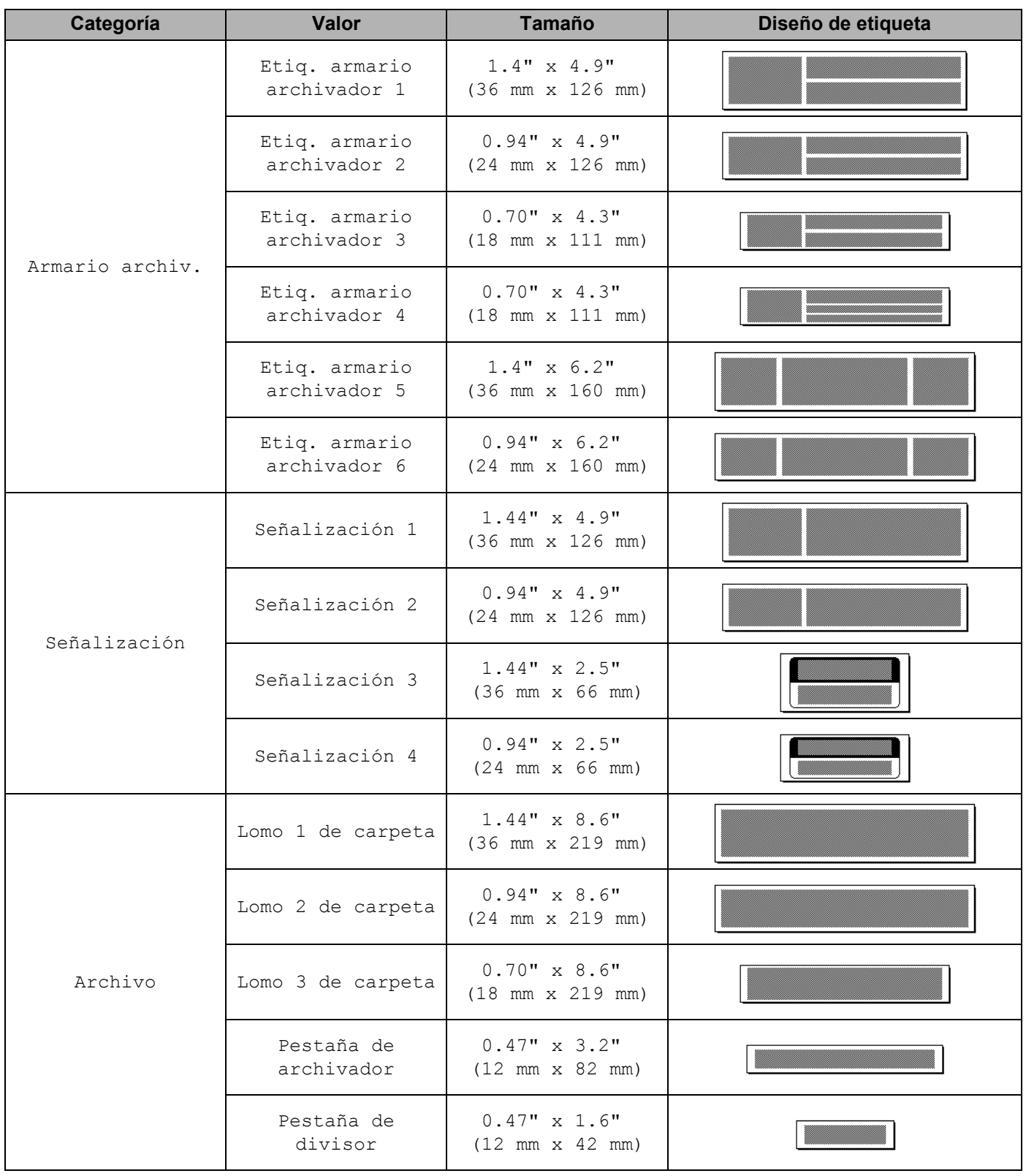

**29**

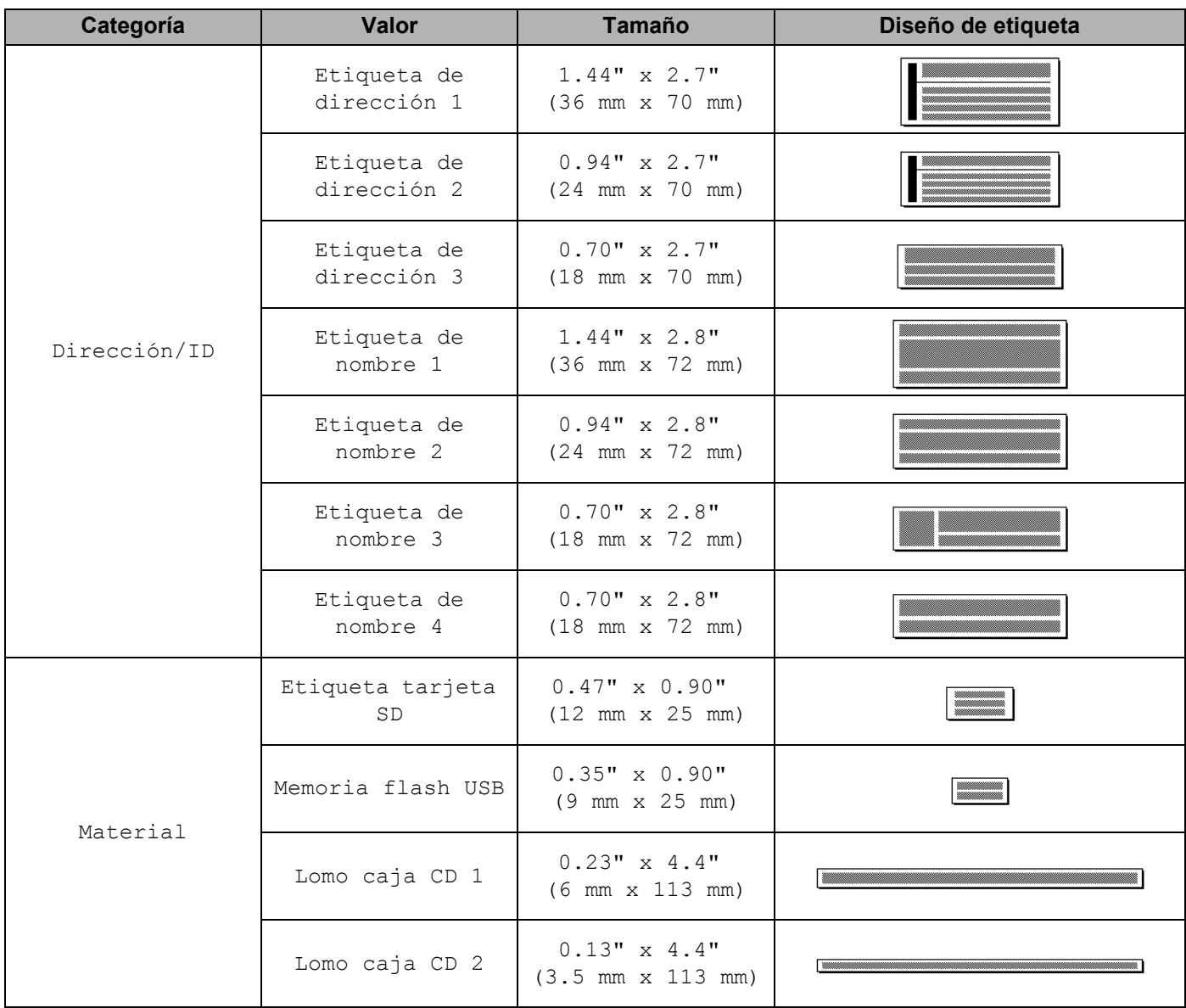

### **Diseños de bloque**

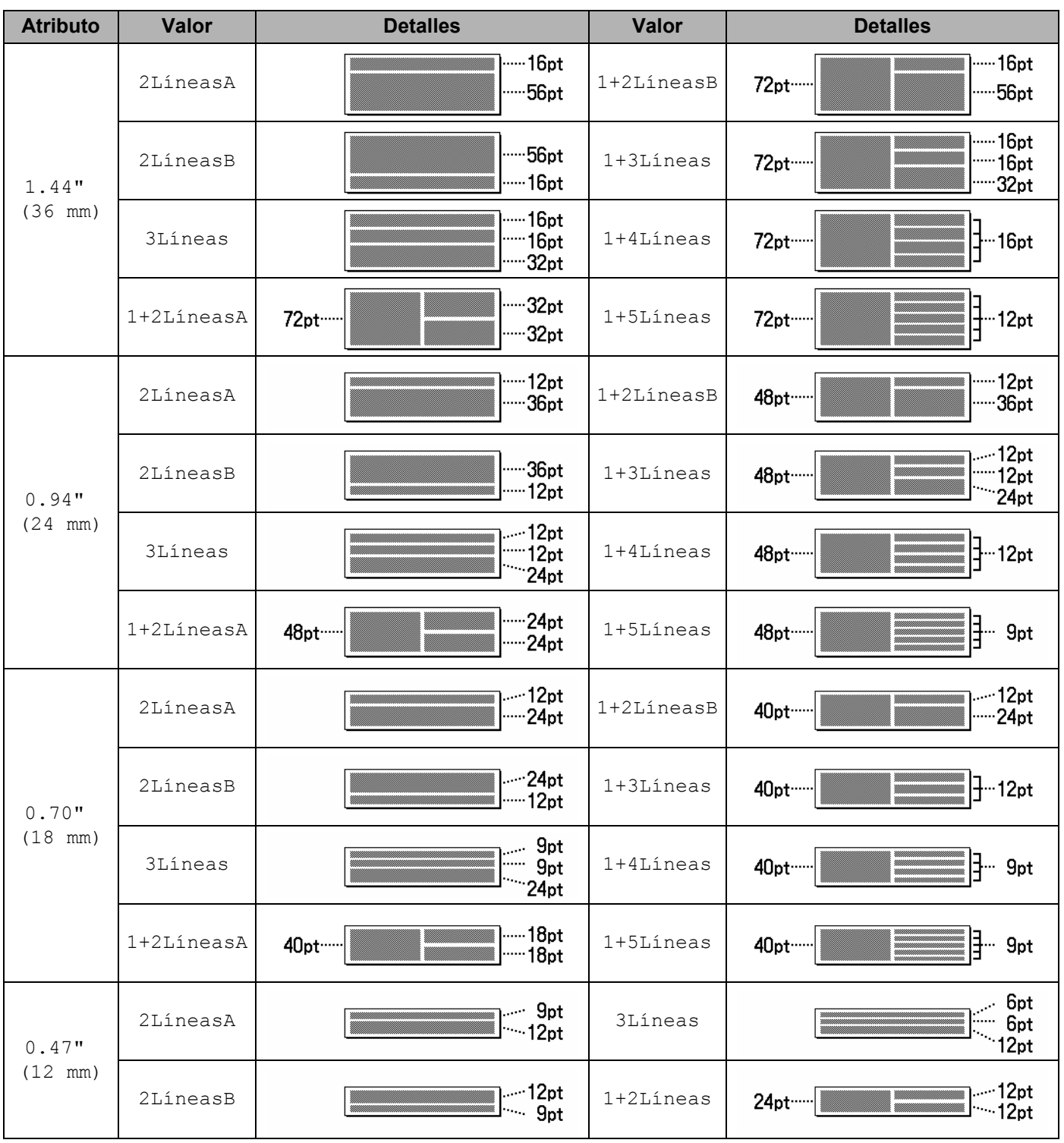

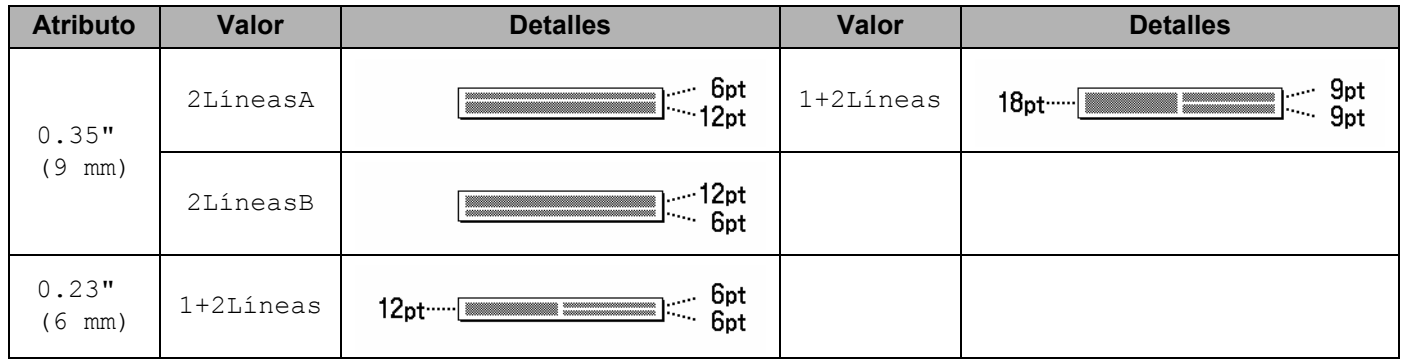

## **Códigos de barras**

### **Configuración de códigos de barras <sup>29</sup>**

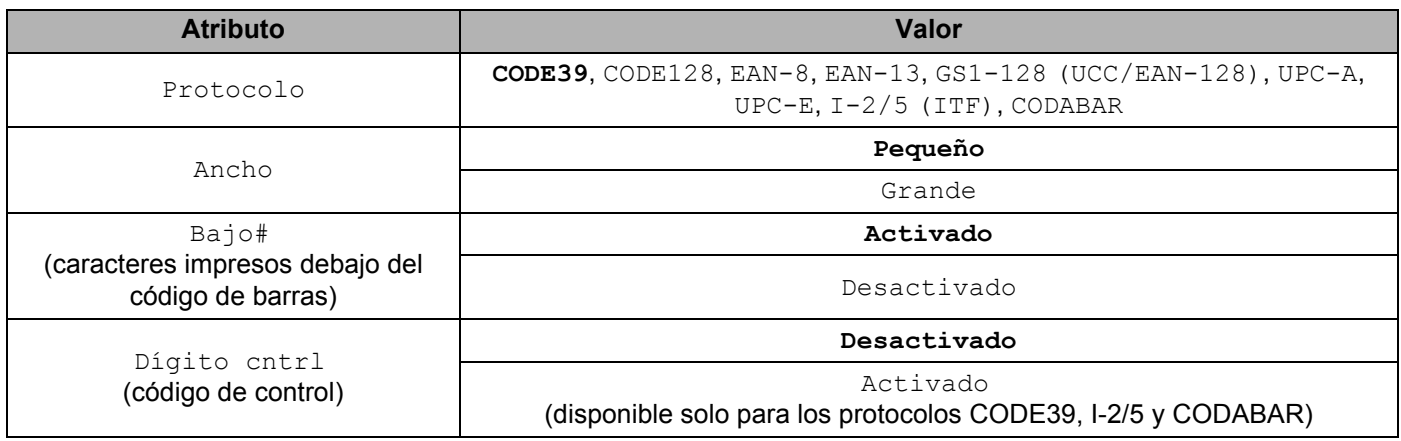

**Nota**

La configuración de fábrica se muestra en negrita.

### **Caracteres especiales <sup>29</sup>**

#### **CODE39**

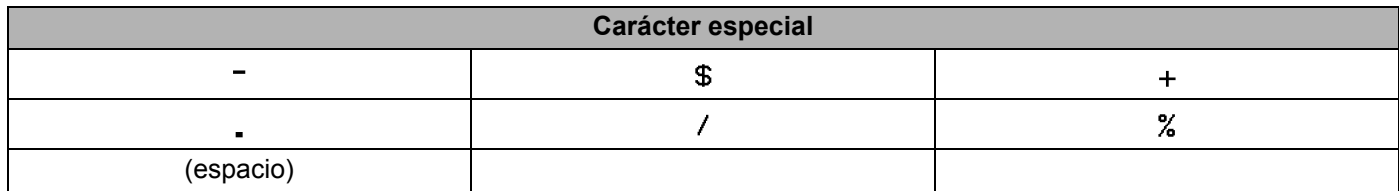

#### **CODABAR**

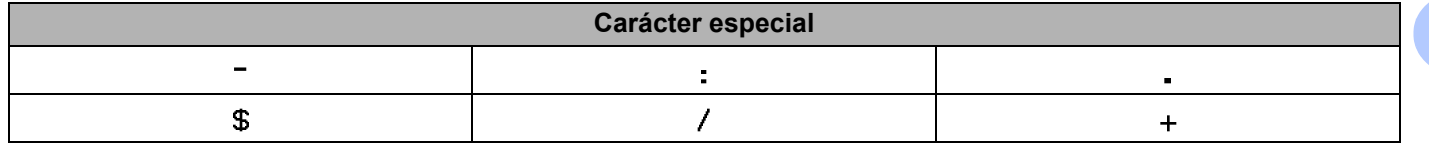

**29**

### **CODE128, GS1-128 (UCC/EAN-128)**

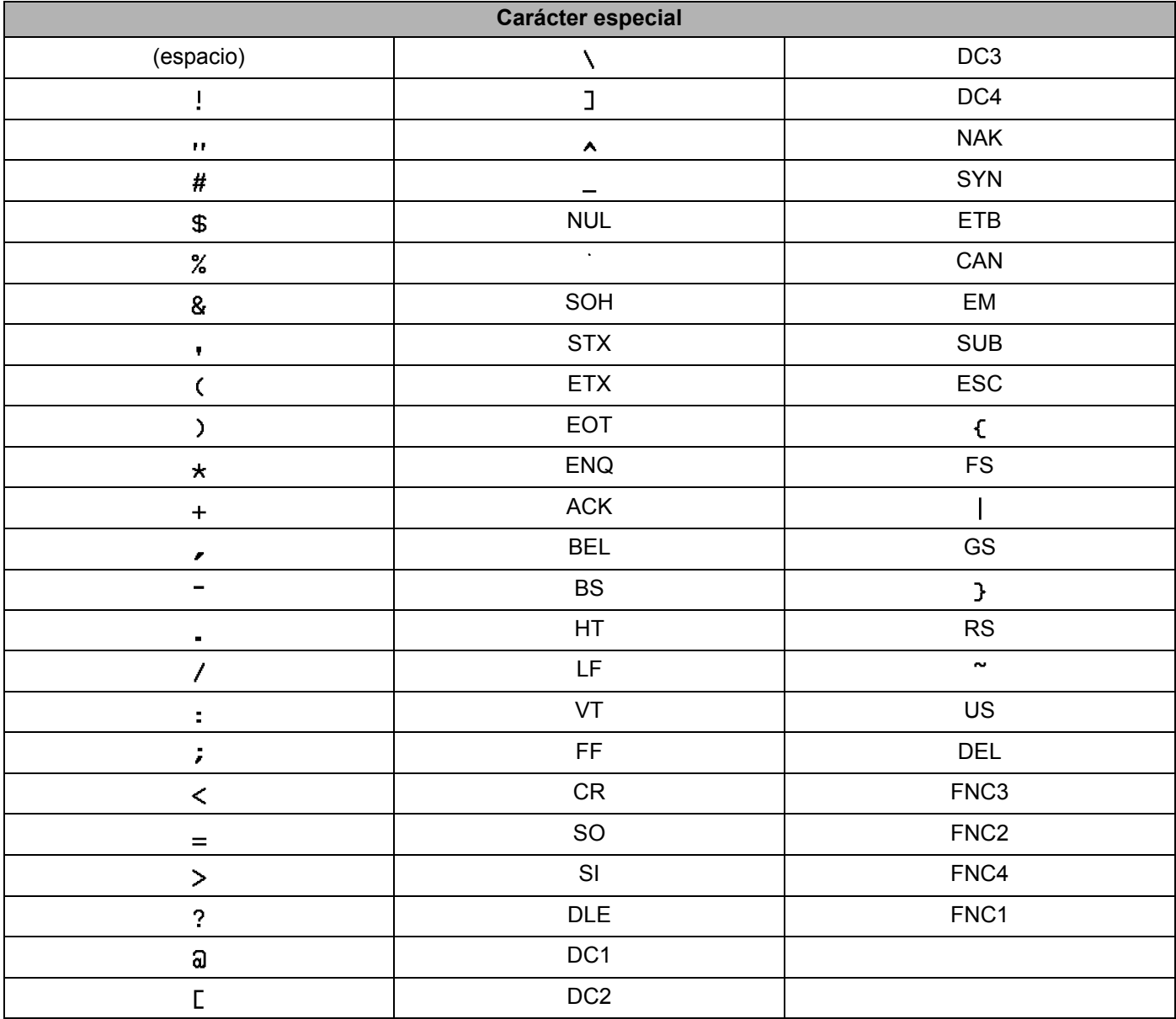

## **Fecha y hora**

### **Opciones de formato de fecha y hora**

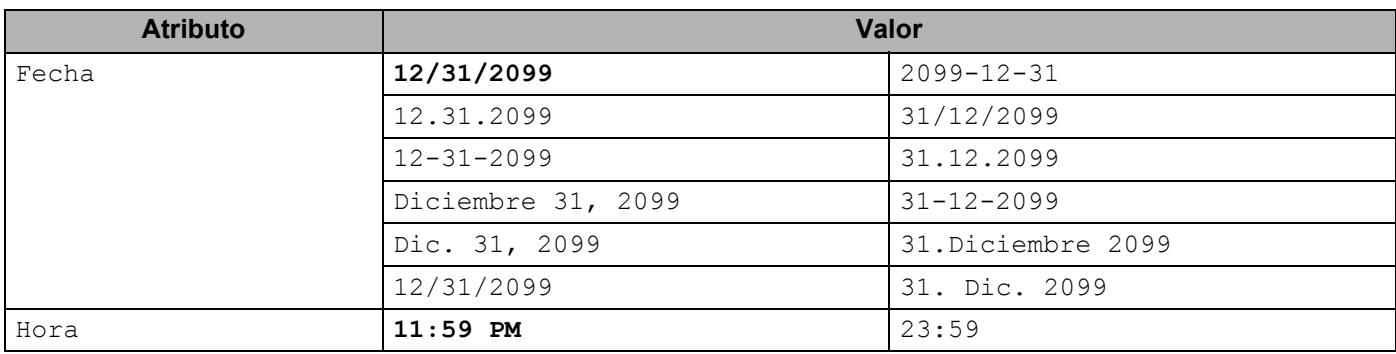

## **Nota**

La configuración de fábrica se muestra en negrita.

**29**

# brother